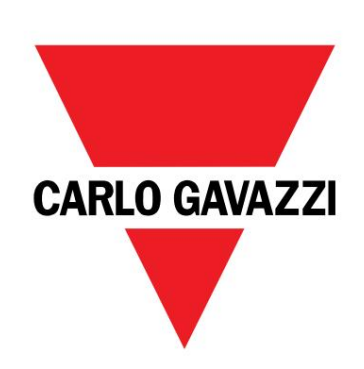

## EM511

## Analyzátor energie pro jednofázové systémy

UŽIVATELSKÝ MANUÁL

30/05/2023

Obsah

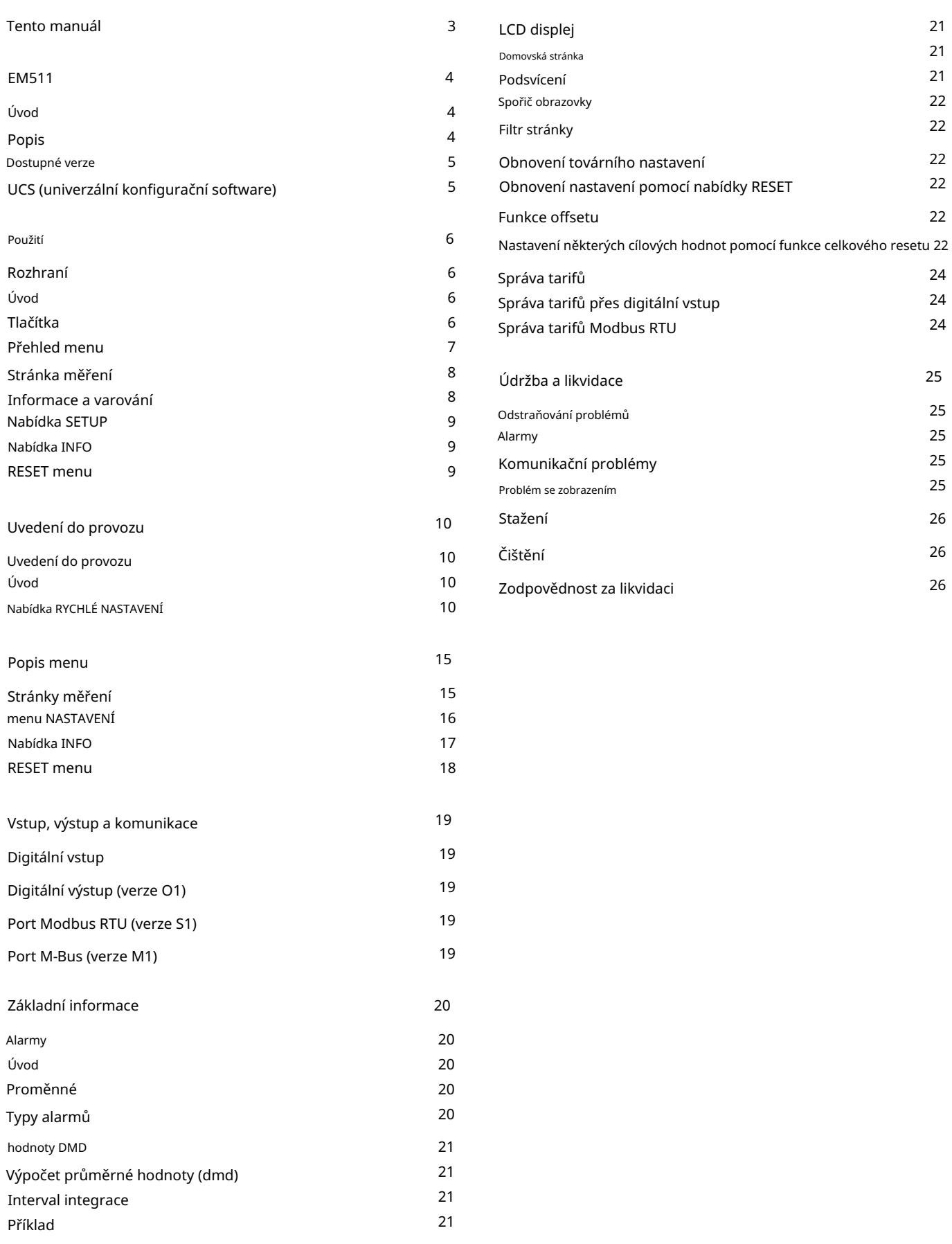

#### Tento manuál

#### Informační vlastnost

Copyright © 2023, CARLO GAVAZZI Controls SpA

Všechna práva vyhrazena ve všech zemích.

CARLO GAVAZZI Controls SpA si vyhrazuje právo provádět úpravy nebo vylepšovat příslušnou dokumentaci bez povinnosti předchozího upozornění.

#### Bezpečnostní zprávy

Následující část popisuje varování týkající se bezpečnosti uživatele a zařízení obsažená v tomto dokumentu:

UPOZORNĚNÍ: označuje povinnosti, jejichž nedodržení může vést k poškození zařízení.

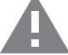

POZOR! Označuje rizikovou situaci, která, pokud se jí nevyhnete, může způsobit ztrátu dat.

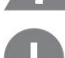

DŮLEŽITÉ: poskytuje základní informace o dokončení úkolu, které by neměly být zanedbány.

#### Obecná varování

Tento návod je nedílnou součástí výrobku a doprovází jej po celou dobu jeho životnosti. Měl by být konzultován pro všechny situace spojené s konfigurací, používáním a údržbou. Z tohoto důvodu by měl být operátorům vždy přístupný.

UPOZORNĚNÍ: nikdo není oprávněn otevřít analyzátor. Tato operace je vyhrazena výhradně pro pracovníky technické služby CARLO GAVAZZI.

Ochrana může být narušena, pokud je přístroj používán způsobem, který není specifikován výrobcem.

#### Servis a záruka

V případě poruchy, závady, požadavků na informace nebo zakoupení doplňkových modulů kontaktujte pobočku nebo distributora CARLO GAVAZZI ve vaší zemi.

Instalace a použití jiných analyzátorů, než které jsou uvedeny v dodaných pokynech, a odstranění modulu MABC ruší záruku.

# Úvod EM511

vstup, jednotka může být podle modelu vybavena statickým výstupem (pulzní nebo alarm), komunikačním portem Modbus RTU nebo komunikační port M-Bus. EM511 je analyzátor energie pro přímé připojení do 45 A, pro jednofázové systémy do 240 V LN. Kromě digitálu

Popis

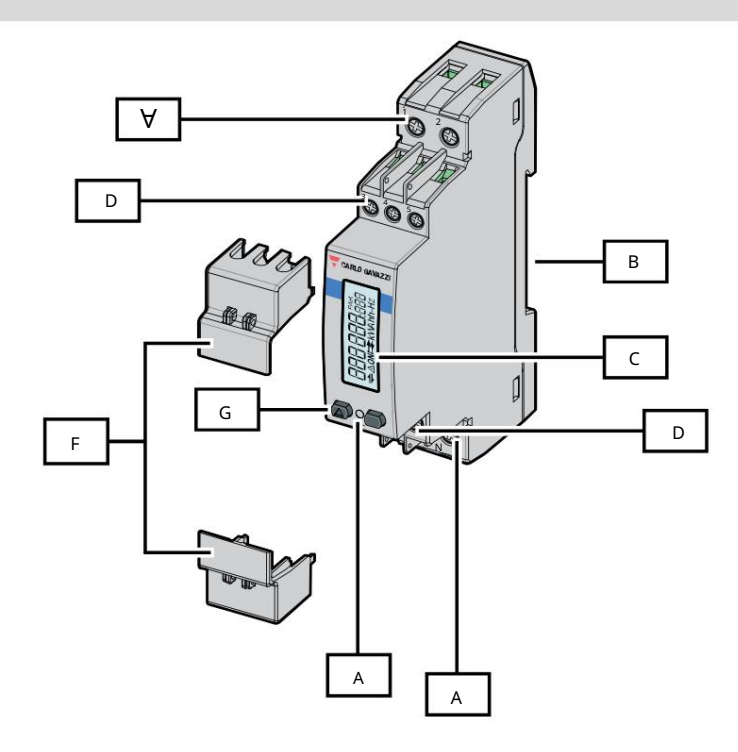

Obrázek 1 EM511

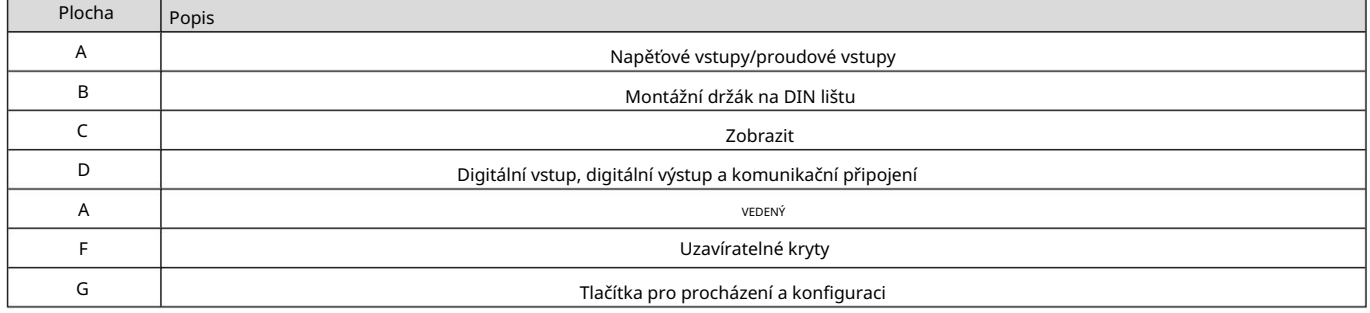

#### Dostupné verze

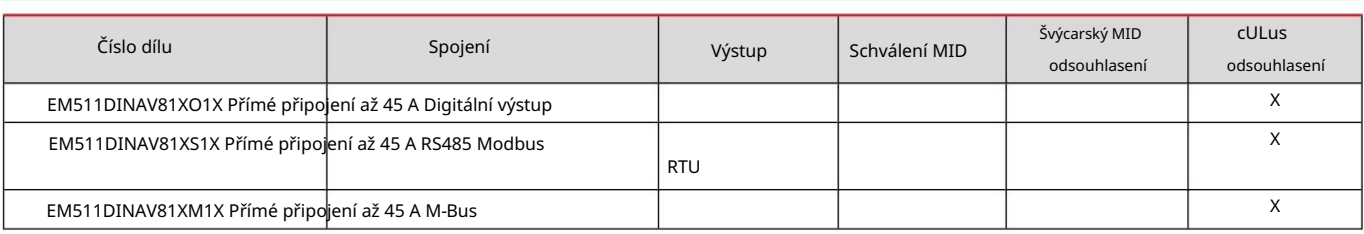

UCS (univerzální konfigurační software)

UCS je k dispozici v desktopové a mobilní verzi.

Může se připojit k EM511 přes RS485 (protokol RTU, pouze verze pro stolní počítače).

UCS umožňuje:

l zobrazí stav systému pro účely diagnostiky a ověření nastavení l nastavit jednotku (online nebo offline);

Přehled funkcí UCS:

l Nastavení systému s připojeným elektroměrem (online nastavení)

l Definování nastavení s nepřipojenou energií a jeho pozdější použití (offline nastavení)

l Zobrazení hlavních měření

l Zobrazení stavu vstupů a výstupů

l Zobrazení stavu alarmů

l Záznam měření vybraných veličin

Použití

Rozhraní

Úvod

EM511 je uspořádán do dvou nabídek:

l Stránky měření: stránky umožňující zobrazení elektroměrů a dalších elektrických veličin l Hlavní menu, rozdělené do tří podmenu:

o » SETUP: stránky umožňující nastavení parametrů

o » INFO: stránky zobrazující obecné informace a nastavené parametry o »

RESET: stránky umožňující vynulovat dílčí počítadla a výpočet dmd, případně obnovit tovární nastavení

Tlačítka

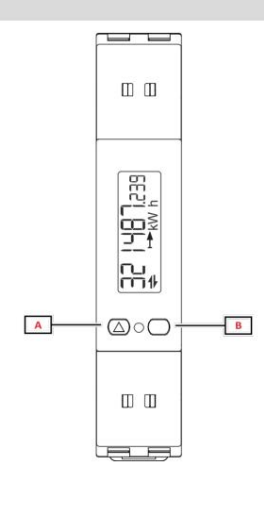

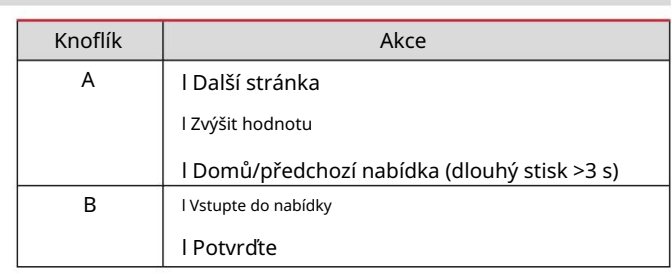

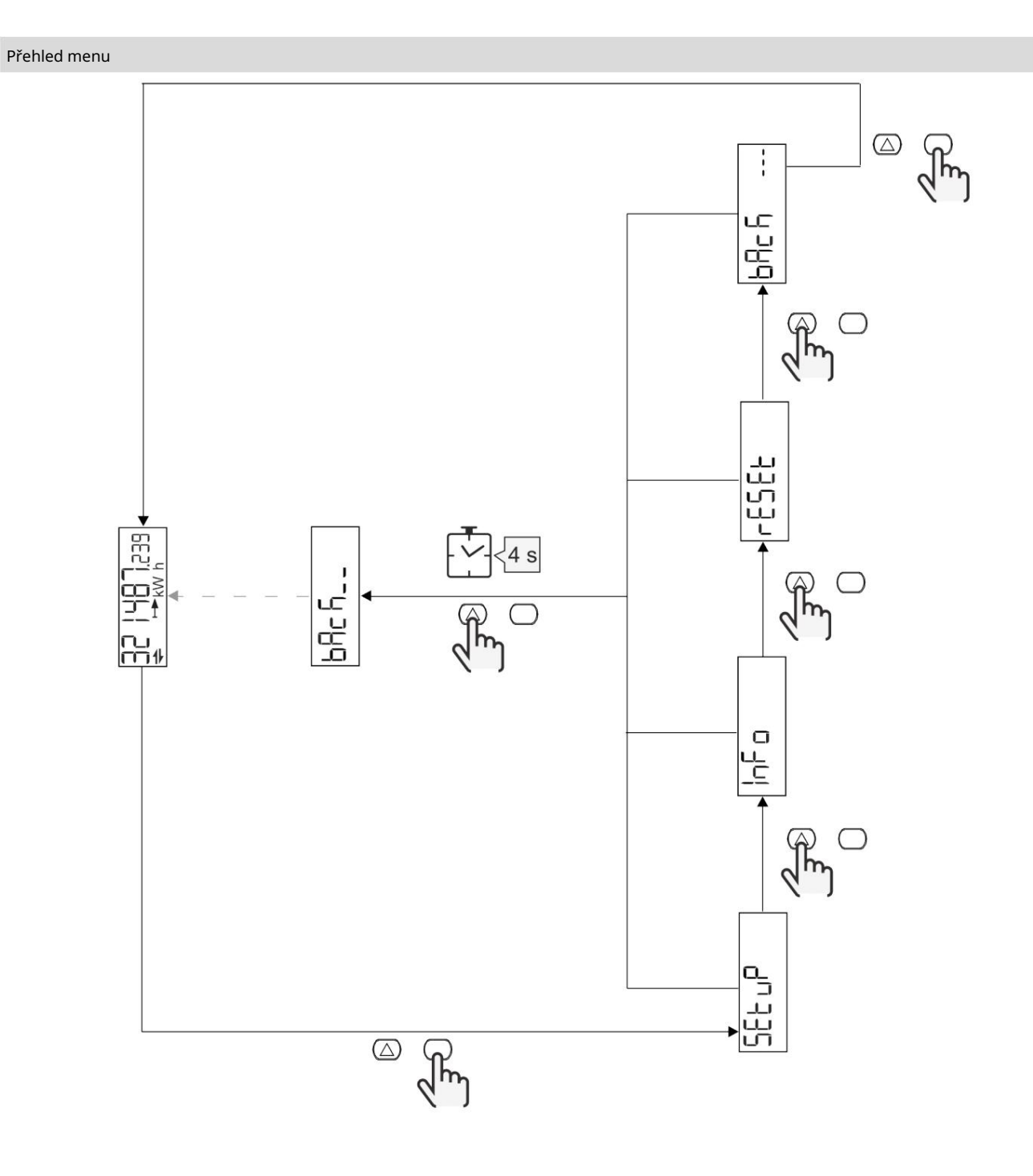

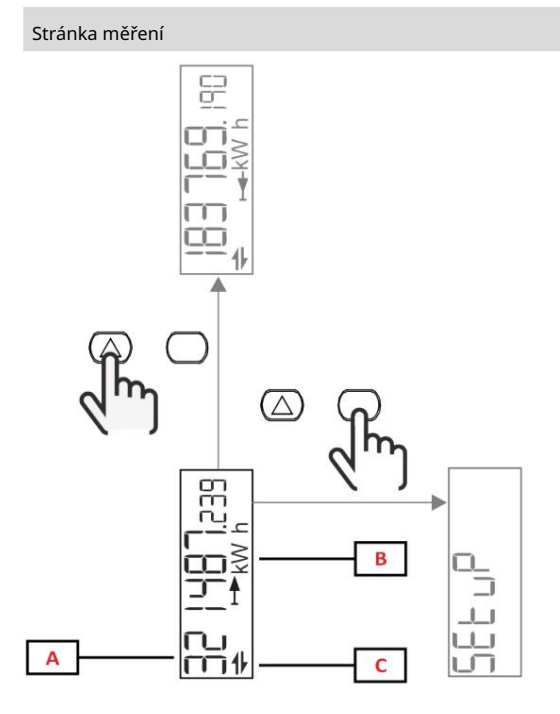

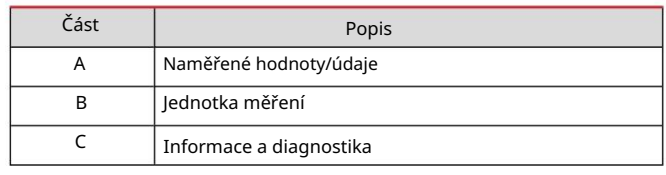

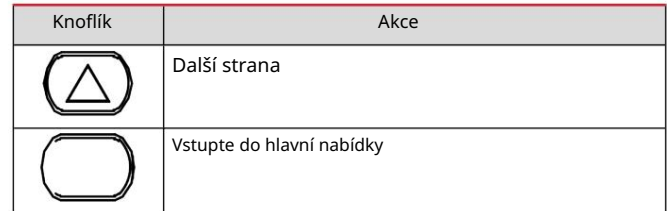

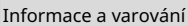

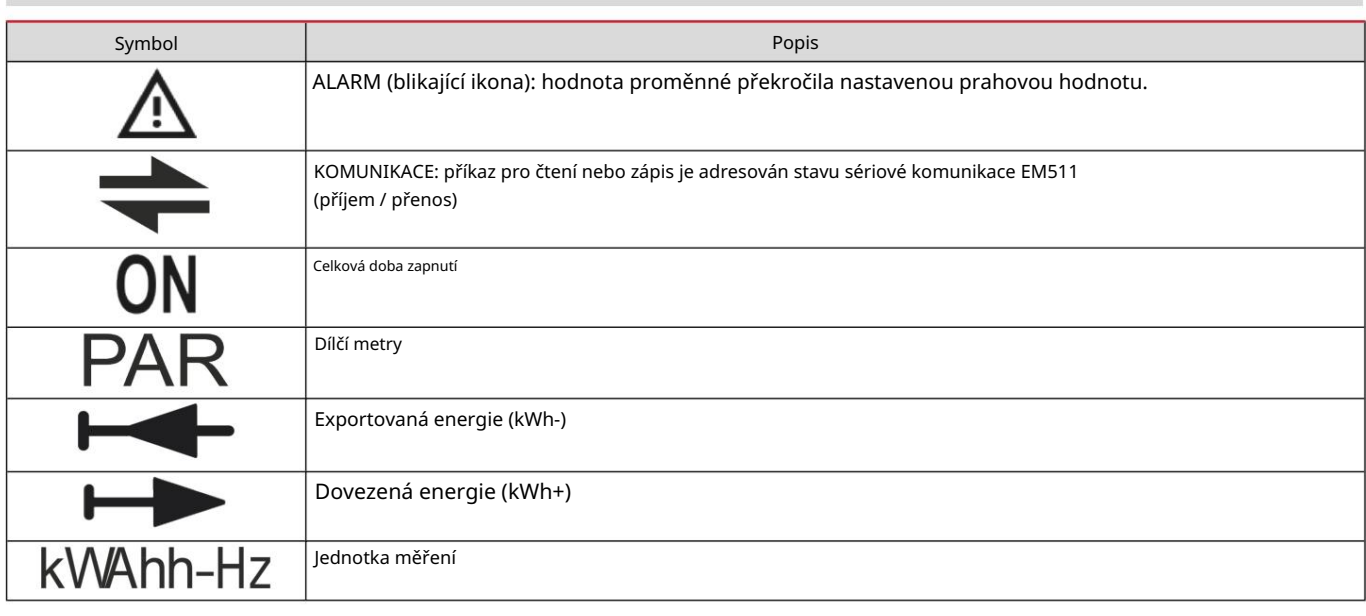

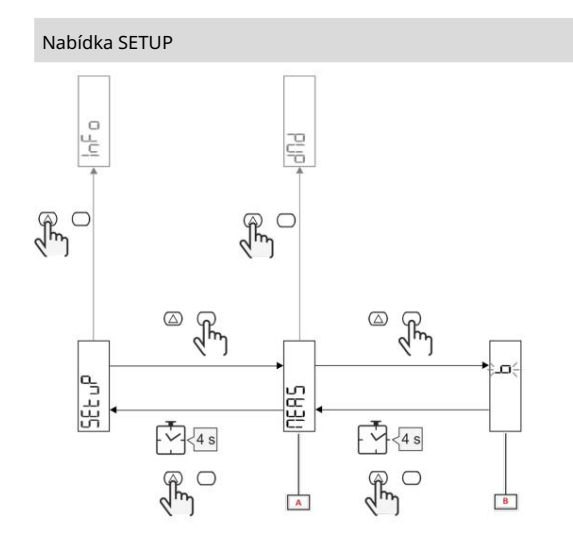

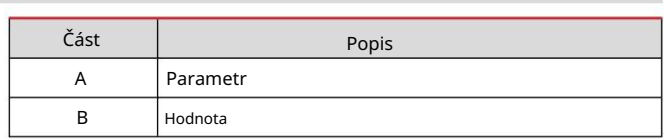

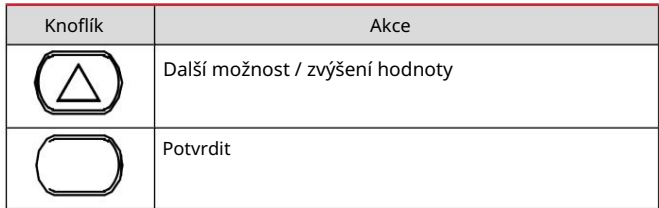

#### Nabídka INFO

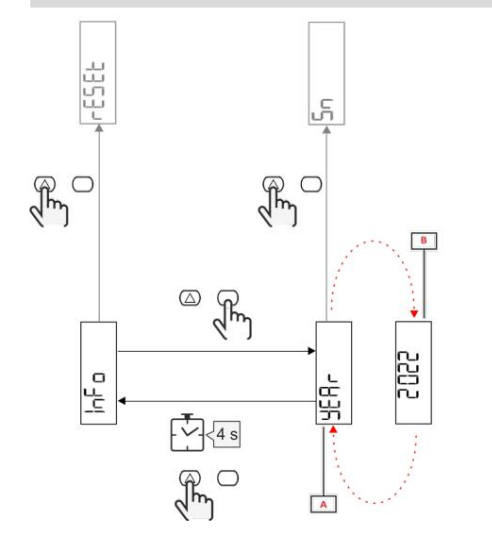

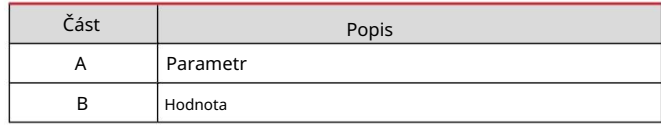

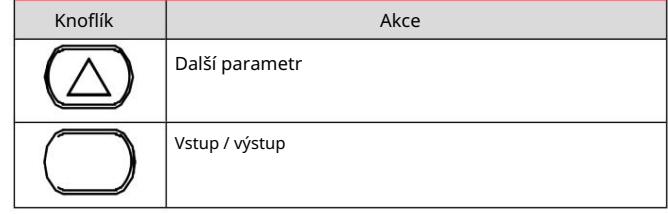

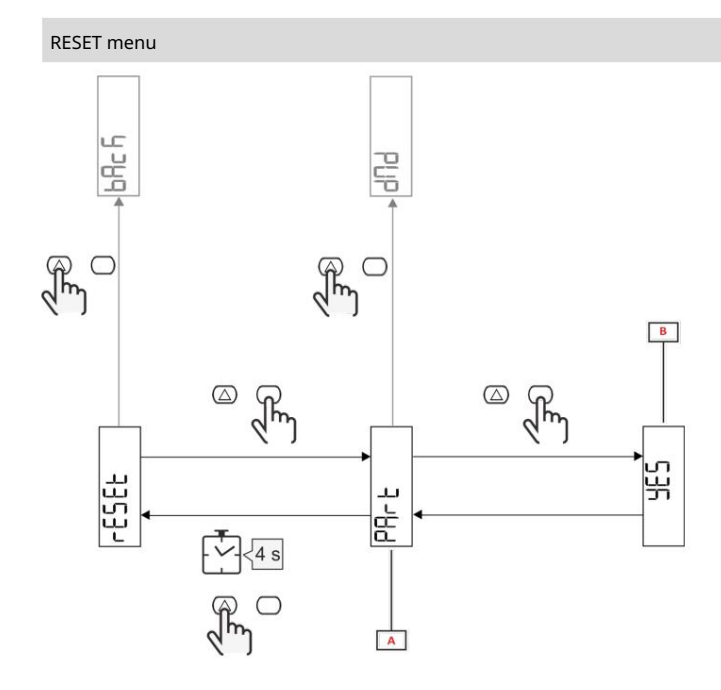

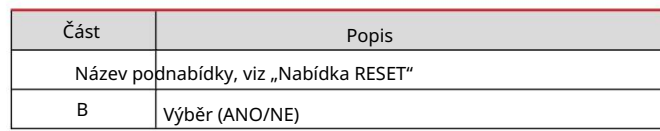

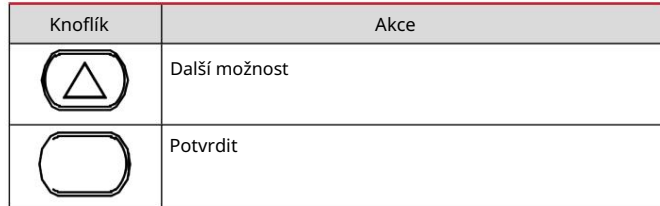

Uvedení do provozu

Uvedení do provozu

Úvod

Při zapnutí zařízení zobrazí průvodce konfigurací, QUICK SETUP, pro rychlé nastavení hlavních parametrů.

#### Nabídka RYCHLÉ NASTAVENÍ

Tento postup je k dispozici při prvním zapnutí přístroje.

V nabídce "RYCHLÉ NASTAVENÍ?" úvodní stránka

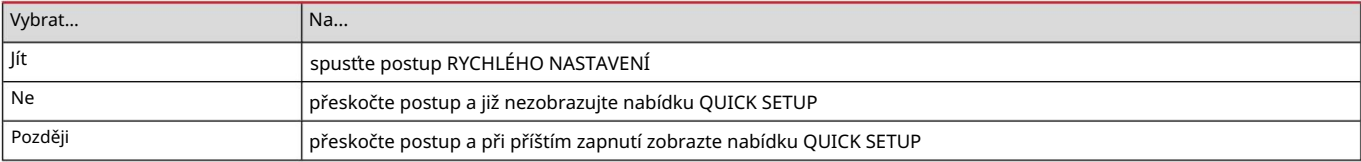

Poznámka: dostupné parametry závisí na modelu.

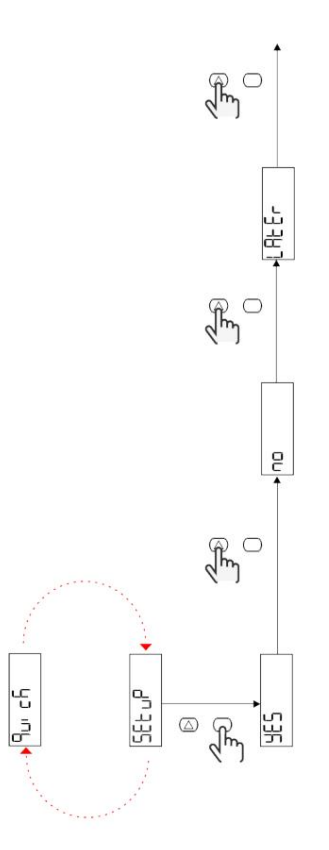

Modely S1

Příklad 1: potvrzení

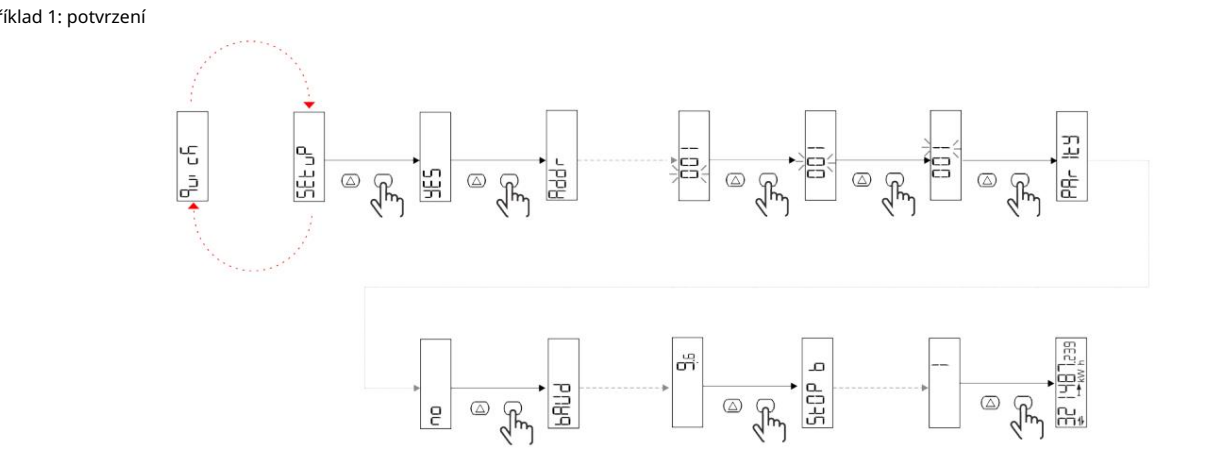

Příklad 2: úprava (adresa 4, parita SUDÁ, přenosová rychlost 19,2 kbps)

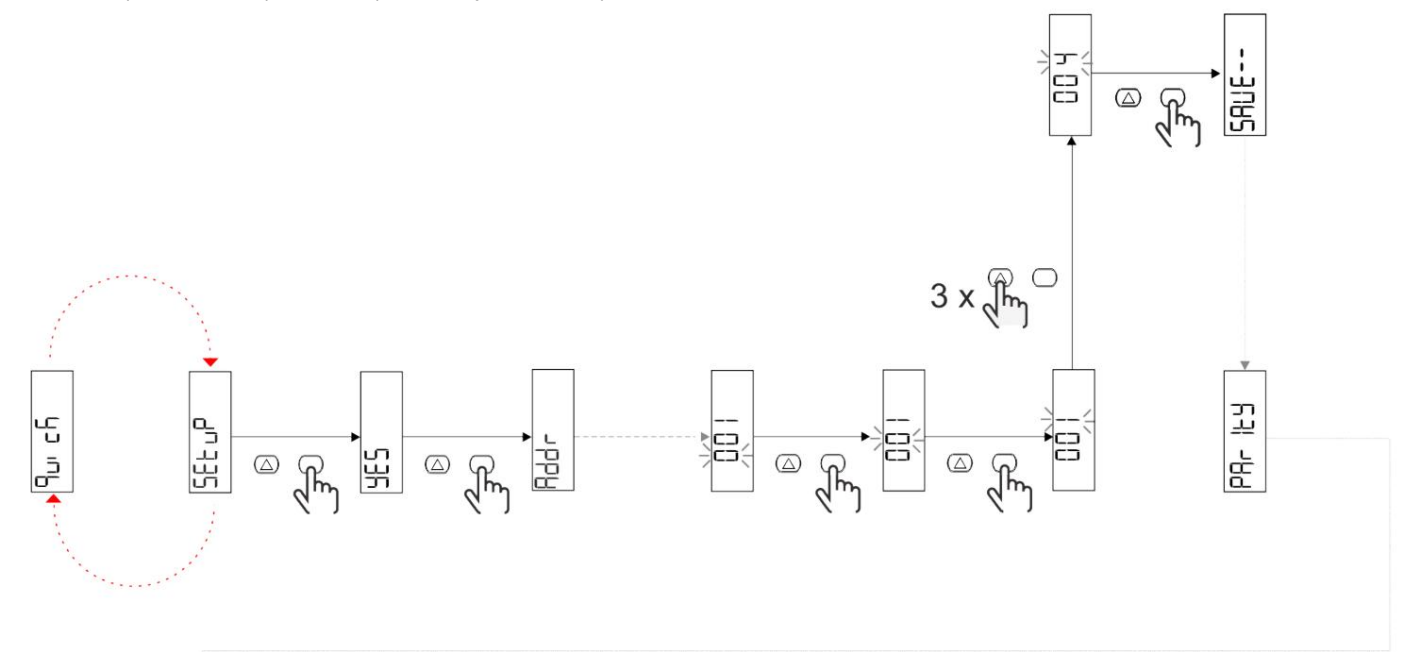

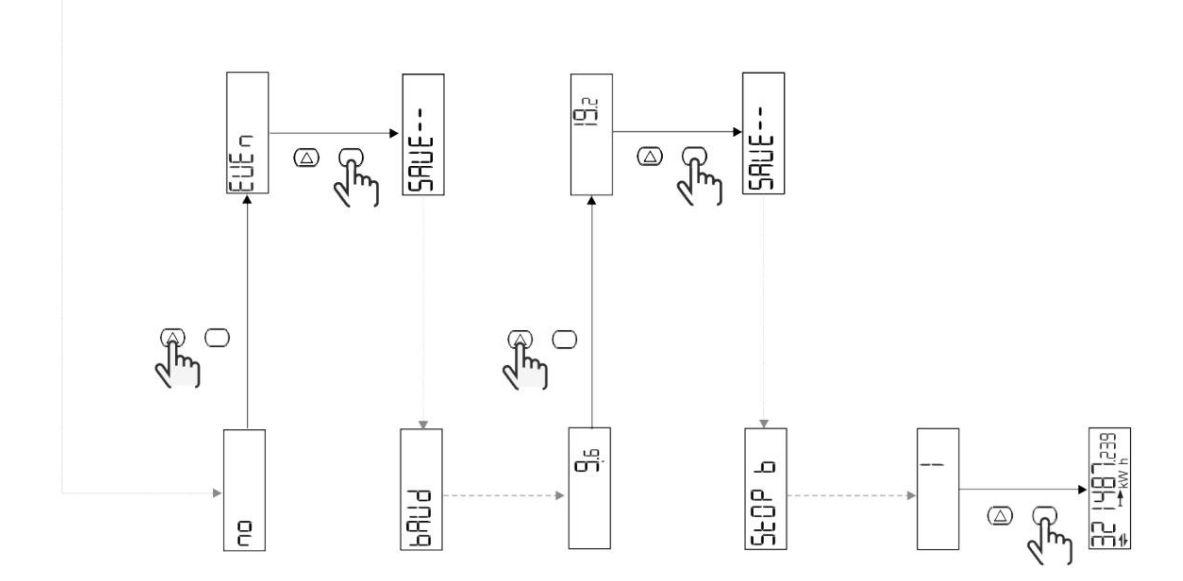

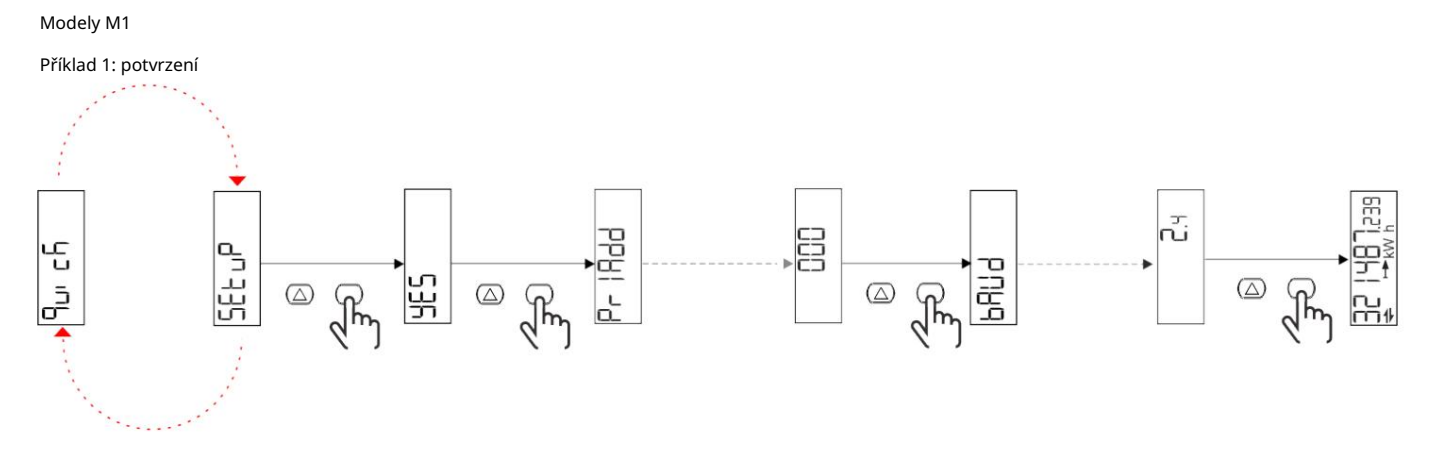

Příklad 2: úprava (primární adresa 1)

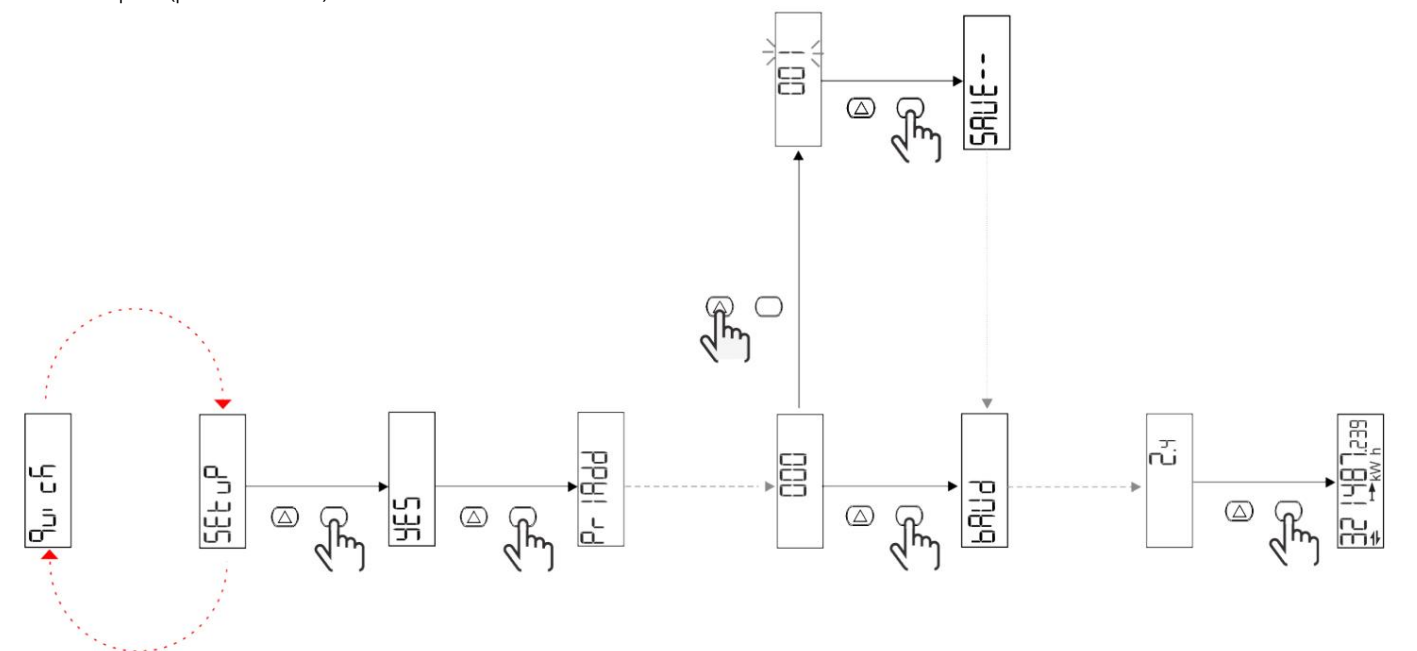

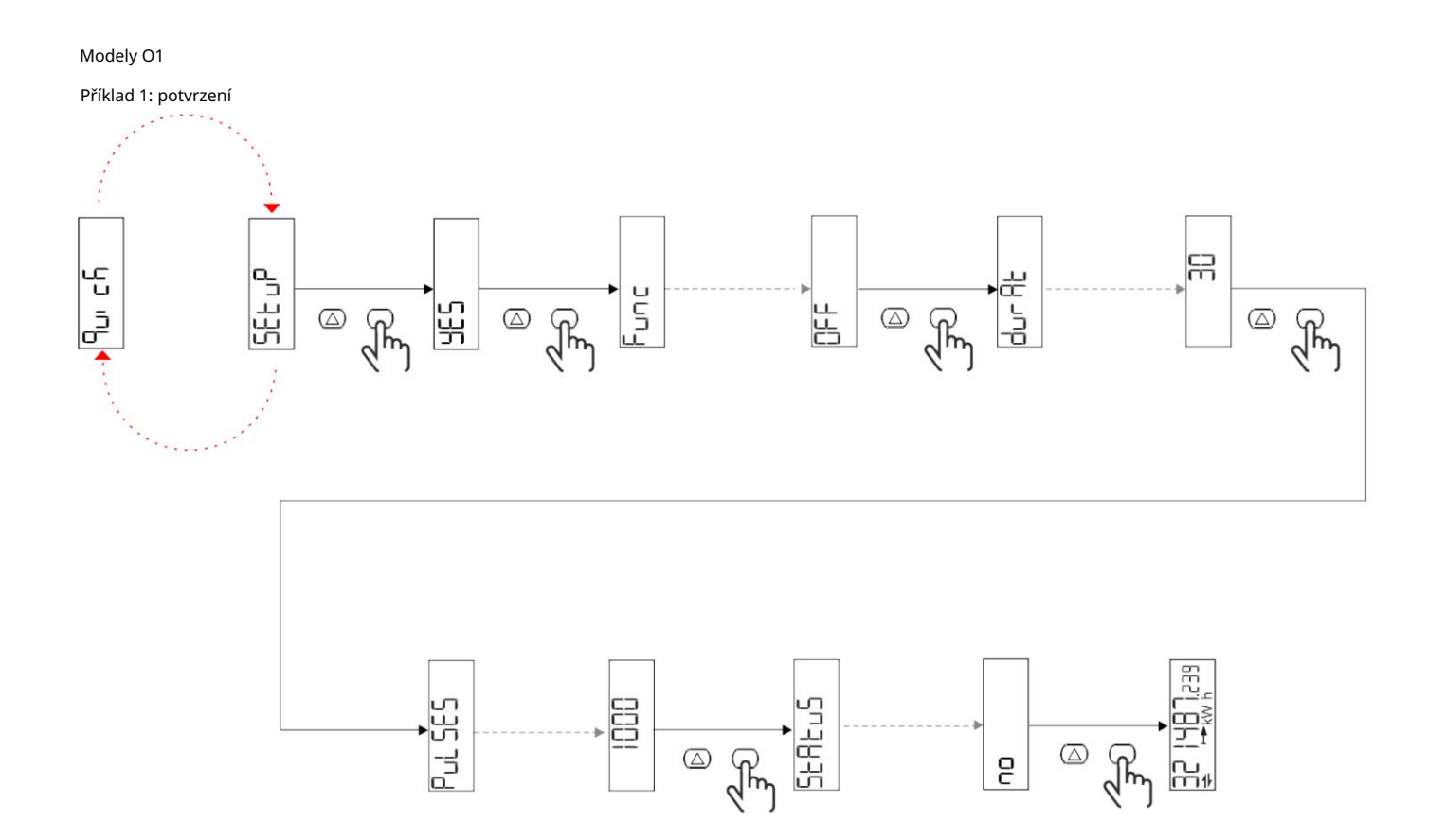

Příklad 2: úprava (puls kWh+, doba trvání 100 ms, 10 pulzů/kWh)

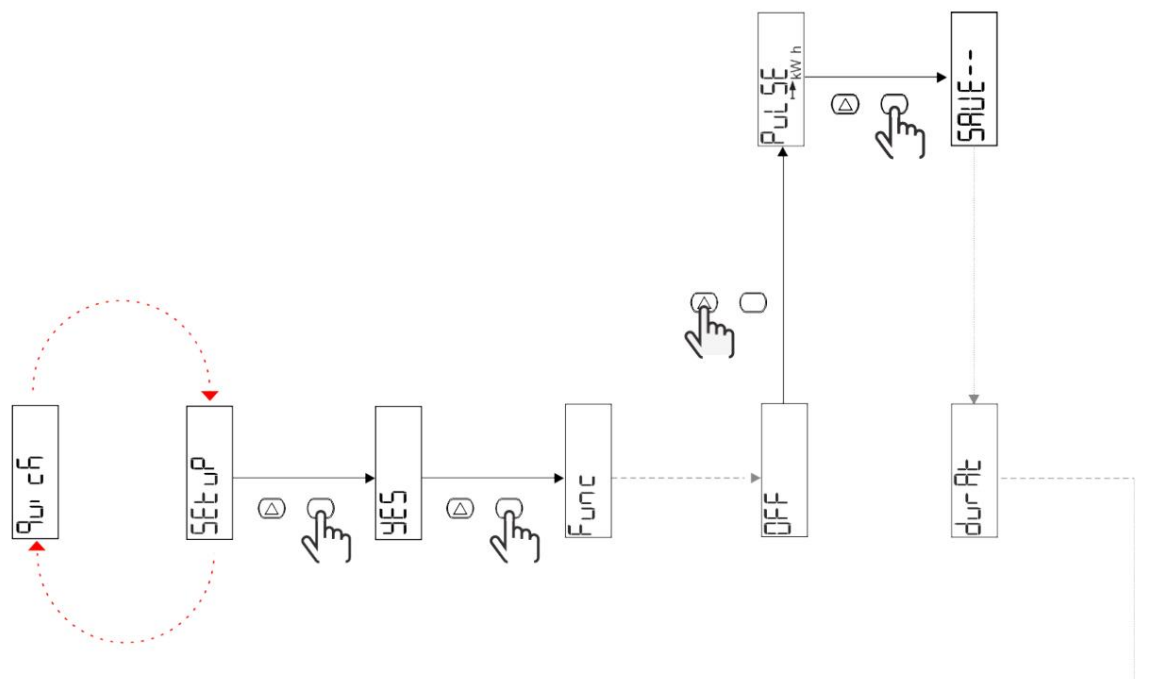

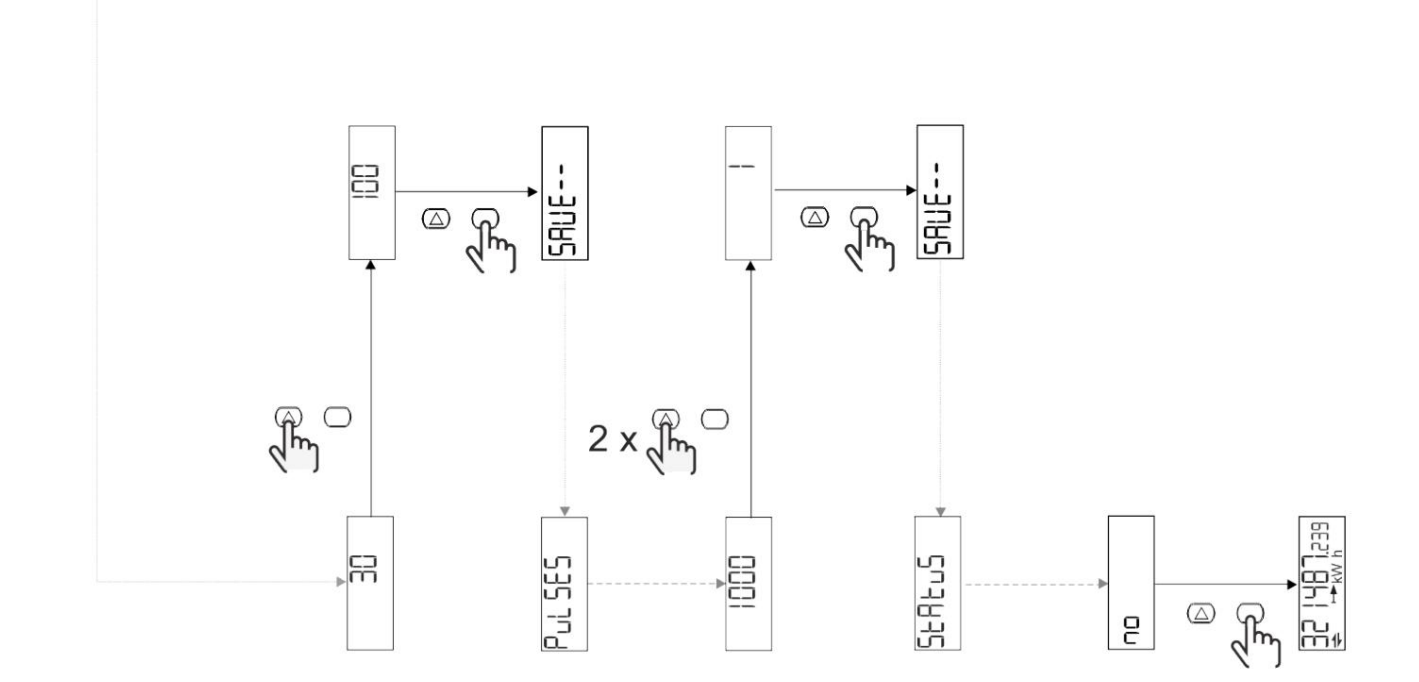

Popis menu

## Stránky měření

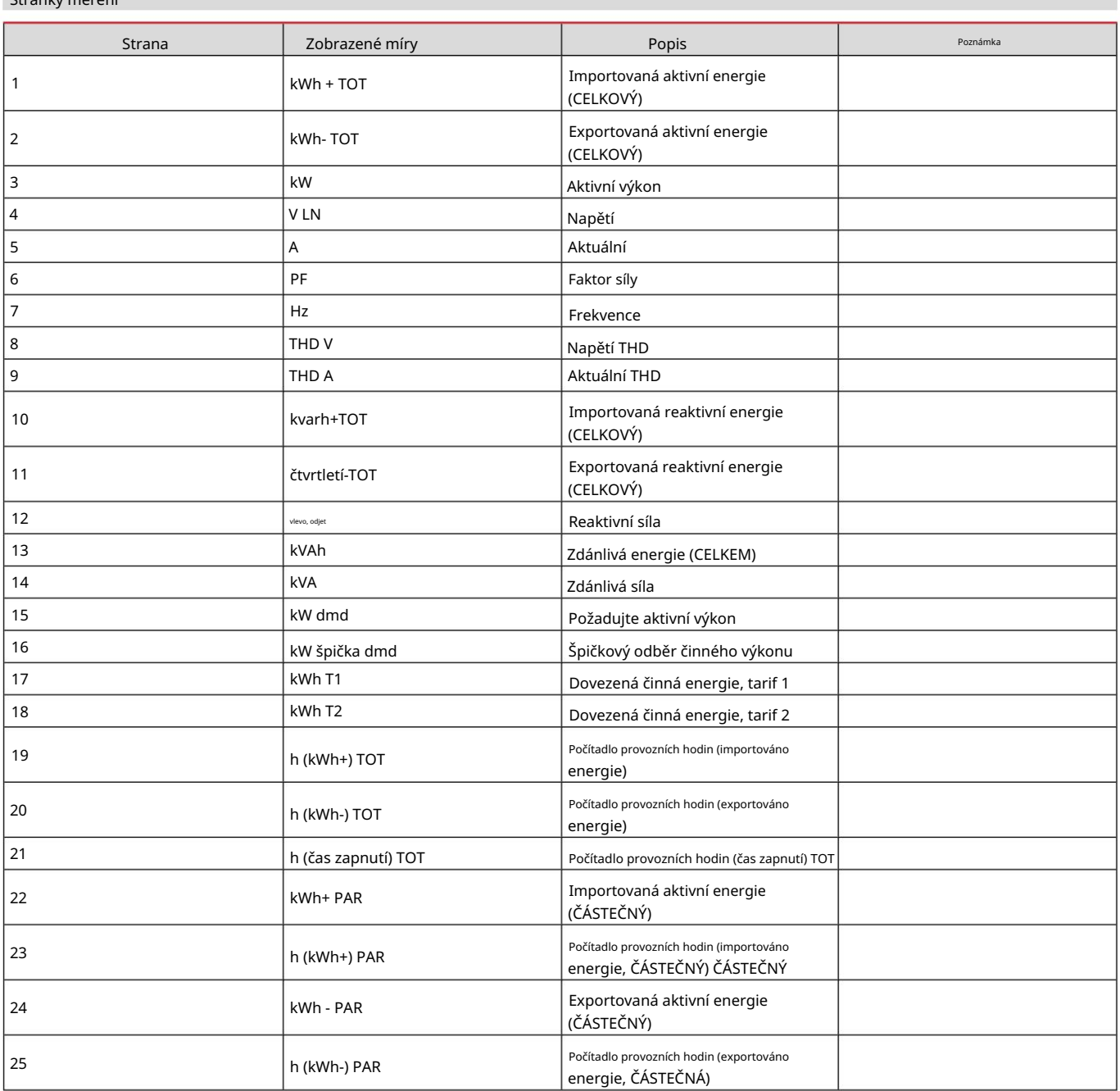

#### menu NASTAVENÍ

Toto menu umožňuje nastavení parametrů.

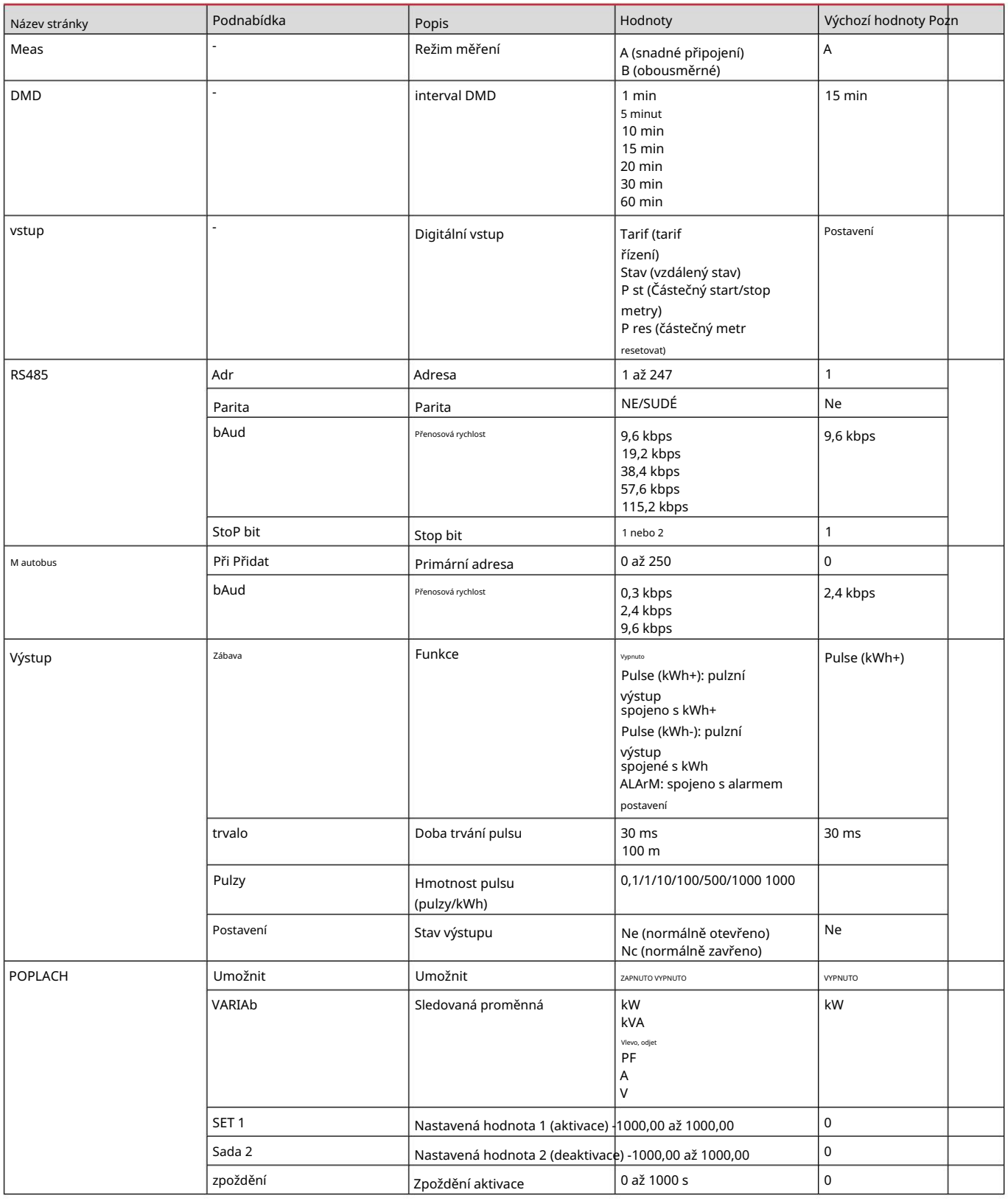

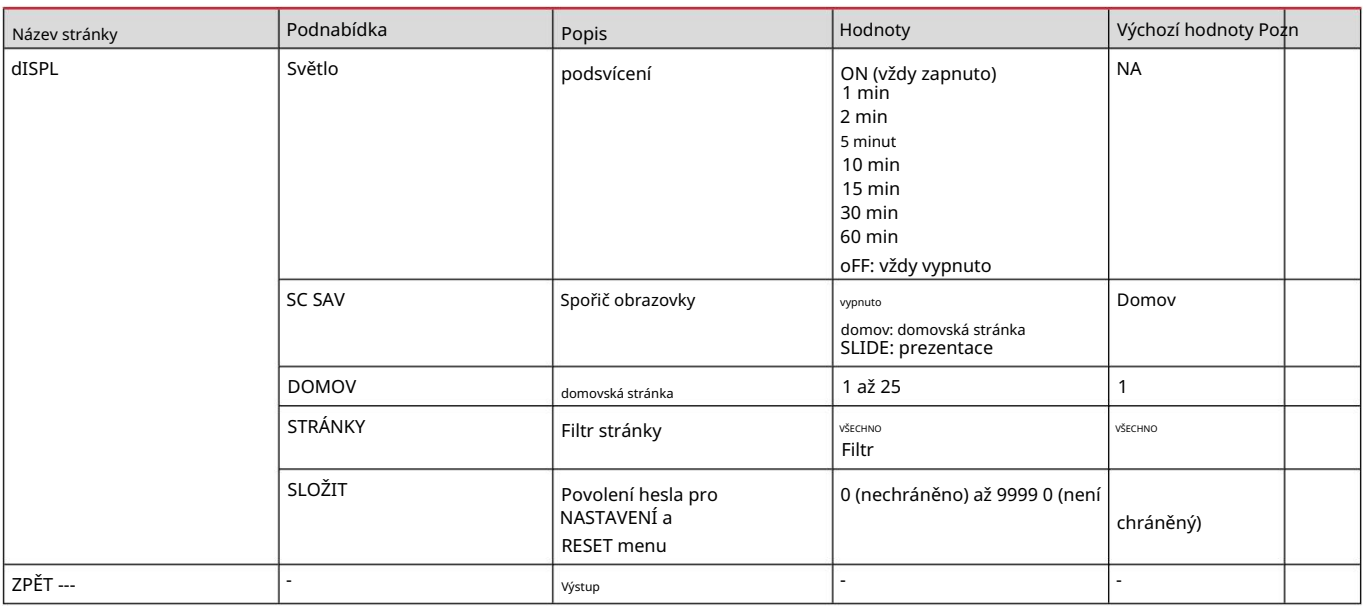

#### Nabídka INFO

Toto menu umožňuje zobrazit nastavené parametry.

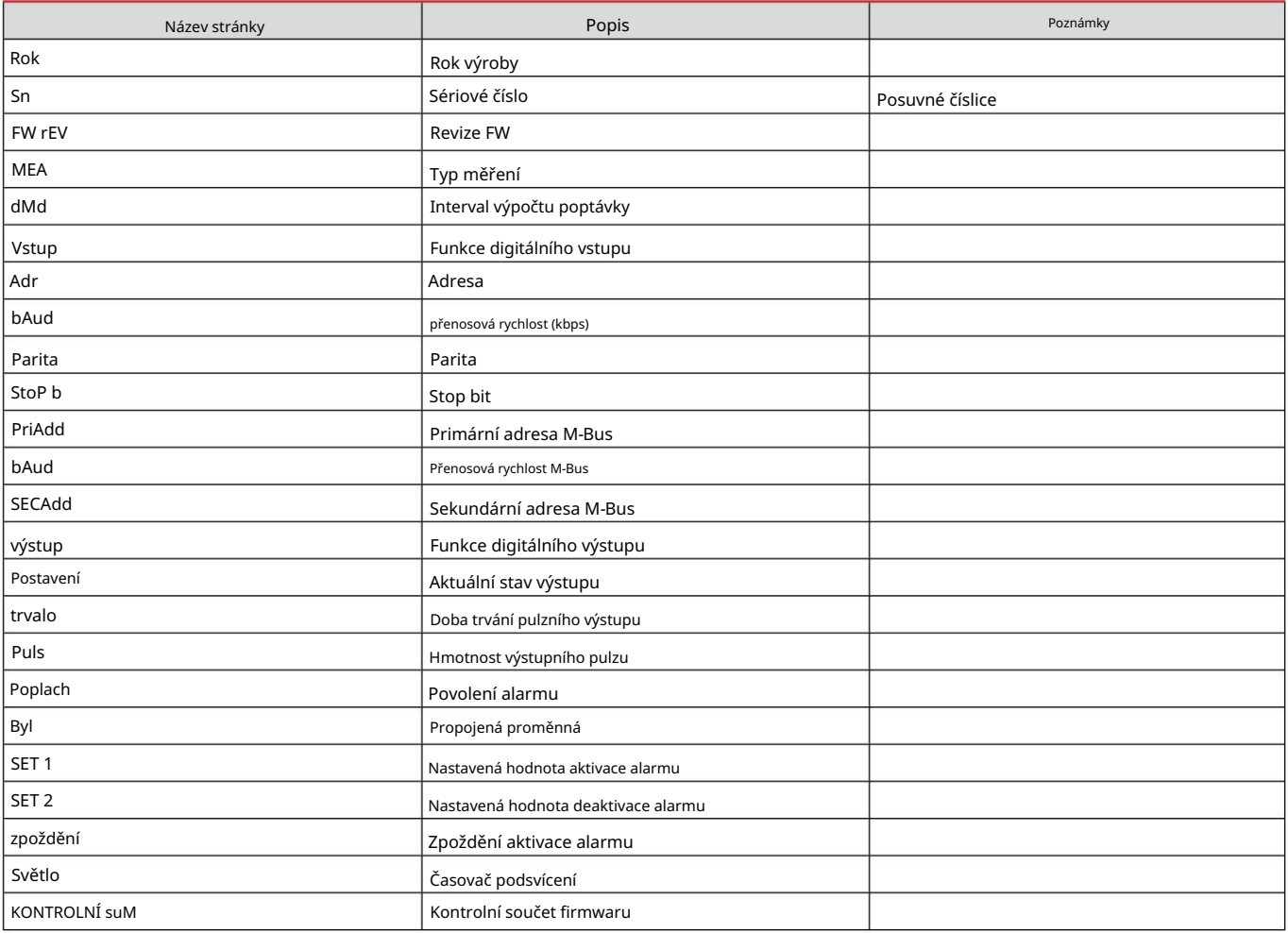

#### RESET menu

Tato nabídka umožňuje resetovat následující nastavení:

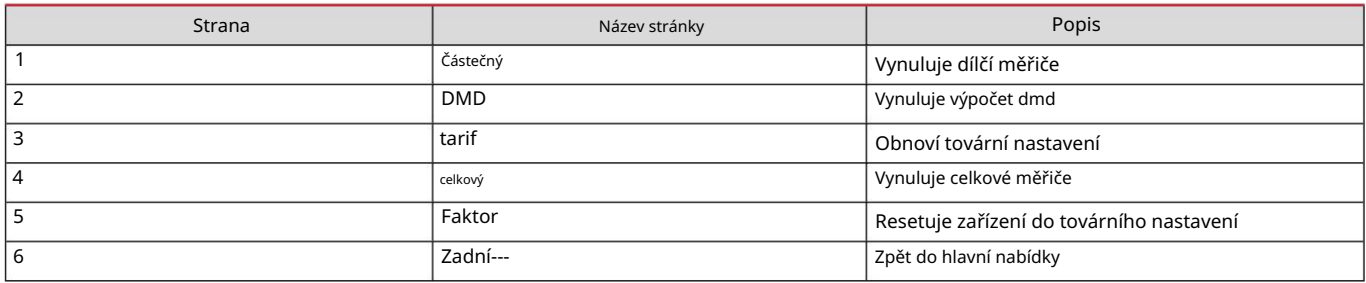

Vstup, výstup a komunikace

#### Digitální vstup

#### Digitální vstup může plnit čtyři funkce:

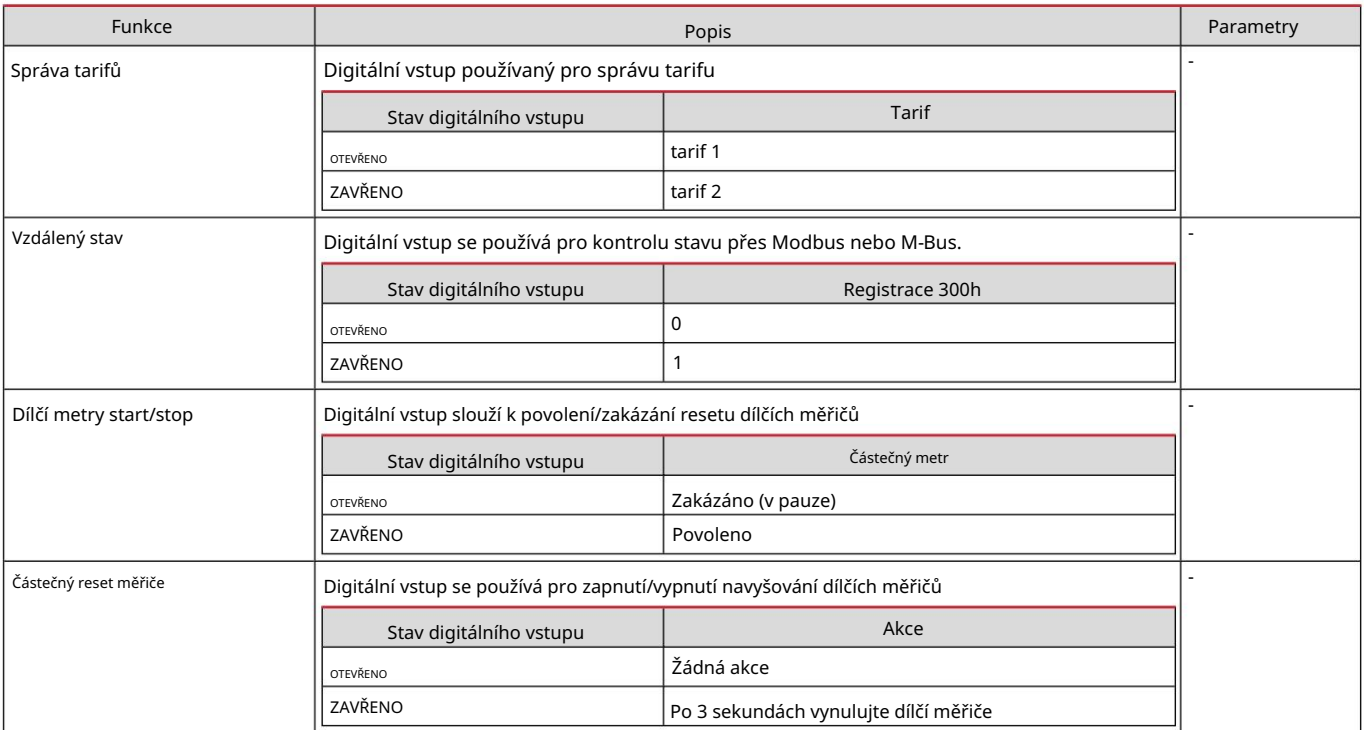

#### Digitální výstup (verze O1)

#### Digitální výstup může plnit dvě funkce:

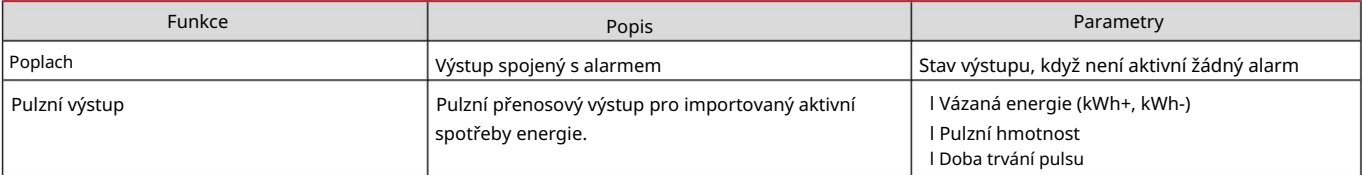

#### Port Modbus RTU (verze S1)

Další informace o komunikaci Modbus RTU naleznete v komunikačním protokolu. Komunikační port Modbus RTU se používá k přenosu dat do masteru Modbus.

#### Port M-Bus (verze M1)

Další informace o komunikaci M-Bus naleznete v komunikačním protokolu. Komunikační port M-Bus se používá pro přenos dat na master M-Bus (Carlo Gavazzi SIU-MBM nebo jakýkoli jiný M-Bus master).

#### Základní informace

#### Alarmy

#### Úvod

EM511 spravuje alarm měřené proměnné. Chcete-li nastavit budík, definujte:

l sledovaná proměnná (VARIABILNÍ) l prahová hodnota aktivace alarmu (SET POINT 1) l prahová hodnota deaktivace alarmu (SET POINT 2) l zpoždění aktivace alarmu (ACTIVATION DELAY)

### Proměnné

Jednotka může sledovat jednu z následujících proměnných:

l činný výkon l zdánlivý výkon l jalový výkon l účiník l napětí l proud

#### Typy alarmů

Up alarm (nastavená hodnota 1 nastavená hodnota 2)

Alarm se aktivuje, když sledovaná proměnná překročí hodnotu Set 1 po dobu rovnající se zpoždění aktivace (Delay) a deaktivuje se, když hodnoty klesnou pod Set 2.

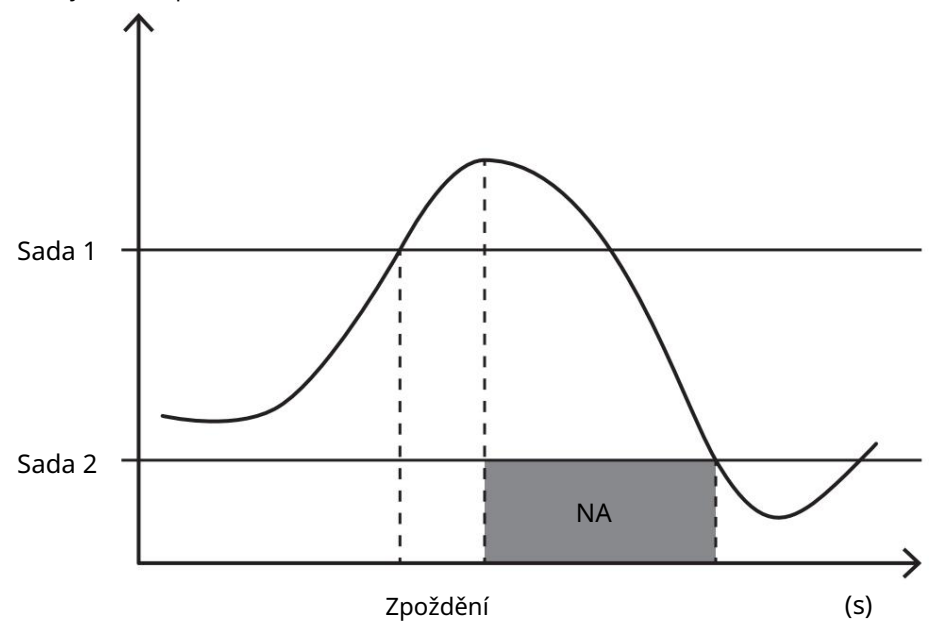

Down alarm (nastavená hodnota 1 < nastavená hodnota 2)

Alarm se aktivuje, když sledovaná proměnná klesne pod hodnotu Set 1 na dobu rovnající se zpoždění aktivace (Delay) a deaktivuje se, když překročí Set 2.

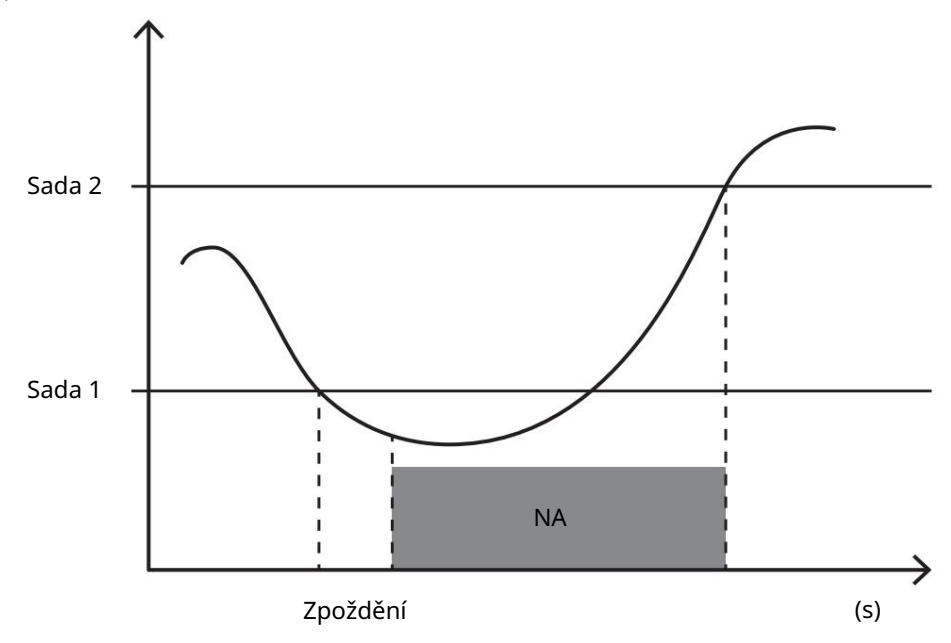

#### hodnoty DMD

#### Výpočet průměrné hodnoty (dmd)

EM511 vypočítává průměrné hodnoty elektrických proměnných v rámci nastaveného integračního intervalu (standardně 15 minut).

#### Interval integrace

Interval integrace začíná při zapnutí nebo po vydání příkazu k resetování. První hodnota se zobrazí na konci prvního integračního intervalu.

#### Příklad

Následuje ukázka integrace:

l reset v 10:13:07 l nastavený integrační čas: 15 min.

První hodnota zobrazená v 10:28:07 se vztahuje na interval od 10:13:07 do 10:28:07.

#### LCD displej

#### Domovská stránka

Jednotka může zobrazit výchozí stránky měření poté, co nebyla provedena žádná operace po dobu pěti minut, pokud je aktivován spořič obrazovky a typ spořiče obrazovky je "Domovská stránka" (výchozí hodnota).

Poznámky: Pokud vyberete stránku, která není v nastaveném systému dostupná, jednotka zobrazí jako svou domovskou stránku první dostupnou stránku.

#### Podsvícení

EM511 je vybaven systémem podsvícení. Můžete nastavit, zda má být podsvícení vždy ZAPNUTO nebo zda se má automaticky vypnout po uplynutí daného intervalu od stisknutí tlačítka (1 až 60 minut).

#### Spořič obrazovky

page" (výchozí nastavení), nebo aktivuje funkci slideshow (je-li povolena), která zobrazuje vybrané stránky na základě rotace. Zobrazené stránky lze vybrat v UCS (verze S1). Standardně jsou stránky: 1 (kWh+ TOT, kW), 3 (KW), 4 (V LN), 5 (A). Po 5 minutách od stisknutí tlačítka jednotka zobrazí domovskou stránku, pokud je typ spořiče obrazovky "Home"

#### Filtr stránky

Filtr stránek usnadňuje používání a procházení stránek měření. Když používáte zobrazení stránek, které vás tlačítko, jednotka bude pouze nejvíce zajímají, které lze vybrat pomocí softwaru UCS (verze S1) nebo jsou předdefinované (O1 a verze M1)

(ZOBRAZIT STRÁNKY VŠECHNY). Ve výchozím nastavení jsou stránky zahrnuté ve filtru: 1 (kWh+ TOT, kW), 2 (kWh- TOT, kW), 3 (KW), 4 (V Poznámka: Chcete-li zobrazit všechny stránky bez použití softwaru UCS, můžete deaktivovat filtr stránek v NABÍDCE NASTAVENÍ LN), 5 (A), 7 (Hz), 10 (kvarh+ TOT), 11 (kvarh- TOT), 12 (kvar), viz "Stránky měření" na straně 15.

#### Obnovení továrního nastavení

#### Obnovení nastavení pomocí nabídky RESET

Z nabídky RESET můžete obnovit všechna tovární nastavení. Při spuštění bude opět dostupné menu RYCHLÉ NASTAVENÍ. Poznámky: měřiče nejsou resetovány.

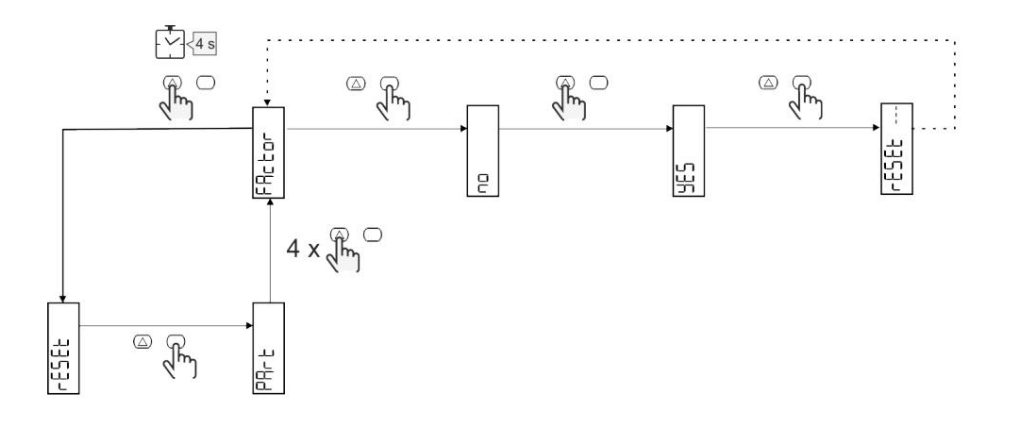

#### Funkce offsetu

#### Nastavení některých cílových hodnot pomocí funkce celkového resetu

Pomocí této funkce můžete nastavit cílovou hodnotu, což vám umožní uspokojit vaše potřeby:

l nahradit stávající analyzátor a uchovávat získaná data;

l nechat zařízení pracovat paralelně s vaším analyzátorem.

Příklad: Pokud chcete nastavit cílové hodnoty, které najdete v tabulce, postupujte podle níže uvedeného diagramu:

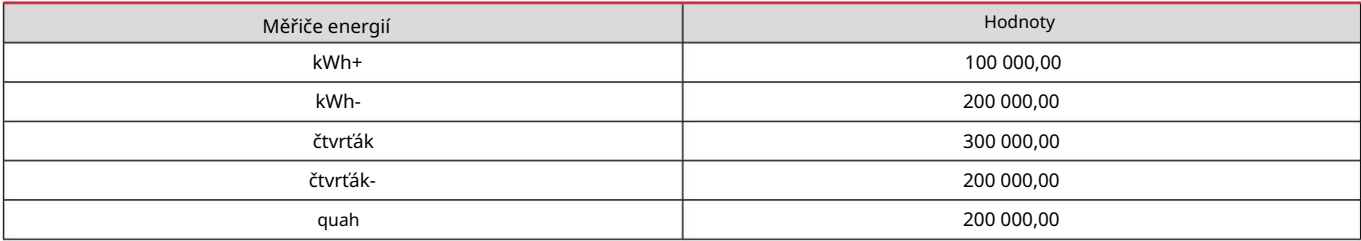

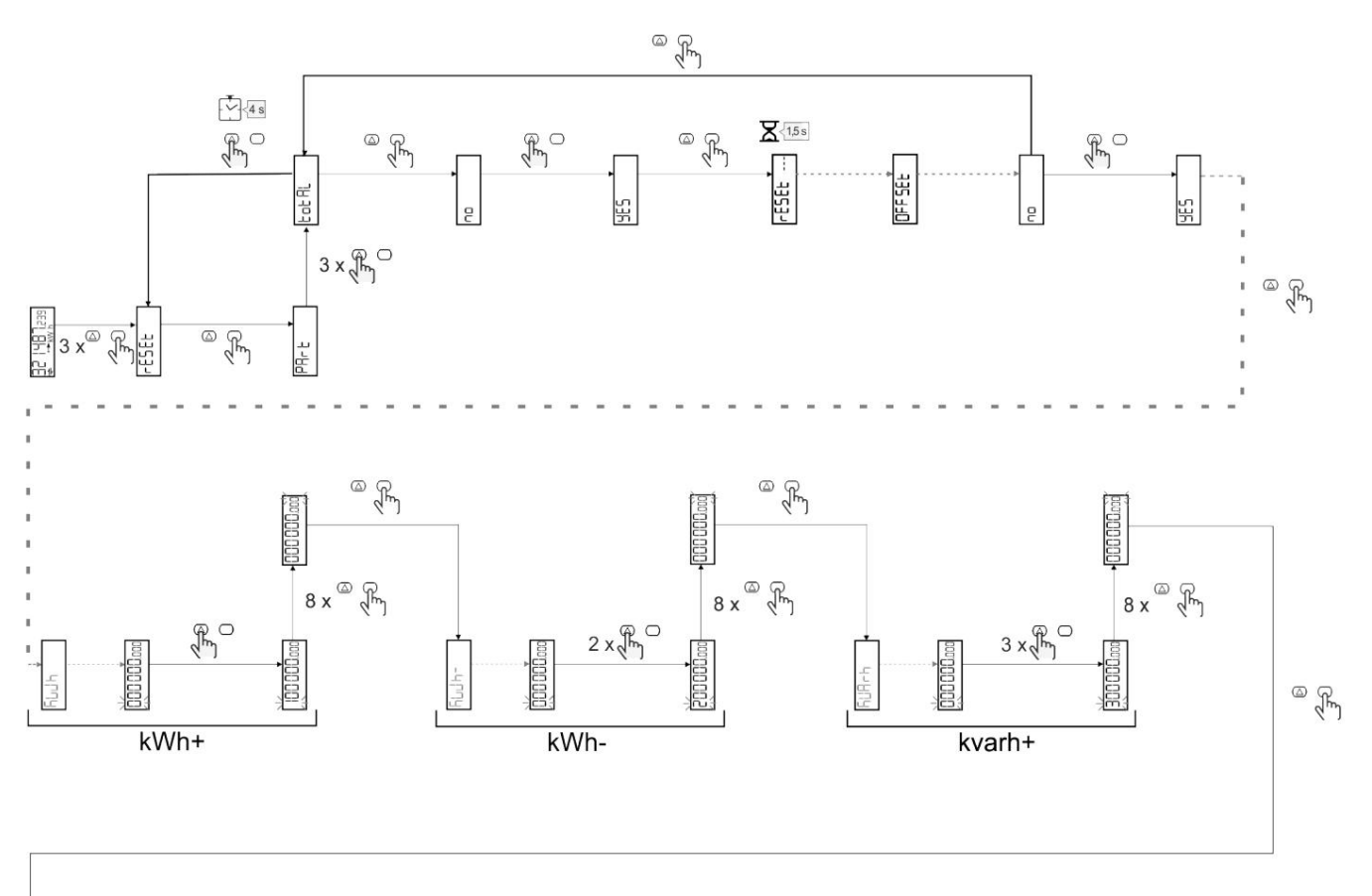

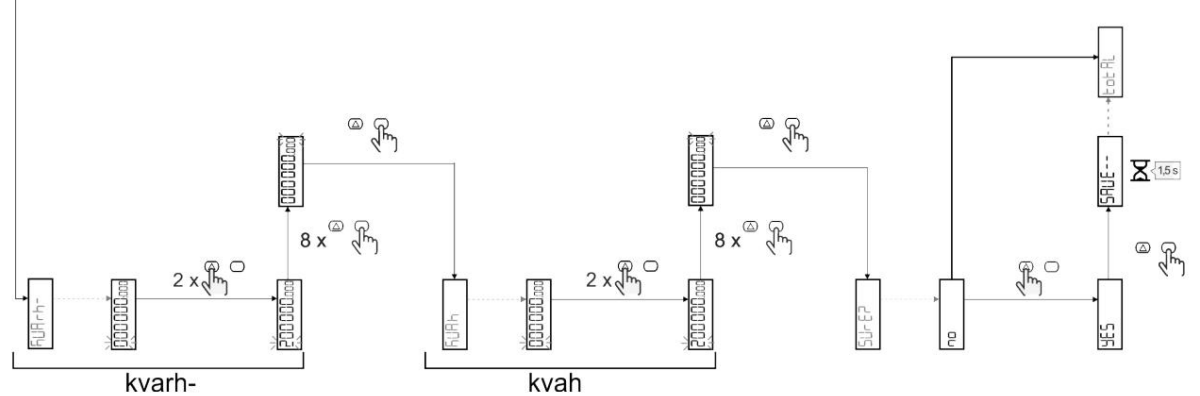

#### Správa tarifů

#### Správa tarifů přes digitální vstup

Pro správu tarifů pomocí digitálního vstupu nastavte funkci digitálního vstupu jako tarif (přes klávesnici nebo software UCS). Aktuální tarif záleží na stavu vstupu

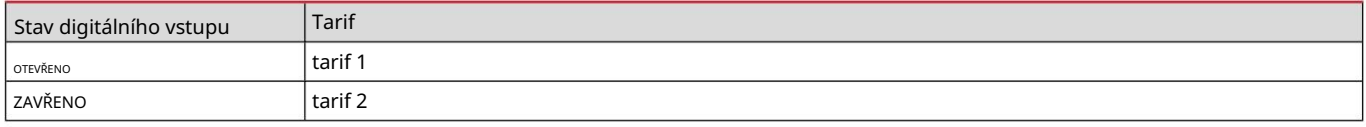

#### Správa tarifů Modbus RTU

Chcete-li spravovat tarify pomocí příkazu Modbus RTU, povolte správu tarifů pomocí příkazu Modbus ze softwaru UCS

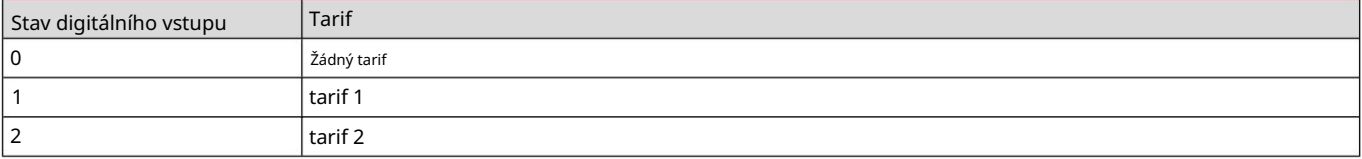

#### Údržba a likvidace

#### Odstraňování problémů

Poznámka: v případě jiných poruch nebo jakékoli poruchy kontaktujte pobočku CARLO GAVAZZI nebo distributora pro vaši zemi

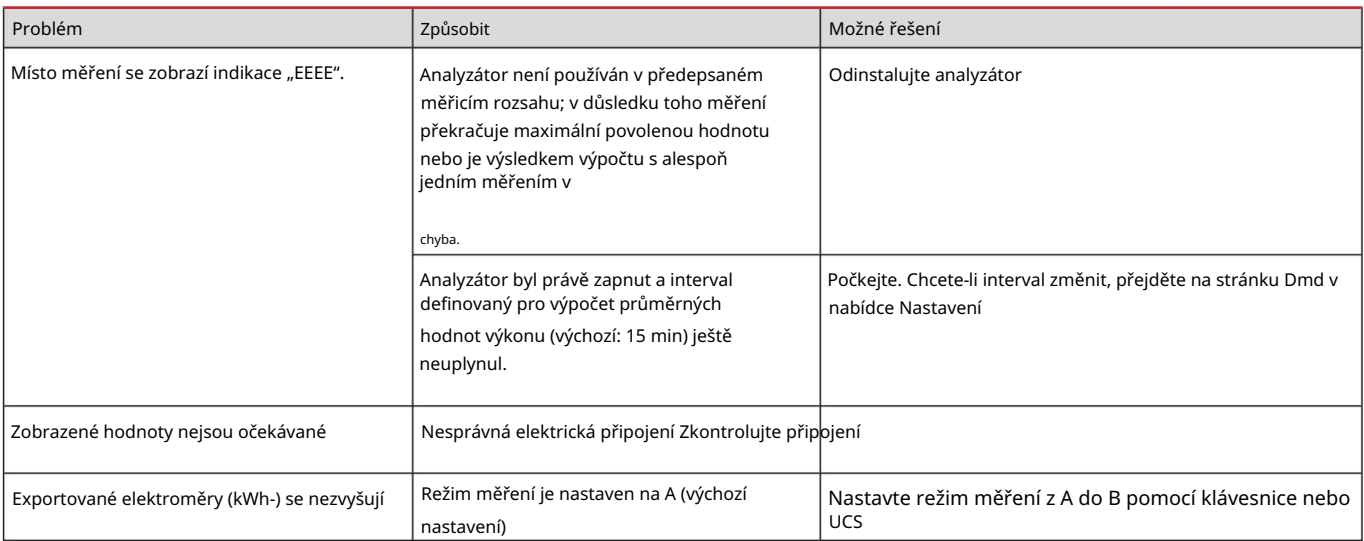

#### Alarmy

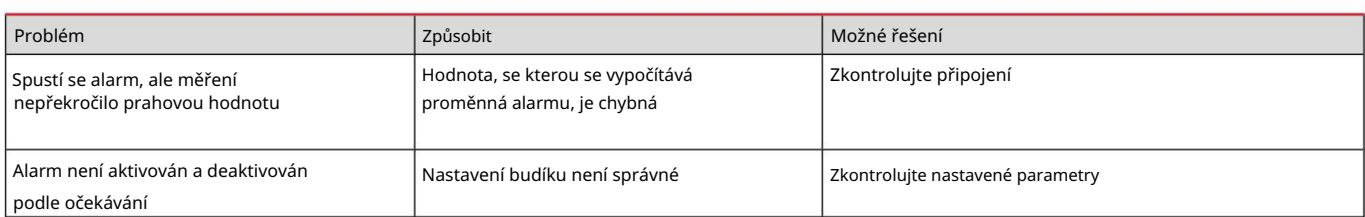

#### Komunikační problémy

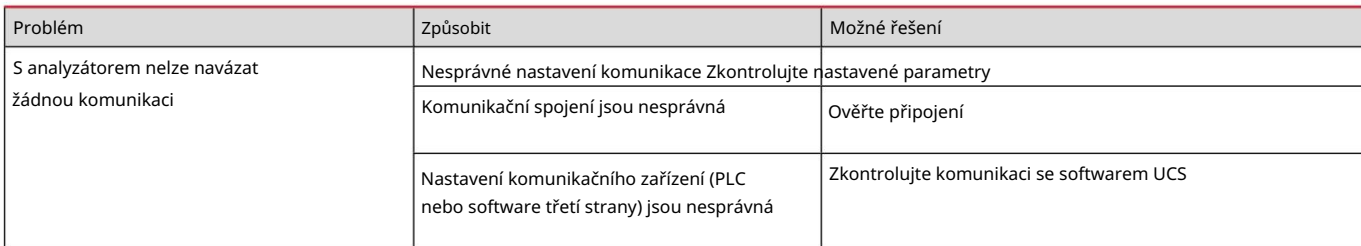

#### Problém se zobrazením

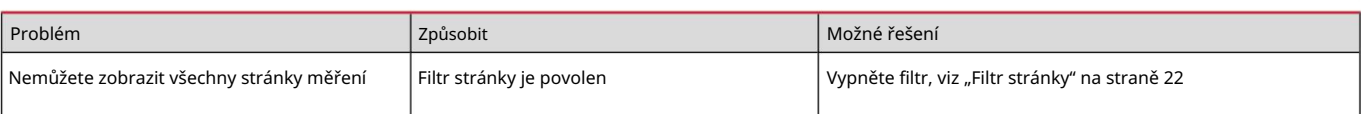

#### Stažení

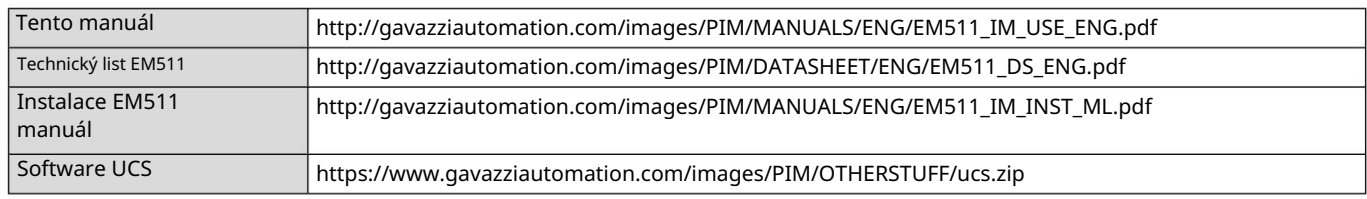

#### Čištění

Aby byl displej čistý, používejte mírně navlhčený hadřík. Nikdy nepoužívejte abrazivní prostředky nebo rozpouštědla.

#### Zodpovědnost za likvidaci

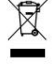

Jednotku zlikvidujte odděleným sběrem jejích materiálů a jejich přenesením do zařízení určených vládou orgány nebo místními veřejnými orgány. Správná likvidace a recyklace pomůže předcházet potenciálně škodlivým následkům pro životní prostředí a pro lidi.

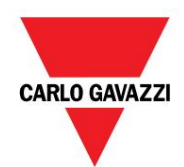

CARLO GAVAZZI Controls SpA

přes Safforze, 8 32100 Belluno (BL) Itálie

www.gavazziautomation.com info@gavazzi-automation.com info: +39 0437 355811 fax: +39 0437 355880

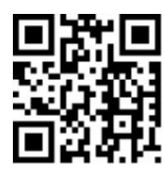

30. 5. 2023 | Copyright © 2023 EM511 - Uživatelská příručka

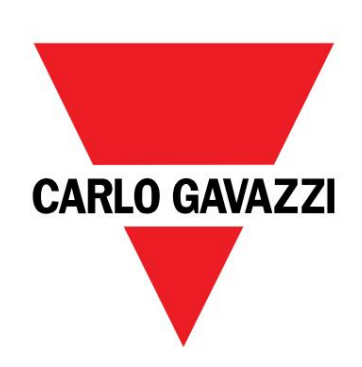

## EM511

## Analyzátor energie pro jednofázové systémy

UŽIVATELSKÝ MANUÁL

30/05/2023

#### Index

Úvod

Popis

EM511

Úvod

Použití

Tlačítka

Uvedení

Nabídka

Úvod

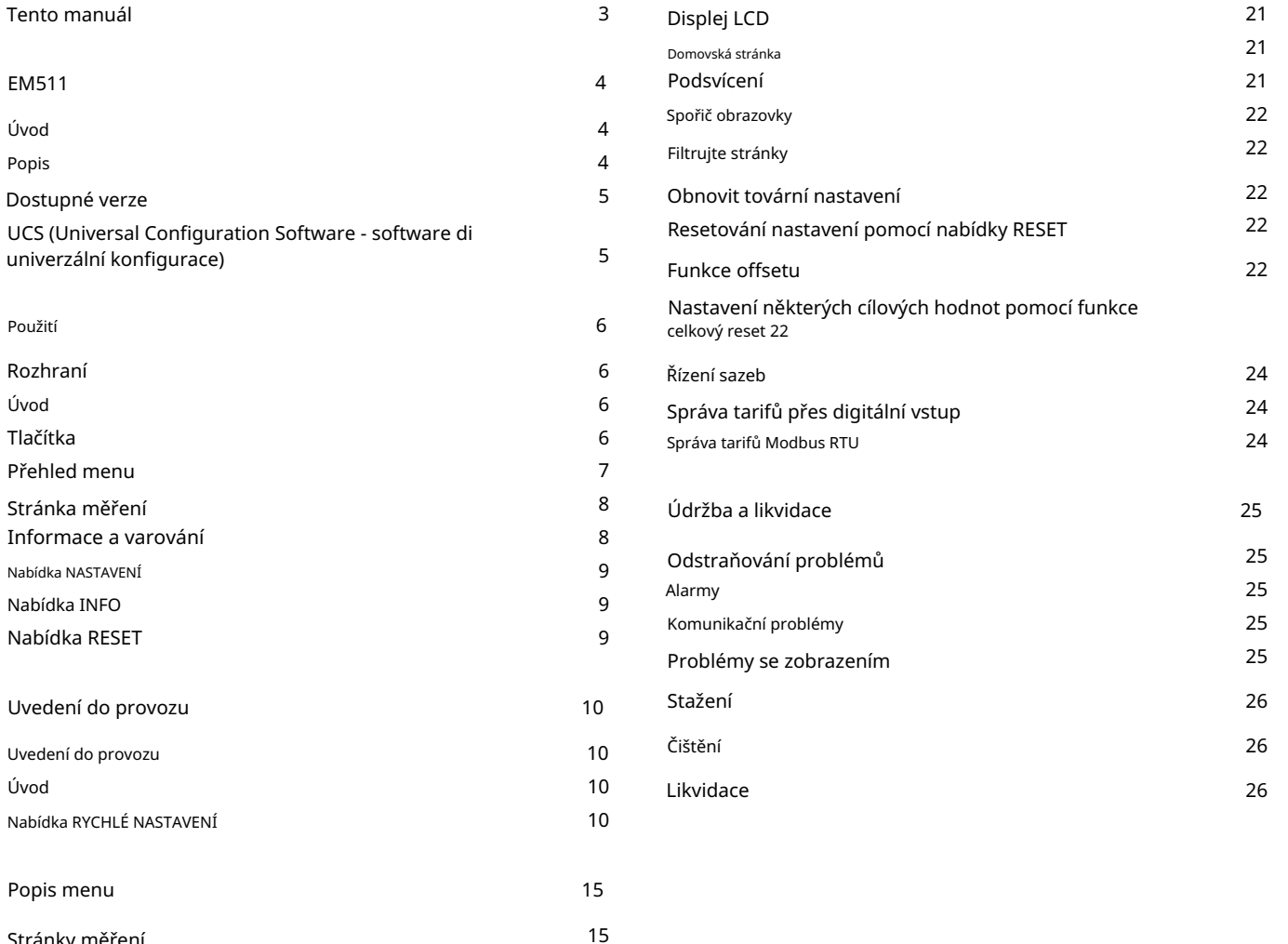

19

19

19

19

20

20

20

21

20

20

21

21

21

16

18

19

17

Úvod

Typy alarmů Proměnné

Valori DMD

Interval integrace

Příklad

Alarmy

Vstup, výstup a komunikace

Digitální výstup (verze O1)

RTU Modbus port (verze S1)

Port M-Bus (verze M1)

Věci, které byste měli vědět

Výpočet průměrných hodnot (dmd)

Nabídka RESET

Nabídka INFO

Stránky měření

Nabídka NASTAVENÍ

Digitální vstup

#### Tento manuál

#### Vlastnictví informací

Copyright © 2023, CARLO GAVAZZI Controls SpA

Všechna práva vyhrazena ve všech zemích.

CARLO GAVAZZI Controls SpA si vyhrazuje právo provádět změny nebo opravy v příslušné dokumentaci bez jakékoli oznamovací povinnosti.

#### Bezpečnostní zprávy

Následující část popisuje bezpečnostní upozornění pro uživatele a zařízení v tomto dokumentu:

UPOZORNĚNÍ: označuje povinnosti, jejichž nedodržení může vést k poškození zařízení.

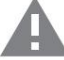

POZORNOST! Označuje nebezpečnou situaci, která, pokud se jí nevyhnete, může vést ke ztrátě dat.

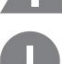

DŮLEŽITÉ: nabízí základní pokyny pro dokončení úkolu, které by neměly být přehlíženy.

#### Obecná varování

Tento návod je nedílnou součástí výrobku a doprovází výrobek po celou dobu jeho životnosti. Musí být konzultován ve všech i situacích souvisejících s konfigurací, používáním a údržbou. Z tohoto důvodu by měl být operátorům vždy přístupný.

VAROVÁNÍ: Nikdo není oprávněn otevřít analyzátor. Tuto operaci může provádět pouze personál technické pomoci CARLO GAVAZZI.

Ochrana může být narušena, pokud je přístroj používán způsobem, který není specifikován výrobcem.

#### Servis a záruka

V případě poruch, závad, požadavků na informace nebo nákupu doplňkových modulů kontaktujte pobočku CARLO GAVAZZI nebo distributora ve vaší zemi.

Instalace a používání analyzátorů jiným způsobem, než je uvedeno v dodaných pokynech, a odstranění modulu MABC ruší platnost záruky.

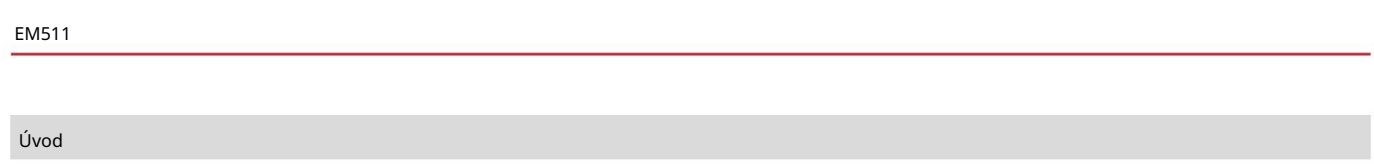

jednotka může být v závislosti na modelu vybavena statickým výstupem (pulzní nebo alarm), komunikačním portem Modbus RTU nebo komunikační port M-Bus. EM511 je analyzátor energie pro jednofázové systémy do 240 V LN a proudu do 45 A. Kromě digitálního vstupu,

#### Popis

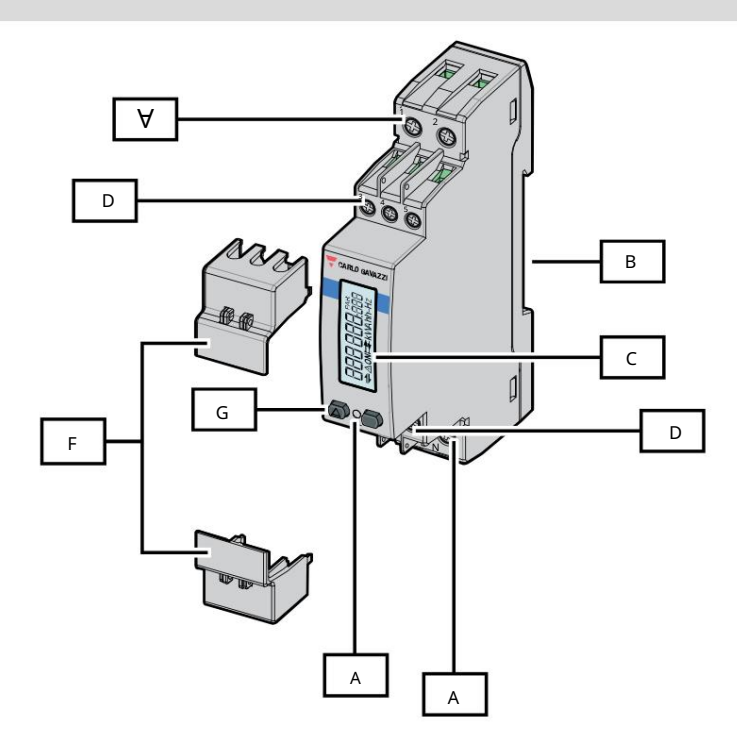

Obrázek 1 EM511

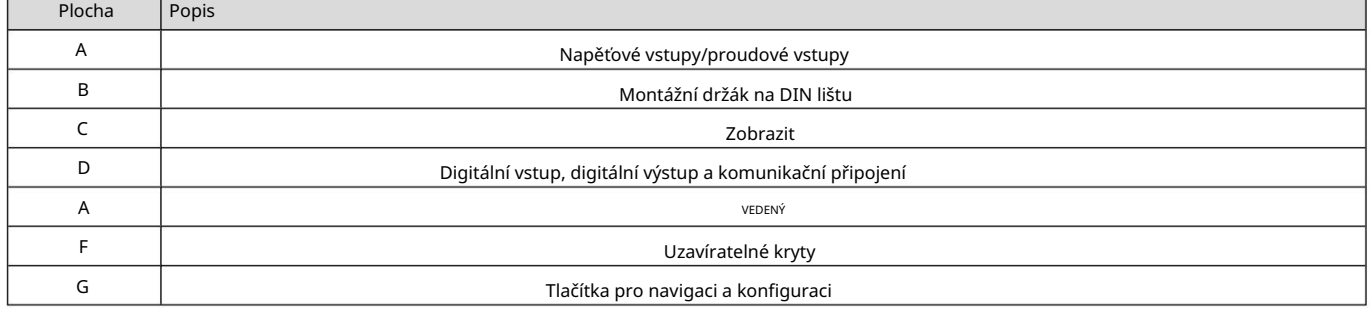

#### Dostupné verze

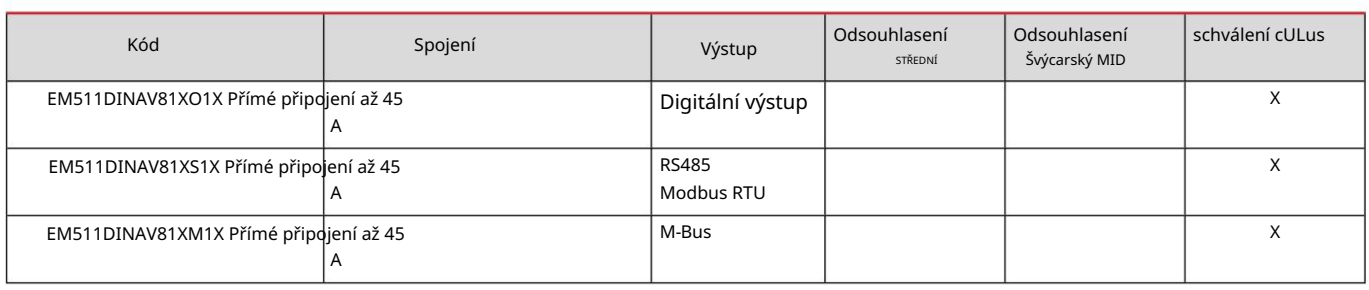

UCS (univerzální konfigurační software)

UCS je k dispozici ve verzi pro stolní počítače a mobilní zařízení.

K EM511 se lze připojit přes RS485 (protokol RTU, pouze verze pro stolní počítače).

S UCS je možné:

l konfigurovat jednotku (online nebo offline); l zobrazit stav systému pro účely diagnostiky a ověření konfigurace

Přehled funkcí UCS:

l Konfigurace systému s připojeným elektroměrem (online nastavení) l Definice nastavení s

nepřipojenou energií a jeho následná aplikace (offline nastavení) l Zobrazení hlavních měření l Zobrazení stavu vstupů a

výstupů l Zobrazení stavu alarmů l Záznam

měření vybraných proměnných

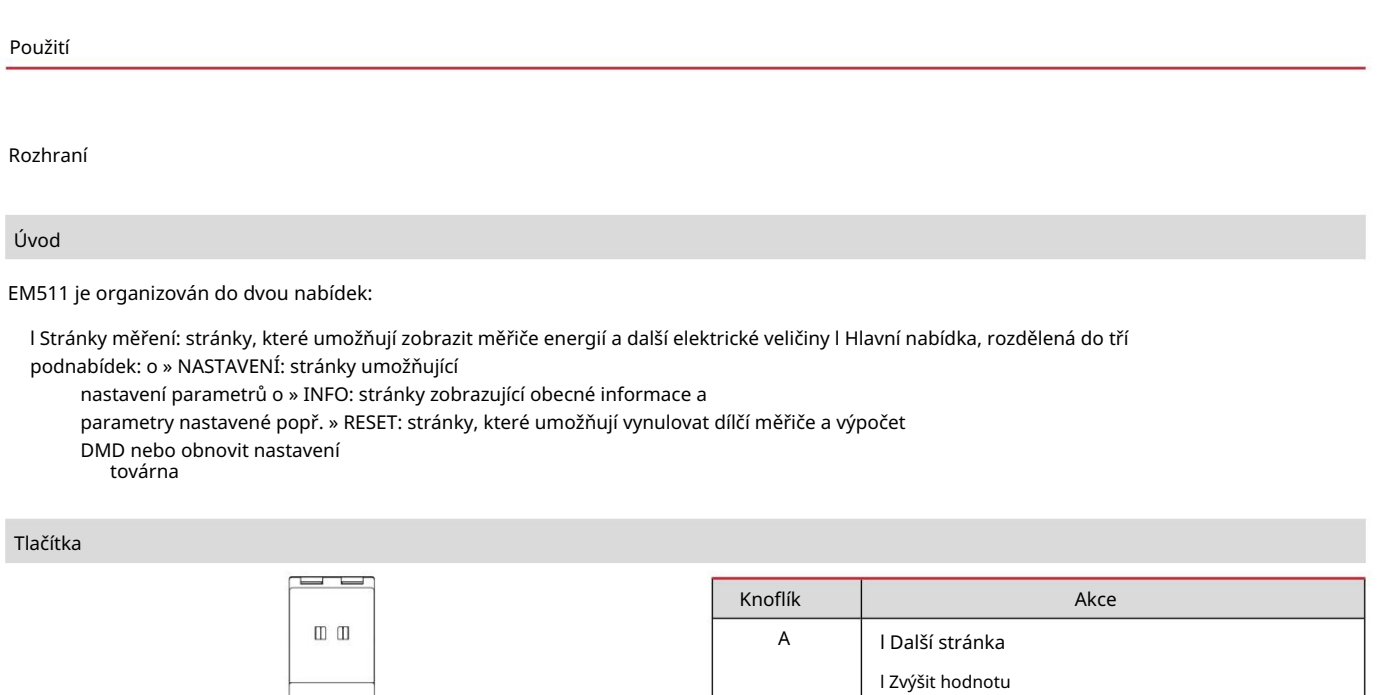

l Vstupte do nabídky

l Domů/předchozí nabídka (stiskněte >3 s)

l Potvrďte

B

**Bar** 军  $R_{\text{H}}$ 

 $\odot$ 

 $\hfill\Box$   $\Box$ لعصيها  $\overline{\phantom{a}}$ 

 $\overline{A}$ 

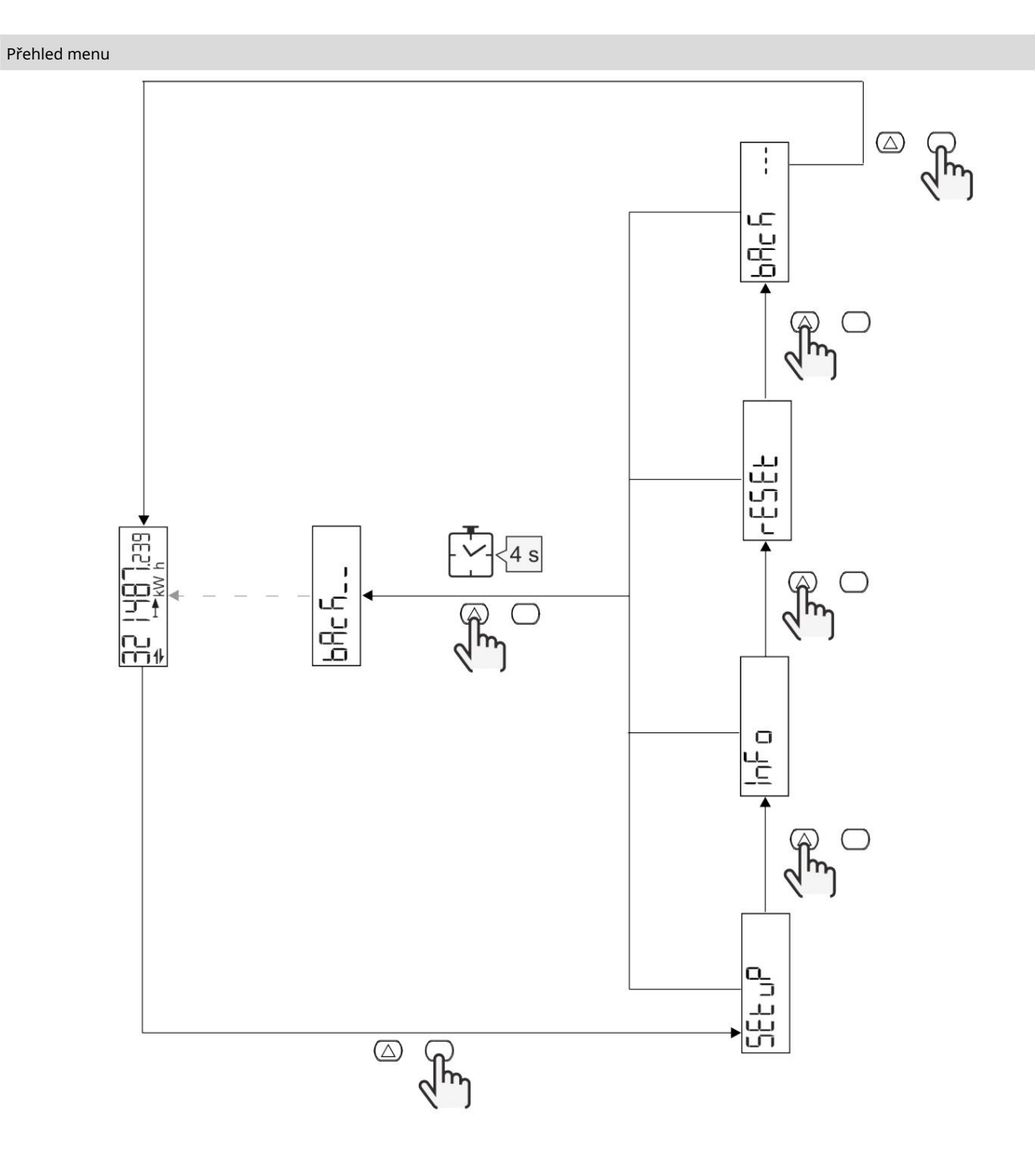

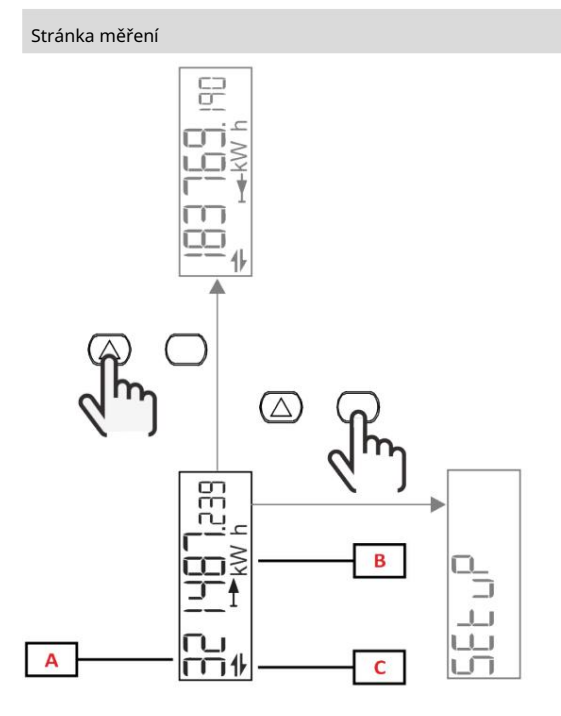

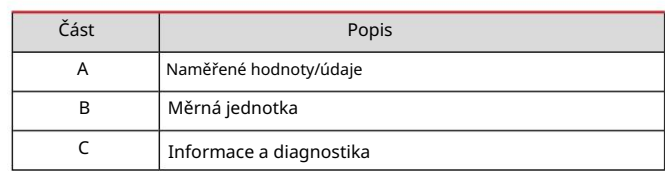

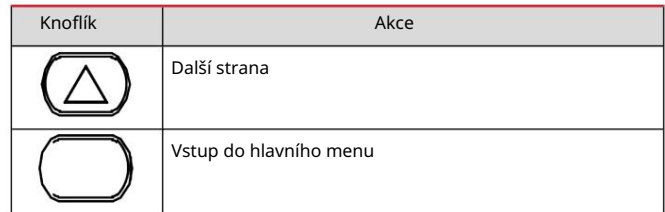

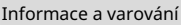

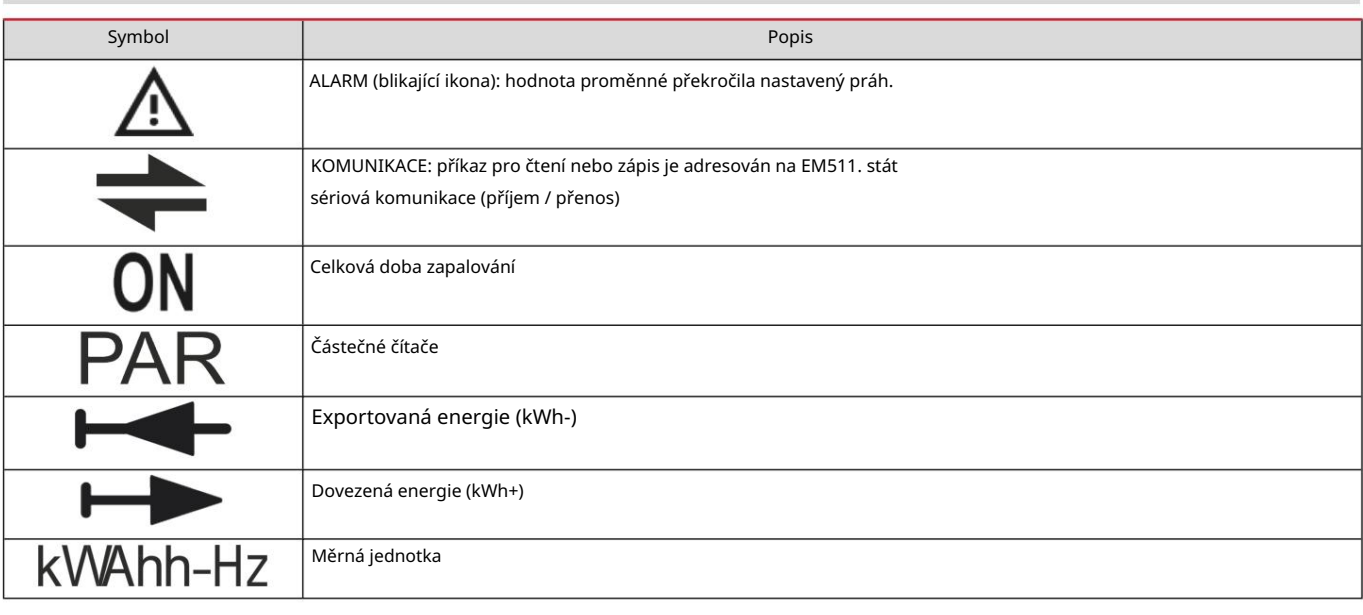
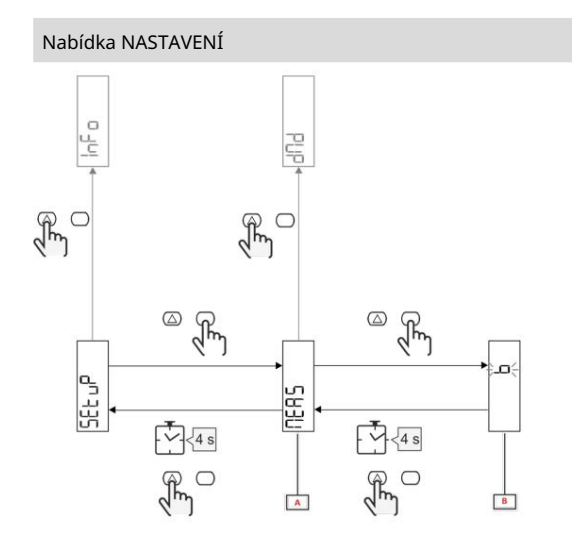

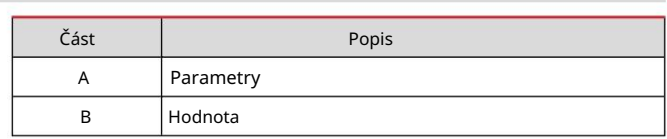

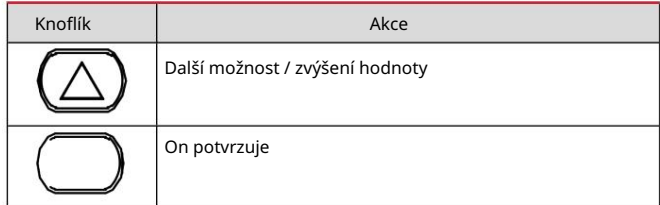

## Nabídka INFO

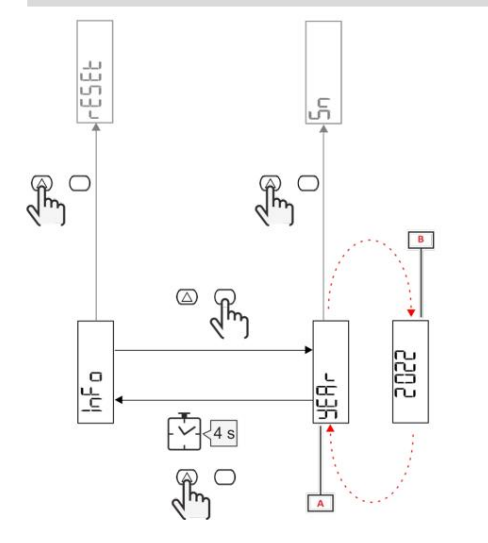

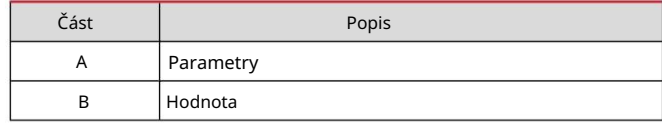

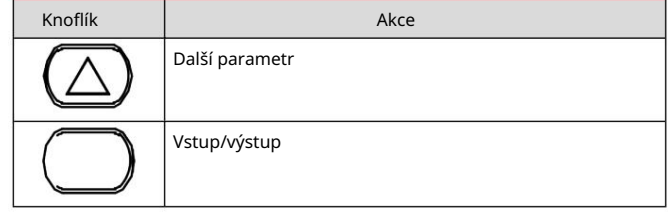

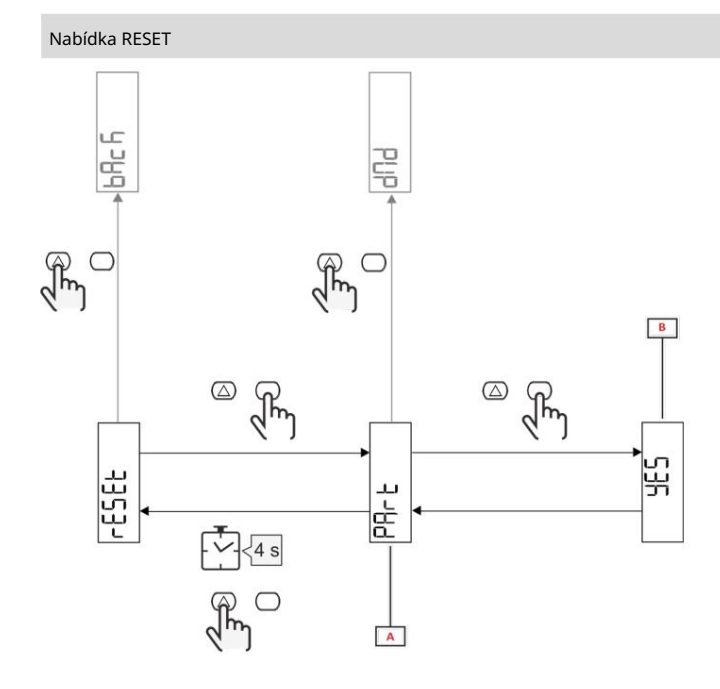

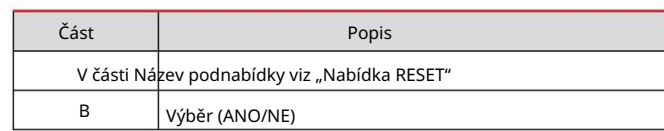

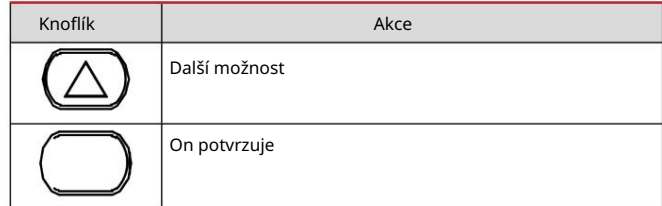

Uvedení do provozu

Uvedení do provozu

Úvod

hlavní. Po zapnutí zařízení zobrazí řízenou konfiguraci, QUICK SETUP, pro rychlou konfiguraci parametrů

## Nabídka RYCHLÉ NASTAVENÍ

## Tento postup je k dispozici při prvním zapnutí přístroje.

Na domovské stránce "QUICK SETUP?"

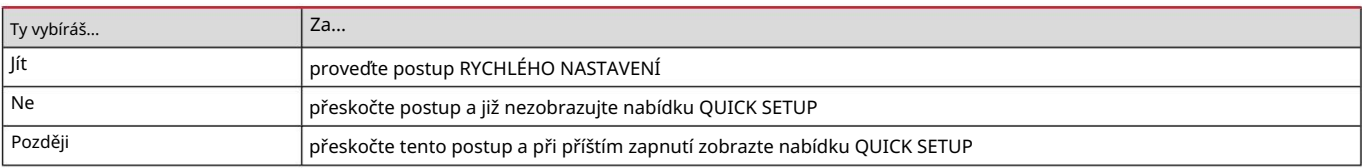

Poznámka: Dostupné parametry závisí na modelu.

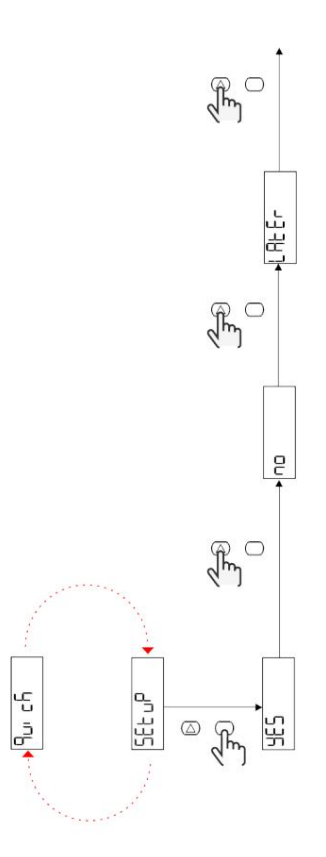

Modely S1

Příklad 1: Potvrďte

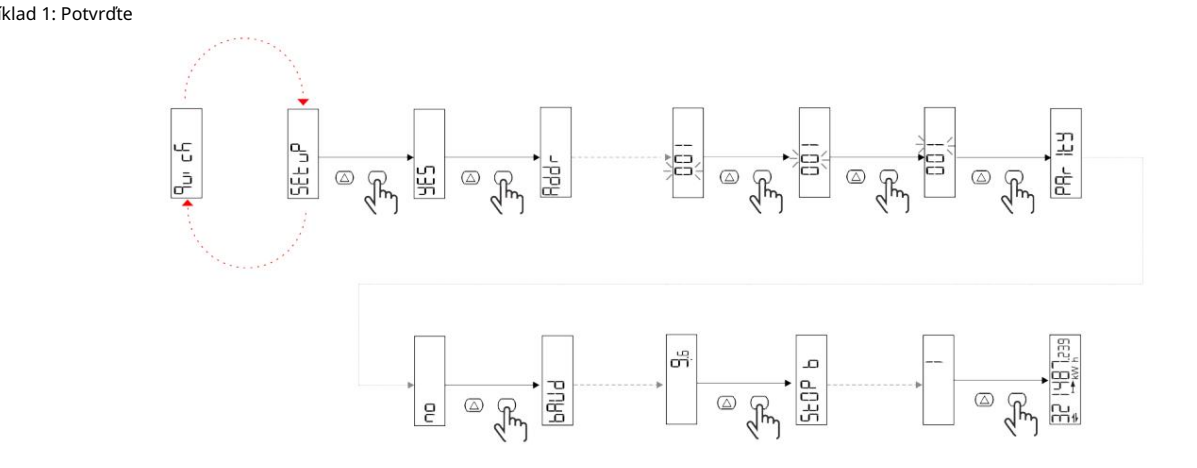

Příklad 2: úprava (adresa 4, parita SUDÁ, přenosová rychlost 19,2 kbps)

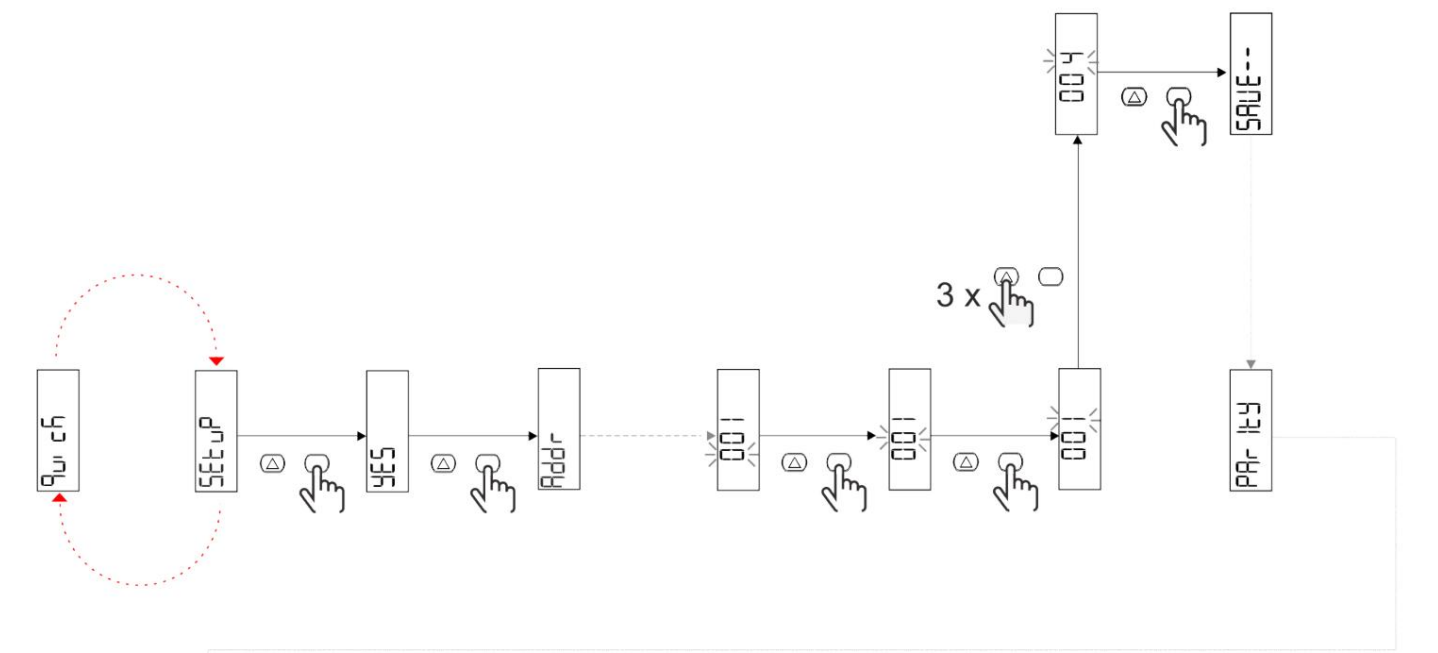

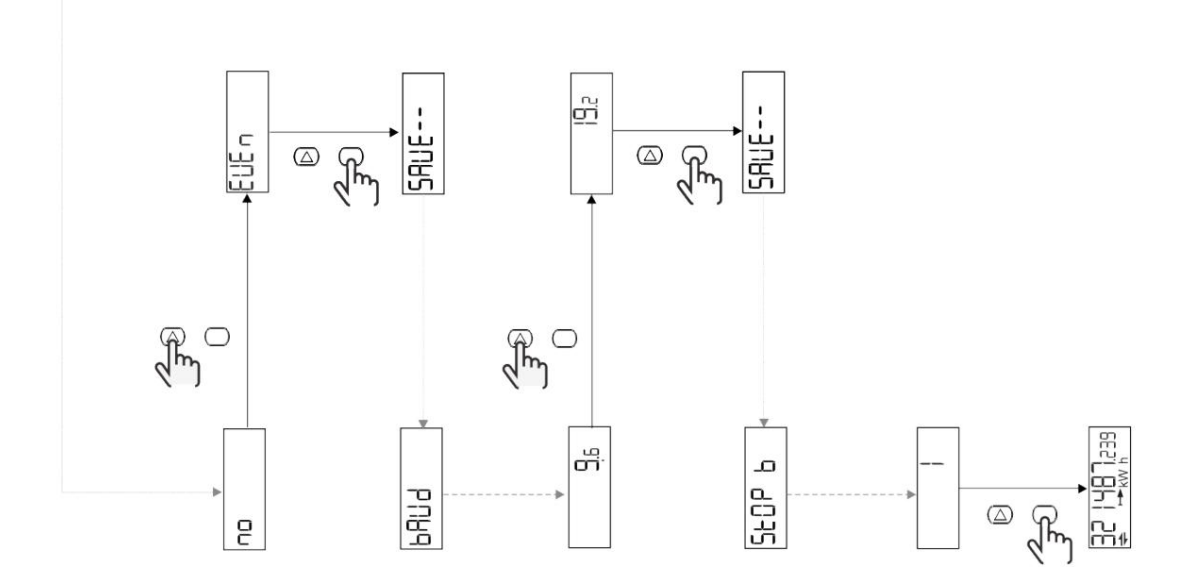

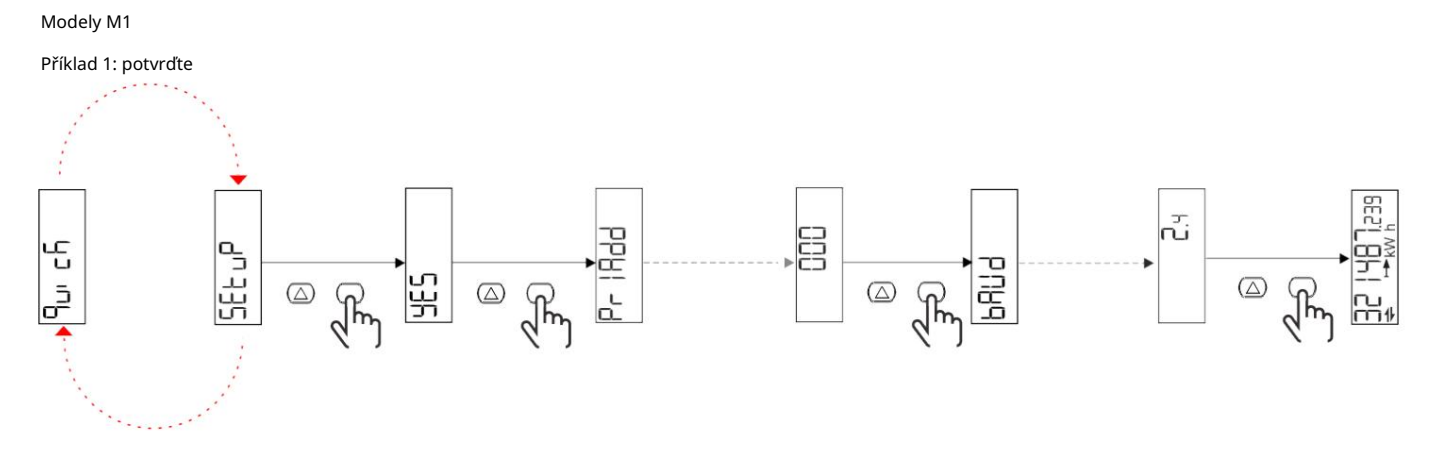

Příklad 2: Změna (primární adresa 1)

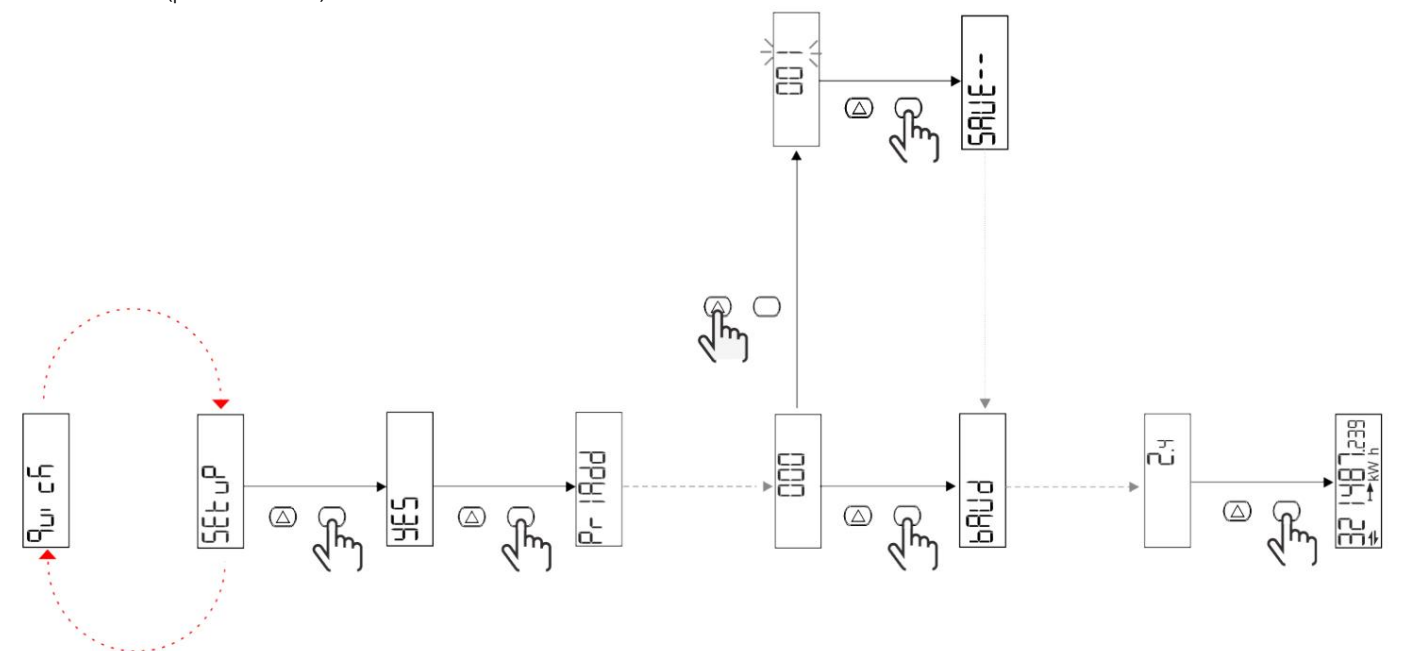

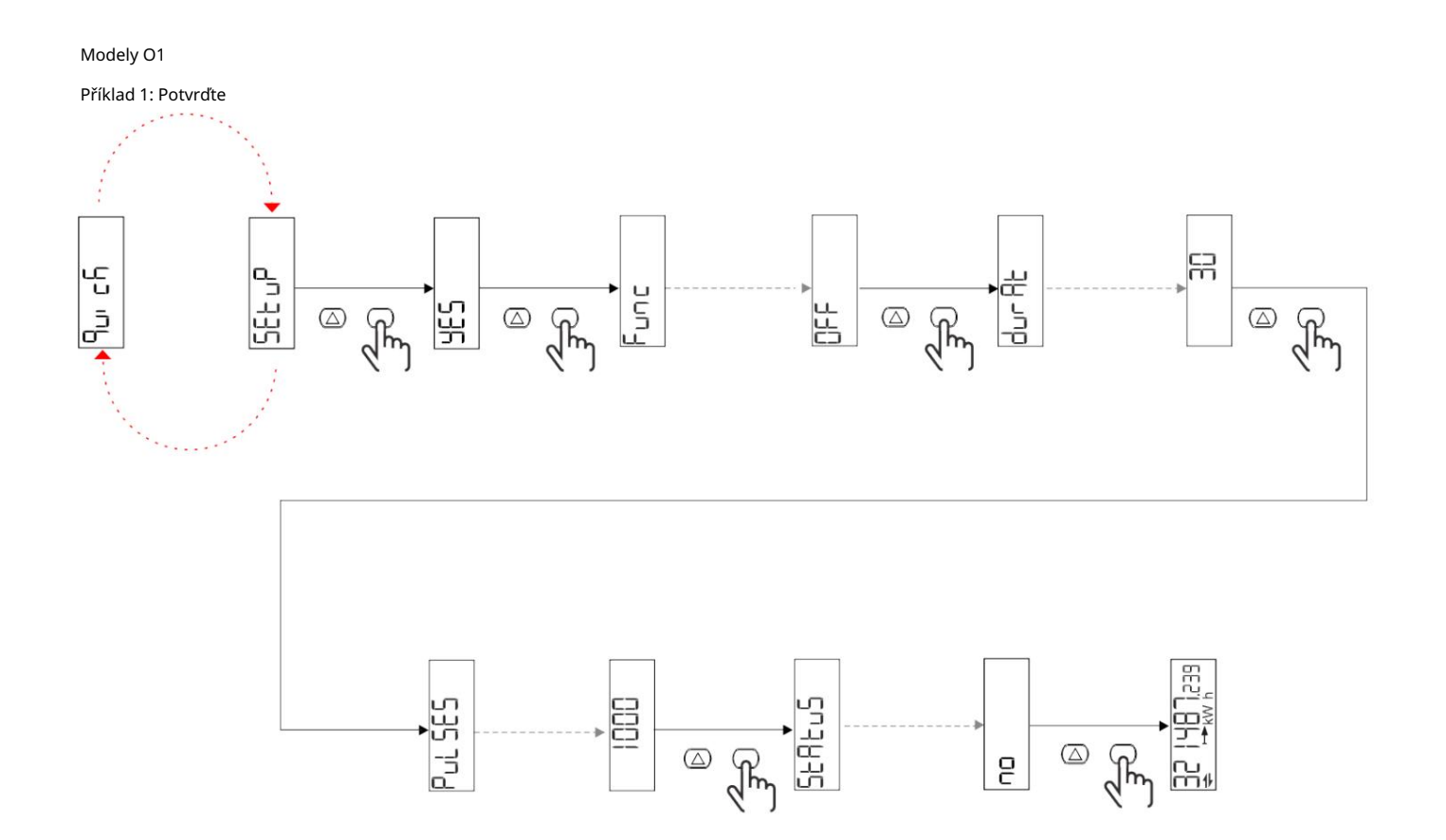

Příklad 2: úprava (kWh+ puls, doba trvání 100 ms, 10 pulsů/kWh)

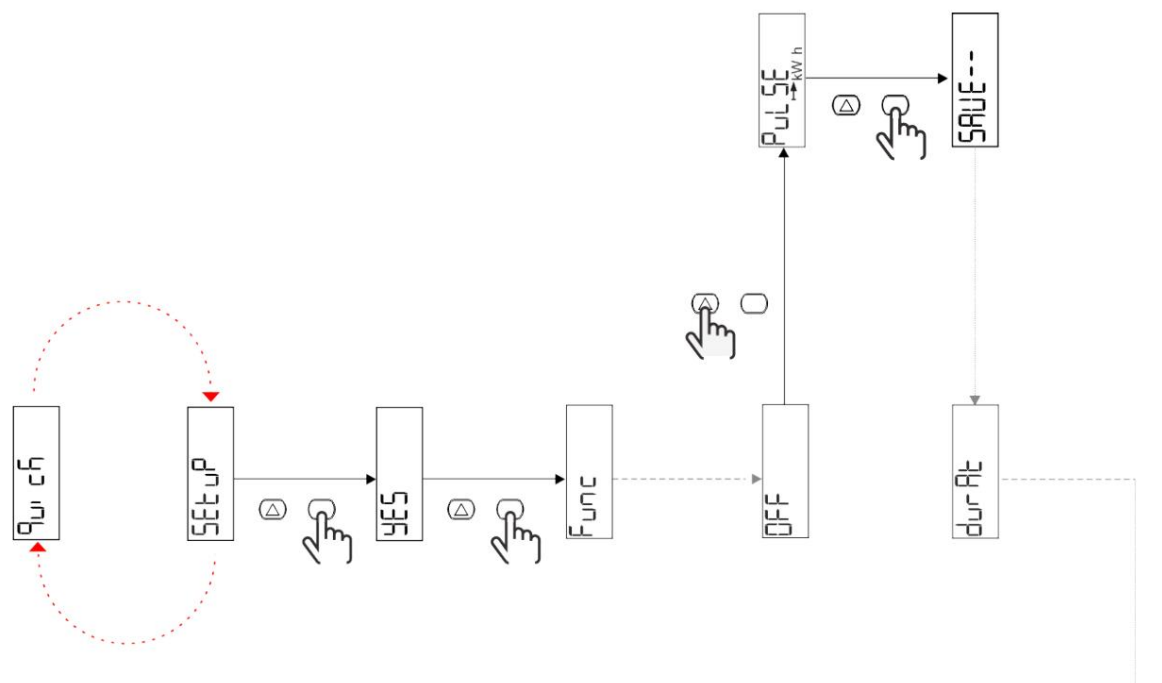

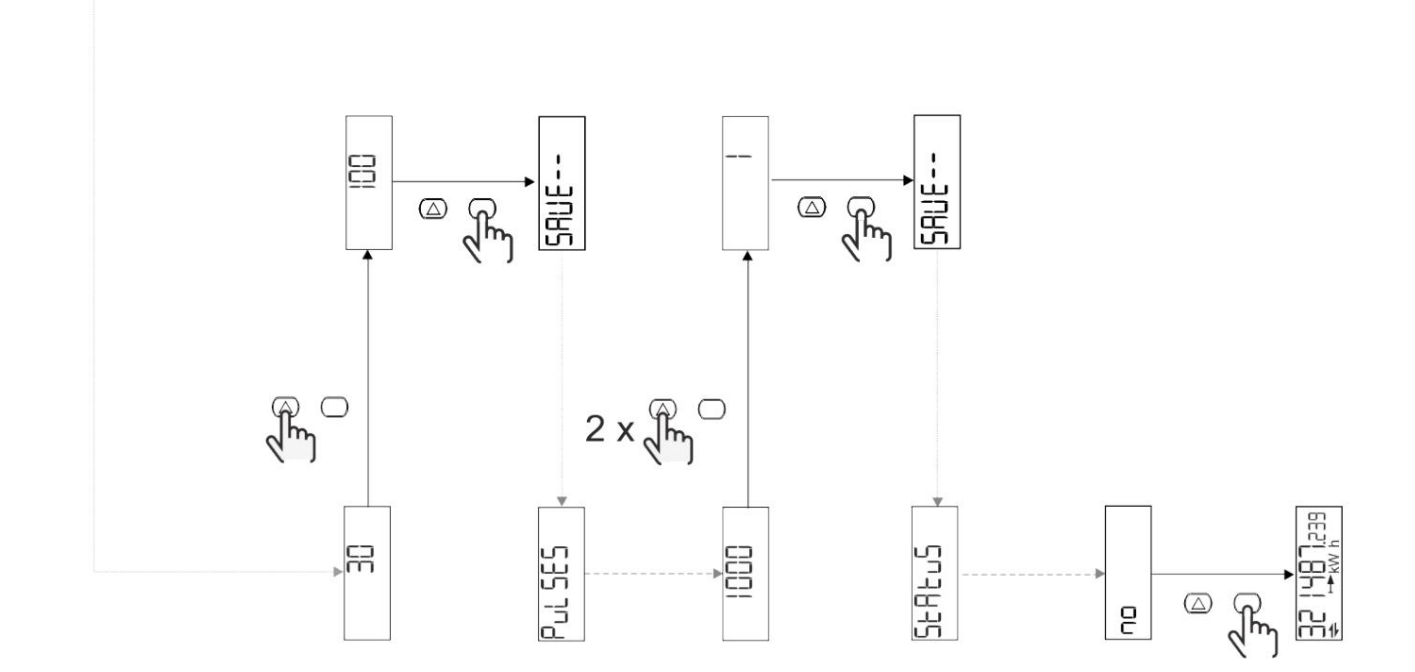

## Popis menu

## Stránky měření

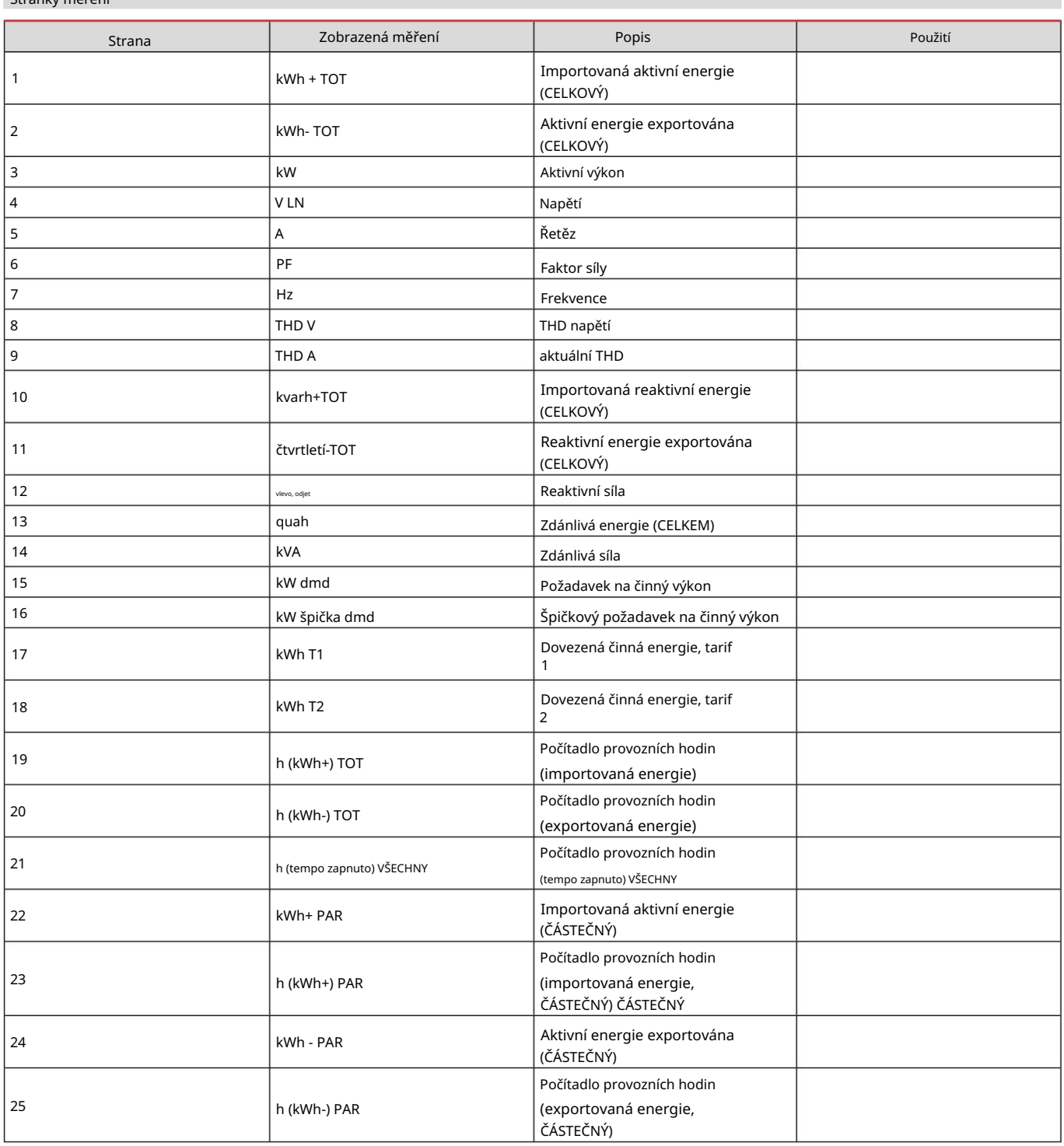

## Nabídka NASTAVENÍ

Tato nabídka umožňuje nastavení parametrů.

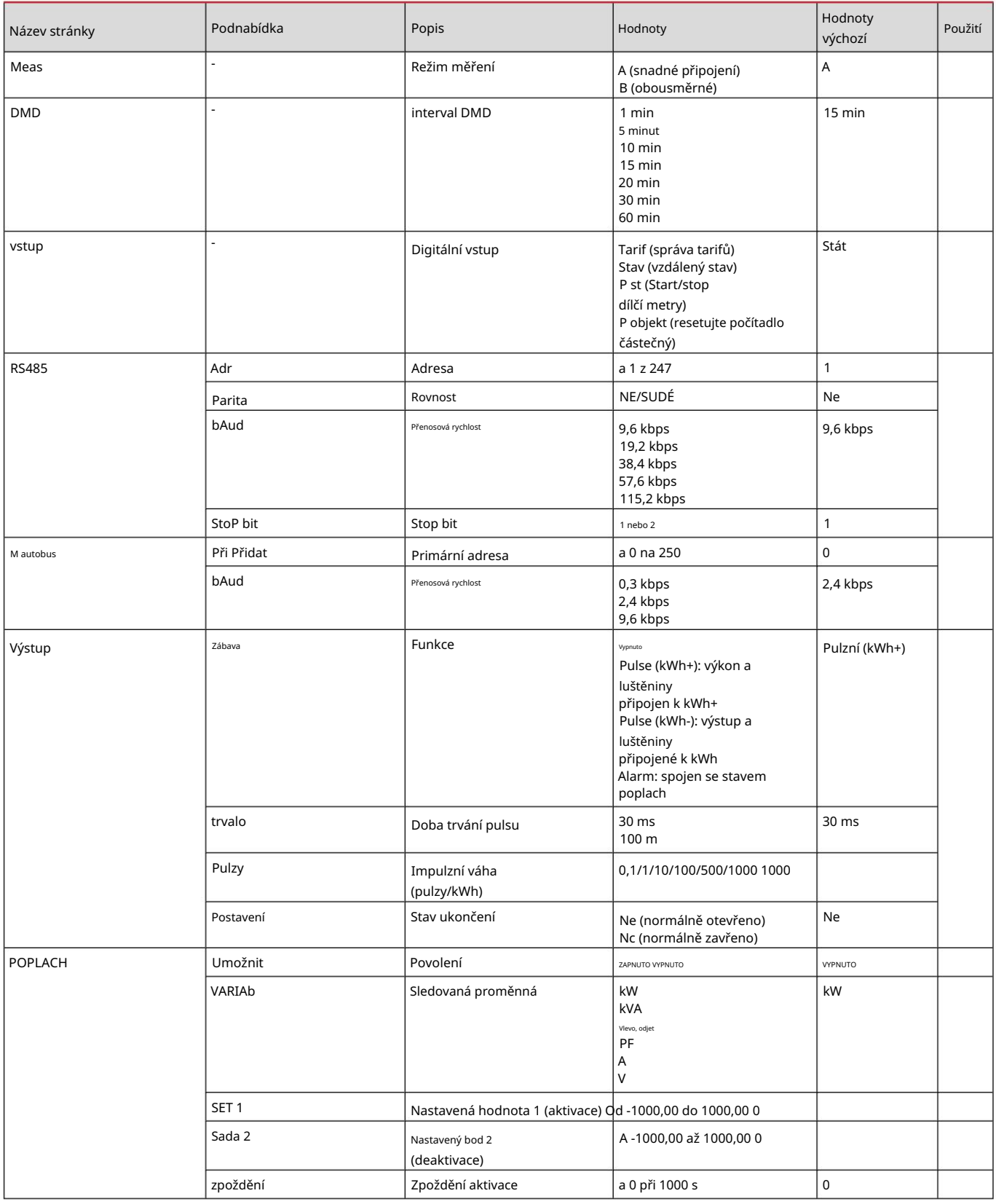

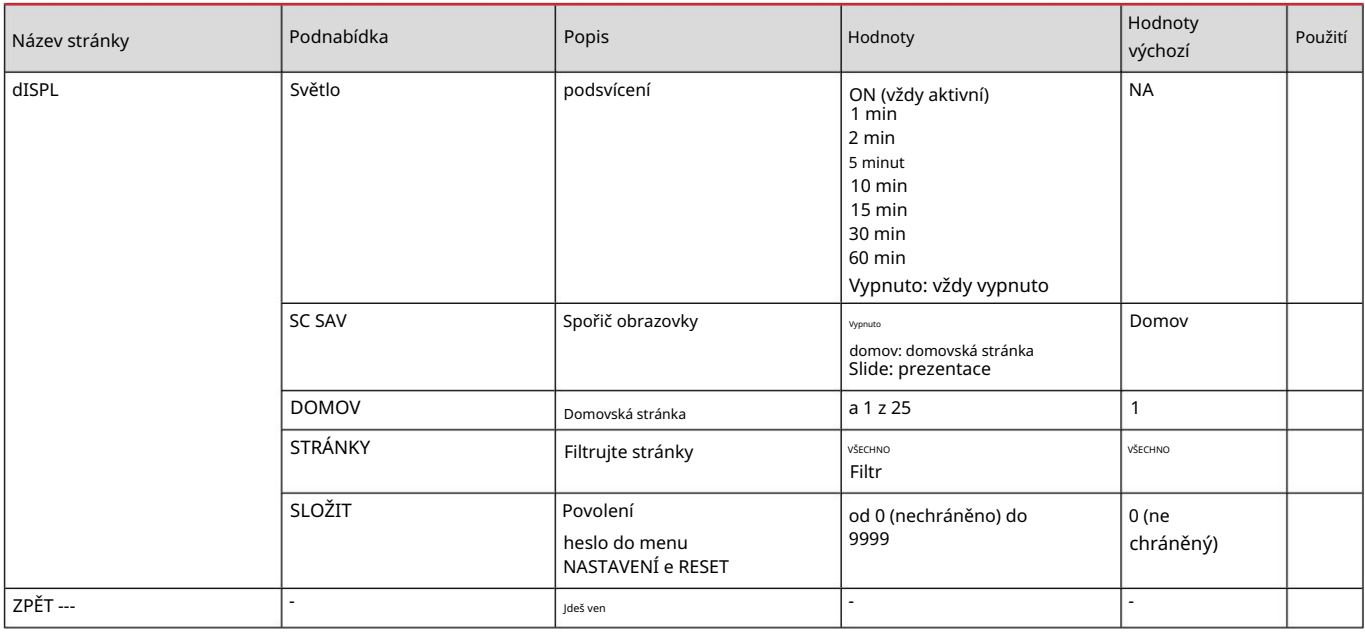

## Nabídka INFO

Toto menu umožňuje zobrazit nastavené parametry.

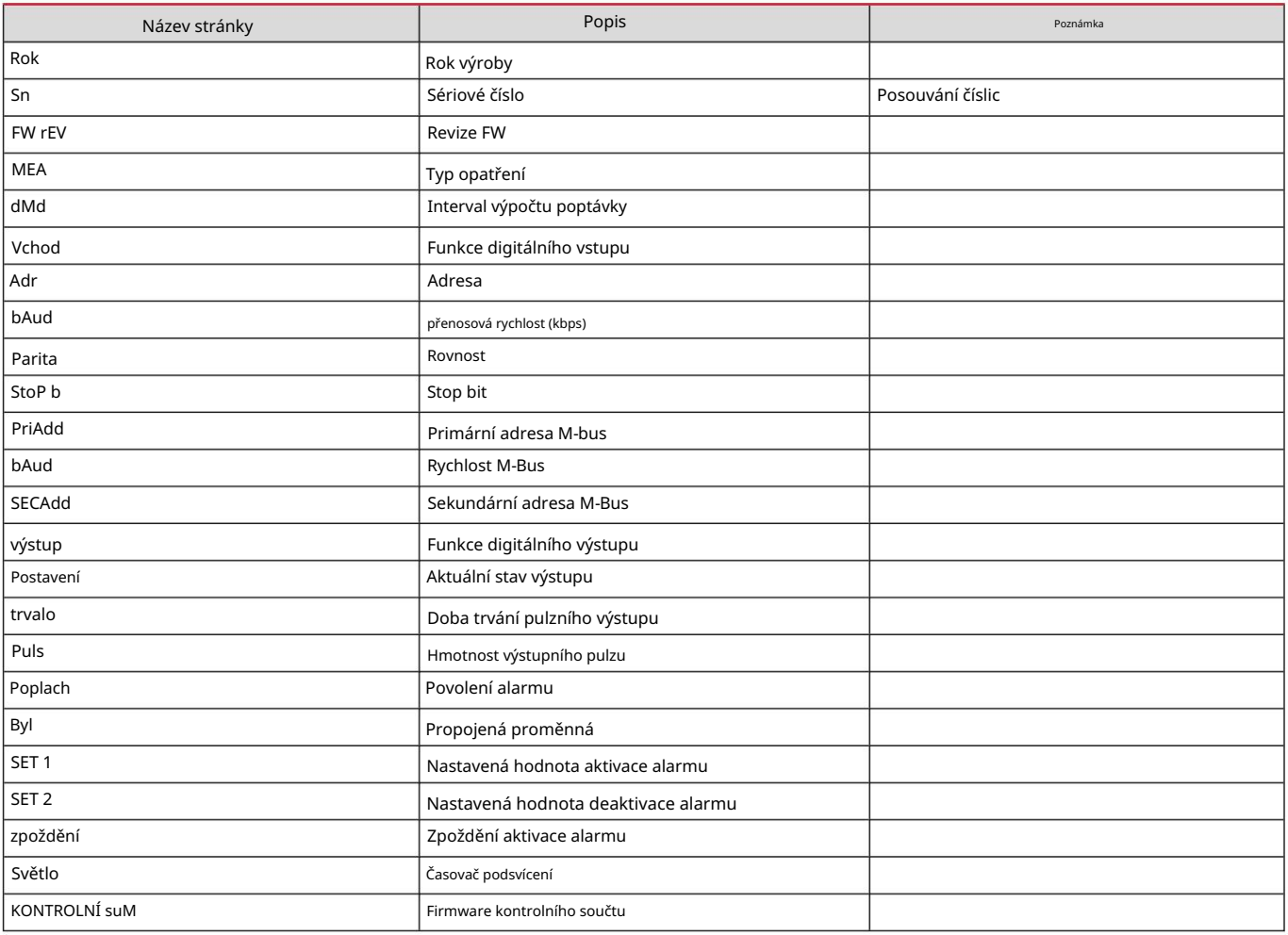

## Nabídka RESET

Tato nabídka umožňuje resetovat následující nastavení:

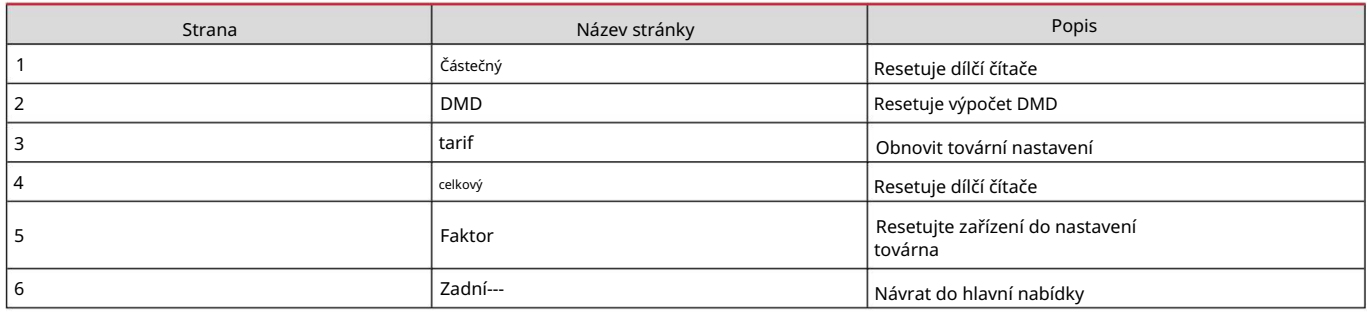

Vstup, výstup a komunikace

#### Digitální vstup

Digitální vstup může plnit čtyři funkce:

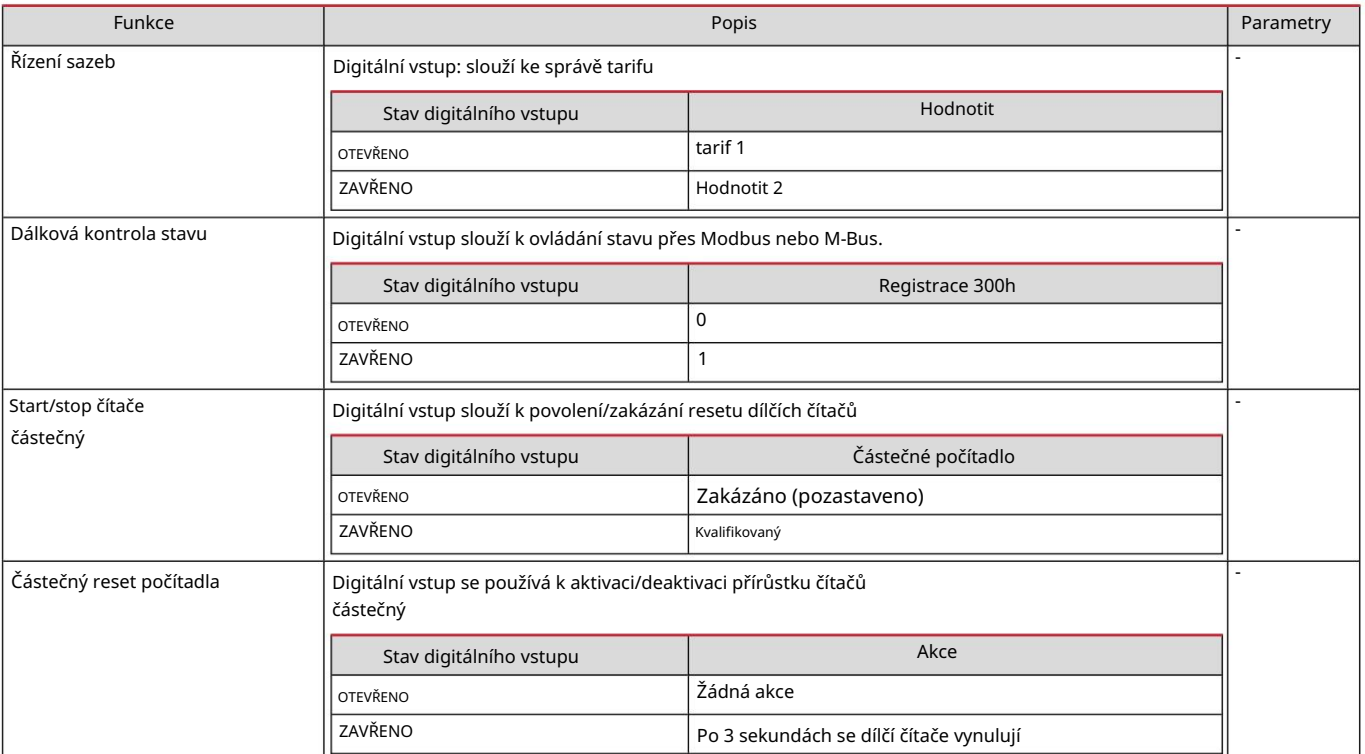

#### Digitální výstup (verze O1)

Digitální výstup může plnit dvě funkce:

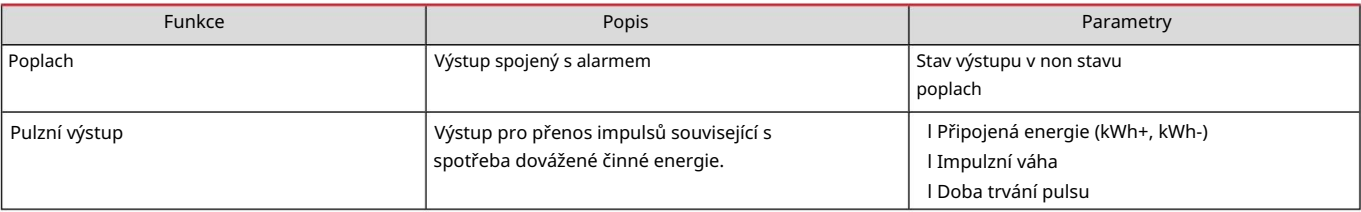

RTU Modbus port (verze S1)

Více informací o komunikaci Modbus RTU naleznete v komunikačním protokolu. Komunikační port Modbus RTU se používá k přenosu dat do masteru Modbus.

Port M-Bus (verze M1)

M-Bus master třetí strany). Komunikační port M-Bus se používá k přenosu dat na master M-Bus (Carlo Gavazzi SIU-MBM nebo

Další informace o komunikaci M-Bus naleznete v komunikačním protokolu.

#### Věci, které byste měli vědět

### Alarmy

#### Úvod

EM511 řídí alarm týkající se měřených veličin. Chcete-li nastavit budík, definujte:

l sledovaná proměnná (VARIABILNÍ) l prahová hodnota aktivace alarmu (SET POINT 1) l prahová hodnota deaktivace alarmu (SET POINT 2) l zpoždění aktivace alarmu (ACTIVATION DELAY)

### Proměnné

Můžete sledovat jednu z následujících proměnných:

l činný výkon l zdánlivý výkon l jalový výkon l účiník l napětí l proud

#### Typy alarmů

Zvyšující se alarm (nastavená hodnota 1 nastavená hodnota 2)

Alarm se aktivuje, když regulovaná veličina překročí hodnotu Set 1 po dobu rovnající se zpoždění aktivace (Delay) a deaktivuje se, když klesne pod Set 2.

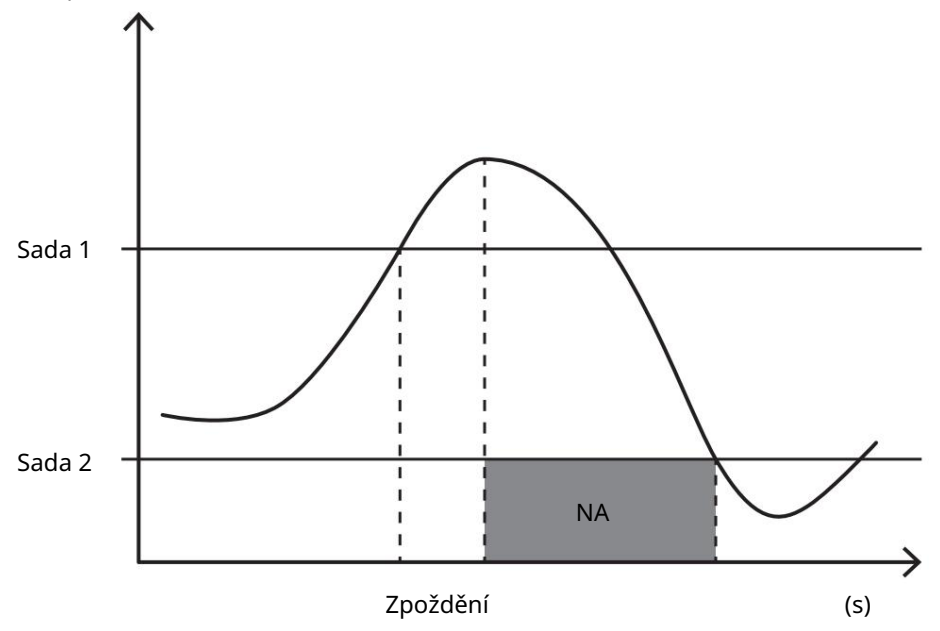

#### Down alarm (nastavená hodnota 1 < nastavená hodnota 2)

Alarm se aktivuje, když regulovaná veličina klesne pod hodnotu Set 1 na dobu rovnající se zpoždění aktivace (Delay) a je deaktivován, když překročí Set 2.

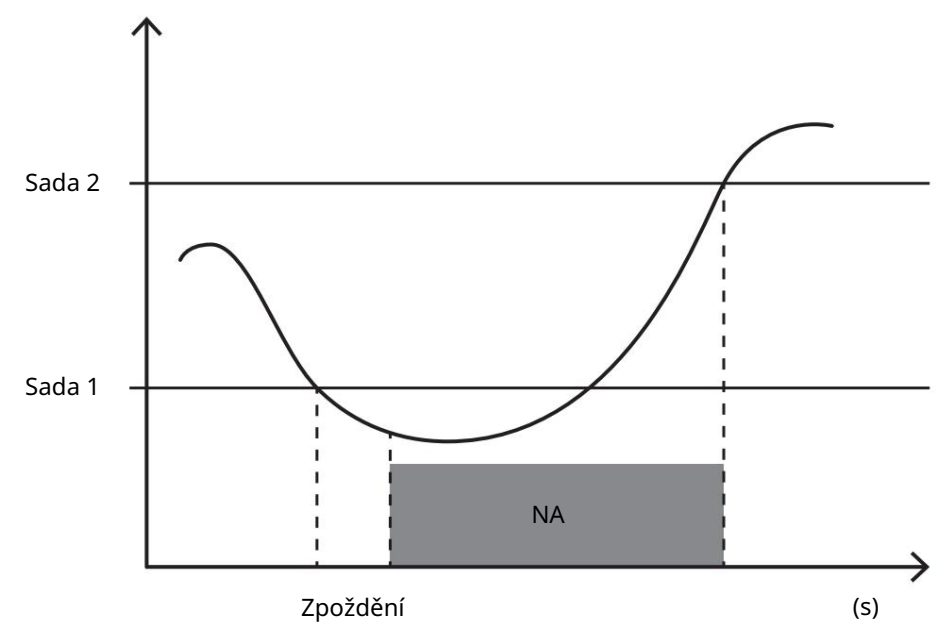

#### Valori DMD

#### Výpočet průměrných hodnot (dmd)

EM511 vypočítá průměrné hodnoty elektrických proměnných v rámci nastaveného integračního intervalu (výchozí nastavení je 15 minut).

#### Interval integrace

Interval integrace začíná zapnutím napájení nebo příkazem reset. První hodnota se zobrazí na konci prvního integračního intervalu.

#### Příklad

Níže je uveden příklad integrace:

l reset v 10:13:07 l integrační čas nastavený: 15 min.

První hodnota zobrazená v 10:28:07 je pro rozsah od 10:13:07 do 10:28:07.

#### Displej LCD

#### Domovská stránka

Jednotka může zobrazit výchozí stránky měření po pěti minutách nečinnosti, pokud je aktivován spořič obrazovky a typ spořiče obrazovky je "Domovská stránka" (výchozí hodnota).

Poznámka: Pokud vyberete stránku, která není v nastaveném systému dostupná, jednotka zobrazí jako domovskou stránku první dostupnou stránku.

#### Podsvícení

EM511 je vybaven systémem podsvícení. Můžete definovat dobu podsvícení vždy zapnutou nebo s automatickým vypnutím od posledního stisknutí tlačítka (od 1 do 60 minut).

#### Spořič obrazovky

sono: 1 (kWh + TOT, kW), 3 (KW), 4 (V LN), 5 (A). "Domovská stránka" (výchozí nastavení), nebo aktivuje funkci prezentace (pokud je povolena), která zobrazuje stránky v rotaci vybrat. Zobrazené stránky lze vybrat v UCS (verze S1). Ve výchozím nastavení stránky Po 5 minutách od stisknutí tlačítka jednotka zobrazí domovskou stránku, pokud je typ spořiče obrazovky nastaven

#### Filtrujte stránky

Filtr stránek usnadňuje používání a prohlížení stránek měření. Při použití klíče má uživatel největší zájem, jednotka zobrazí pouze stránky , který lze vybrat pomocí softwaru UCS (verze S1) nebo jsou předdefinované (verze O1 a M1)

(ZOBRAZIT STRÁNKY VŠECHNY). Ve výchozím nastavení jsou stránky zahrnuté ve filtru: 1 (kWh+ TOT, kW), 2 (kWh- TOT, Poznámka: Chcete-li zobrazit všechny stránky bez použití softwaru UCS, můžete zakázat filtrování stránek v NABÍDCE NASTAVENÍ kW), 3 (KW), 4 (V LN), 5 (A), 7 (Hz), 10 (kvarh+ TOT), 11 (kvarh- TOT), 12 (kvar), zobrazení "Pagine di misura" a stránka15 .

#### Obnovit tovární nastavení

#### Resetování nastavení pomocí nabídky RESET

Z nabídky RESET je možné obnovit všechna tovární nastavení. Po spuštění se vrátí nabídka QUICK SET-UP dostupný.

#### Poznámky: počítadla se nevynulují.

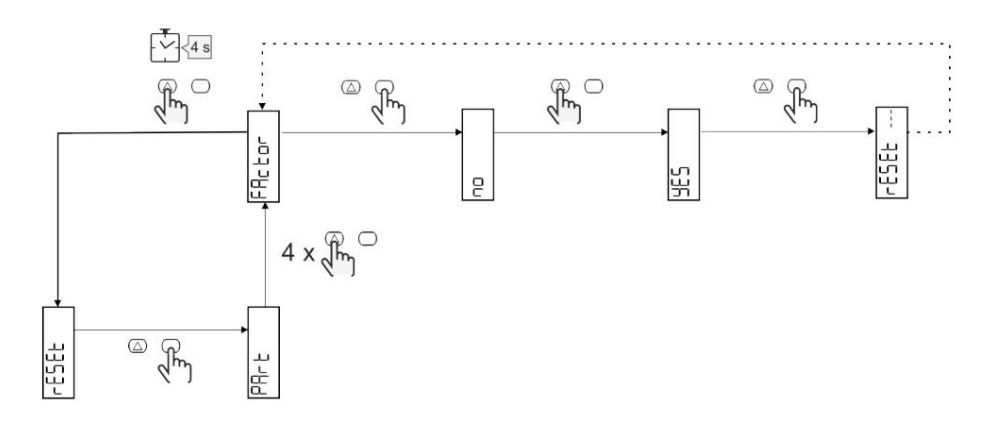

#### Funkce offsetu

Nastavení některých cílových hodnot pomocí funkce celkového resetu

Pomocí této funkce můžete nastavit cílovou hodnotu, která vyhovuje vašim potřebám:

l nahradit stávající analyzátor a udržovat získaná data;

l Nechte zařízení pracovat paralelně s vaším analyzátorem.

#### Příklad: Pokud chcete nastavit cílové hodnoty v tabulce, postupujte podle níže uvedeného diagramu:

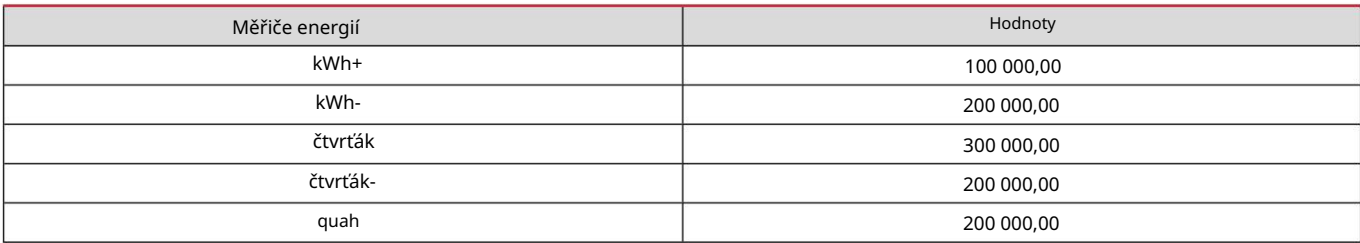

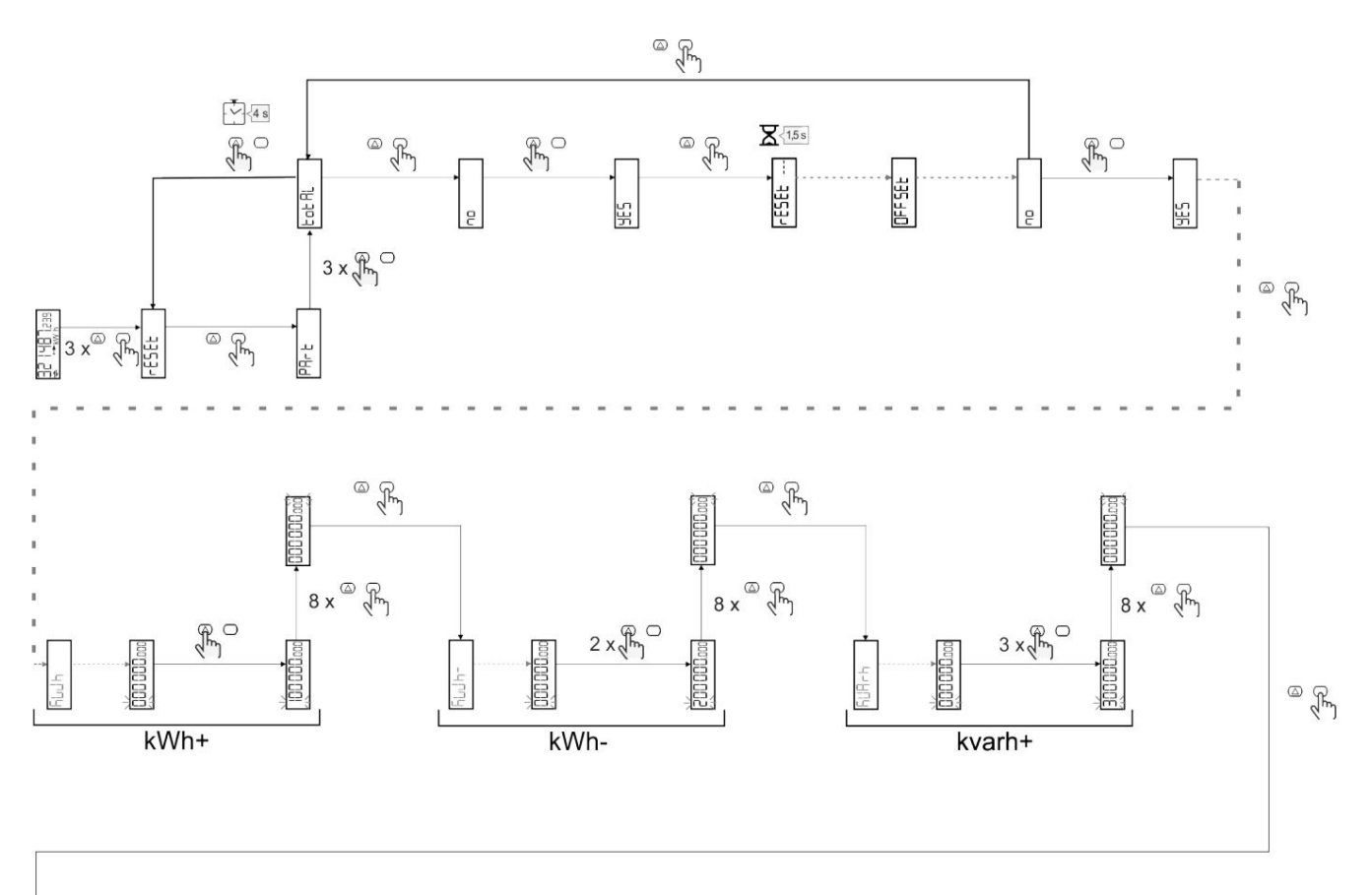

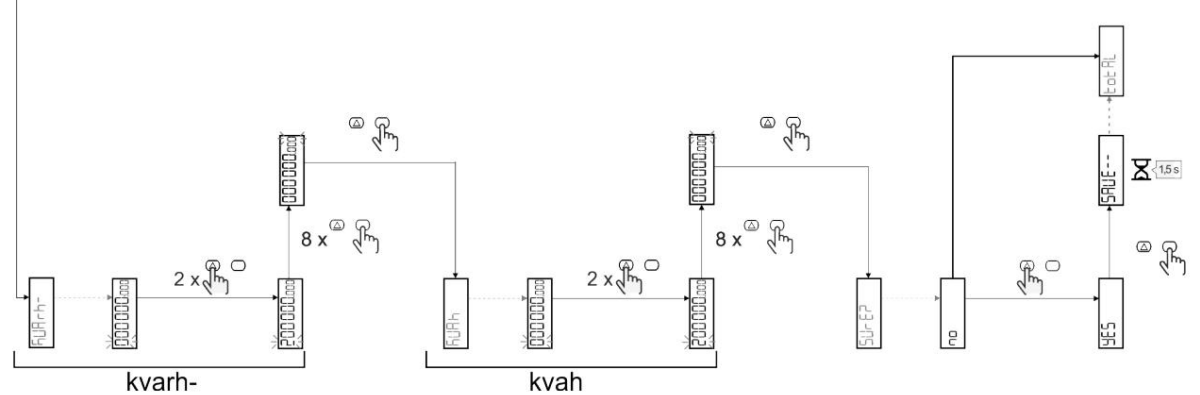

#### Řízení sazeb

#### Správa tarifů přes digitální vstup

Chcete-li spravovat tarify přes digitální vstup, nastavte funkci digitálního vstupu jako tarif (pomocí klávesnice nebo softwaru UCS). Aktuální sazba závisí na stavu vjezdu

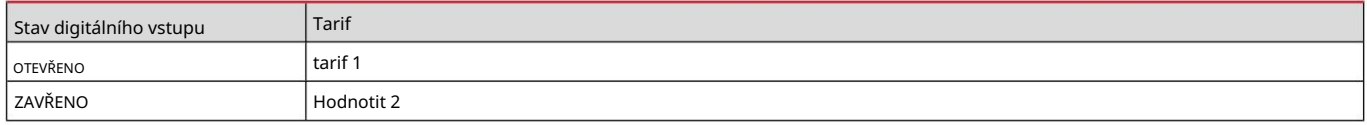

#### Správa tarifů Modbus RTU

Chcete-li spravovat tarify pomocí příkazu Modbus RTU, povolte správu tarifů pomocí příkazu Modbus ze softwaru UCS

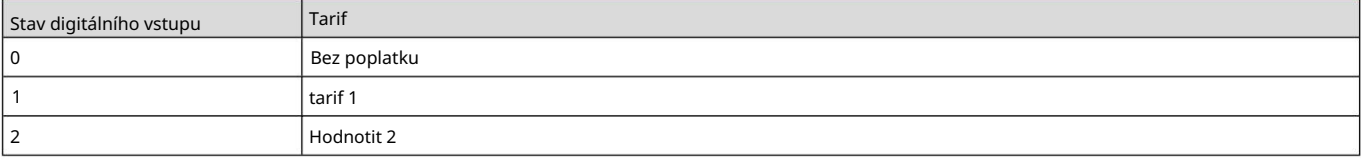

Údržba a likvidace

#### Odstraňování problémů

Poznámka: V případě jiných poruch nebo jakýchkoli závad kontaktujte pobočku CARLO GAVAZZI nebo distributora pro vaše vesnice

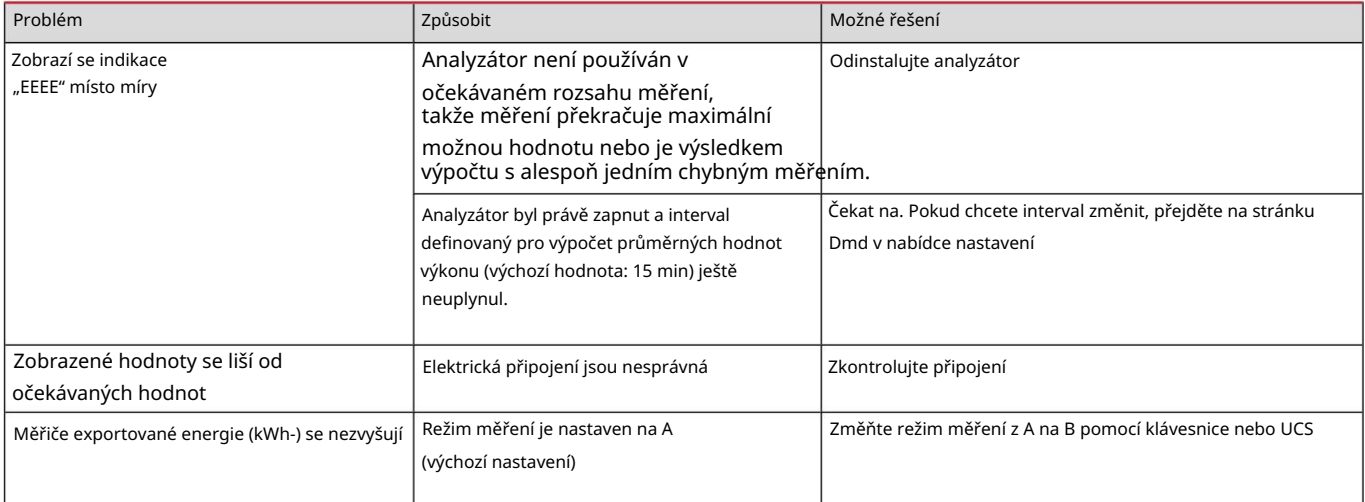

## Alarmy

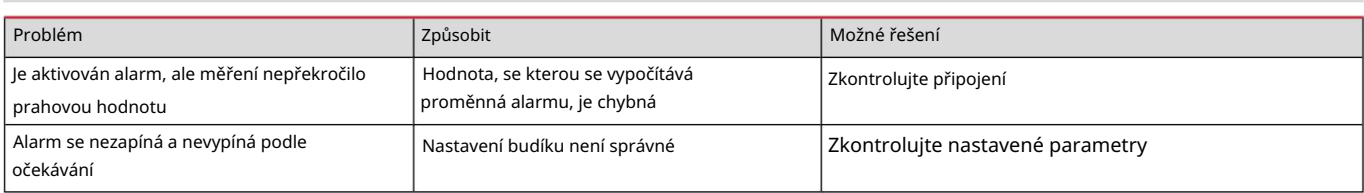

#### Komunikační problémy

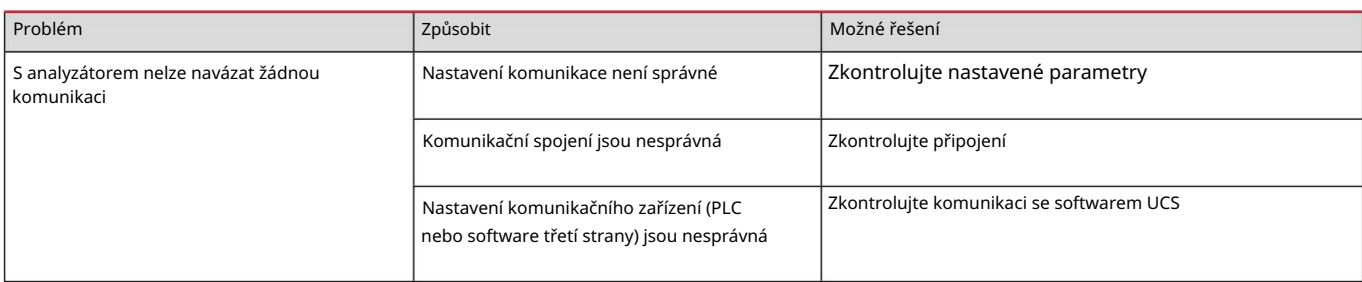

#### Problémy se zobrazením

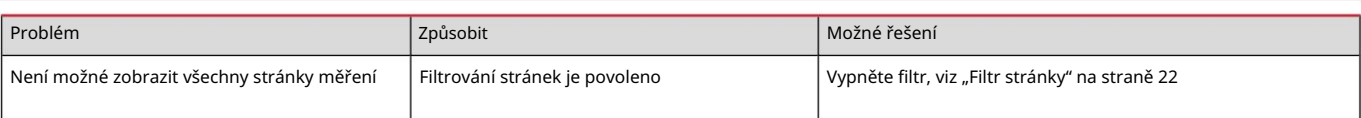

#### Stažení

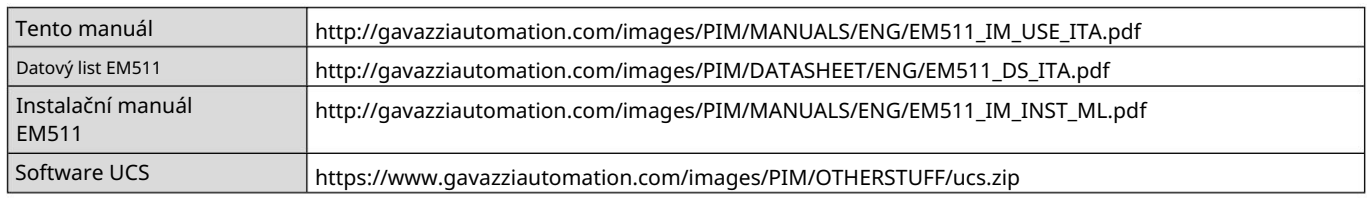

## Čištění

Aby byl displej čistý, používejte mírně navlhčený hadřík. Nepoužívejte abrazivní prostředky nebo rozpouštědla.

#### Likvidace

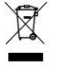

likvidace a recyklace pomůže předejít možným negativním dopadům na životní prostředí a lidi. Likvidujte spolu s odděleným sběrem odpadu prostřednictvím sběrných zařízení určených vládou nebo místními veřejnými orgány. Správný

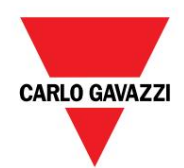

CARLO GAVAZZI Controls SpA

32100 Belluno (BL) Itálie přes Safforze, 8

www.gavazziautomation.com info@gavazzi-automation.com info: +39 0437 355811 fax: +39 0437 355880

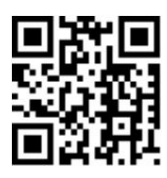

EM511 - Uživatelská příručka 30. 5. 2023 | Copyright © 2023

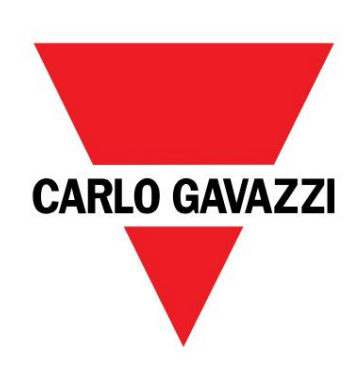

# EM511

# Analyzátor energie pro jednofázové systémy

UŽIVATELSKÁ PŘÍRUČKA

30/05/2023

Obsah

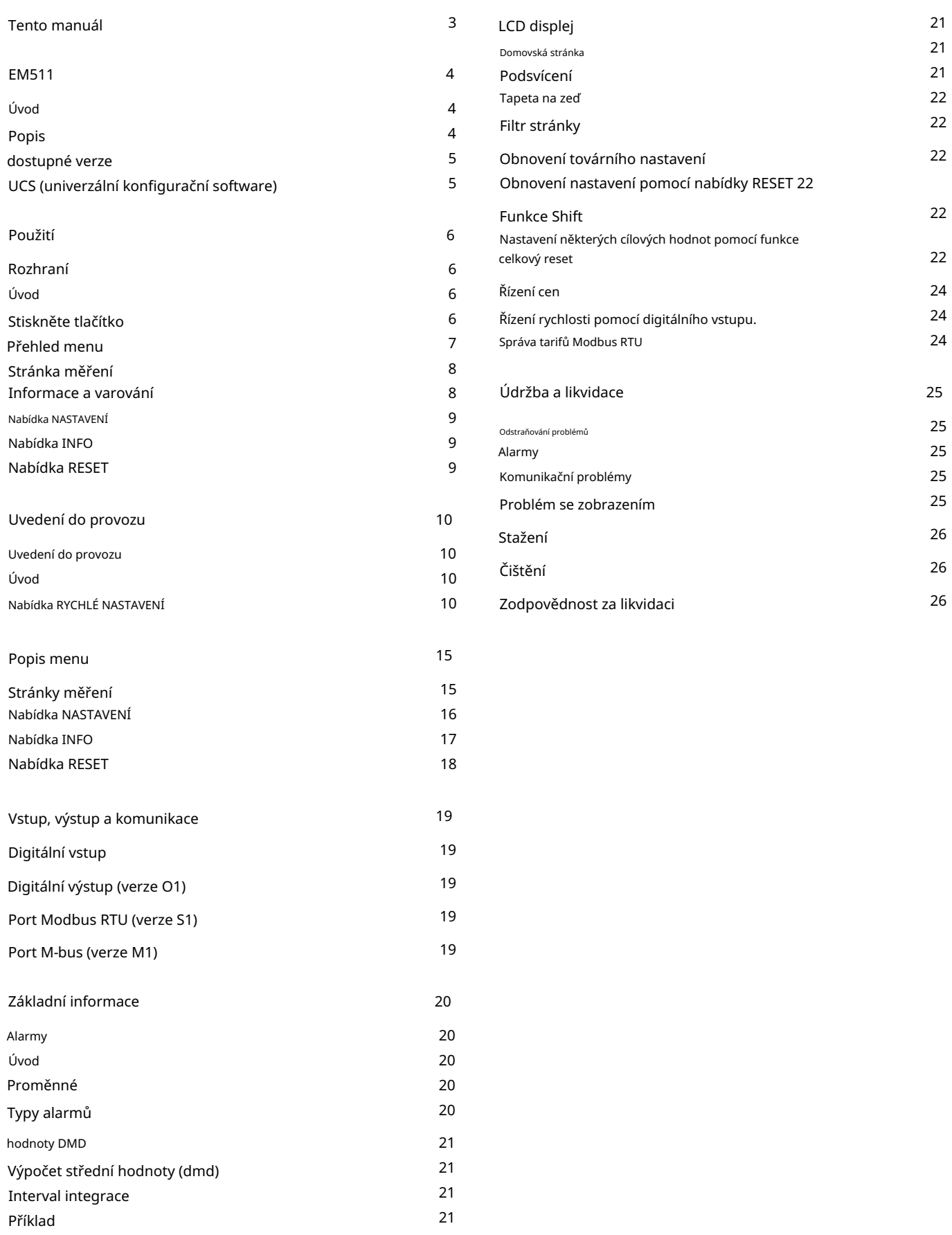

#### Tento manuál

#### Informace o nemovitosti

Copyright © 2023, CARLO GAVAZZI Controls SpA

Všechna práva vyhrazena ve všech zemích.

CARLO GAVAZZI Controls SpA si vyhrazuje právo provádět změny nebo vylepšení své dokumentace bez upozornění.

#### Bezpečnostní zprávy

Následující část popisuje bezpečnostní varování pro uživatele a zařízení obsažená v tomto dokumentu:

UPOZORNĚNÍ: označuje povinnosti, jejichž nedodržení může způsobit poškození zařízení.

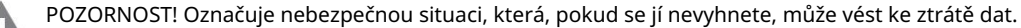

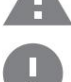

DŮLEŽITÉ: Poskytuje základní informace o dokončení úkolu, které byste neměli přehlédnout.

#### Obecná varování

Tento návod je nedílnou součástí výrobku a doprovází jej po celou dobu jeho životnosti. Musí být konzultován ve všech situacích i souvisejících s konfigurací, používáním a údržbou. To je důvod, proč musí být vždy přístupný operátorům.

POZNÁMKA: Nikdo nesmí otevřít analyzátor. Tato operace je vyhrazena výhradně pro pracovníky technické služby CARLO GAVAZZI.

Ochrana může být negativně ovlivněna, pokud je přístroj používán způsobem, který není specifikován výrobcem.

#### Servis a záruka

V případě poruchy, poruchy nebo požadavků na informace nebo pro objednání doplňkových modulů nebo proudových snímačů kontaktujte pobočku nebo distributora CARLO GAVAZZI ve vaší zemi.

Instalace a použití jiných analyzátorů, než jsou uvedeny v dodaných pokynech, stejně jako odstranění modulu MABC ruší platnost záruky.

#### EM511

#### Úvod

Komunikace Modbus RTU nebo komunikační port M-Bus. EM511 je analyzátor energie pro jednofázové systémy do 240 V LN a proudu do 45 A. digitální vstup, jednotka může být v závislosti na modelu vybavena statickým výstupem (impulzní nebo alarm), a

Popis

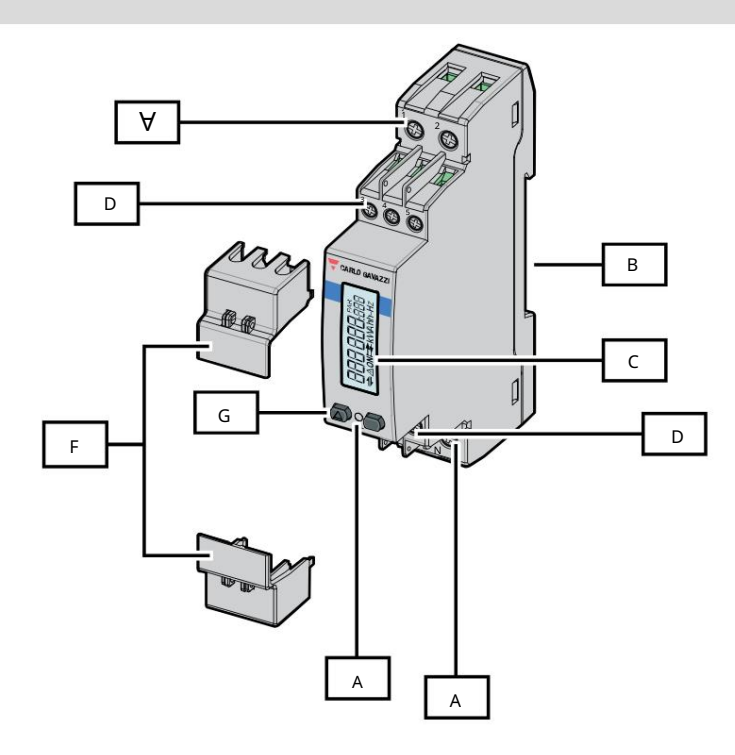

#### Obrázek 1 EM511

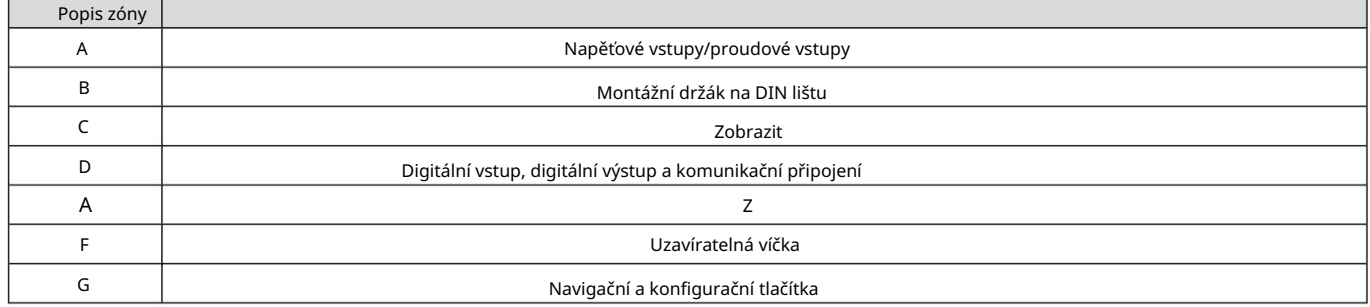

## dostupné verze

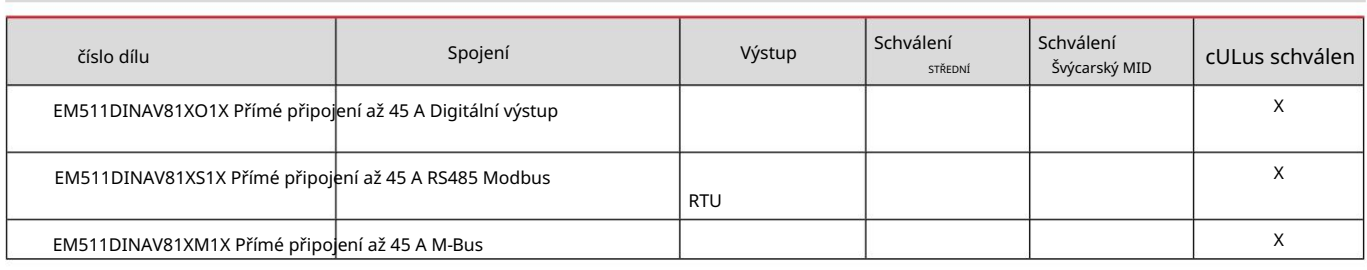

UCS (univerzální konfigurační software)

UCS je k dispozici v desktopové a mobilní verzi.

K EM511 se lze připojit přes RS485 (protokol RTU, pouze verze pro stolní počítače).

UCS umožňuje:

l konfigurovat jednotku (online nebo offline); l Zobrazení stavu systému pro diagnostiku a ověření konfigurace

#### Přehled funkcí UCS:

l Konfigurace systému s připojeným elektroměrem (online konfigurace) l Definice konfigurace s nepřipojenou energií a následná aplikace (offline konfigurace) l Zobrazení hlavních měření l Zobrazení stavu vstupů a výstupů l Zobrazení stavu alarmu l Záznam měření určitých proměnných

Použití

Rozhraní

Úvod

EM511 je uspořádán do dvou nabídek:

l Stránky měření: stránky pro zobrazení měřičů energie a dalších elektrických proměnných l Hlavní nabídka, rozdělená do tří podnabídek: o » NASTAVENÍ: stránky pro úpravu

parametrů o » INFO: stránky zobrazující obecné informace a sadu

parametrů o » RESET: stránky umožňující k vynulování dílčích počítadel a výpočtu dmd,

případně k obnovení parametrů

továrna

#### Stiskněte tlačítko

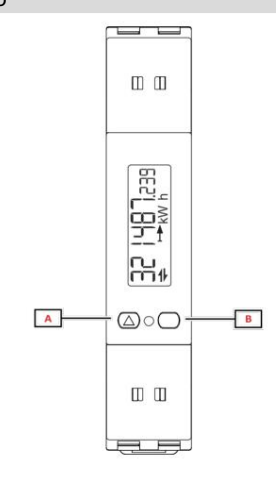

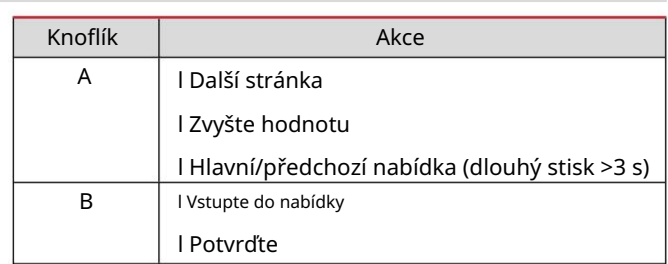

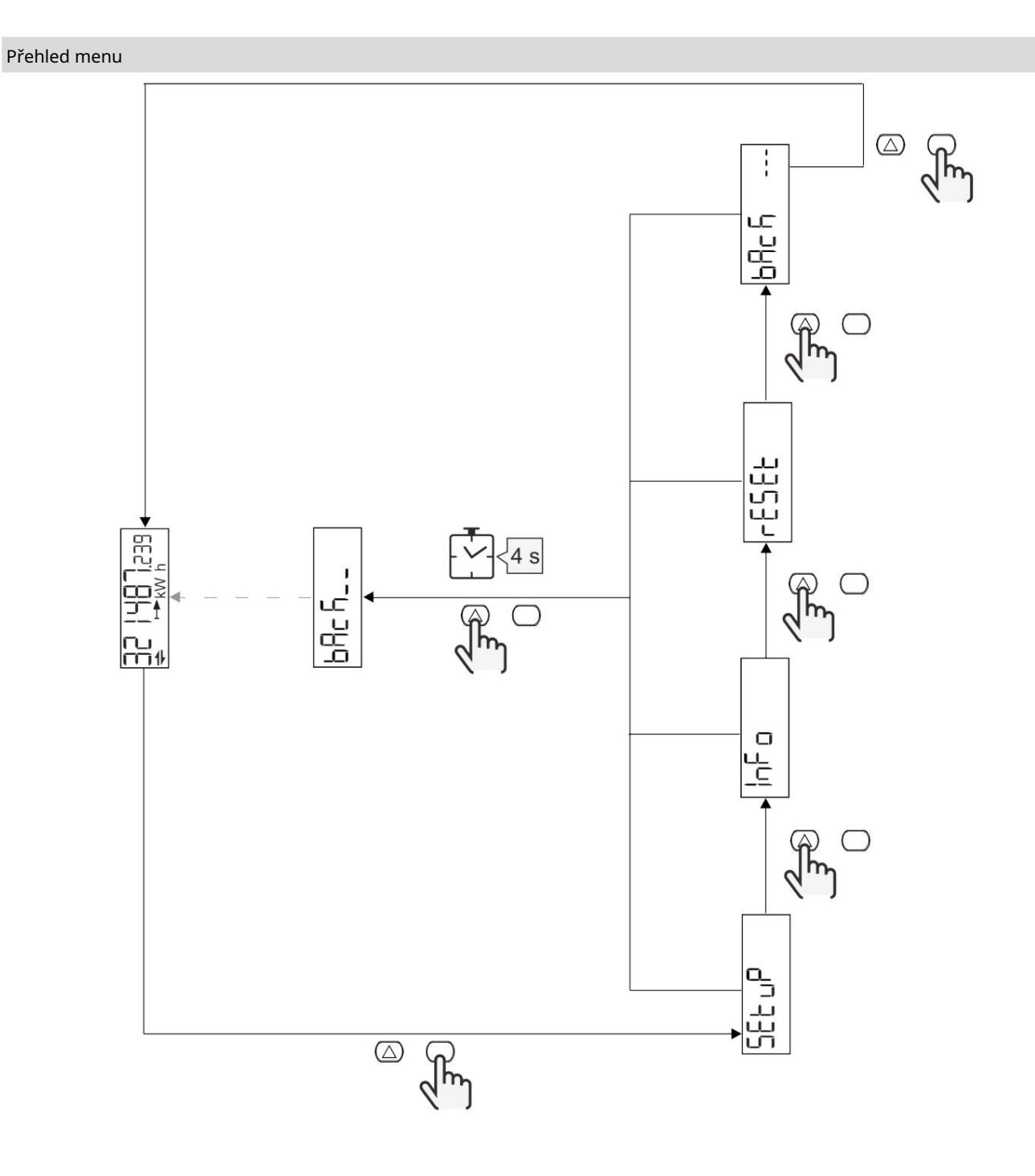

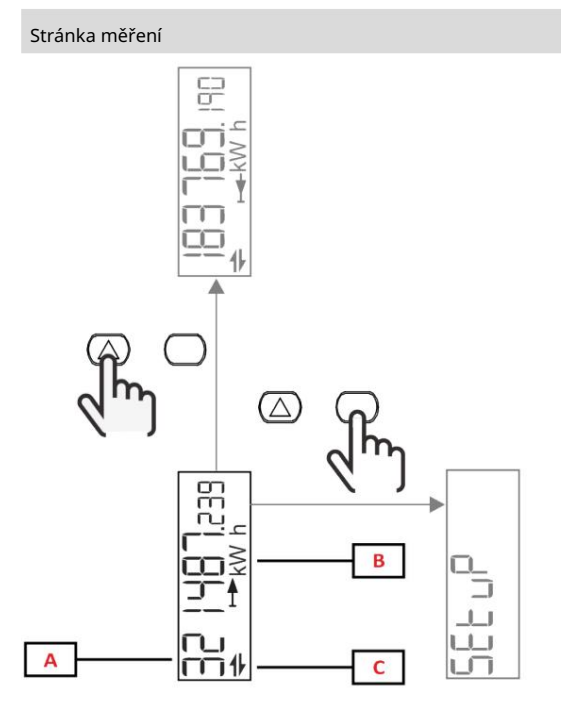

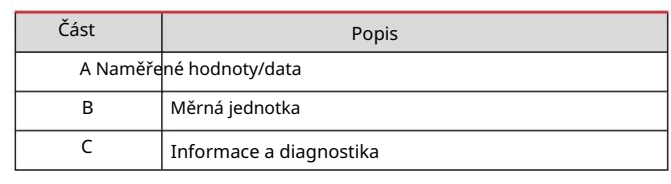

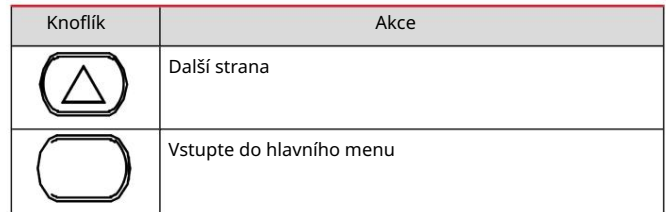

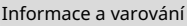

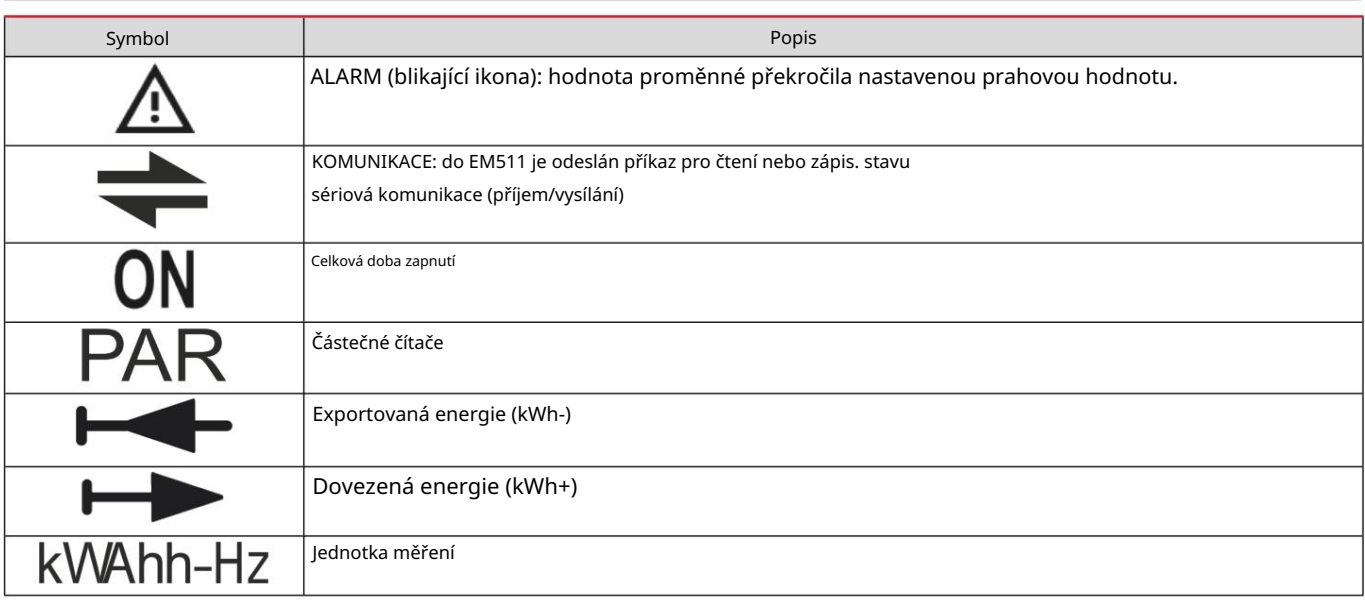

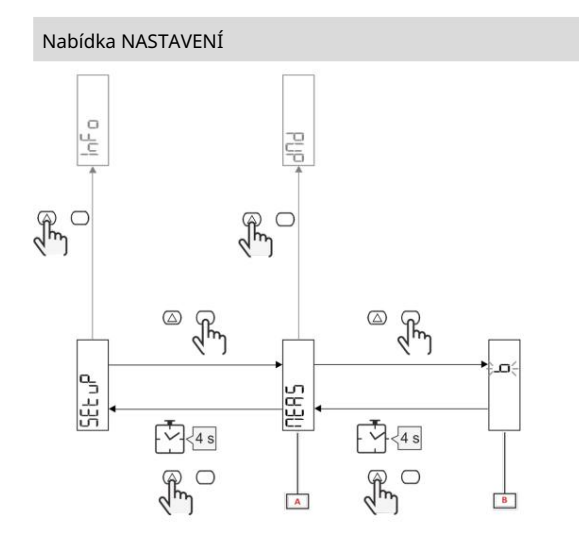

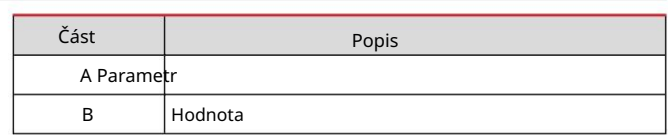

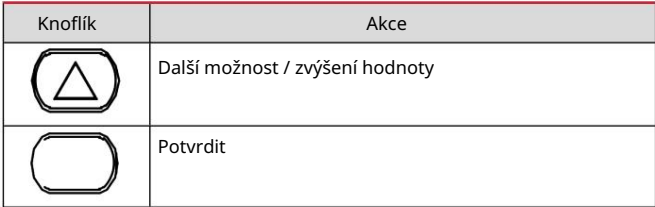

# Nabídka INFO

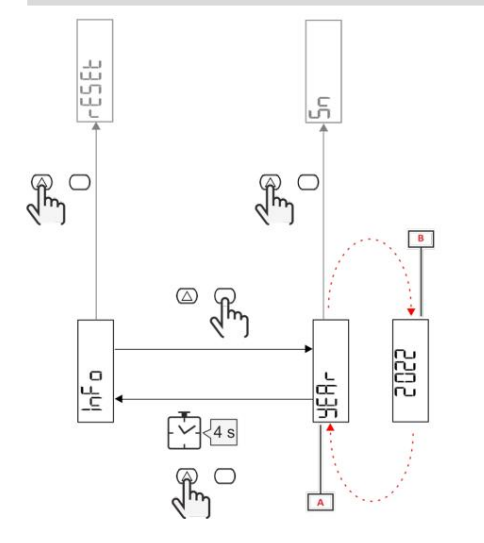

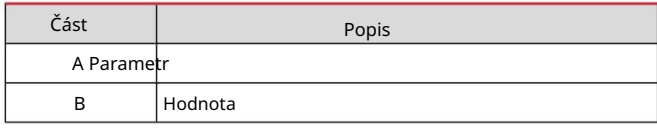

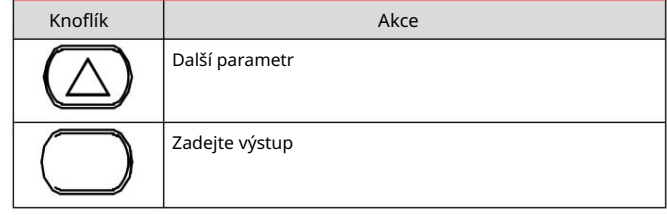

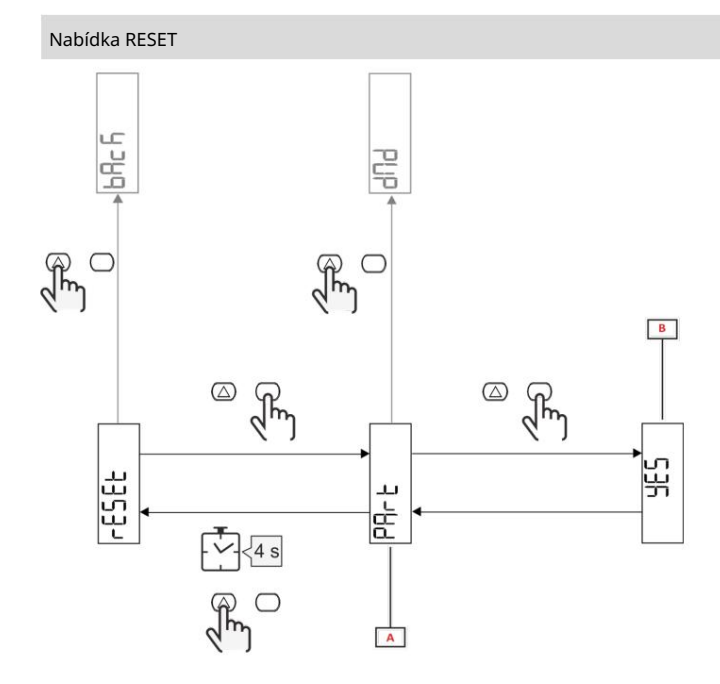

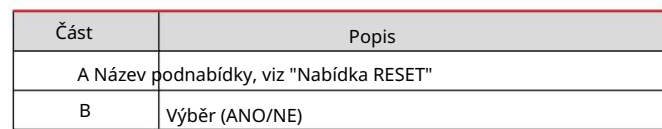

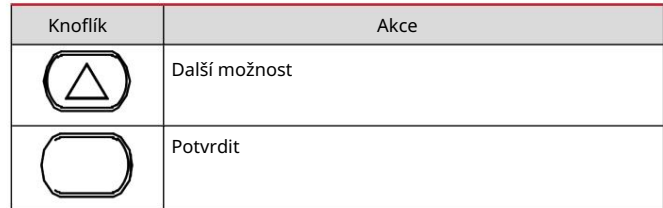

Uvedení do provozu

Uvedení do provozu

Úvod

hlavní parametry. Po zapnutí zařízení zobrazí průvodce konfigurací, QUICK SETUP, pro rychlou konfiguraci

## Nabídka RYCHLÉ NASTAVENÍ

Tento postup je k dispozici při prvním zapnutí přístroje.

Na úvodní stránce "QUICK SETUP?"

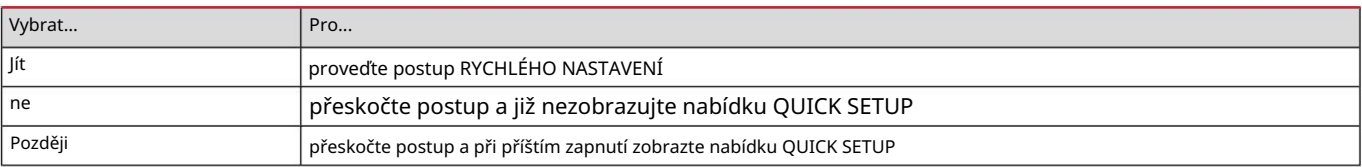

Poznámka: Dostupná nastavení závisí na modelu.

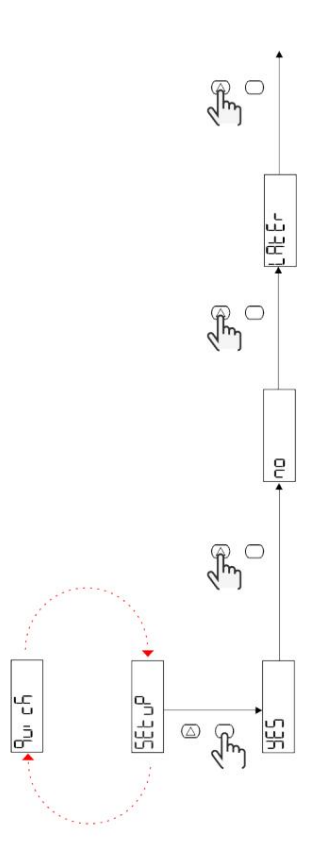

Modely S1

Příklad 1: potvrzení

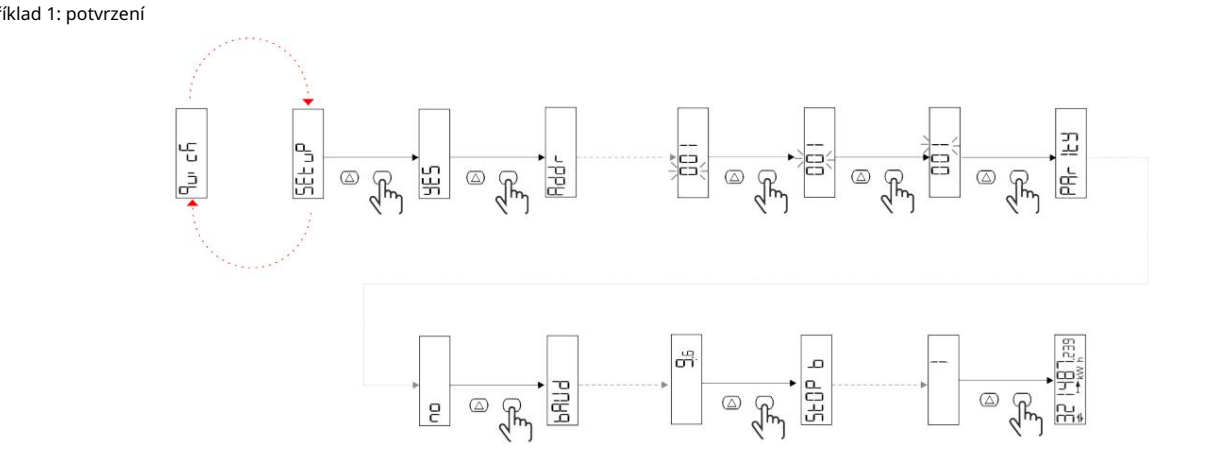

Příklad 2: úprava (adresa 4, SUDÁ parita, přenosová rychlost 19,2 kbps)

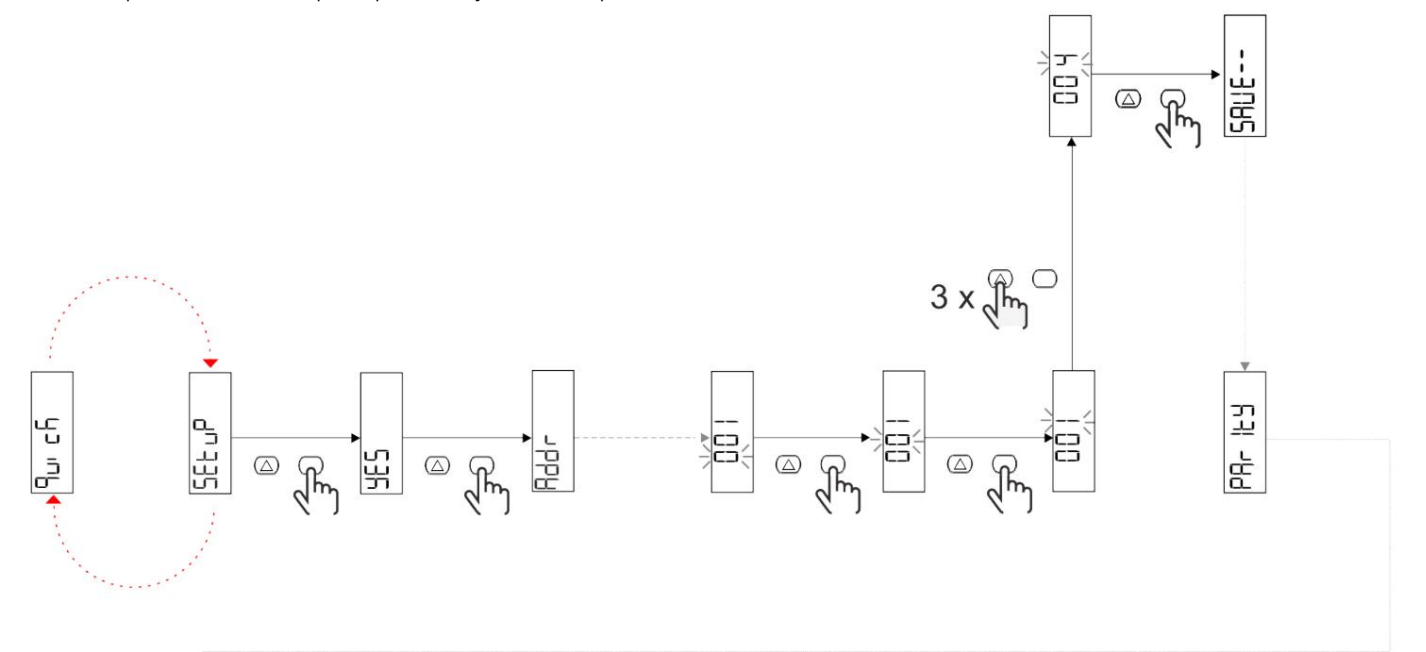

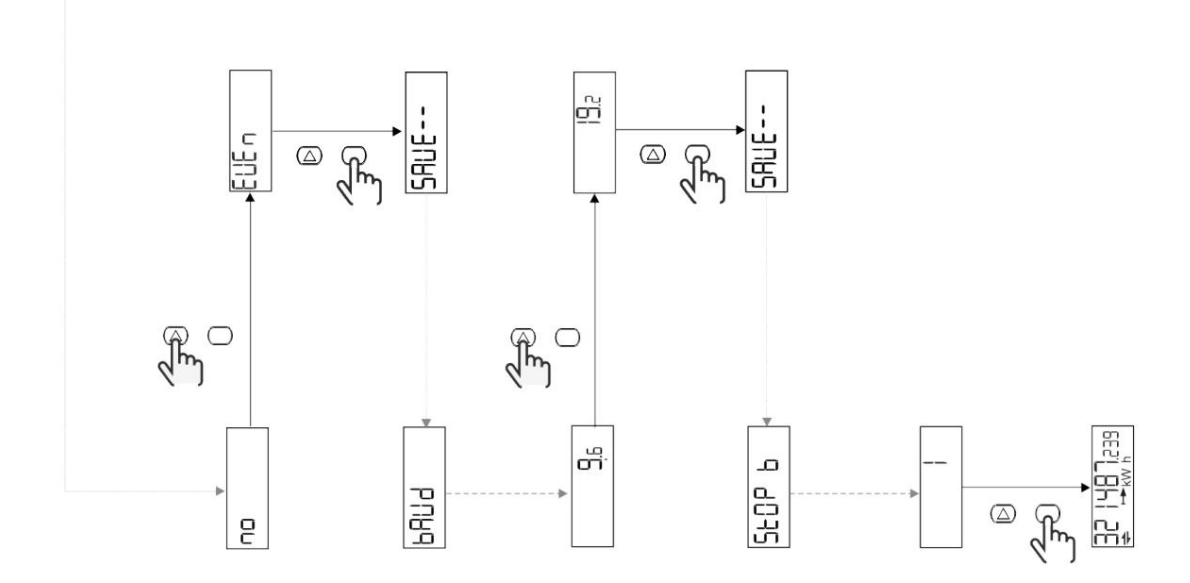

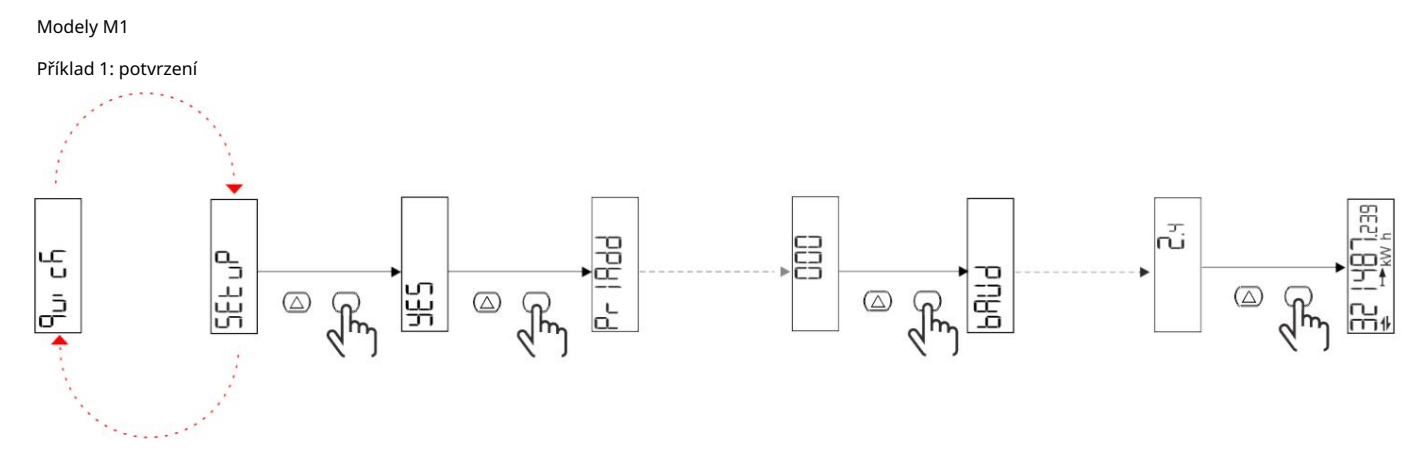

Příklad 2: úprava (primární adresa 1)

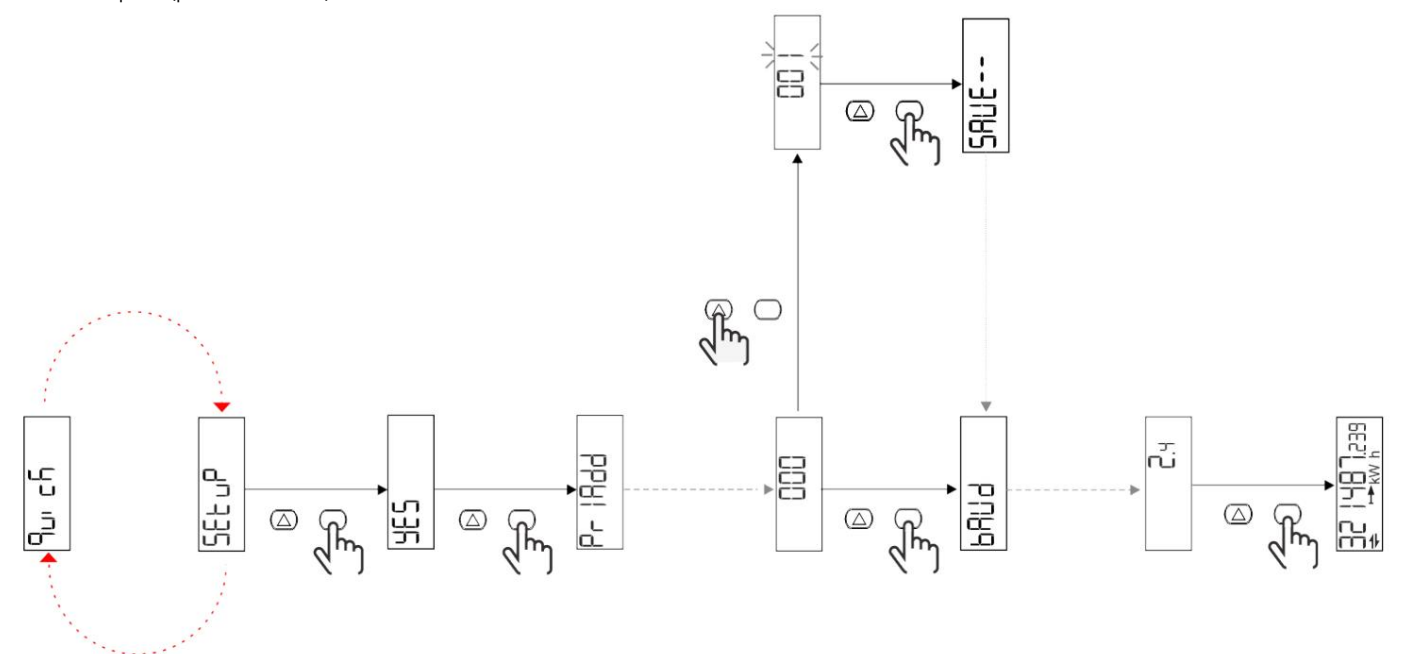

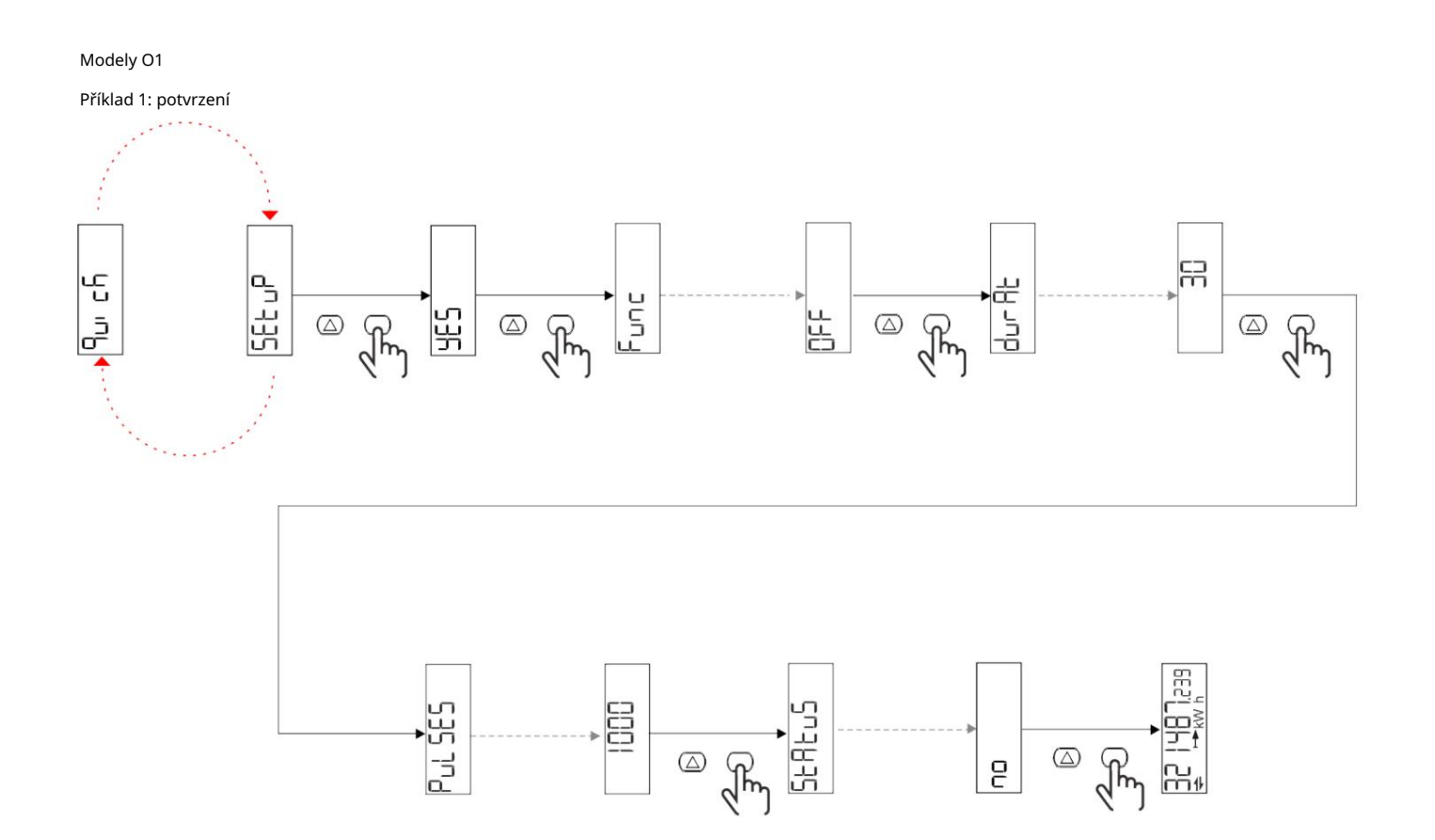

Příklad 2: úprava (kWh+ puls, doba trvání 100 ms, 10 pulsů/kWh)

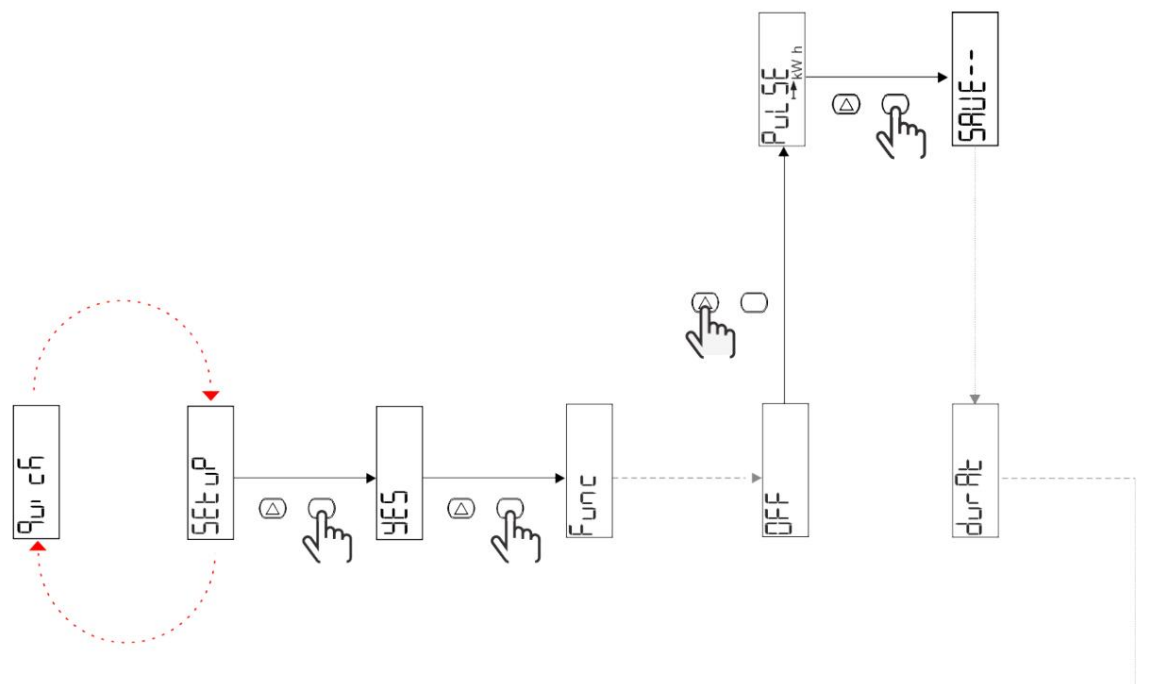

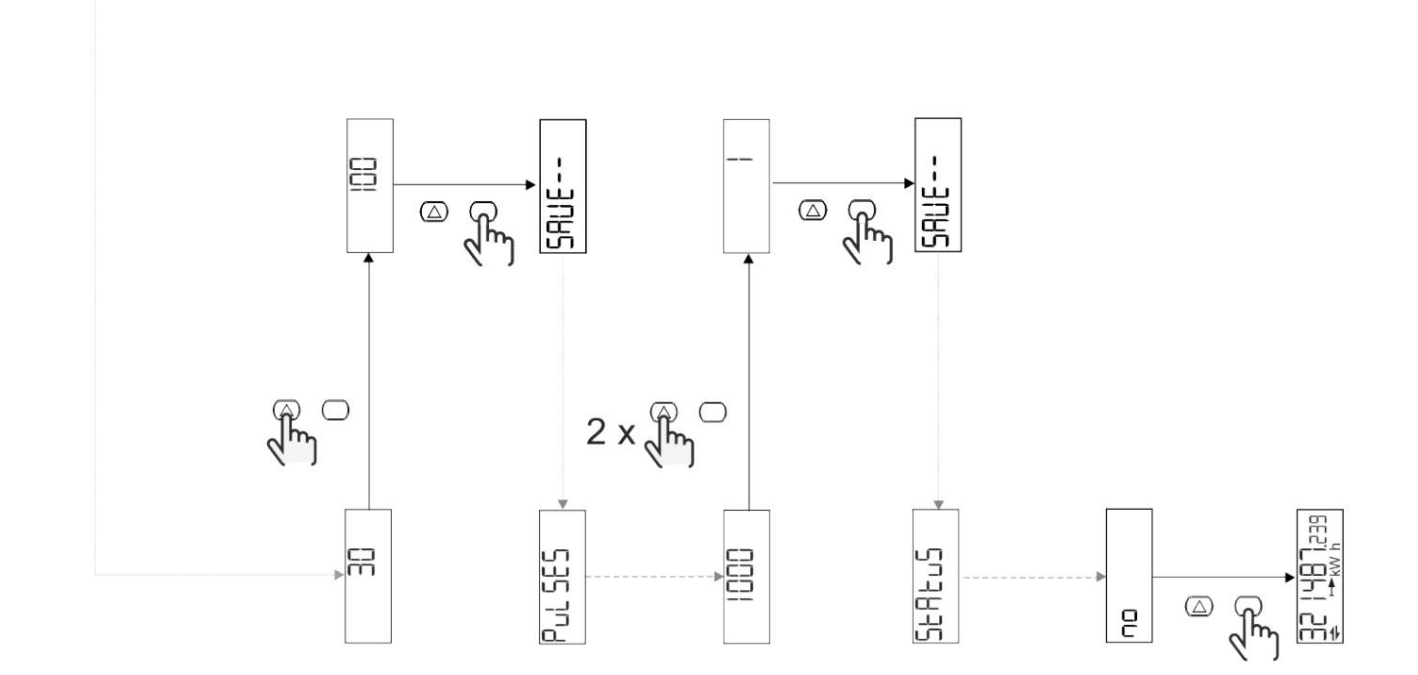

## Popis menu

## Stránky měření

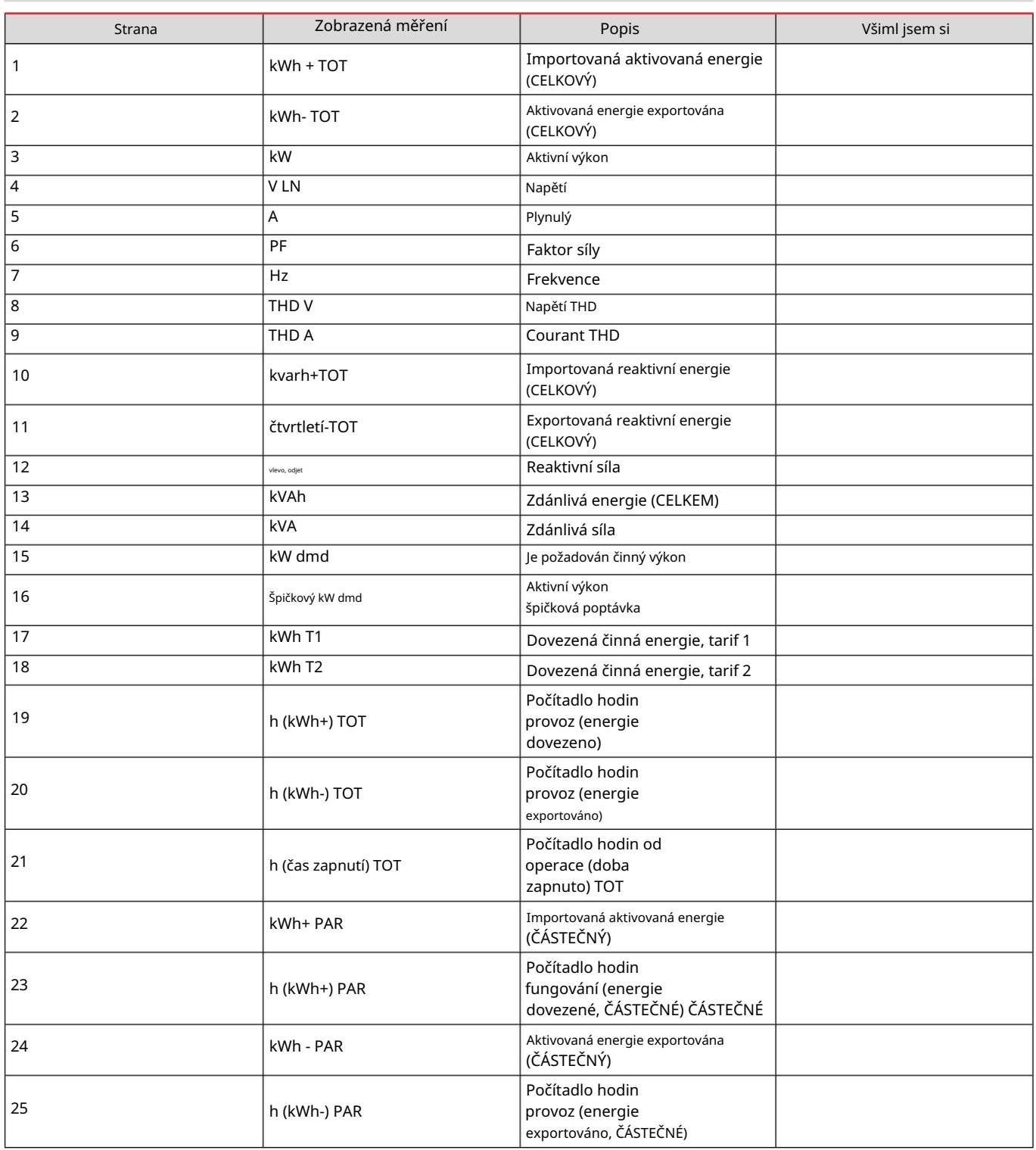

## Nabídka NASTAVENÍ

Tato nabídka umožňuje upravit parametry.

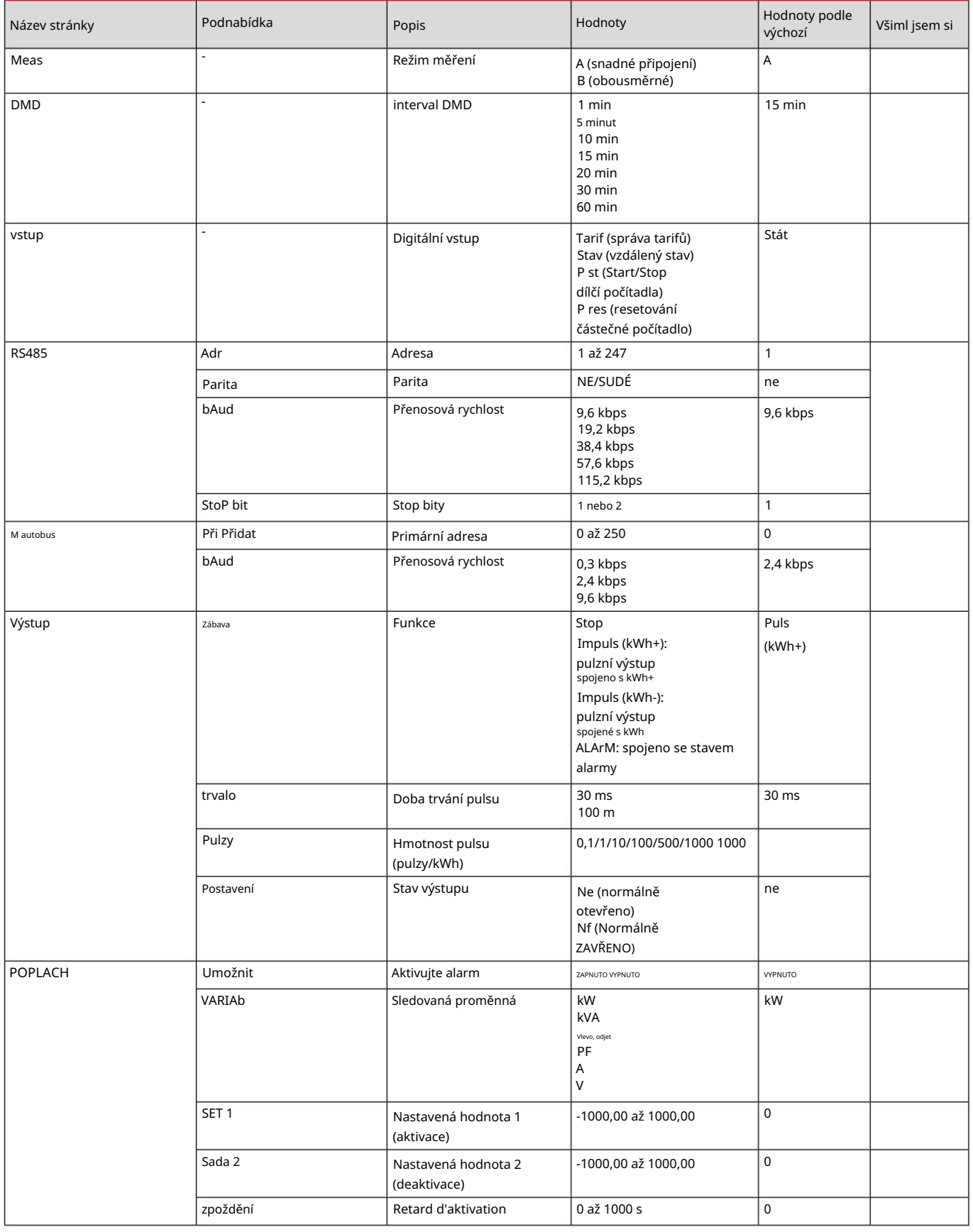
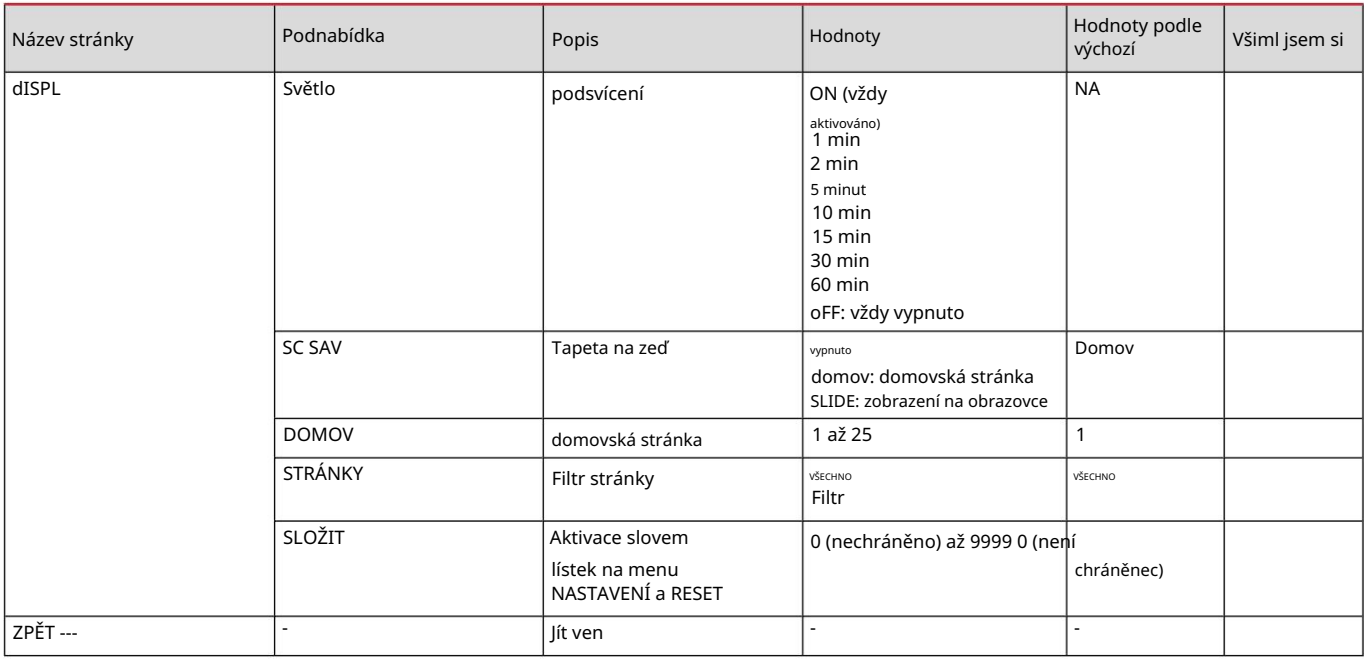

## Nabídka INFO

Toto menu se používá k zobrazení nastavených parametrů.

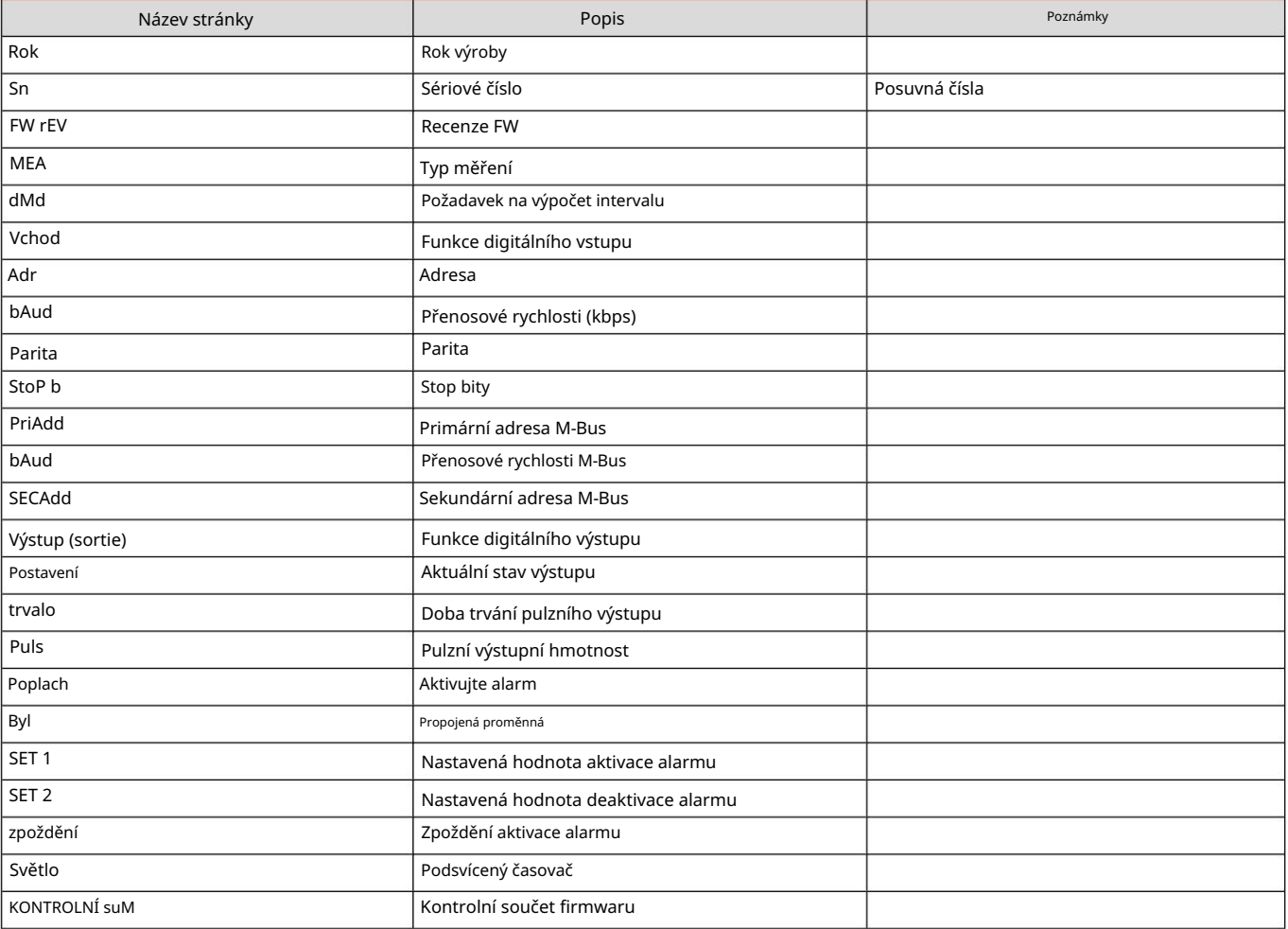

# Nabídka RESET

Tato nabídka umožňuje resetovat následující parametry:

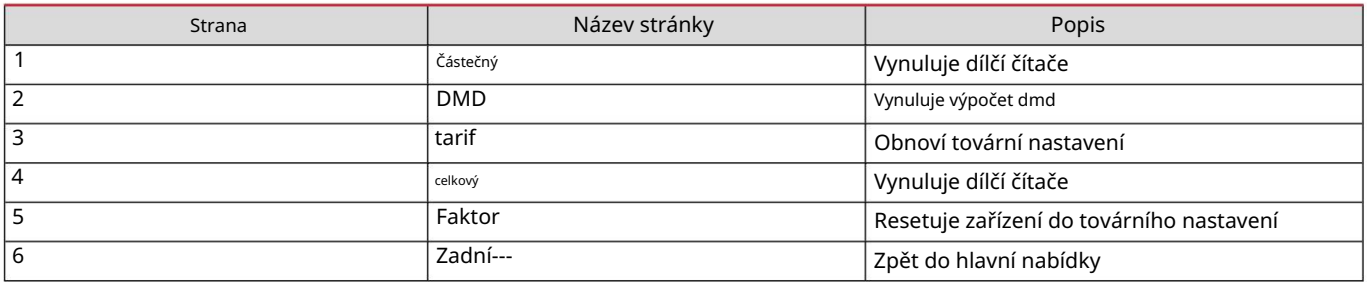

Vstup, výstup a komunikace

#### Digitální vstup

Digitální vstup může provádět následující čtyři funkce:

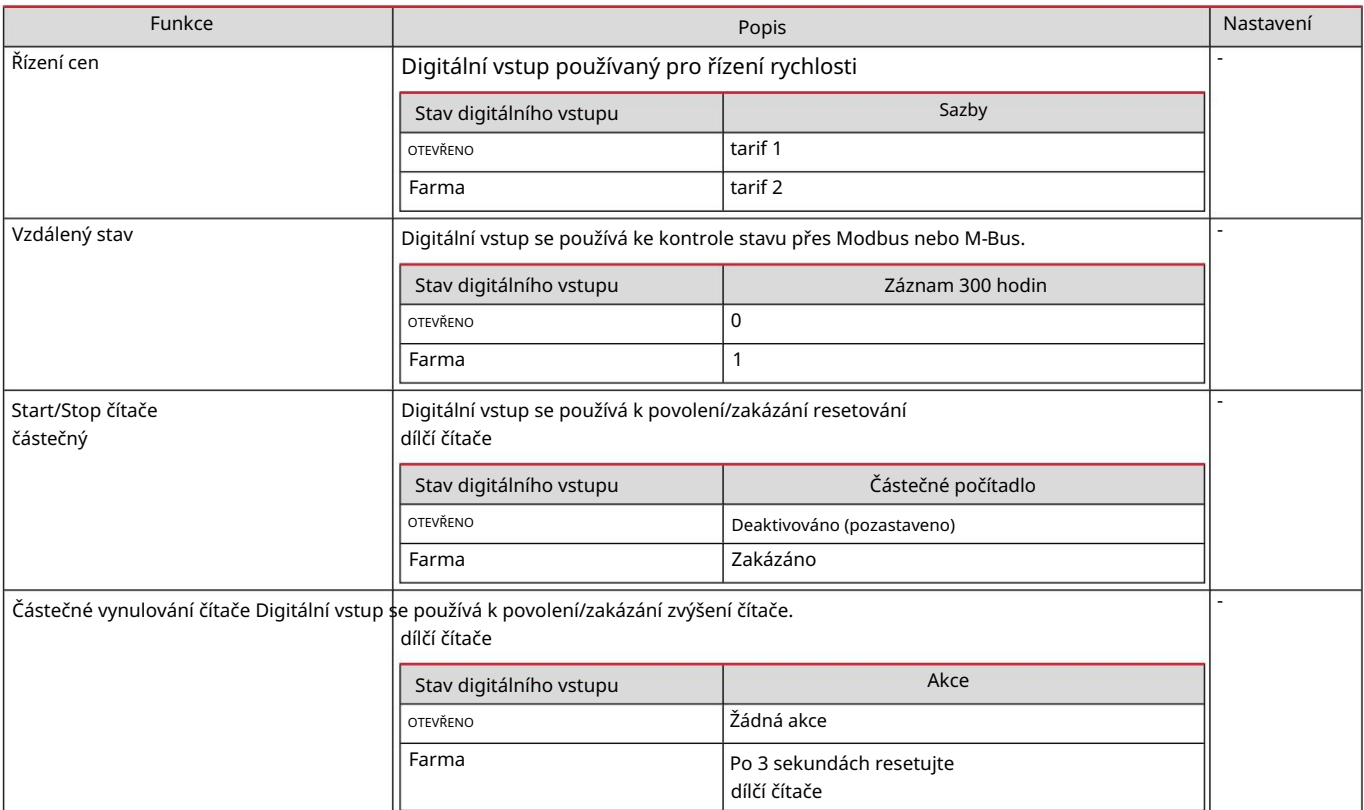

#### Digitální výstup (verze O1)

Digitální výstup může plnit dvě funkce:

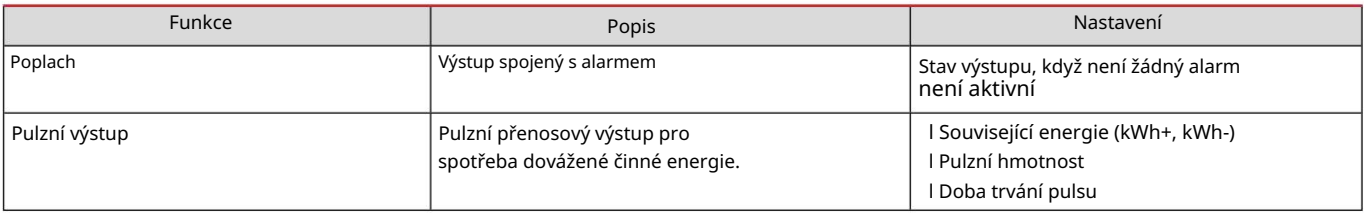

Port Modbus RTU (verze S1)

Komunikační port Modbus RTU se používá k přenosu dat do masteru Modbus.

Více informací o komunikaci Modbus RTU naleznete v komunikačním protokolu.

Port M-bus (verze M1)

jiný master M-Bus třetí strany). Komunikační port M-Bus se používá k přenosu dat na master M-Bus (Carlo Gavazzi SIU-MBM nebo

Více informací o M-Bus komunikaci naleznete v komunikačním protokolu.

# Základní informace

# Alarmy

Úvod

EM511 řídí alarm měřené proměnné. Chcete-li nastavit budík, nastavte:

l sledovaná proměnná (VARIABILNÍ) l prahová hodnota aktivace alarmu (SET POINT 1) l prahová hodnota deaktivace alarmu (SET POINT 2) l zpoždění aktivace alarmu (ACTIVATION DELAY)

# Proměnné

Jednotka může sledovat jednu z následujících proměnných:

l činný výkon l zdánlivý výkon l jalový výkon l účiník l napětí l proud

# Typy alarmů

Vysoký alarm (nastavená hodnota 1 nastavená hodnota 2)

Alarm se aktivuje, když sledovaná proměnná překročí hodnotu Set 1 po dobu rovnající se zpoždění aktivace (Delay) a deaktivuje se, když hodnoty klesnou pod Set 2.

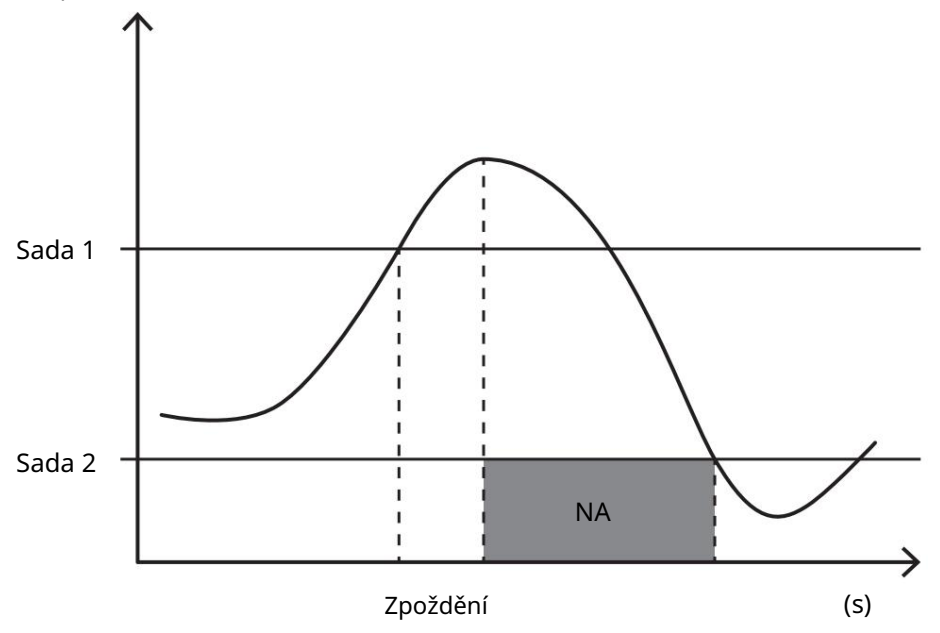

Nízký alarm (nastavená hodnota 1 < nastavená hodnota 2)

Alarm se aktivuje, když sledovaná proměnná klesne pod hodnotu Set 1 na dobu rovnající se zpoždění aktivace (Delay) a deaktivuje se, když hodnota překročí Set 2.

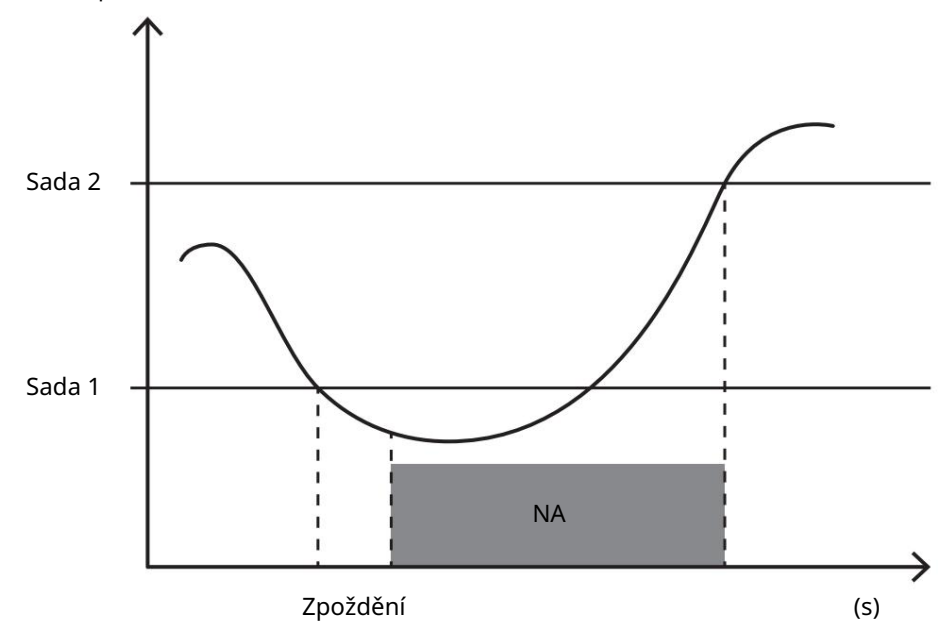

# hodnoty DMD

# Výpočet střední hodnoty (dmd)

EM511 počítá průměrné hodnoty elektrických proměnných v rámci definovaného integračního intervalu (standardně 15 min).

## Interval integrace

Interval integrace začíná při zapnutí napájení nebo po vydání příkazu k resetování. První hodnota se zobrazí na konci prvního integračního intervalu.

# Příklad

Následující body představují ukázkovou integraci:

l reset v 10:13:07 l nastavený integrační čas: 15 min.

První hodnota zobrazená v 10:28:07 se vztahuje na interval mezi 10:13:07 a 10:28:07.

# LCD displej

## Domovská stránka

Zařízení může zobrazit stránky měření po pěti minutách bez provedení jakékoli operace, pokud je aktivován spořič obrazovky a typ spořiče obrazovky je nastaven na "Domovská stránka" (výchozí hodnota).

Poznámky: Pokud vyberete stránku, která není dostupná v systému nastavení, jednotka zobrazí jako domovskou stránku první dostupnou stránku.

# Podsvícení

EM511 je vybaven systémem podsvícení. Můžete definovat, zda má být podsvícení vždy zapnuto nebo zda se má automaticky vypnout po zadané době bez stisknutí tlačítka (1 až 60 minut).

#### Tapeta na zeď

S1). Standardně jsou stránky: 1 (kWh+ TOT, kW), 3 (KW), 4 (V LN), 5 (A). typ spořiče obrazovky je "Domovská stránka" (výchozí nastavení), nebo aktivuje funkci prezentace (pokud je aktivován), který zobrazí vybrané stránky otočením. Uvedené stránky lze vybrat v UCS (verze Jakmile uplyne 5 minut od vašeho posledního stisknutí tlačítka, zařízení zobrazí domovskou stránku, pokud je

#### Filtr stránky

Filtr stránek usnadňuje používání a procházení stránkami měření. Když použijete tlačítko, zařízení zobrazí pouze stránky, které vás nejvíce zajímají a které lze vybrat prostřednictvím webu UCS Software (verze S1). nebo které jsou předdefinované (verze O1 a M1)

Poznámka: Chcete-li zobrazit všechny stránky bez použití softwaru UCS, můžete deaktivovat filtr stránek z NABÍDKY kW),3 (KW), 4 (V LN), 5 (A), 7 (Hz), 10 (kvarh+ TOT), 11 (kvarh- TOT), 12 (kvar), viz "Stránky měření" na straně 15. NASTAVENÍ (ZOBRAZENÍ STRÁNKY VŠECHNY). Ve výchozím nastavení jsou stránky zahrnuté ve filtru: 1 (kWh+ TOT, kW), 2 (kWh- TOT,

 $\circ$ 

#### Obnovení továrního nastavení

#### Obnovení nastavení pomocí nabídky RESET

nové k dispozici. V nabídce RESET můžete obnovit všechna tovární nastavení. Při spuštění by měla být nabídka RYCHLÉ NASTAVENÍ

#### Poznámka: Čítače se neresetují.

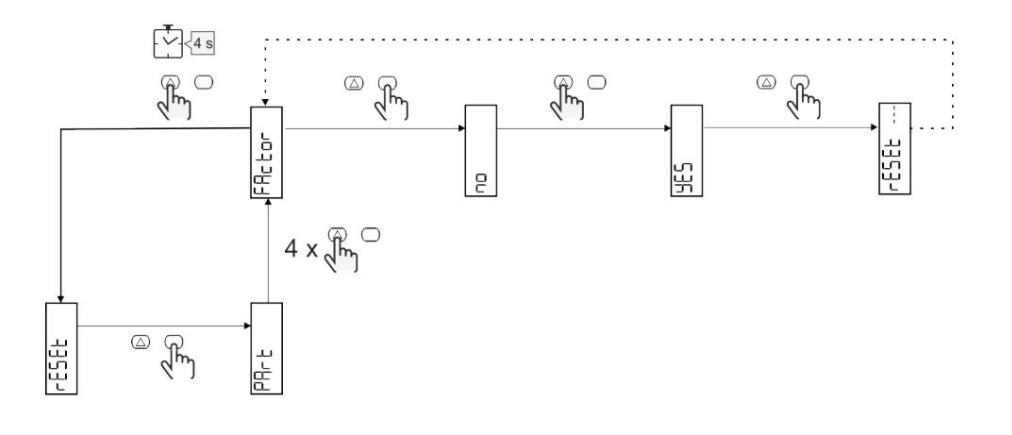

#### Funkce Shift

Nastavení určitých cílových hodnot pomocí funkce úplného resetu

Tato funkce vám umožňuje nastavit cílovou hodnotu, umožňuje vám vyhovět vašim potřebám:

l nahradit stávající analyzátor a uchovat získaná data;

l, aby zařízení fungovalo paralelně s vaším analyzátorem.

## Příklad: Pokud chcete definovat cílové hodnoty, které najdete v tabulce, postupujte podle níže uvedeného diagramu:

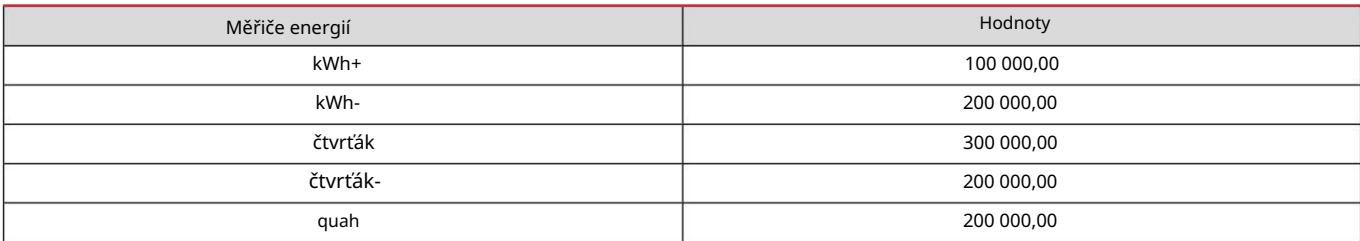

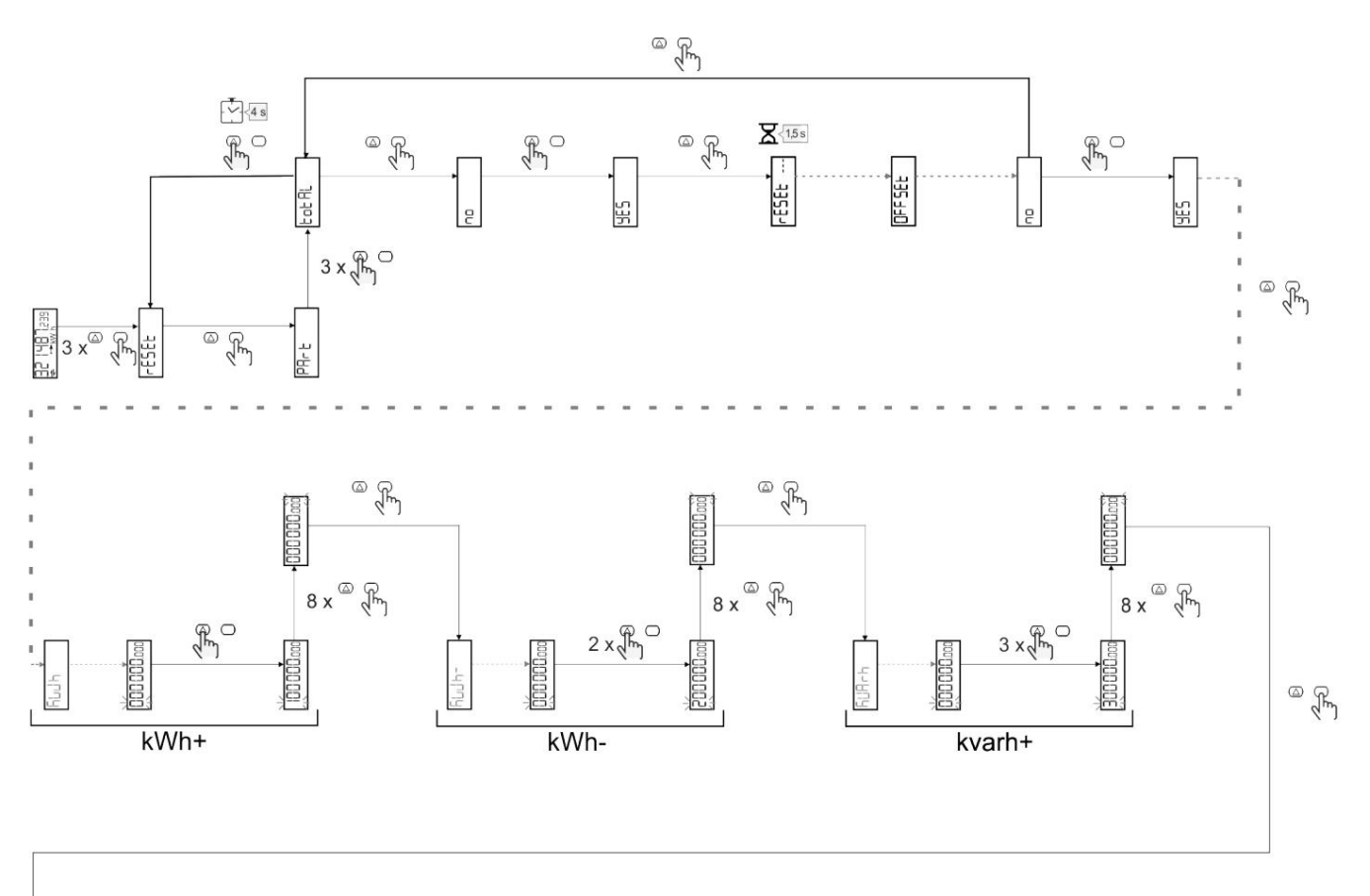

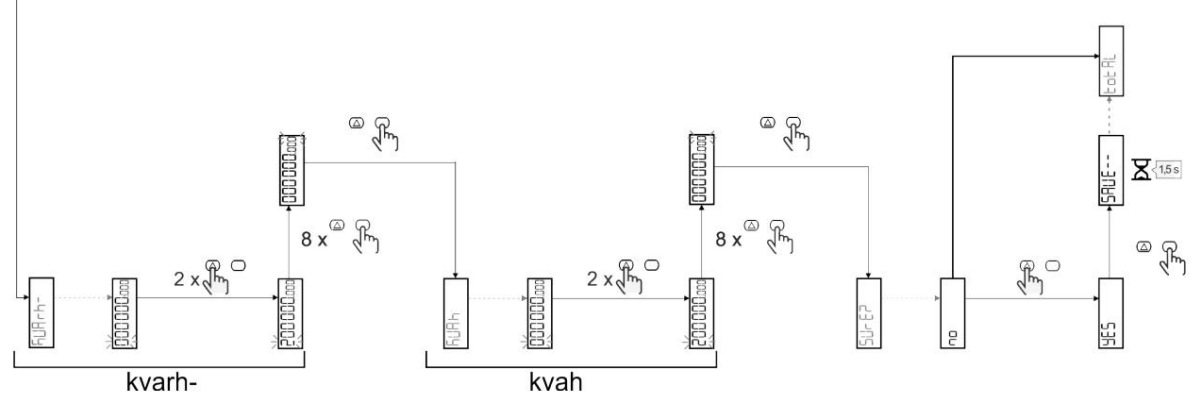

Řízení cen

# Řízení rychlosti pomocí digitálního vstupu.

Chcete-li spravovat sazby pomocí digitálního vstupu, nastavte funkci digitálního vstupu jako rychlost (pomocí klávesnice nebo UCS software). Aktuální sazba závisí na stavu vstupu

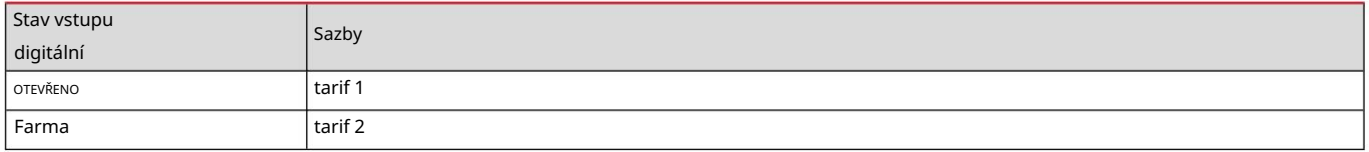

## Správa tarifů Modbus RTU

UCS Chcete-li spravovat rychlosti pomocí příkazu Modbus RTU, povolte správu rychlosti pomocí příkazu Modbus v softwaru

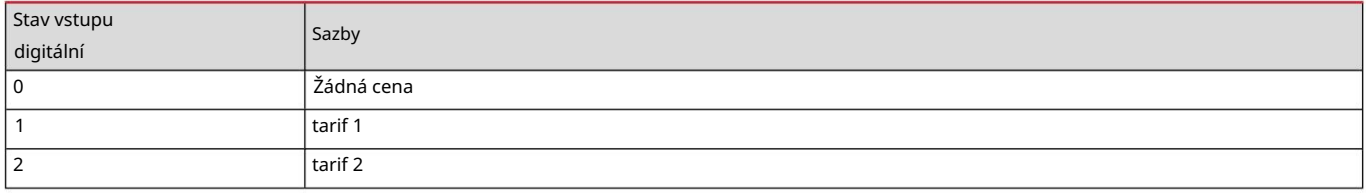

# Údržba a likvidace

# Odstraňování problémů

Poznámka: V případě jiných poruch nebo jakékoli poruchy kontaktujte zastoupení CARLO GAVAZZI nebo distributora ve vaší zemi

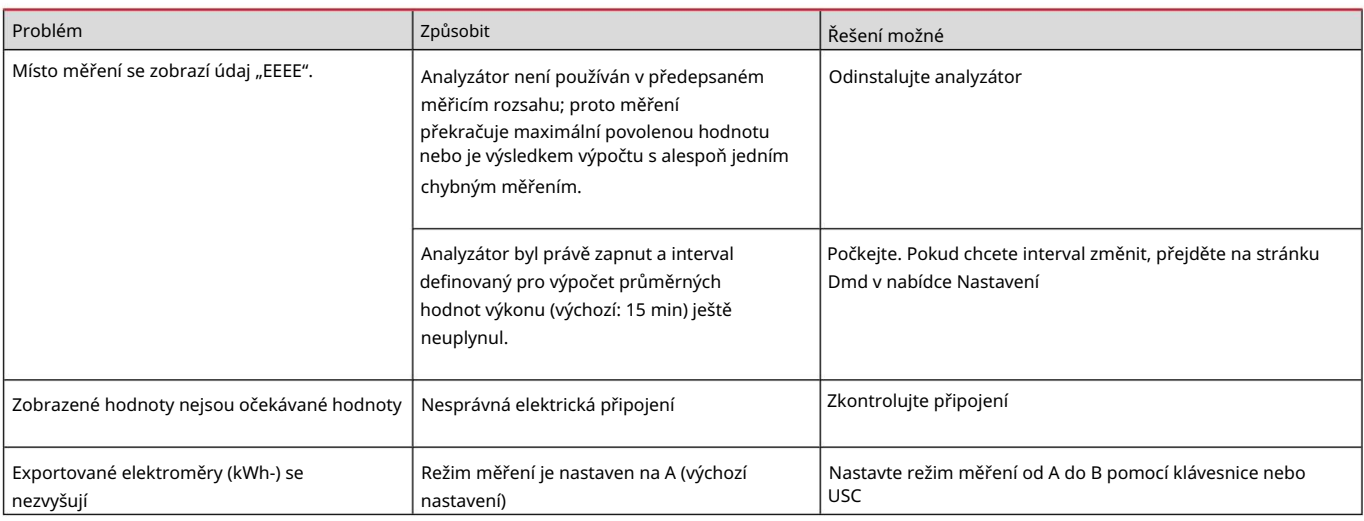

# Alarmy

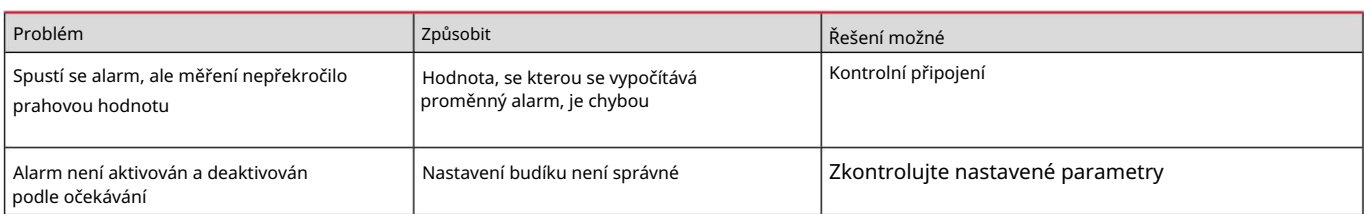

# Komunikační problémy

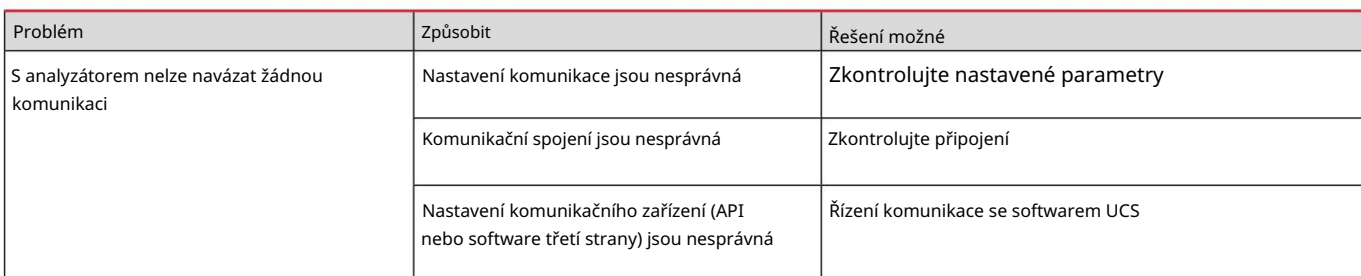

# Problém se zobrazením

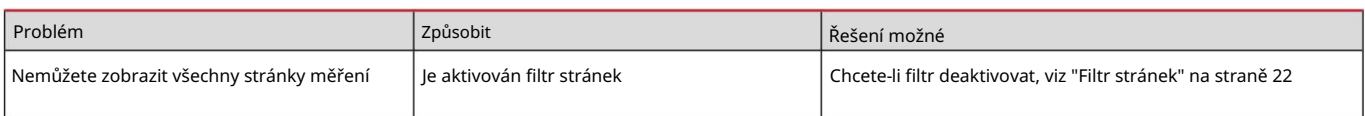

Stažení

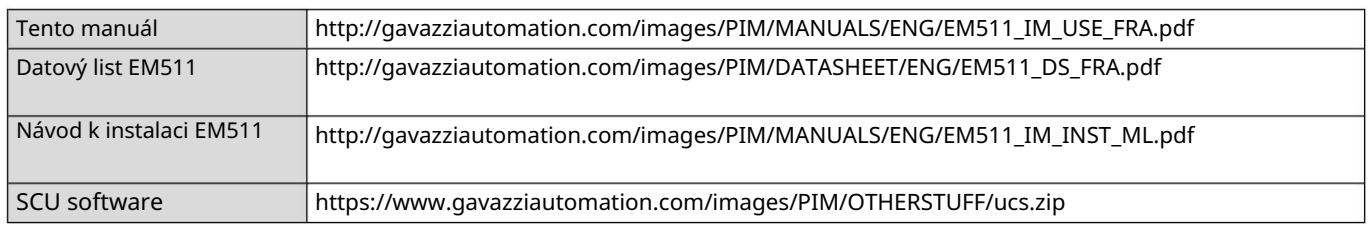

## Čištění

Aby byla obrazovka čistá, používejte mírně navlhčený hadřík. Nikdy nepoužívejte abrazivní prostředky nebo rozpouštědla.

# Zodpovědnost za likvidaci

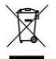

Zlikvidujte zařízení odděleným sběrem jeho materiálů a jejich předáním agenturám určeným vládními úřady nebo místními veřejnými úřady. Správná likvidace a recyklace pomůže zabránit potenciálně škodlivým dopadům na životní prostředí a lidi.

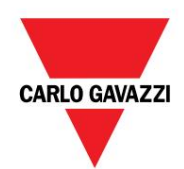

CARLO GAVAZZI Controls SpA

32100 Belluno (BL) Itálie přes Safforze, 8

www.gavazziautomation.com info@gavazzi-automation.com Info : +39 0437 355811 Fax : +86 755 355880

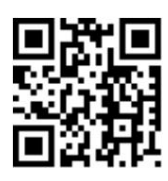

30. 5. 2023 | Copyright © 2023 EM511 – Uživatelská příručka

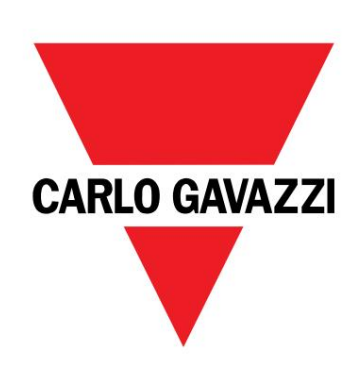

# EM511

# Analyzátor energie pro jednofázové systémy

UŽIVATELSKÝ MANUÁL

30/05/2023

## OBSAH

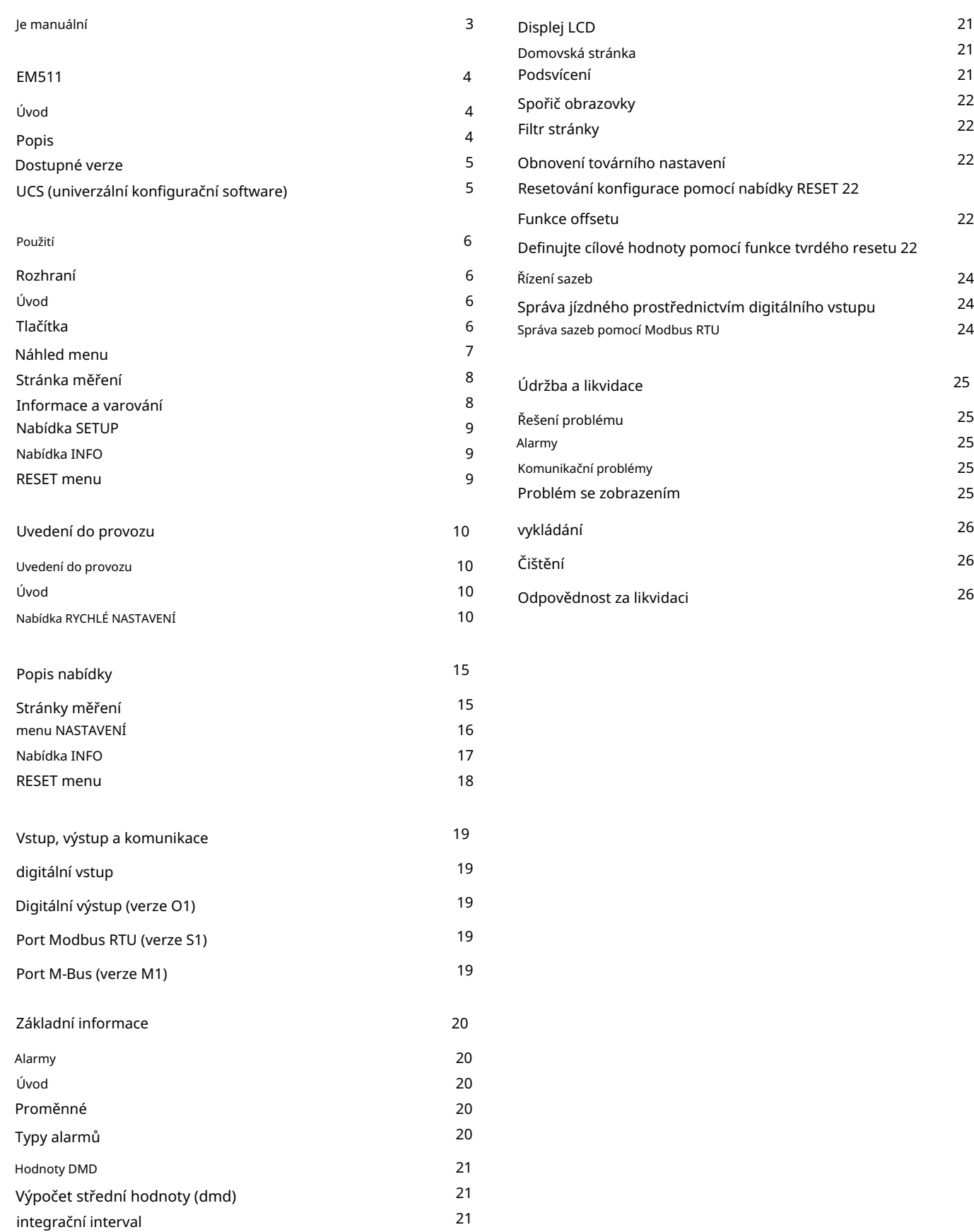

21

25

25

26

26

26

25

25

22

24

24

24

21

21

22

22

22

21

Příklad

#### Je manuální

#### Informace o nemovitosti

Copyright © 2023, CARLO GAVAZZI Controls SpA

Všechna práva vyhrazena ve všech zemích.

CARLO GAVAZZI Controls SpA si vyhrazuje právo provádět úpravy nebo vylepšení příslušné dokumentace bez předchozího upozornění.

#### Bezpečnostní zprávy

Následující část popisuje varování týkající se zabezpečení uživatele a zařízení obsažená v tomto dokumentu:

UPOZORNĚNÍ: označuje povinnosti, jejichž nedodržení může způsobit poškození zařízení.

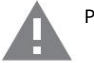

POZOR! Označuje riziko, které, pokud se mu nevyhnete, může vést ke ztrátě dat.

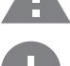

DŮLEŽITÉ: Poskytuje základní informace týkající se dokončení úkolu, který byste neměli přehlédnout.

#### Obecná varování

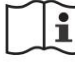

Tento návod je nedílnou součástí výrobku a musí jej doprovázet po celou dobu jeho životnosti. Měl by být konzultován ve všech situacích souvisejících s konfigurací, používáním a údržbou. Z tohoto důvodu musí být vždy přístupný operátorům.

VAROVÁNÍ: Nikdo není oprávněn otevřít analyzátor. Tato operace je vyhrazena výhradně pro pracovníky technických služeb CARLO GAVAZZI.

Použití přístroje způsobem, který není specifikován výrobcem, může ovlivnit ochranu.

## Technický servis a záruka

V případě provozních anomálií, poruch nebo chcete-li si vyžádat informace či zakoupit doplňkové moduly či snímače intenzity, kontaktujte pobočku CARLO GAVAZZI nebo distributora ve vaší zemi.

Jakákoli instalace nebo použití jiných analyzátorů než těch, které jsou uvedeny v návodu, stejně jako demontáž modulu MABC ruší platnost záruky.

## EM511

Úvod

Komunikace Modbus RTU nebo komunikační port M-Bus. EM511 je analyzátor energie pro jednofázové systémy do 240 V LN a proudu do 45 A. digitální vstup, jednotka může být v závislosti na modelu vybavena statickým výstupem (impulzní nebo alarm), a

Popis

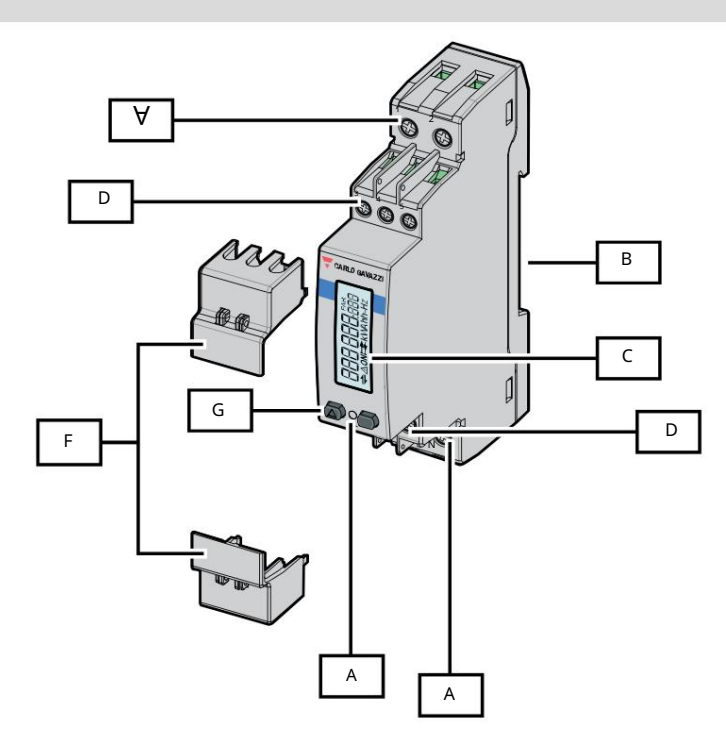

# Obrázek 1 EM511

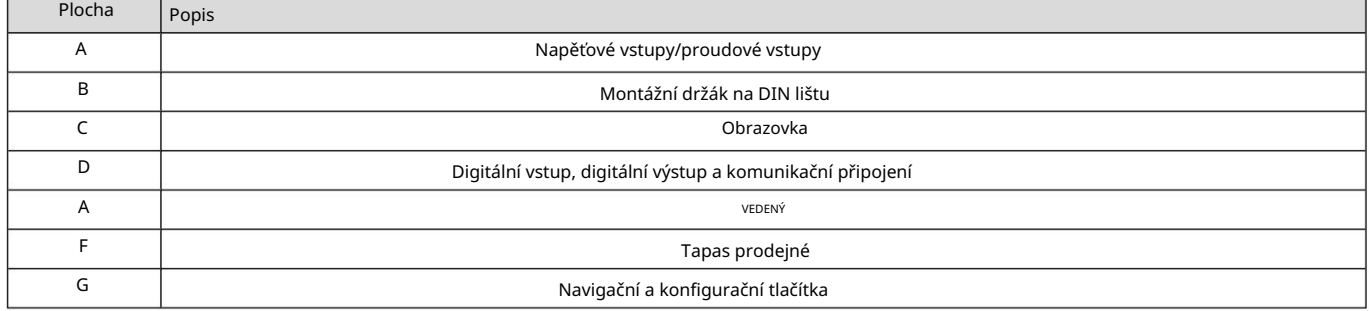

Dostupné verze

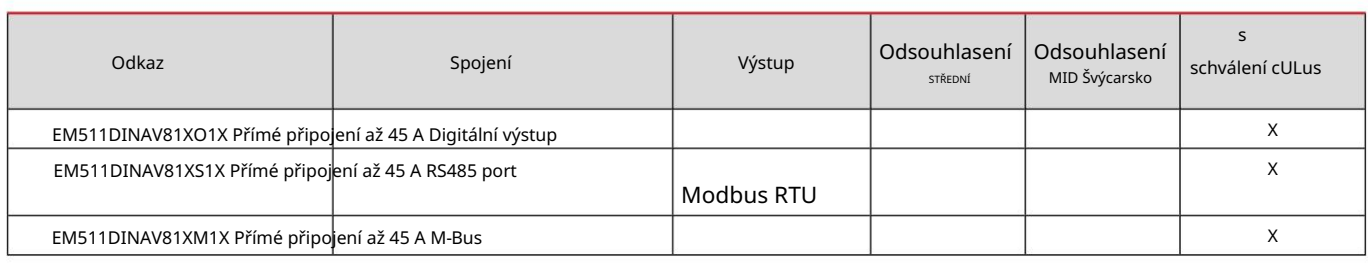

UCS (univerzální konfigurační software)

UCS je k dispozici v desktopové a mobilní verzi.

K EM511 se můžete připojit přes RS485 (protokol RTU, pouze verze pro stolní počítače).

UCS umožňuje:

l konfigurovat pohon (online nebo offline); l Zobrazení stavu systému pro účely ověření konfigurace a diagnostiky

Přehled funkcí UCS: l Konfigurace systému s připojeným

měřičem výkonu (online konfigurace) l Definování konfigurace bez připojení k napájení, pro pozdější použití (offline konfigurace) l Zobrazení hlavních měření l Zobrazení stavu vstupů a výstupů l Zobrazení stavu alarmy l Záznam měření vybraných veličin

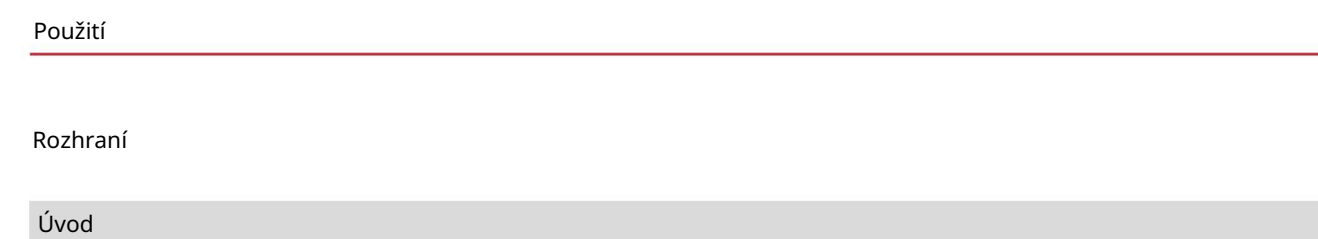

EM511 Je organizován ve dvou nabídkách:

l Stránky měření: stránky, které umožňují zobrazit měřiče energie a zbytek elektrických proměnných l Hlavní nabídka rozdělená do tří podnabídek: o » NASTAVENÍ: stránky, které umožňují

konfigurovat parametry o » INFO: stránky zobrazující obecné informace

a parametry nastavení nebo » RESET: stránky, které umožňují vynulovat dílčí počítadla a výpočet

dmd nebo resetovat konfiguraci

továrna

# Tlačítka

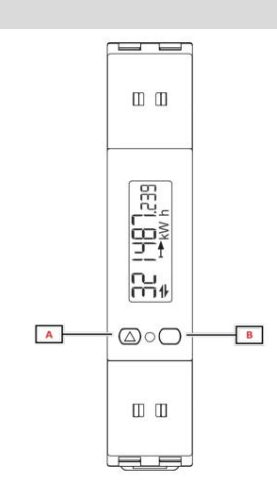

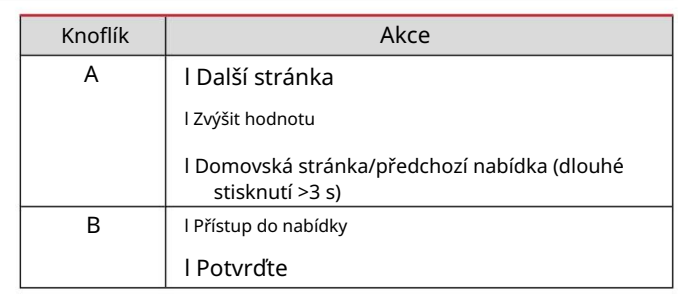

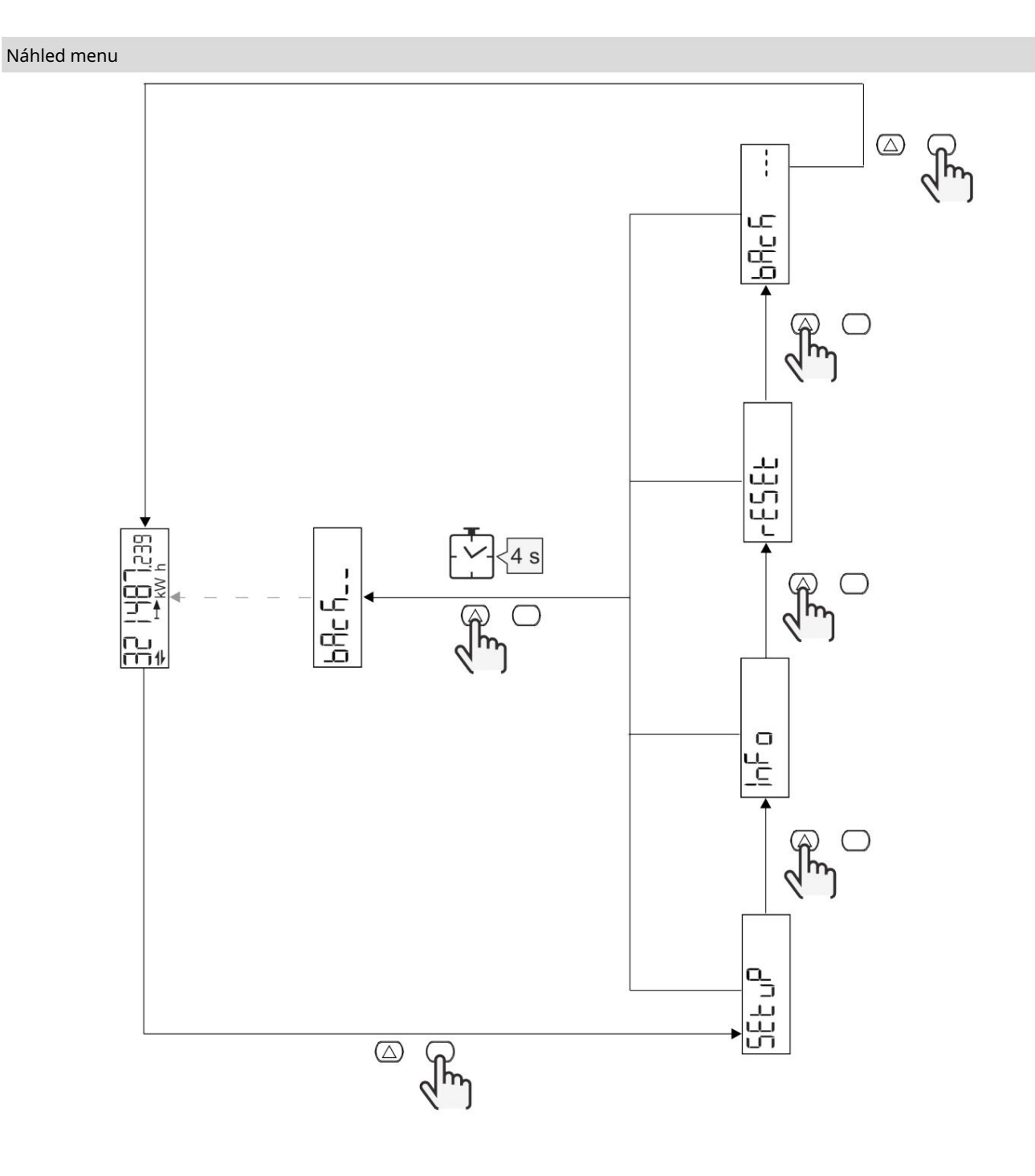

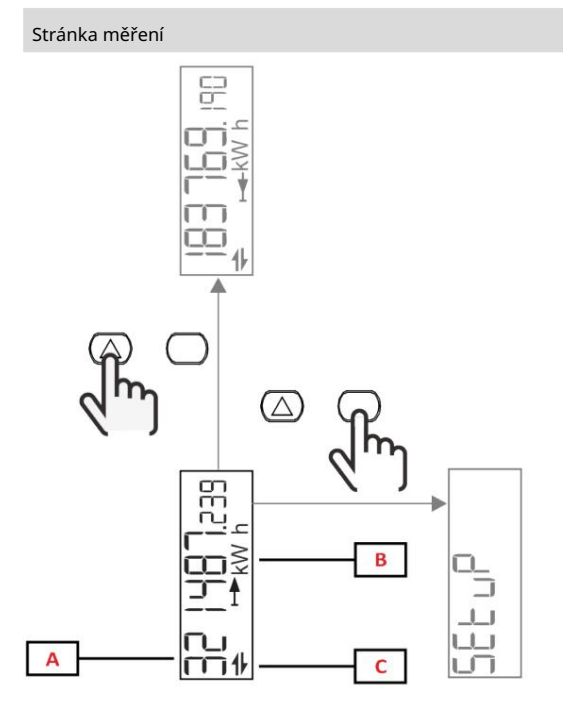

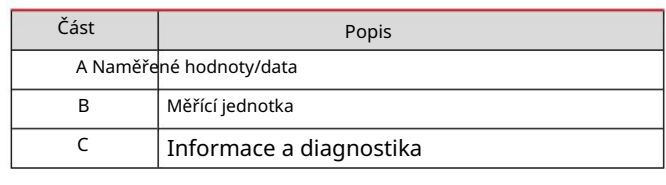

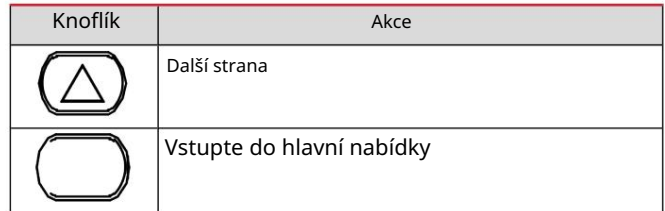

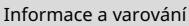

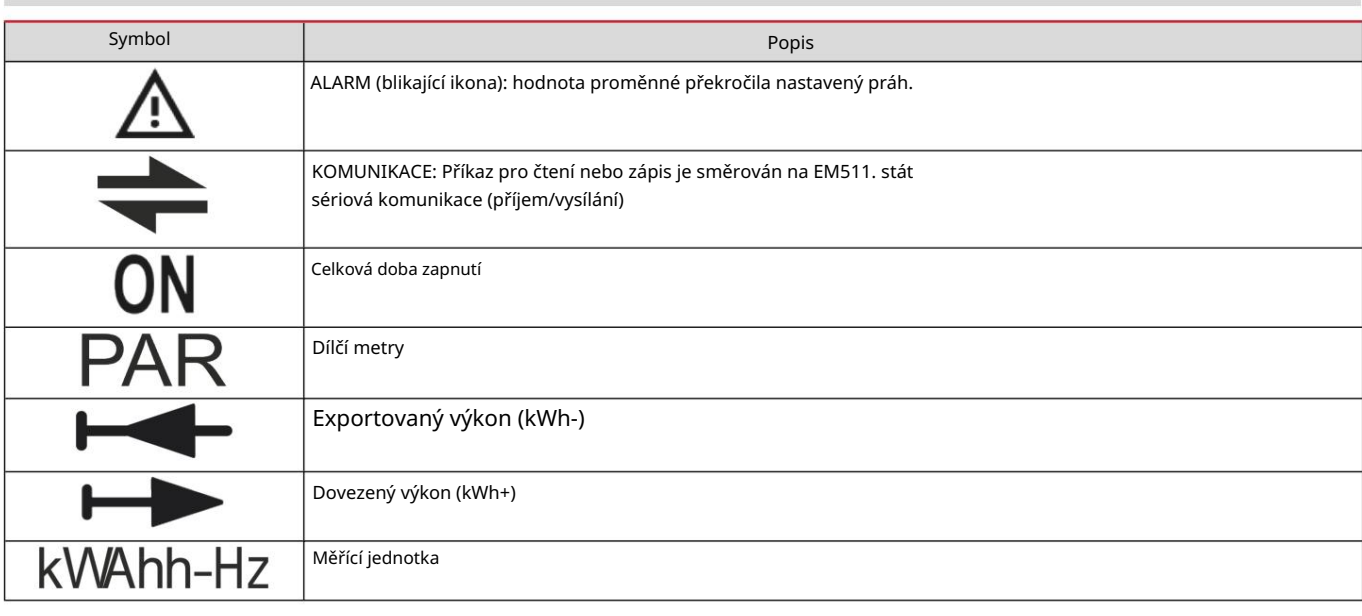

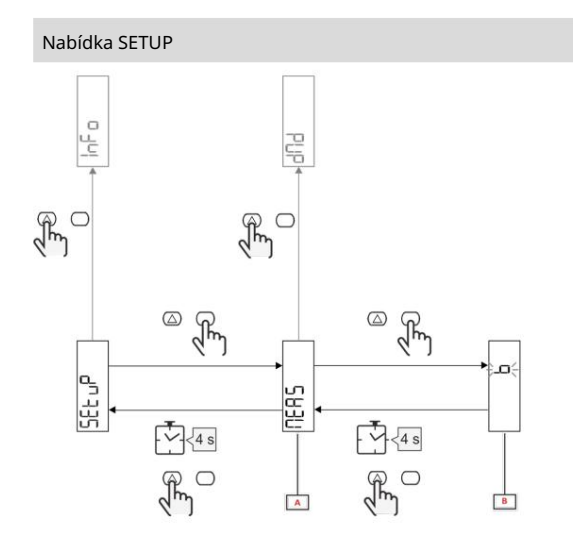

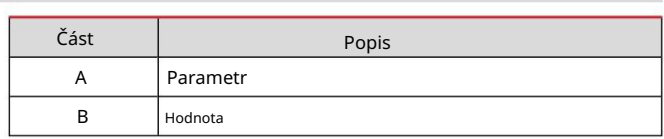

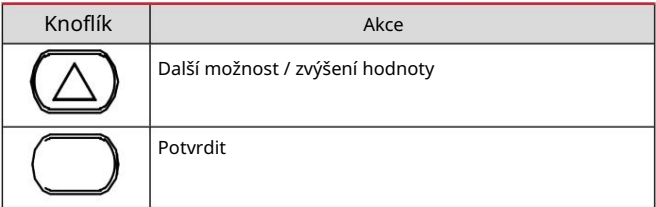

# Nabídka INFO

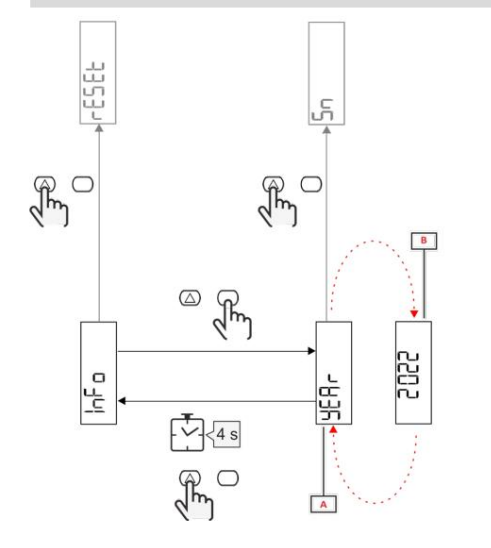

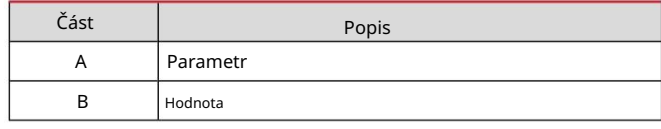

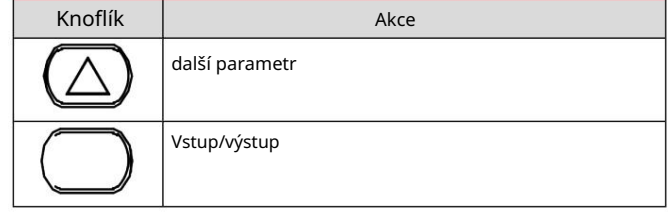

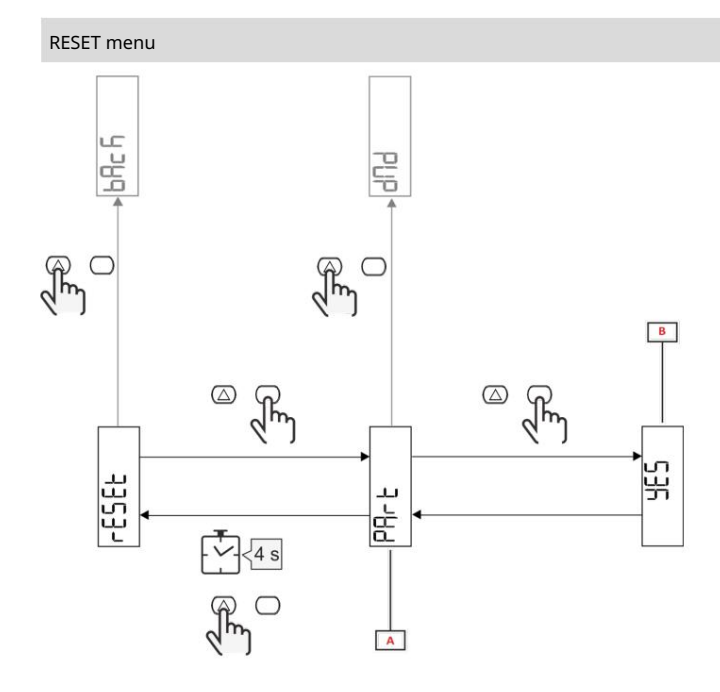

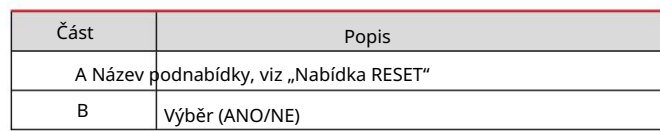

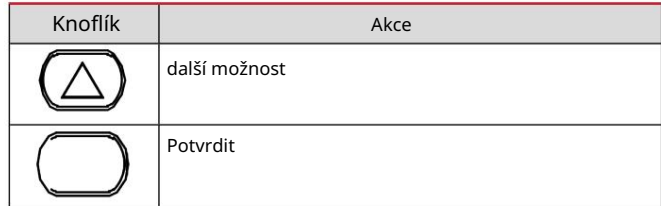

Uvedení do provozu

Uvedení do provozu

Úvod

hlavní rychle. Po zapnutí zařízení se zobrazí průvodce konfigurací, nabídka RYCHLÉ NASTAVENÍ pro konfiguraci parametrů.

# Nabídka RYCHLÉ NASTAVENÍ

Tento postup je k dispozici při prvním připojení přístroje.

# Na domovské stránce "QUICK SETUP?"

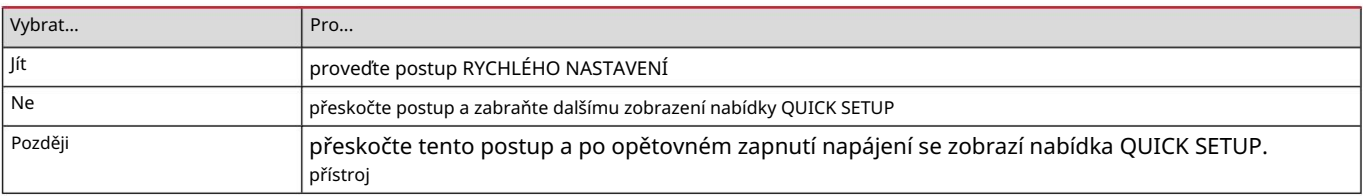

Poznámka: Dostupné parametry závisí na modelu.

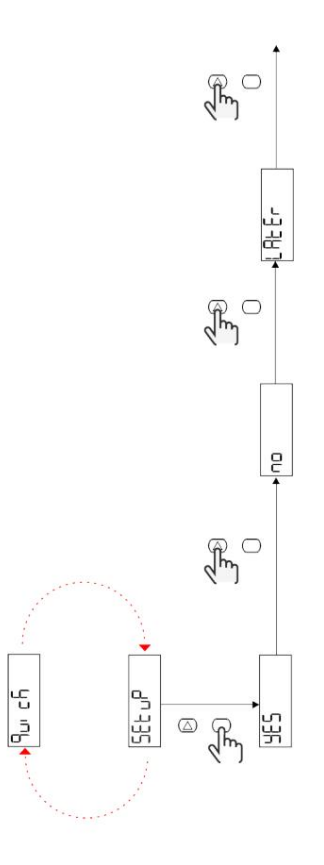

Modely S1

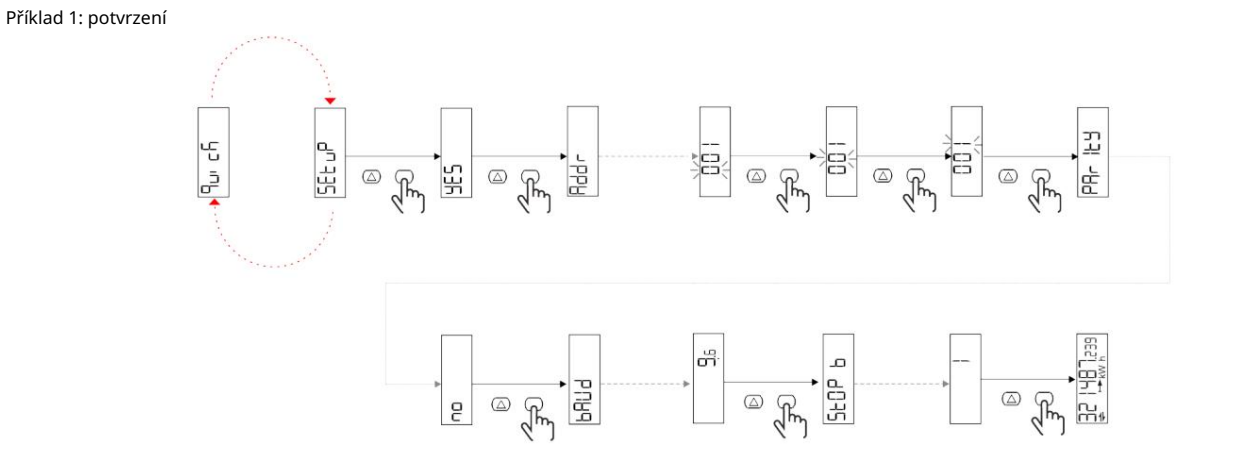

Příklad 2: Modifikace (adresa 4, parita SUDÁ, baud 19,2 kbps)

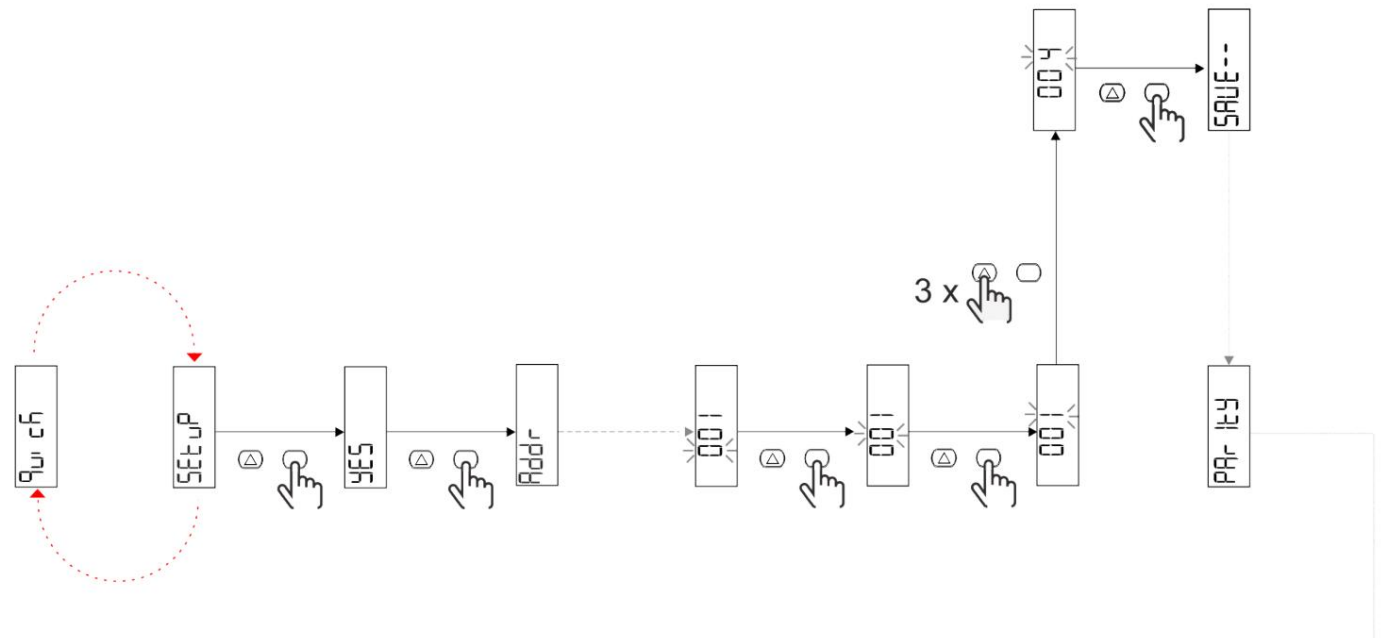

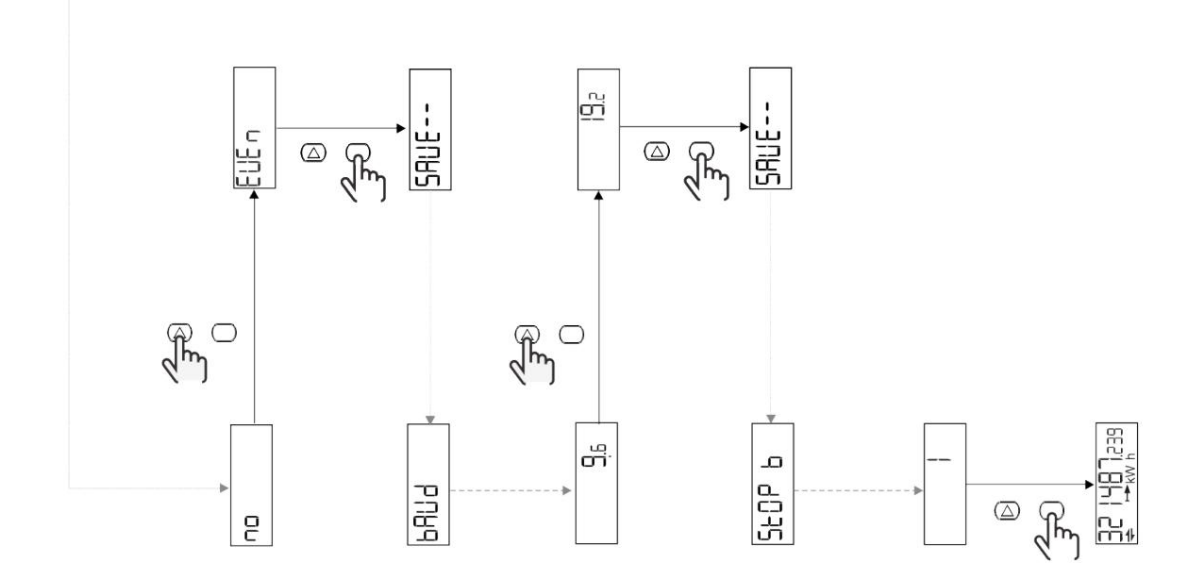

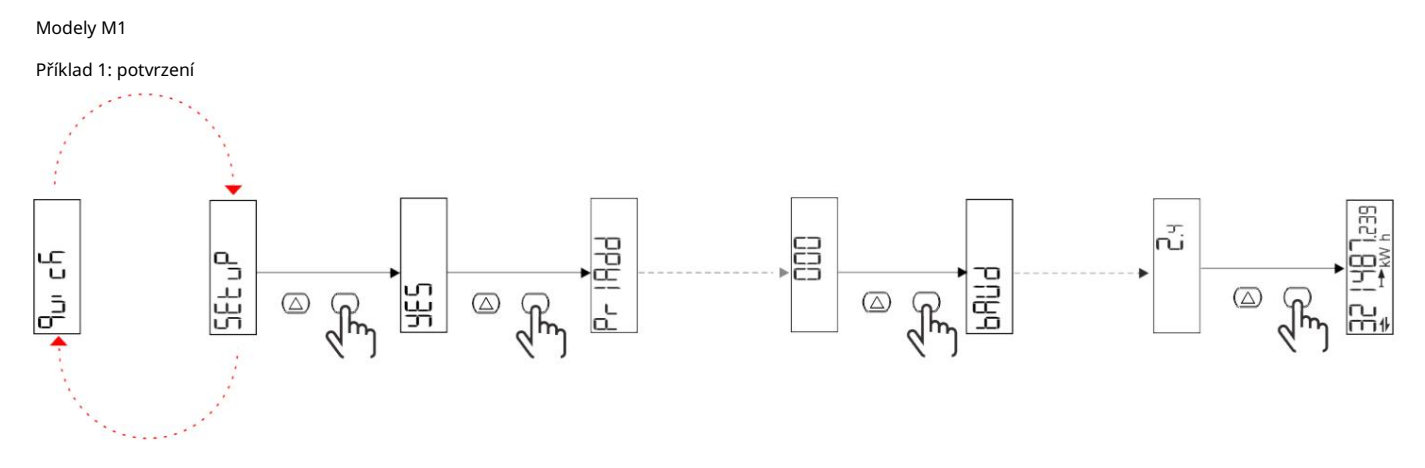

Příklad 2: Úprava (primární adresa 1)

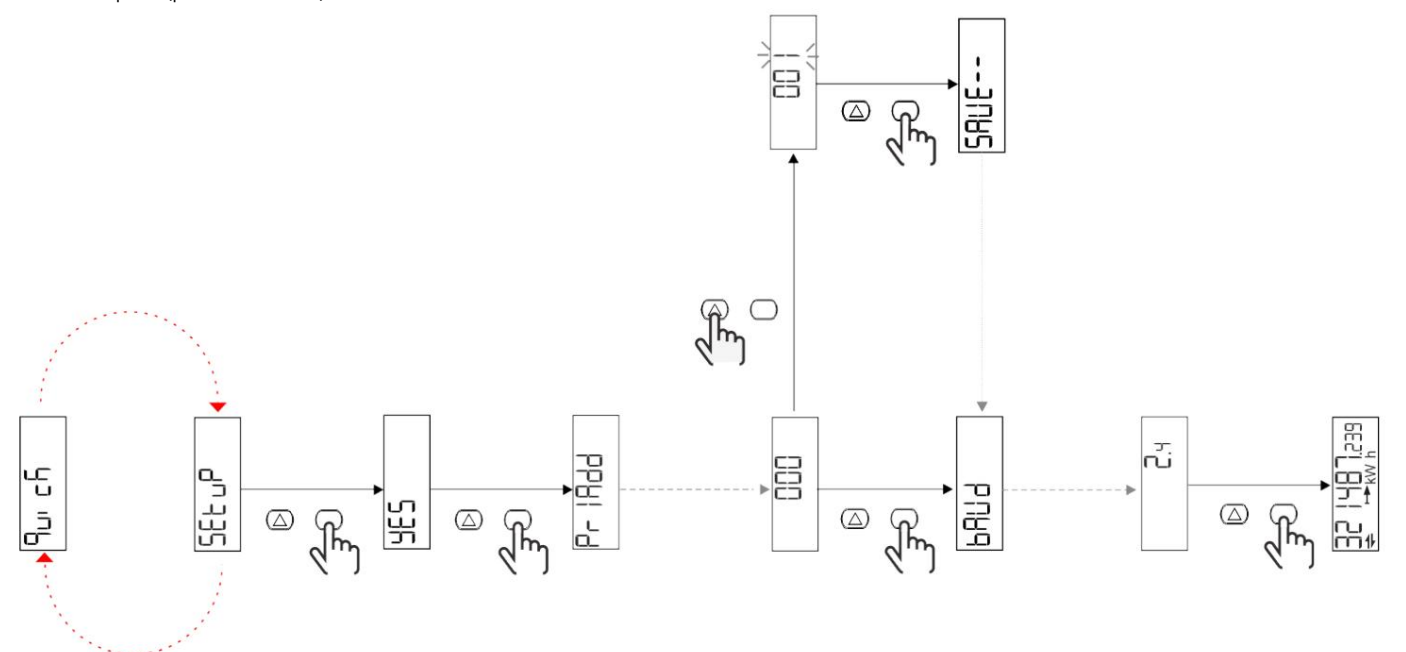

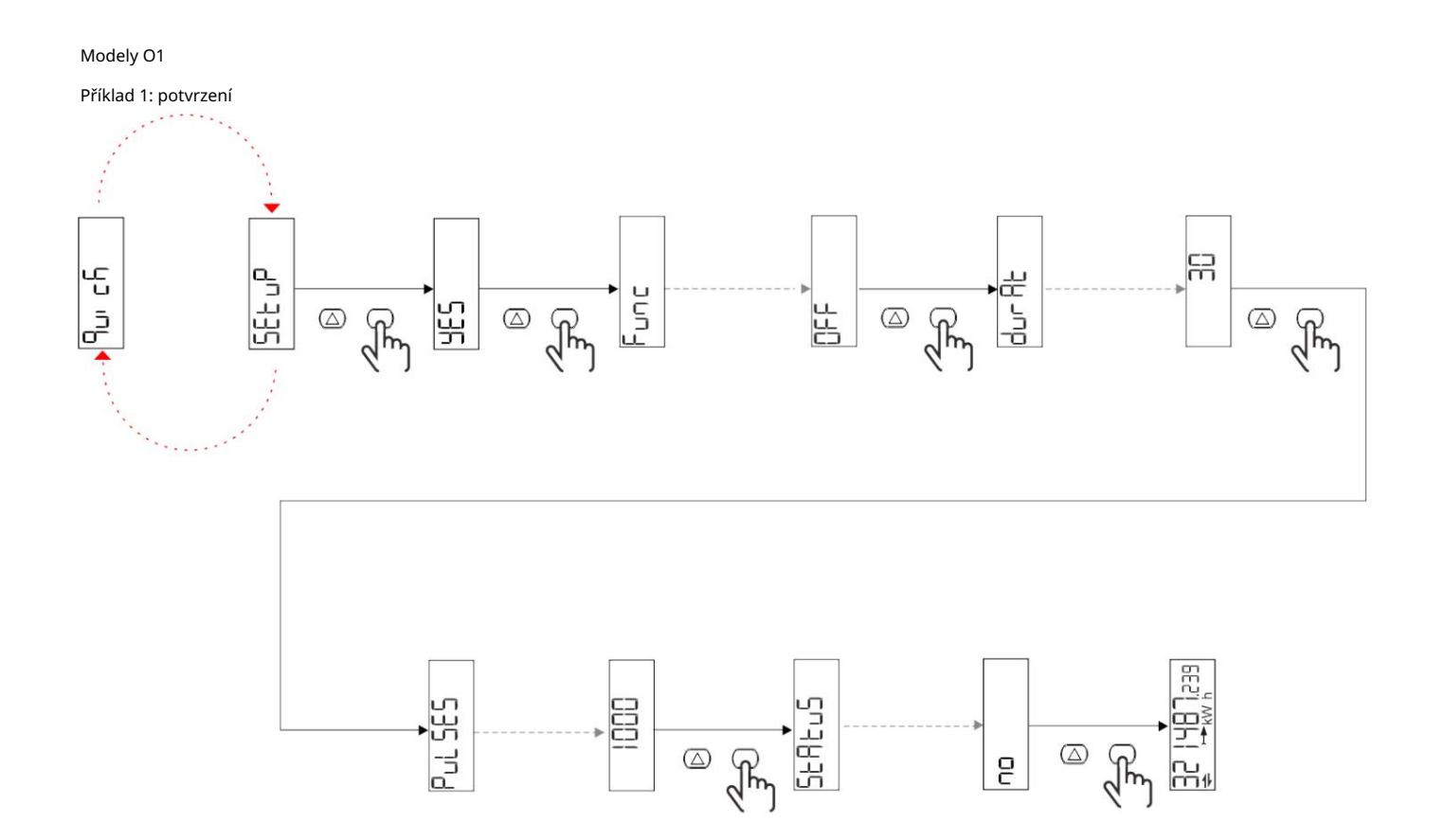

Příklad 2: úprava (kWh+ puls, doba trvání 100 ms, 10 pulsů/kWh)

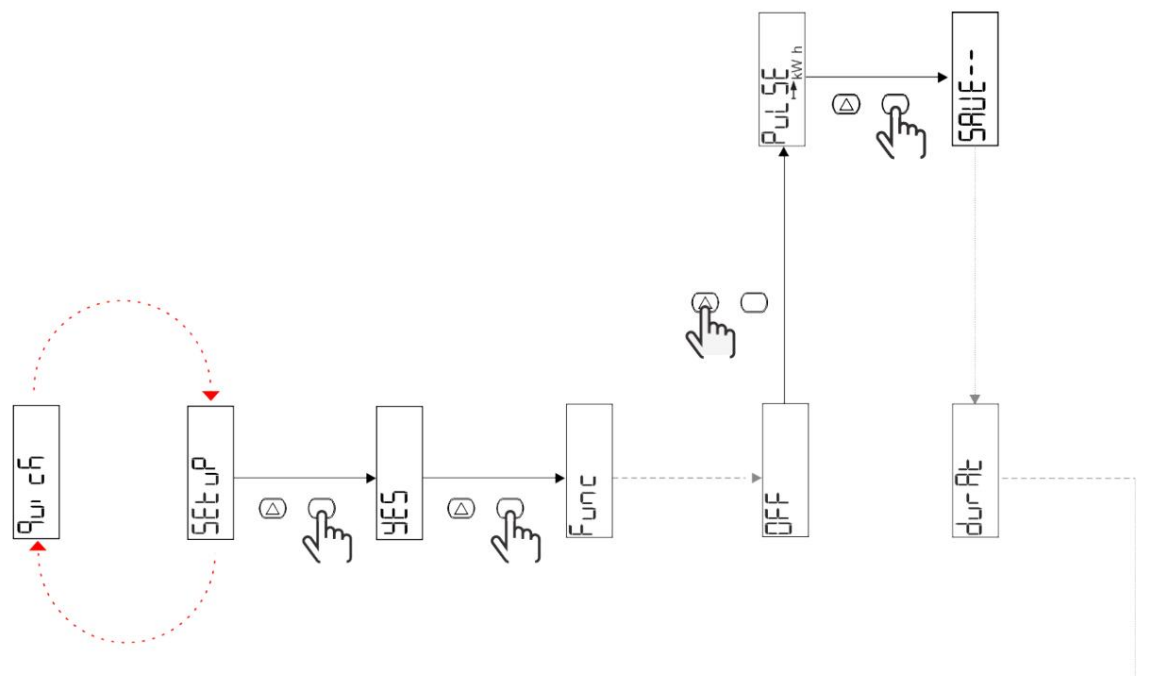

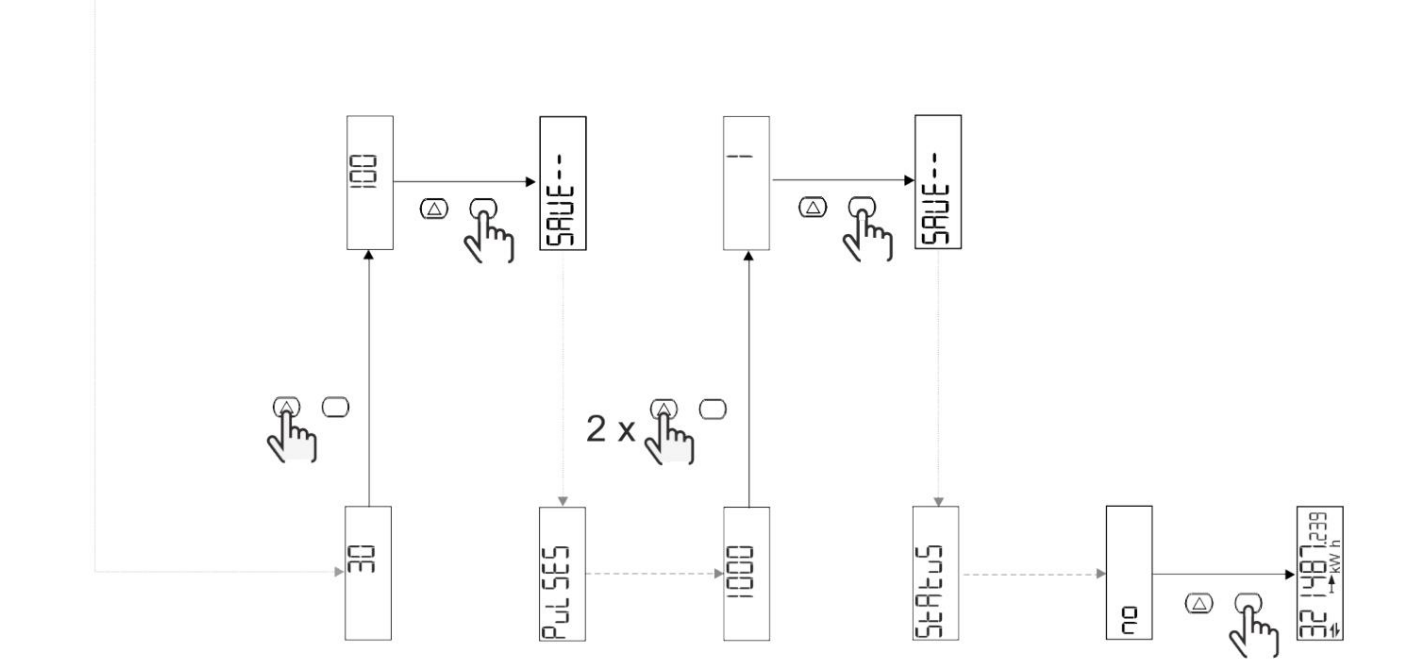

# Popis nabídky

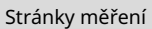

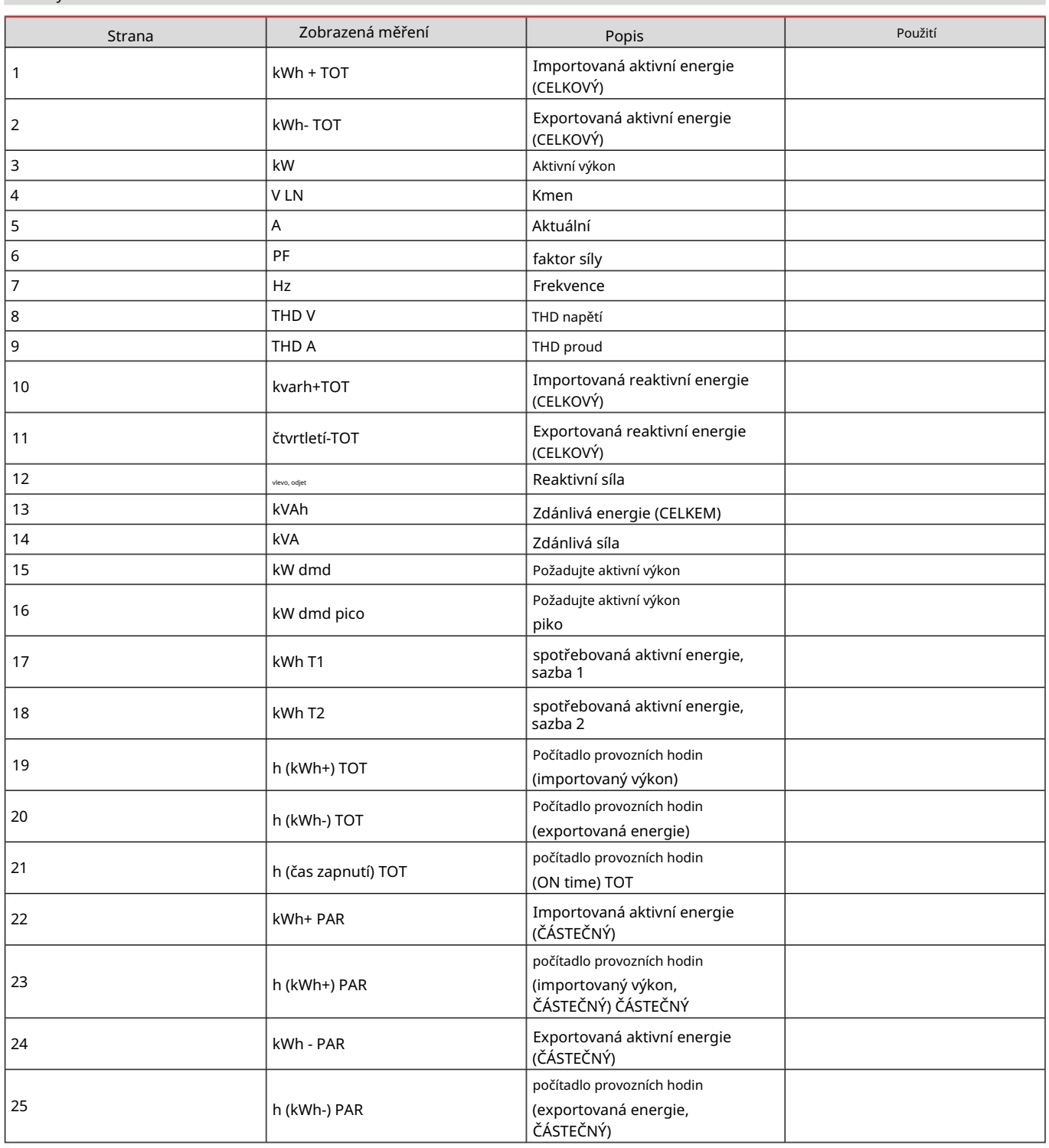

# menu NASTAVENÍ

Tato nabídka umožňuje upravit parametry.

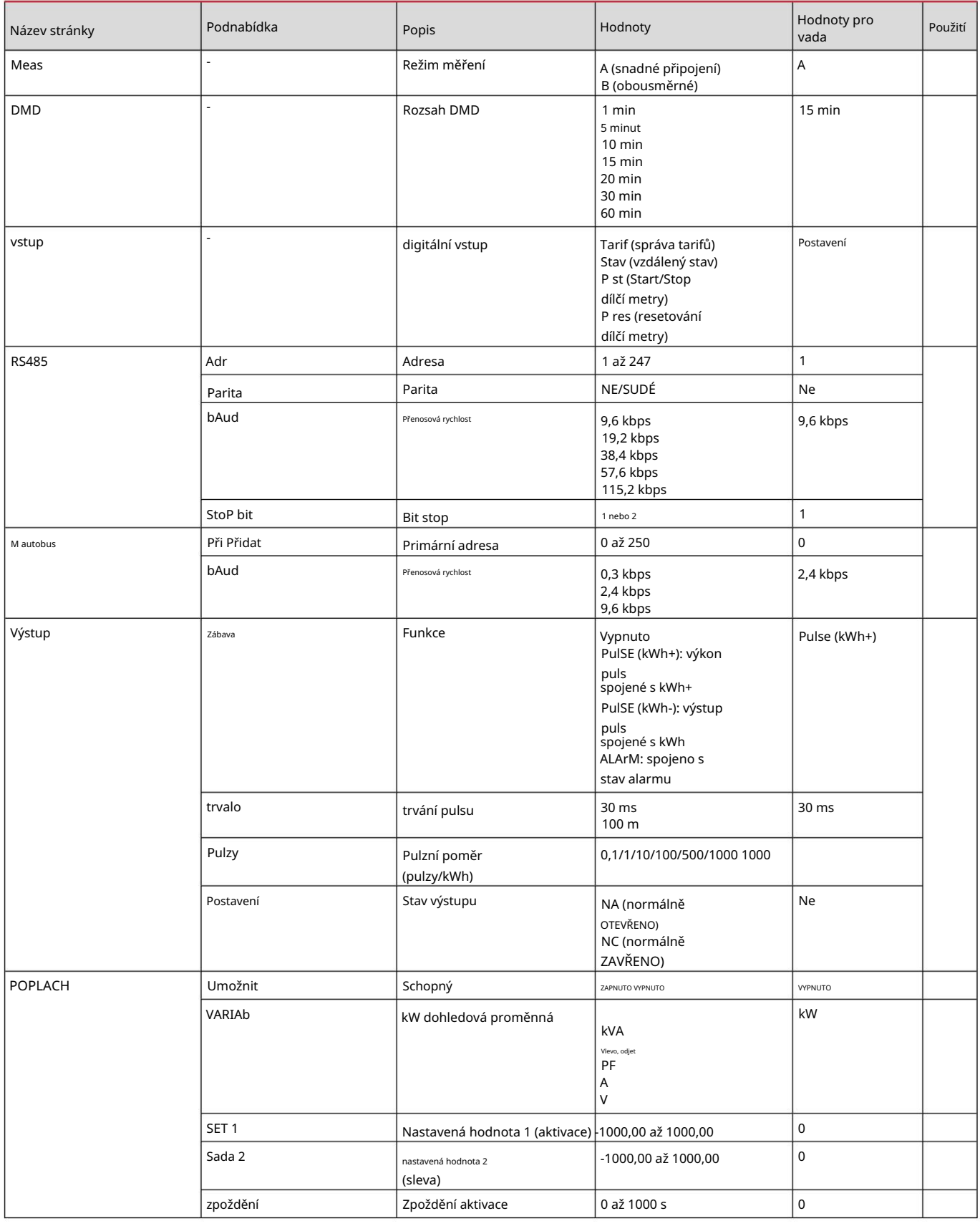

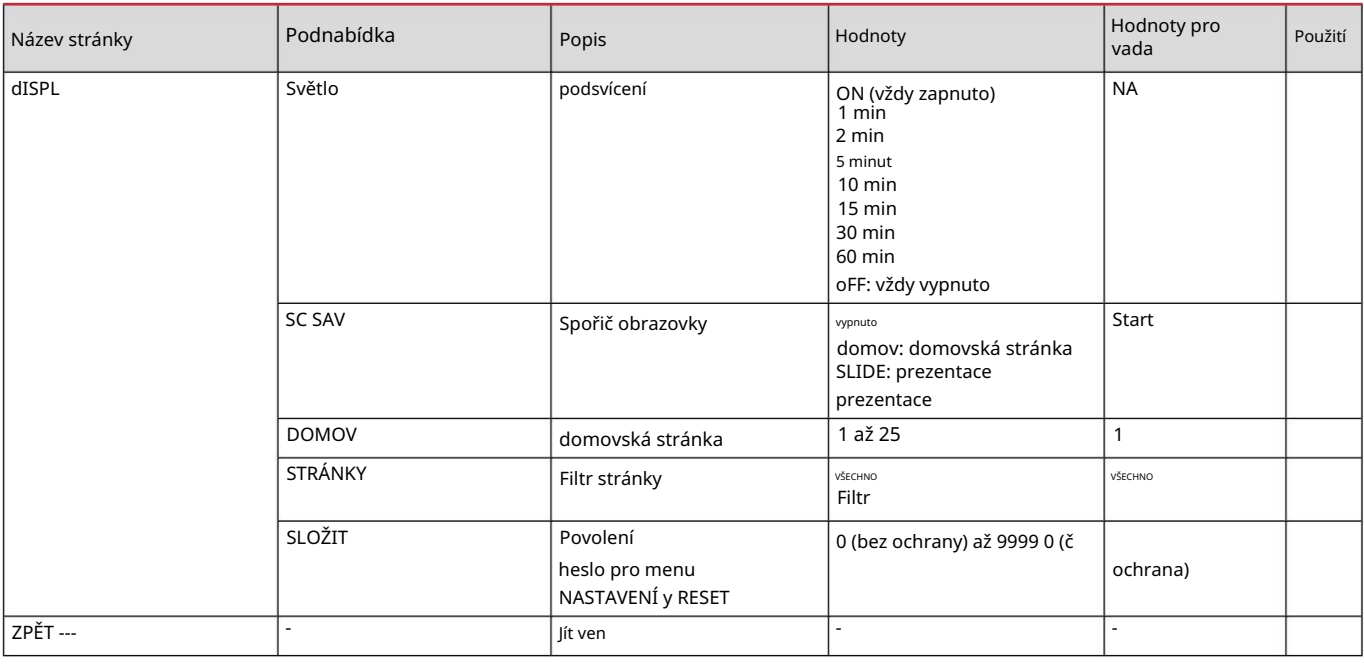

## Nabídka INFO

Tato nabídka umožňuje zobrazit nakonfigurované parametry.

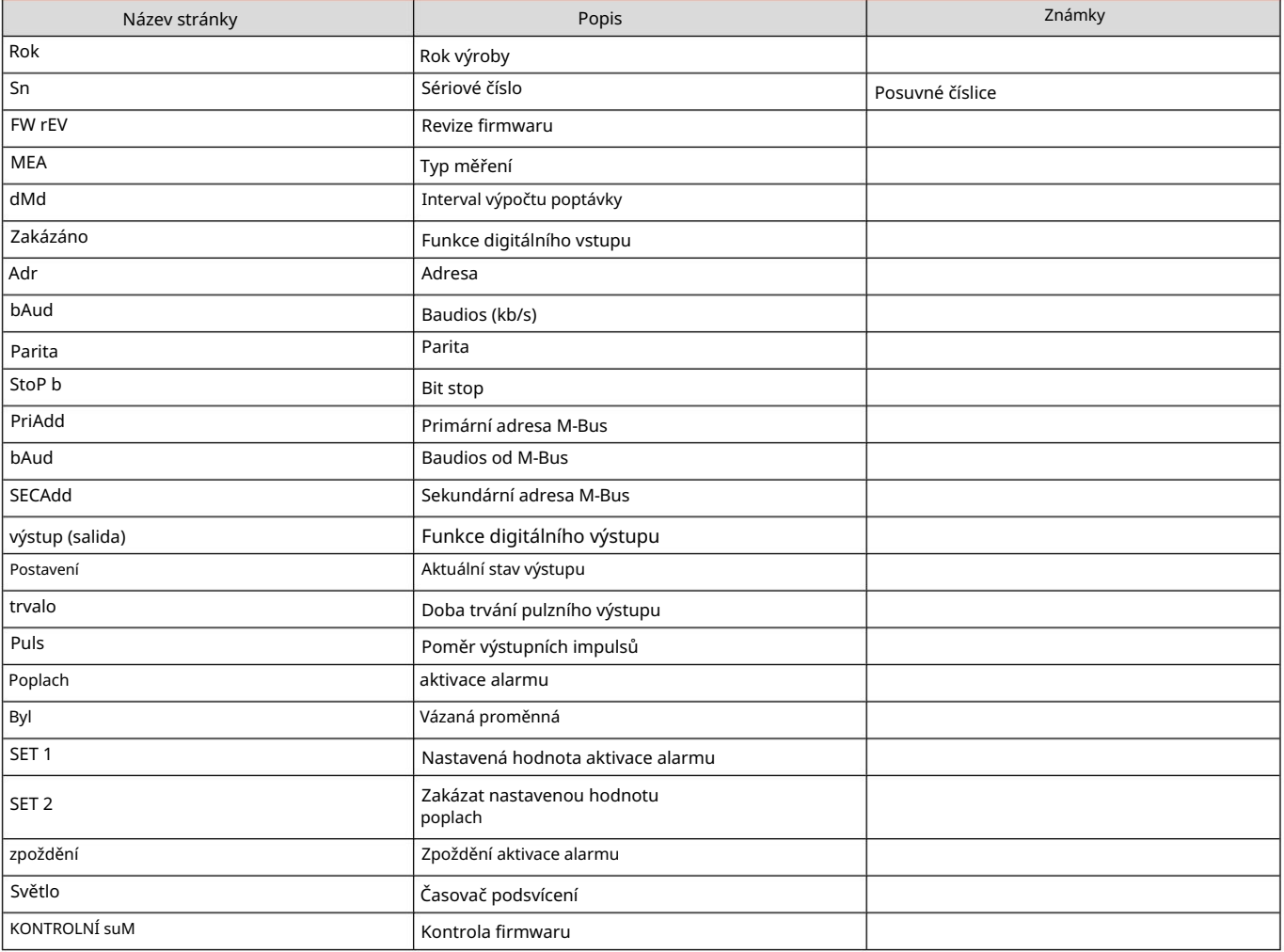

# RESET menu

Tato nabídka umožňuje resetovat následující nastavení:

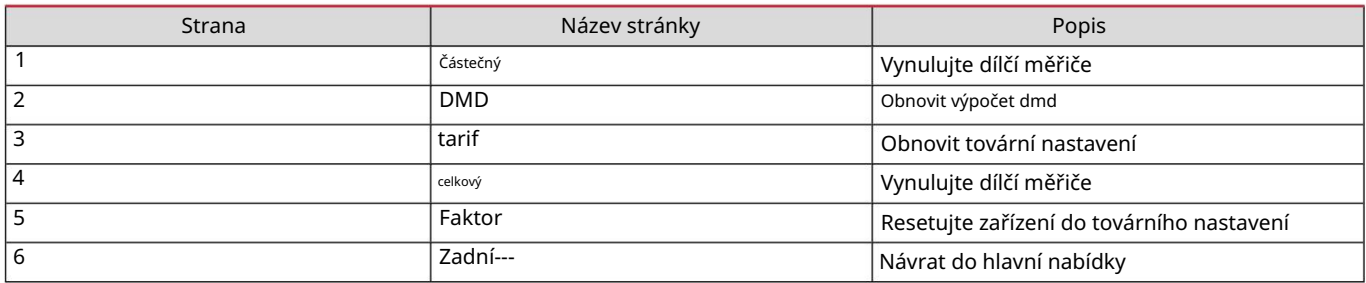

Vstup, výstup a komunikace

## digitální vstup

Digitální vstup může plnit dvě funkce:

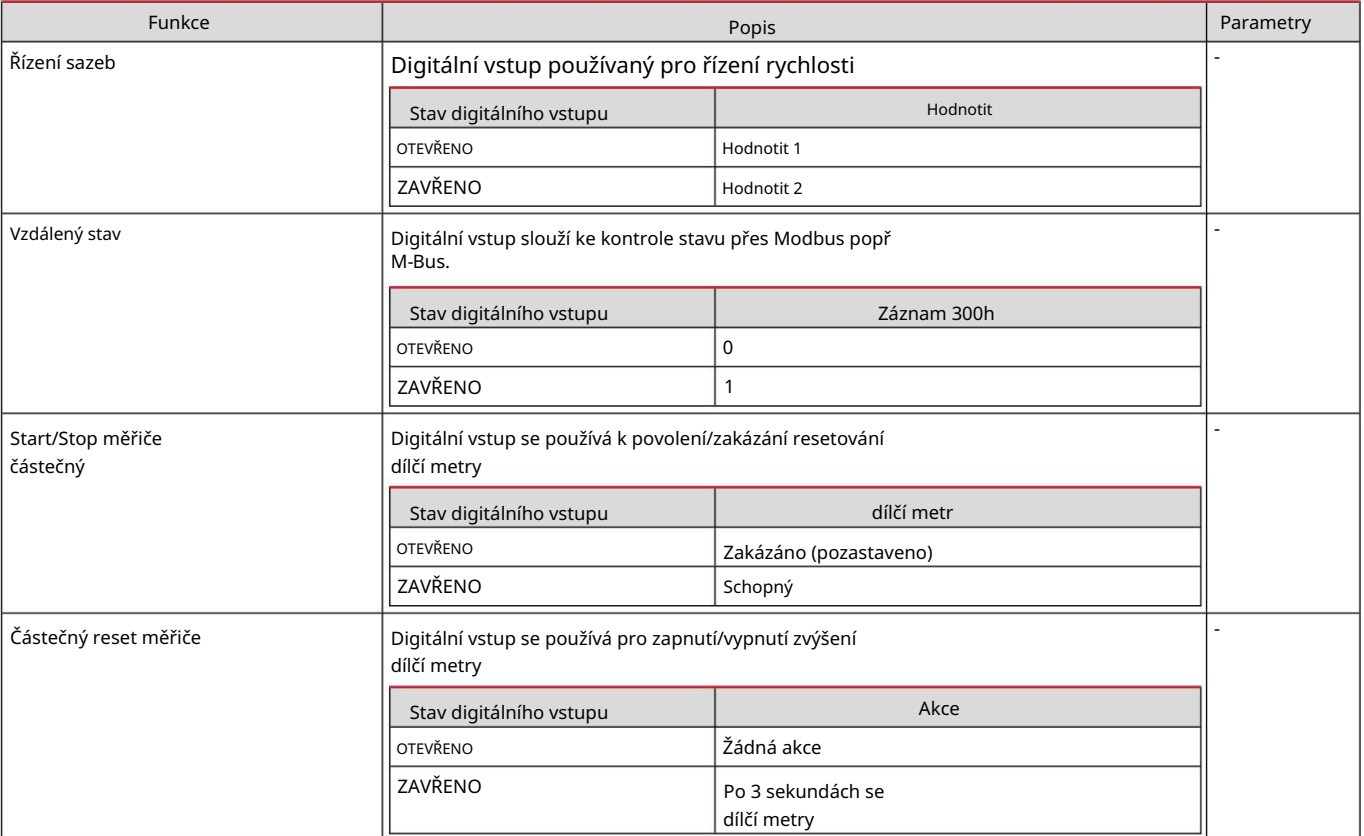

#### Digitální výstup (verze O1)

Digitální výstup může provádět dvě funkce:

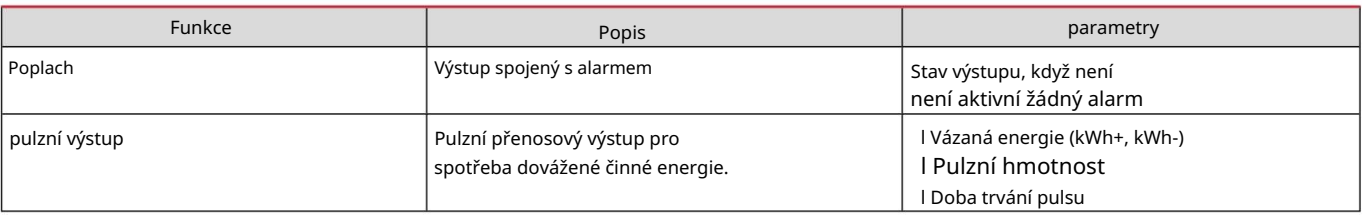

Port Modbus RTU (verze S1)

Komunikační port Modbus RTU se používá k přenosu dat do masteru Modbus.

Další informace o komunikaci Modbus RTU naleznete v komunikačním protokolu.

## Port M-Bus (verze M1)

M-Bus master třetí strany). Komunikační port M-Bus se používá k přenosu dat na master M-Bus (Carlo Gavazzi's SIU-MBM nebo

Více informací o komunikaci M-Bus naleznete v komunikačním protokolu.

# Základní informace

# Alarmy

## Úvod

EM511 řídí alarm měřené veličiny. Chcete-li nastavit budík, musíte definovat:

l sledovaná proměnná (VARIABILNÍ) l prahová hodnota aktivace alarmu (SET POINT 1) l prahová hodnota deaktivace alarmu (SET POINT 2) l zpoždění aktivace alarmu (ACTIVATION DELAY)

# Proměnné

Jednotka může sledovat jednu z následujících proměnných:

l činný výkon l zdánlivý výkon l jalový výkon l účiník l napětí l intenzita

# Typy alarmů

Maximální alarm (nastavená hodnota 1 nastavená hodnota 2)

Alarm se aktivuje, když regulovaná veličina překročí hodnotu Set 1 po dobu rovnající se zpoždění aktivace (Delay) a je deaktivován, když klesne pod hodnotu Set 2.

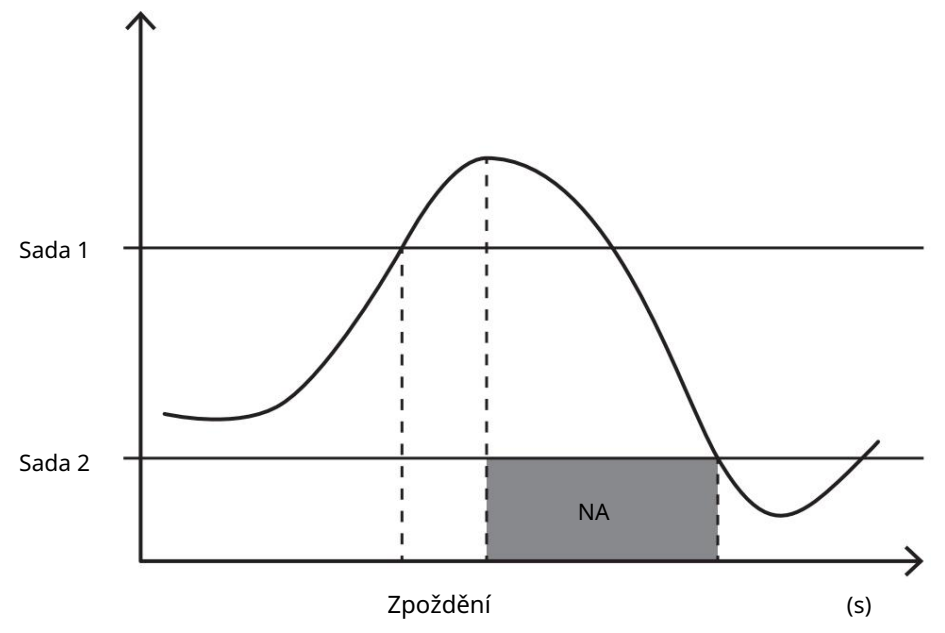

## Minimální alarm (nastavená hodnota 1 < nastavená hodnota 2)

Alarm se aktivuje, když regulovaná veličina klesne pod hodnotu Set 1 na dobu rovnající se zpoždění aktivace (Delay) a je deaktivován, když překročí hodnotu Set 2.

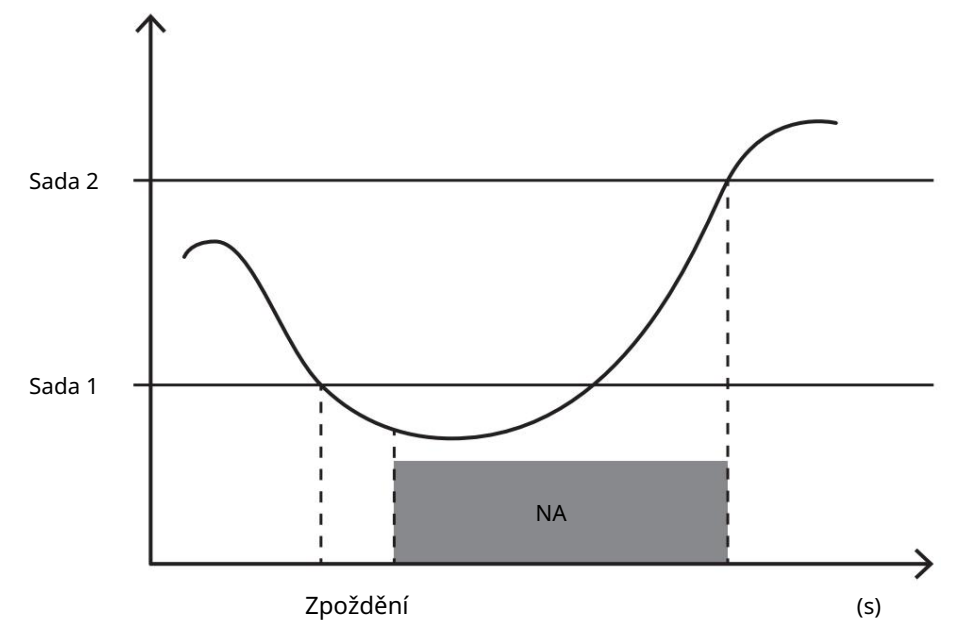

## Hodnoty DMD

# Výpočet střední hodnoty (dmd)

EM511 vypočítává průměrné hodnoty elektrických proměnných během nakonfigurovaného integračního intervalu (15 minut ve výchozím nastavení).

## integrační interval

Interval integrace začíná při zapnutí napájení nebo po vydání příkazu k resetování. První hodnota se zobrazí na konci prvního integračního intervalu.

#### Příklad

Zde je ukázka integrace:

l Reset v 10:13:07 l

Nastavená doba integrace: 15 min

První hodnota zobrazená v 10:28:07 se vztahuje na interval mezi 10:13:07 a 10:28:07.

## Displej LCD

#### Domovská stránka

Jednotka může zobrazit výchozí stránky měření, pokud po dobu pěti minut neprovedete žádnou operaci, v případě, že je aktivován spořič obrazovky a typ spořiče obrazovky je nastaven na "Domovská stránka" (výchozí).

Poznámky: Pokud je vybrána stránka, která není v nakonfigurovaném systému dostupná, jednotka zobrazí jako domovskou stránku první dostupnou stránku.

## Podsvícení

EM511 je vybaven systémem podsvícení. Podsvícení můžete nastavit tak, aby bylo vždy zapnuté, nebo aby se automaticky vypínalo po uplynutí určitého intervalu po stisknutí tlačítka (v rozmezí 1 až 60 minut).

#### Spořič obrazovky

On), který bude zobrazovat vybrané stránky na základě rotace Můžete vybrat, které stránky se zobrazí v UCS Po uplynutí 5 minut po stisknutí tlačítka jednotka zobrazí domovskou stránku, pokud je typ (verze S1). Výchozí stránky jsou: 1 (kWh+ TOT, kW), 3 (KW), 4 (V LN), 5 (A). spořič obrazovky je "Domovská stránka" (výchozí nastavení) nebo aktivuje funkci prezentace (pokud je povolena).

#### Filtr stránky

Filtr stránek usnadňuje používání a navigaci na stránkách měření. Pokud použijete tlačítko, zobrazí se pouze stránky, , které vás nejvíce zajímají, které si můžete vybrat prostřednictvím softwaru UCS (verze S1) nebo budou předdefinované (verze O1 a M1)

de jednotka

(ZOBRAZIT STRÁNKY VŠECHNY). Stránky zahrnuté ve výchozím filtru jsou: 1 (kWh+ TOT, kW), 2 (kWh- TOT, kW), 3 (KW), 4 Poznámka: Chcete-li zobrazit všechny stránky bez použití softwaru UCS, můžete deaktivovat filtr stránek v nabídce NASTAVENÍ. (V LN), 5 (A), 7 (Hz), 10 (kvarh+ TOT), 11 (kvarh- TOT), 12 (kvar), viz "Stránky měření " na straně 15.

#### Obnovení továrního nastavení

#### Resetování nastavení pomocí nabídky RESET

bude opět k dispozici. Z nabídky RESET můžete obnovit všechna tovární nastavení. Po spuštění systému se zobrazí nabídka QUICK SET-UP

Poznámky: Měřidla nebyla resetována.

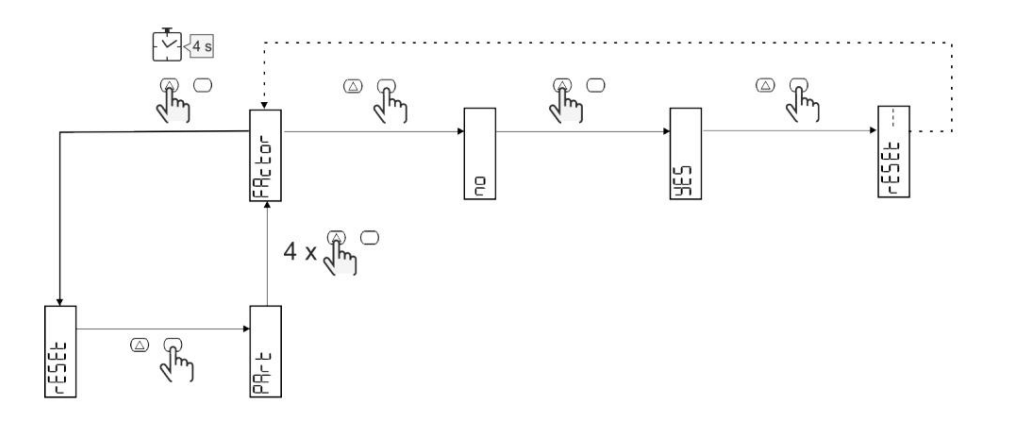

#### Funkce offsetu

Definujte cílové hodnoty pomocí funkce tvrdého resetu

Tuto funkci můžete použít k definování cílové hodnoty pro:

l nahradit stávající analyzátor a uchovat získaná data;

l Nechte zařízení pracovat paralelně s vaším analyzátorem.

## Příklad: Podle následujícího diagramu definujte cílové hodnoty v tabulce:

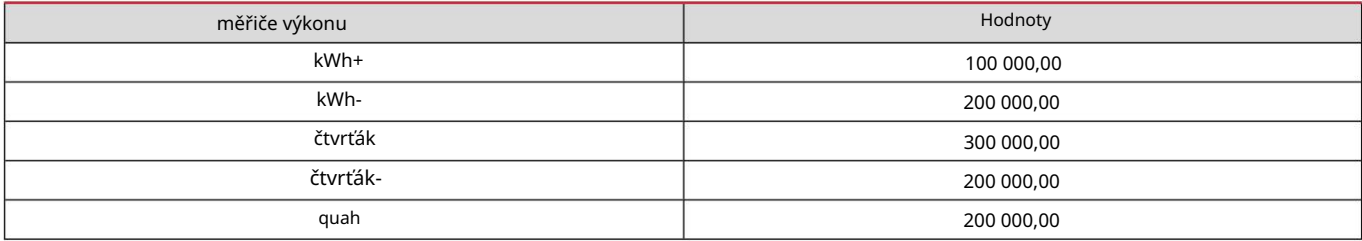

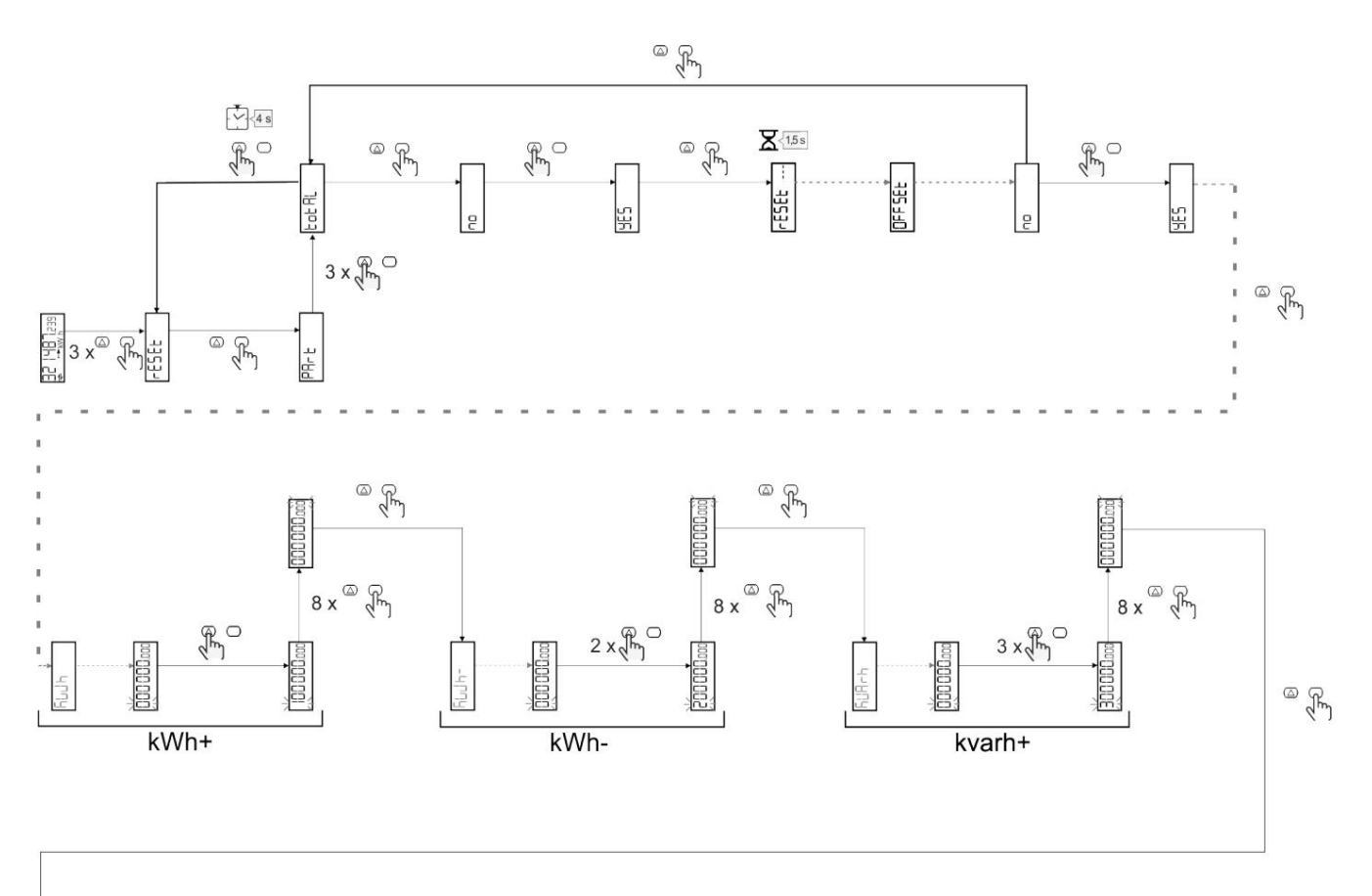

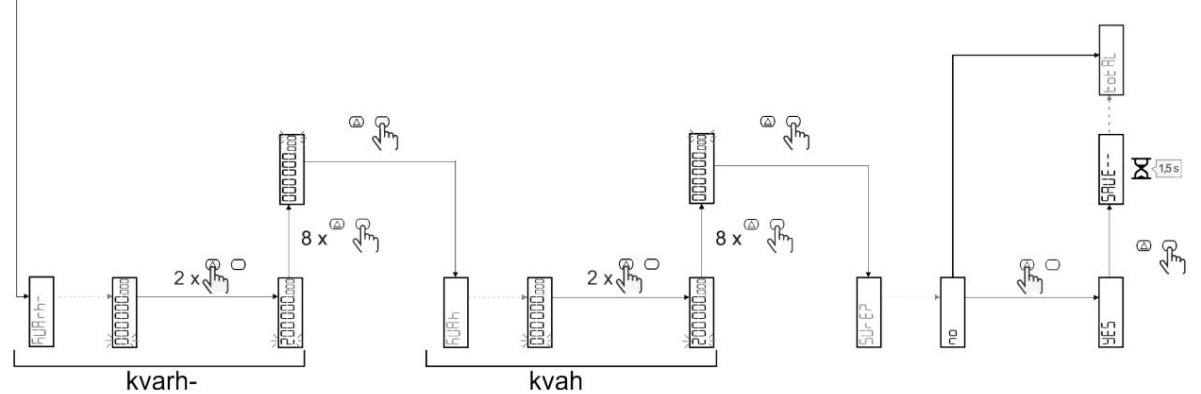

## Řízení sazeb

# Správa jízdného prostřednictvím digitálního vstupu

Chcete-li spravovat sazby prostřednictvím digitálního vstupu, nakonfigurujte funkci digitálního vstupu jako rychlost (pomocí klávesnice nebo software UCS). Aktuální sazba závisí na stavu vstupenky

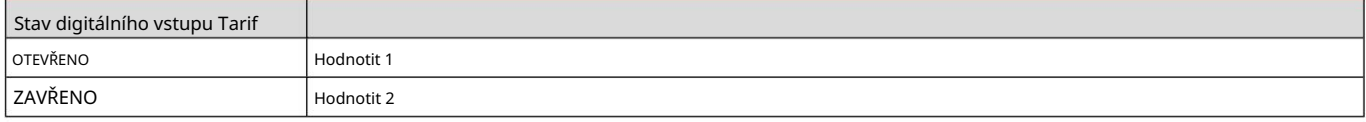

## Správa sazeb pomocí Modbus RTU

Software UCS Chcete-li spravovat rychlosti pomocí příkazu Modbus RTU, aktivujte správu rychlosti pomocí příkazu Modbus z

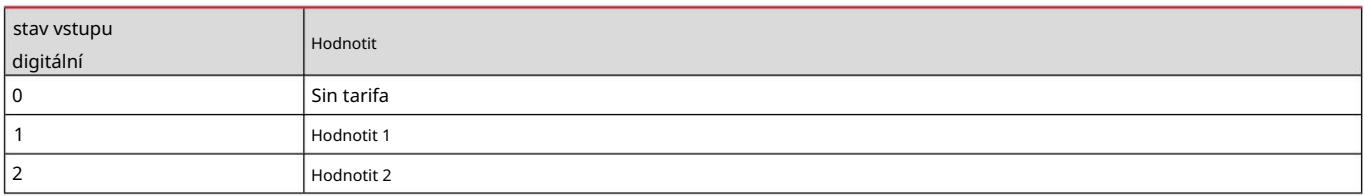
### Údržba a likvidace

#### Řešení problému

Poznámka: V případě jiných funkčních poruch nebo jakýchkoli závad kontaktujte pobočku CARLO GAVAZZI nebo distributora ve vaší zemi.

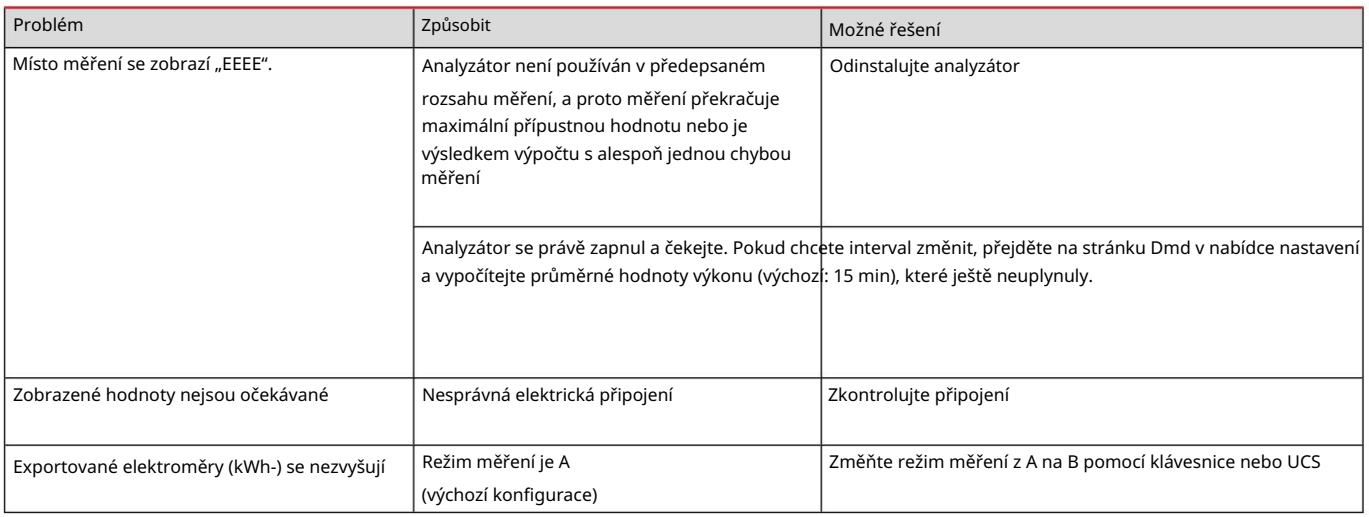

### Alarmy

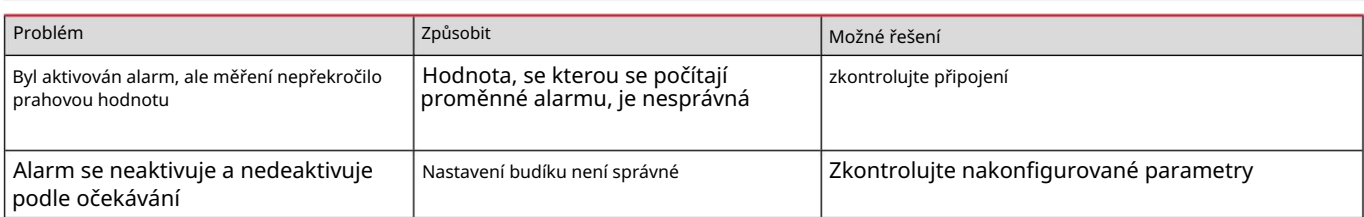

## Komunikační problémy

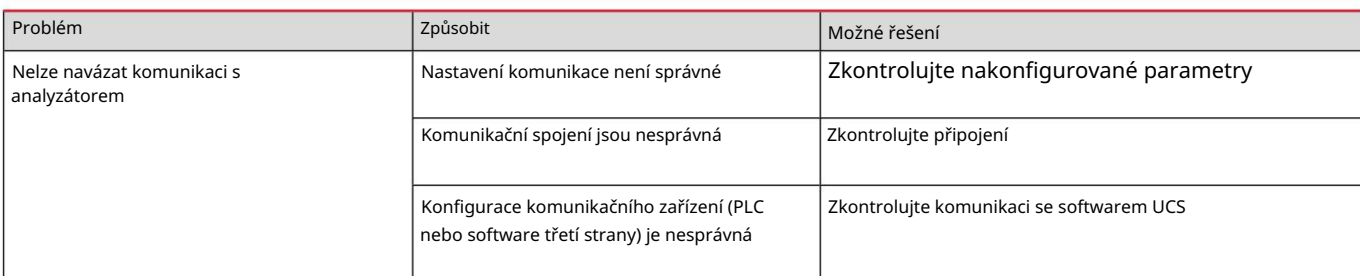

#### Problém se zobrazením

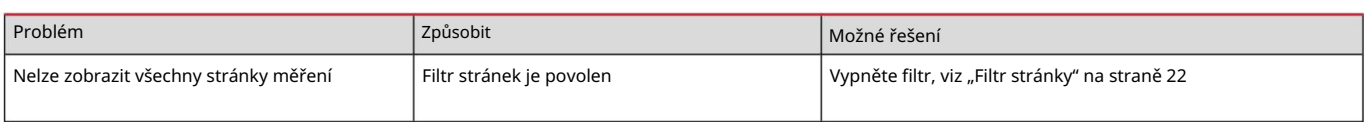

#### vykládání

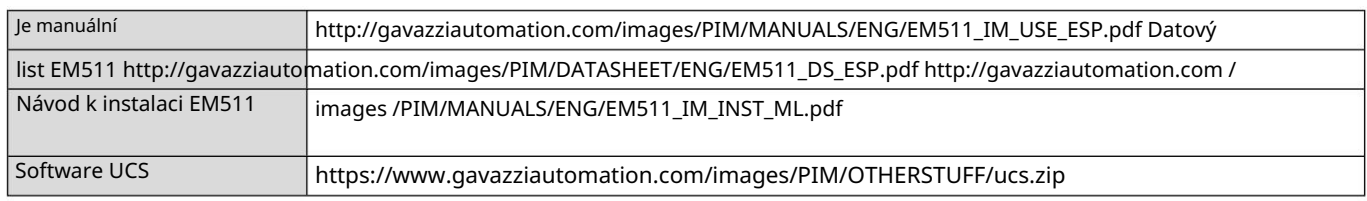

#### Čištění

Aby byla obrazovka čistá, používejte mírně navlhčený hadřík. Nikdy nepoužívejte abrazivní prostředky nebo rozpouštědla.

#### Odpovědnost za likvidaci

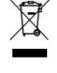

Jednotku zlikvidujte tak, že její materiály oddělíte a odnesete do středisek určených vládními úřady nebo místními veřejnými agenturami. Správná likvidace a recyklace pomůže vyhnout se potenciálně škodlivým dopadům na životní prostředí a lidi.

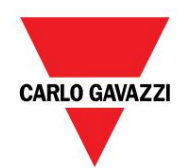

CARLO GAVAZZI Controls SpA

přes Safforze, 8 32100 Belluno (BL) Itálie

www.gavazziautomation.com info@gavazzi-automation.com info: +39 0437 355811 fax: +39 0437 355880

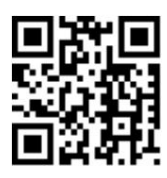

EM511 - Uživatelská příručka 30. 5. 2023 | Copyright © 2023

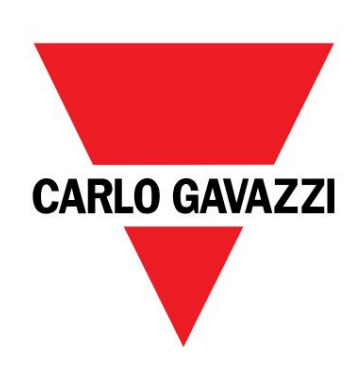

## EM511

# Analyzátor energie pro jednofázové systémy

NÁVOD K OBSLUZE

30.05.2023

Obsah

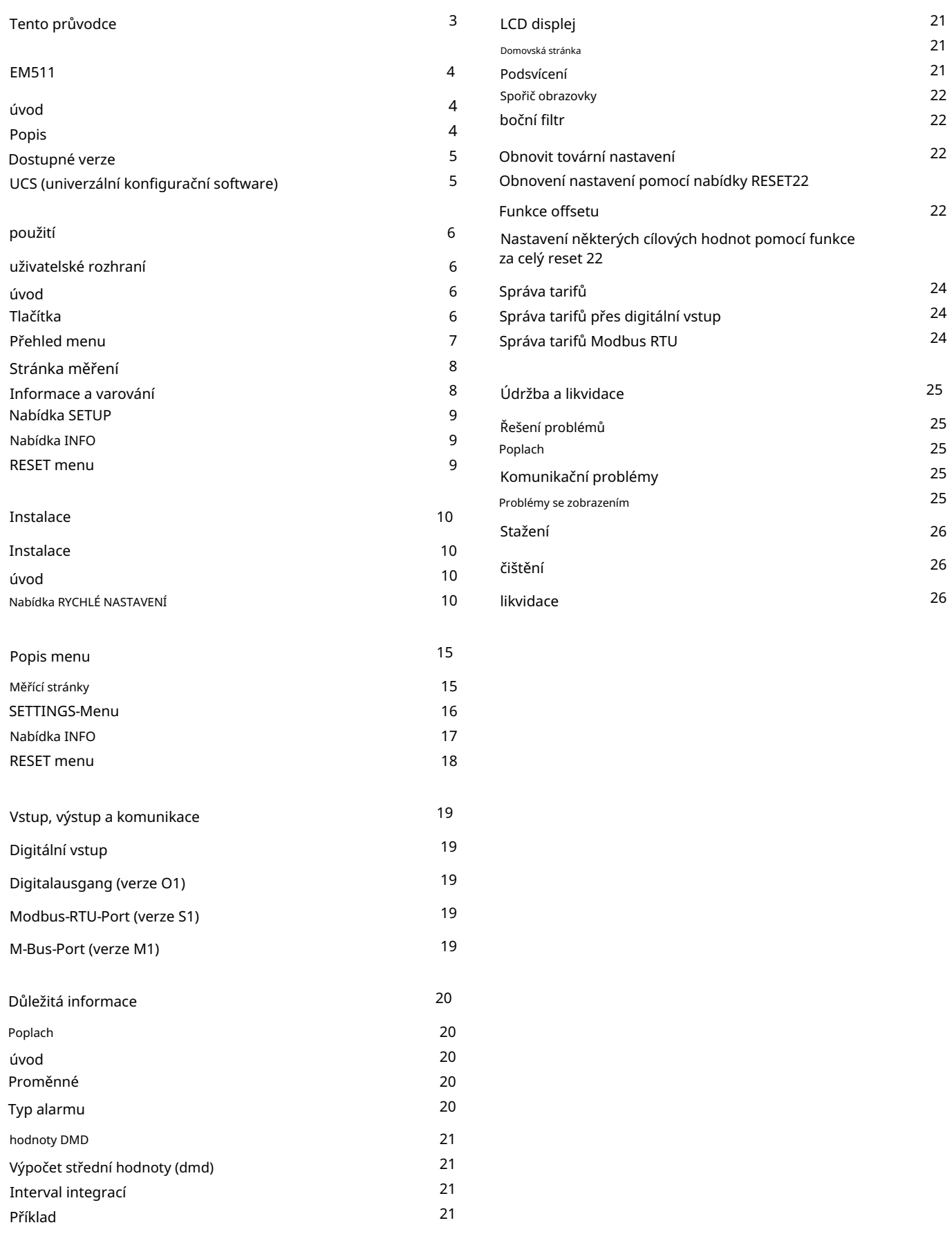

Tento průvodce

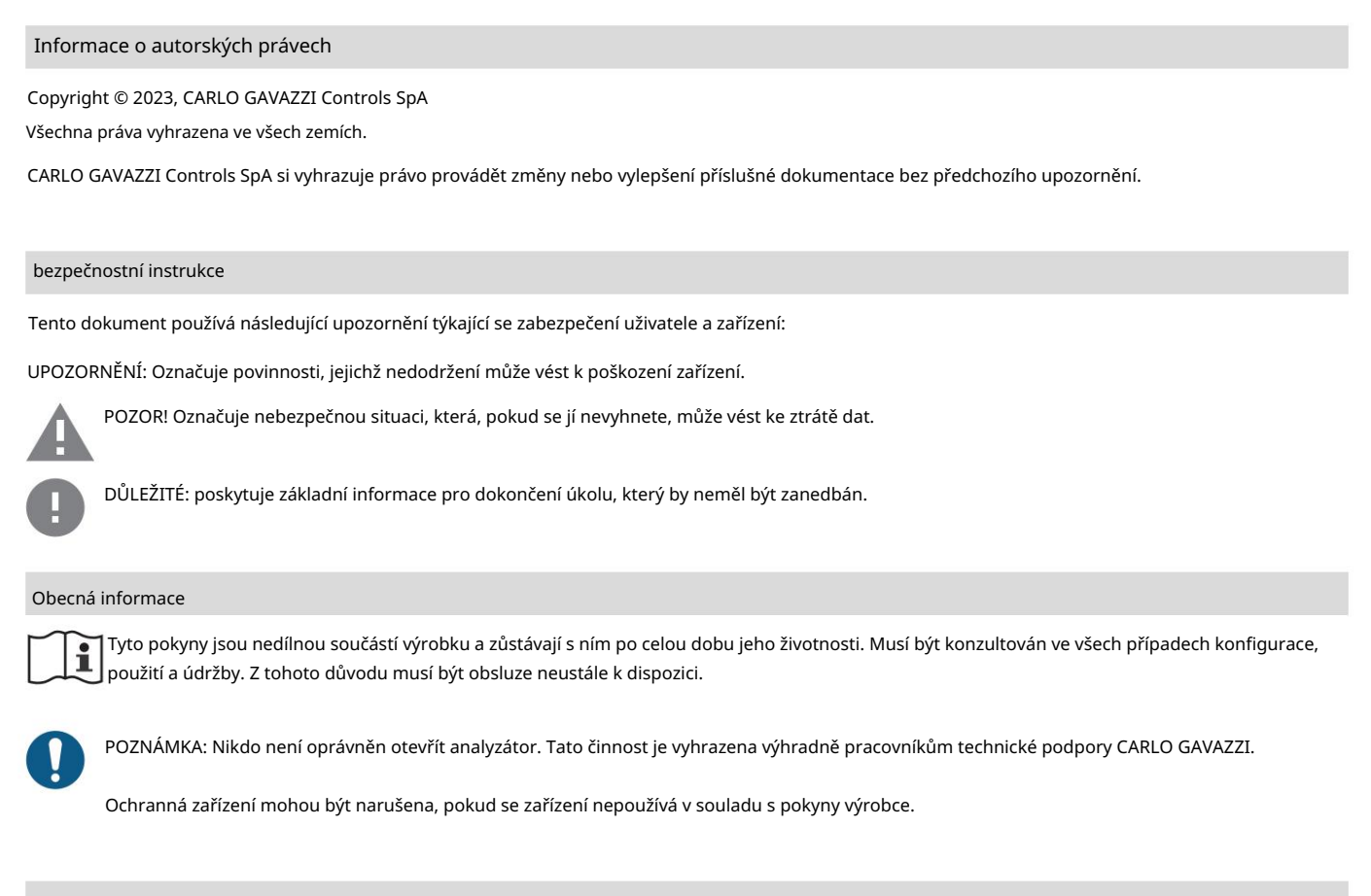

#### Servis a záruka

V případě poruch nebo chyb nebo pokud požadujete informace nebo chcete zakoupit moduly příslušenství, kontaktujte prosím pobočku CARLO GAVAZZI nebo odpovědného prodejního partnera ve vaší zemi.

Instalace a používání analyzátorů jinak, než jak je popsáno v dodaných pokynech, stejně jako vyjmutí modulu MABC ruší platnost záruky.

#### EM511

úvod

V závislosti na modelu může být jednotka vybavena statickým výstupem (pulzní nebo alarm), komunikačním portem Modbus-RTU nebo komunikačním portem M-Bus. EM511 je analyzátor energie pro jednofázové systémy do 240 V LN a proudu do 45 A. Kromě digitálního

Popis

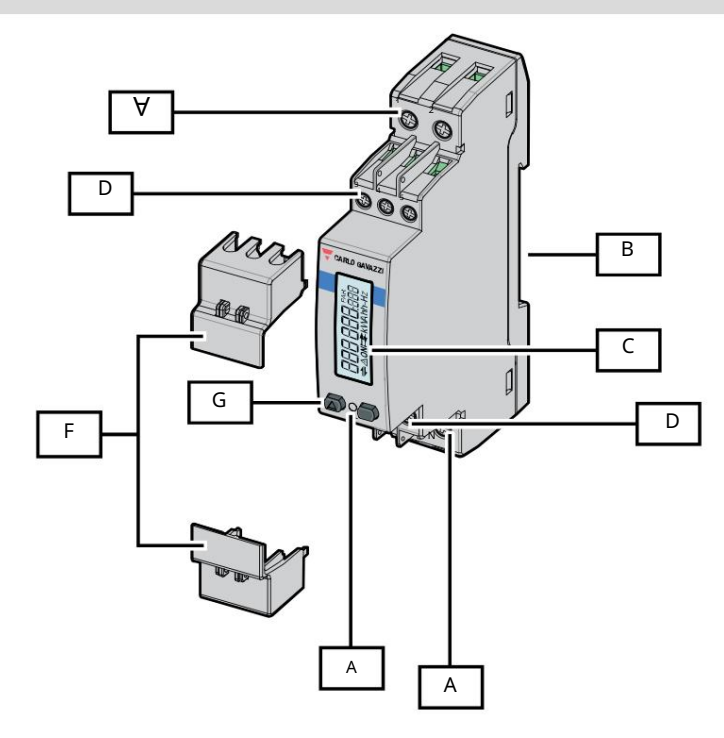

Obrázek 1 EM511

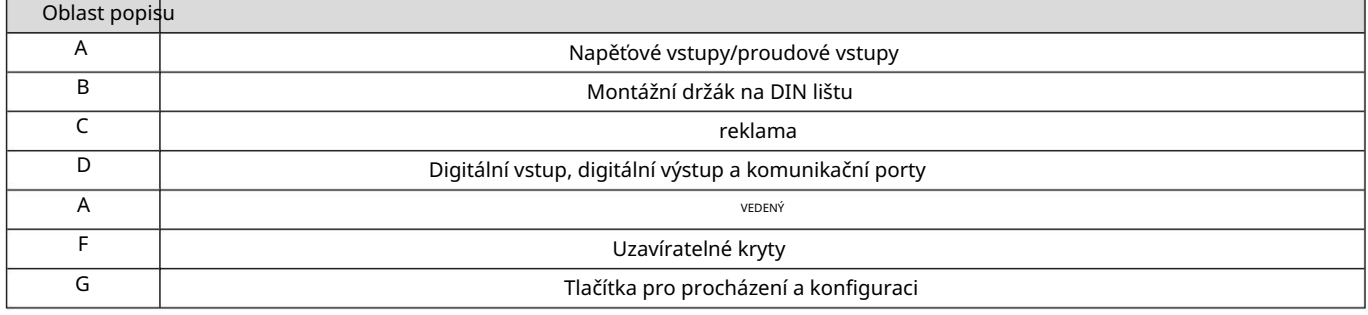

## Dostupné verze

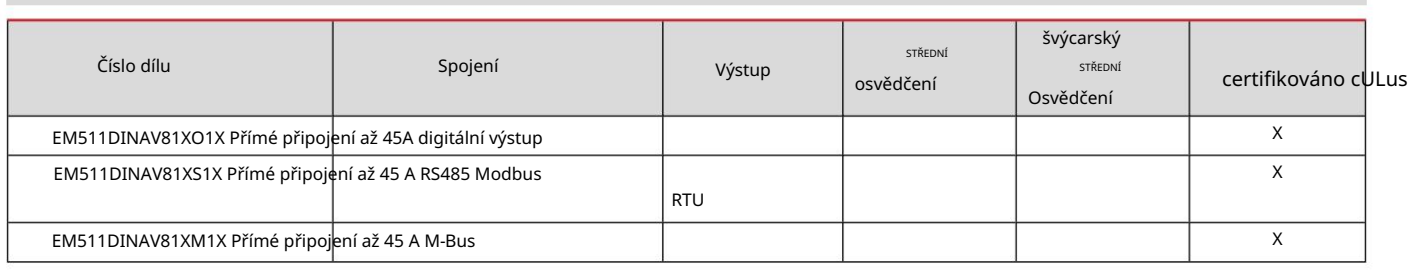

#### UCS (univerzální konfigurační software)

#### UCS je k dispozici jako desktopová verze a pro mobilní zařízení.

Připojení k EM511 lze provést přes RS485 (protokol RTU, pouze verze pro stolní počítače).

UCS umožňuje:

l nastavit jednotku (online nebo offline);

l Zobrazení stavu systému pro účely diagnostiky a ověření nastavení

#### Přehled funkcí UCS:

l Nastavení systému s připojeným elektroměrem (online nastavení)

l Definice nastavení, když není připojeno napájení pro pozdější použití (offline nastavení)

l Zobrazení hlavních měření

l Zobrazení stavu vstupů a výstupů

l Zobrazení alarmových stavů

l Měření vybraných veličin

použití

uživatelské rozhraní

#### úvod

EM511 je rozdělen do dvou nabídek:

l Stránky měření: stránky, které umožňují prohlížení počítadel energie a dalších elektrických měření. l Hlavní menu, rozdělené do tří podmenu: o » SETUP: stránky

pro nastavení parametrů o » INFO: stránky s obecnými

informacemi a nastavenými parametry o » RESET: stránky pro vynulování dílčích

počítadel a výpočtu DMD, nebo pro reset na

Tovární nastavení

#### Tlačítka

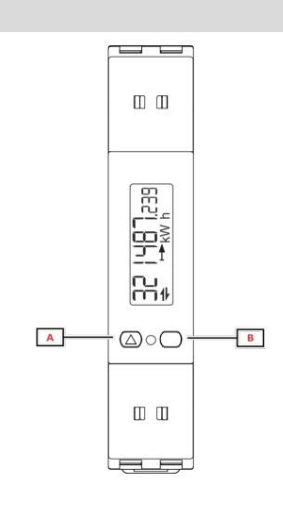

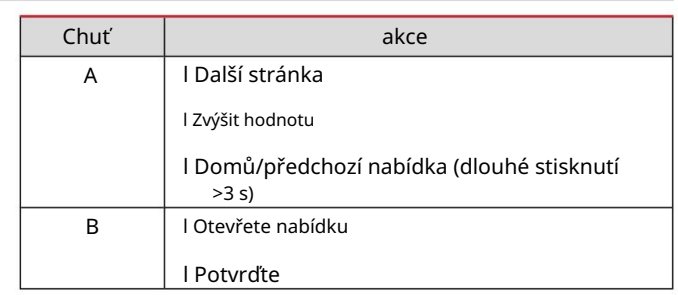

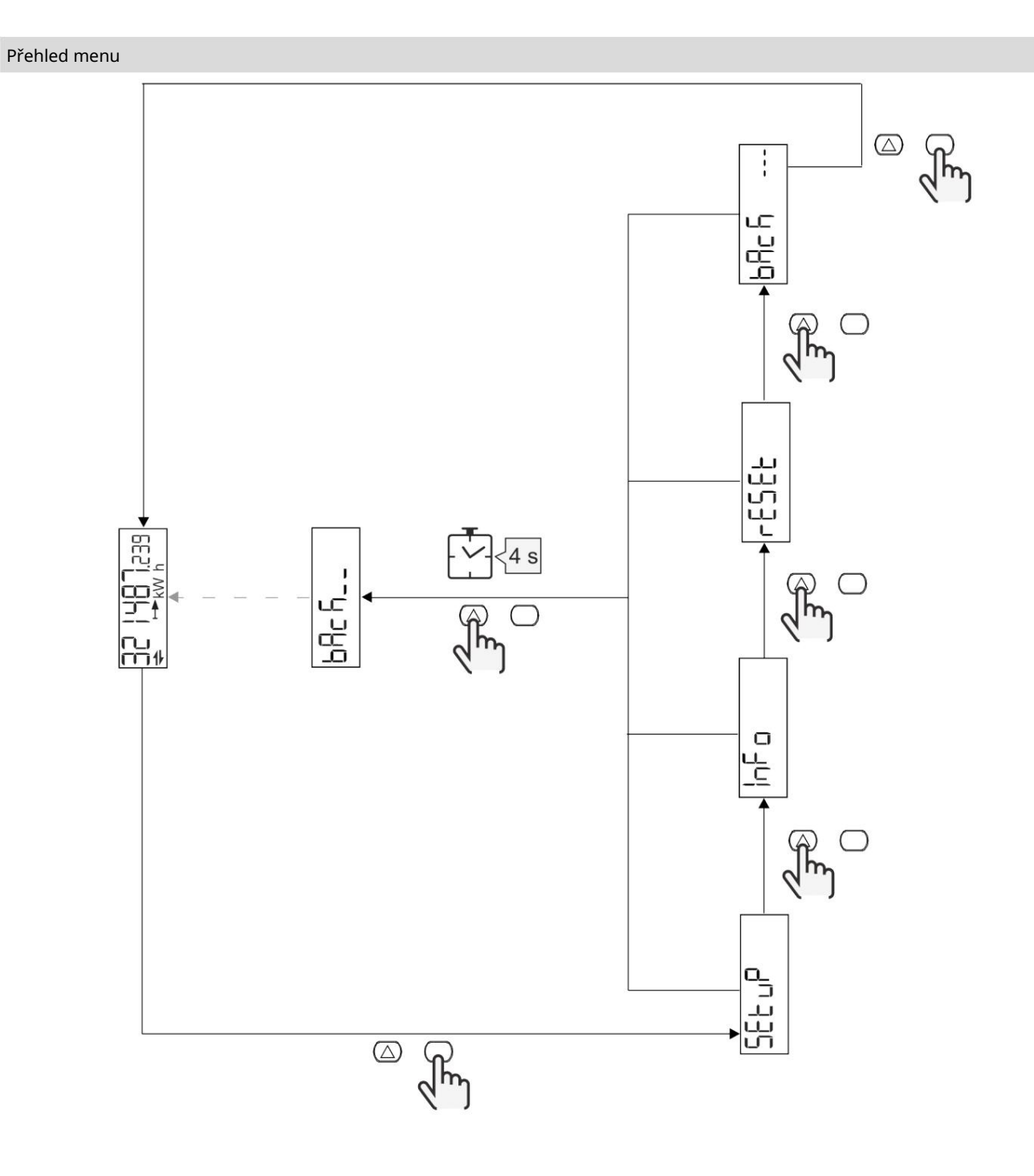

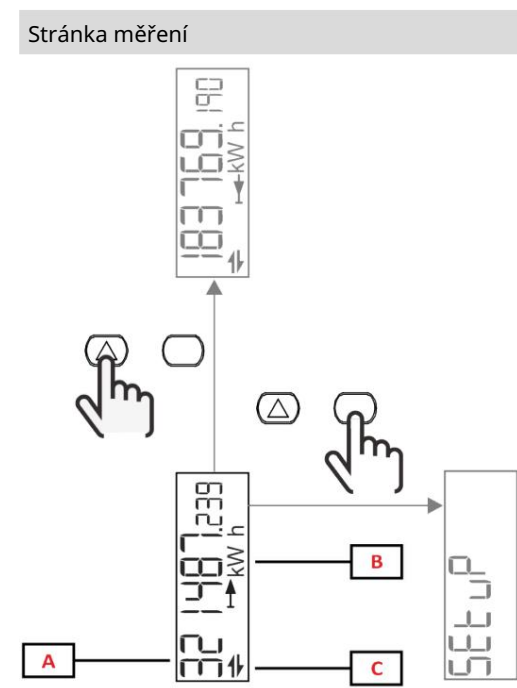

 $\mathbf{c}$ 

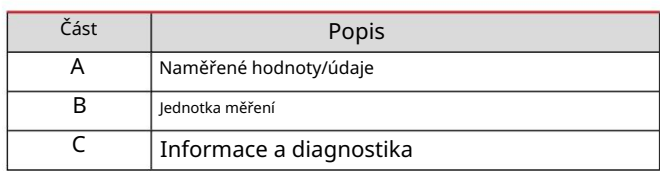

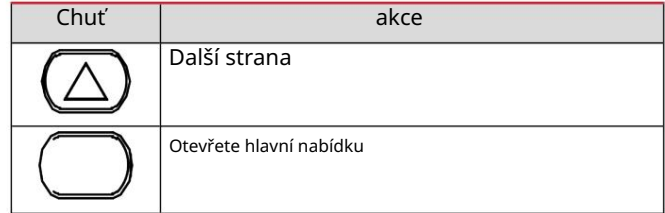

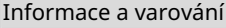

 $\overline{\mathsf{A}}$ 

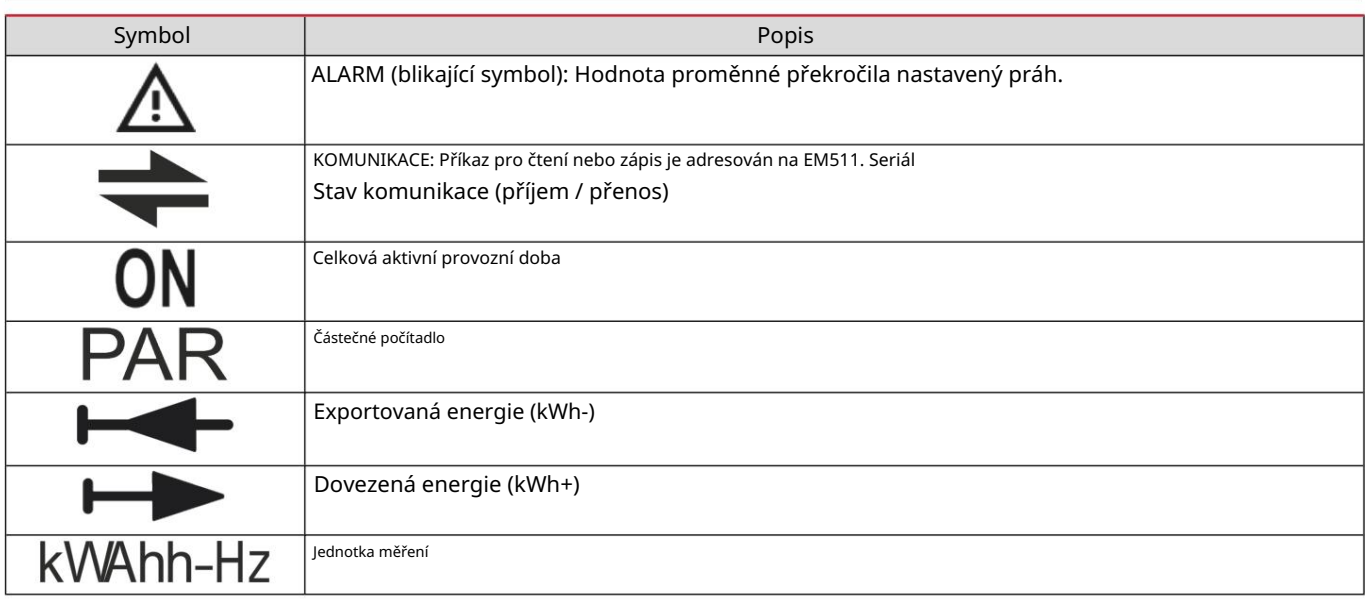

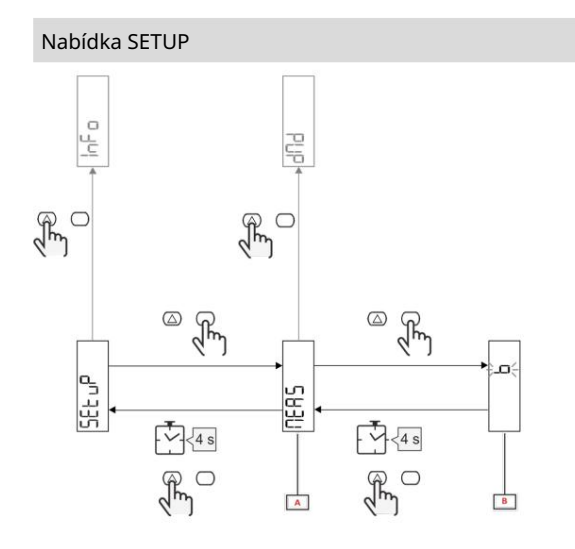

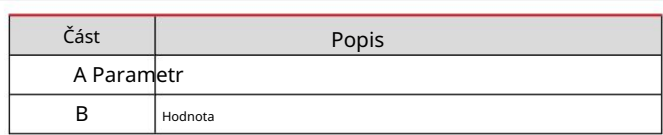

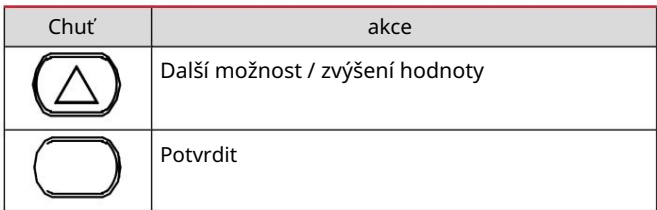

## Nabídka INFO

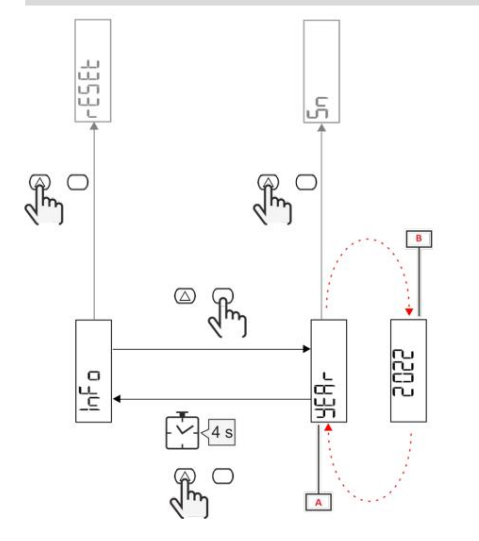

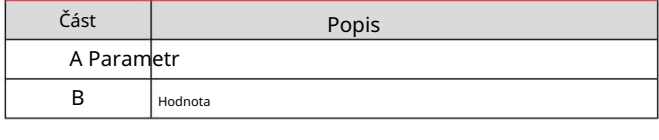

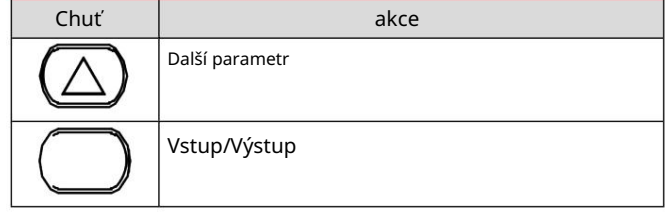

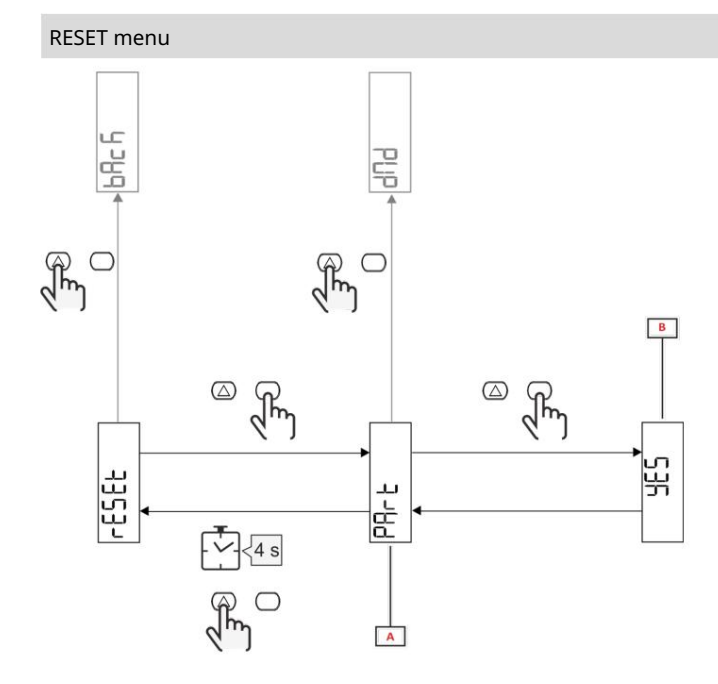

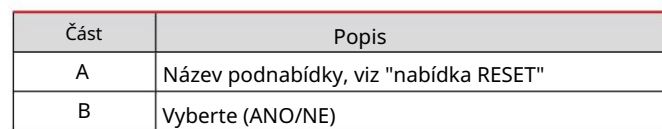

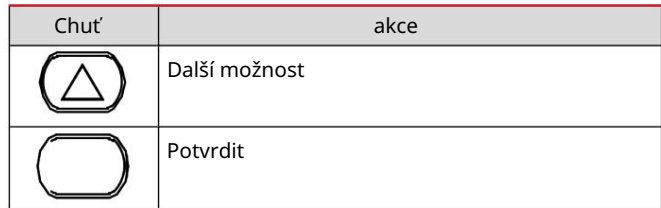

Instalace

Instalace

úvod

hlavní parametry. Po zapnutí se na obrazovce zobrazí průvodce konfigurací, QUICK SETUP, pro rychlé nastavení

## Nabídka RYCHLÉ NASTAVENÍ

Tento postup je k dispozici pouze při prvním zapnutí zařízení.

Na domovské stránce "QUICK SETUP?"

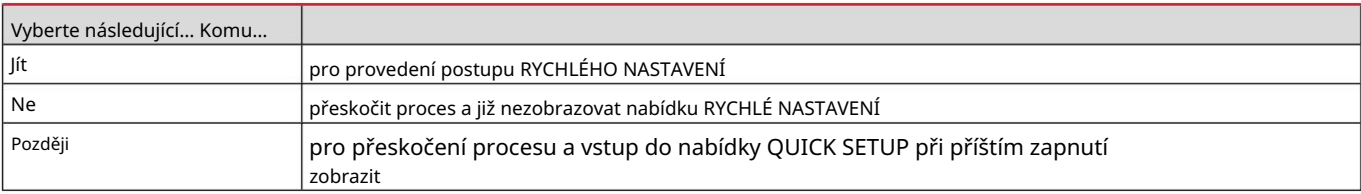

Info: Dostupné parametry závisí na modelu.

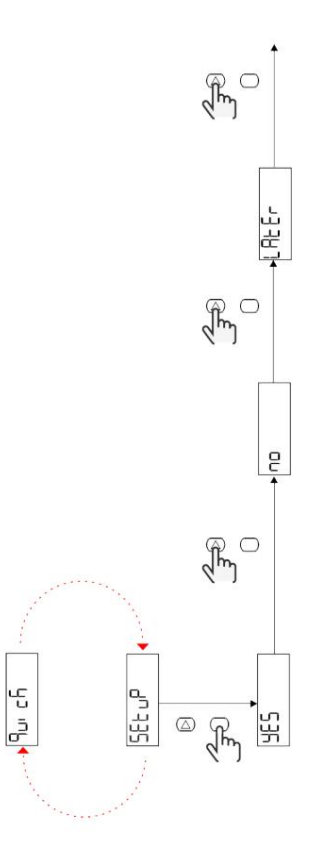

Modely S1

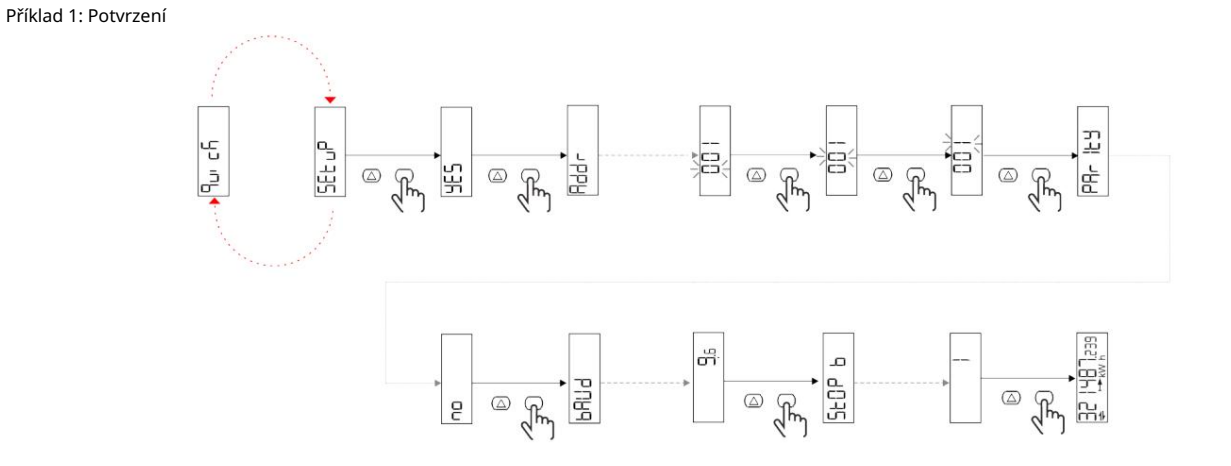

Příklad 2: Modifikace (adresa 4, parita SUDÁ, přenosová rychlost 19,2 kbps)

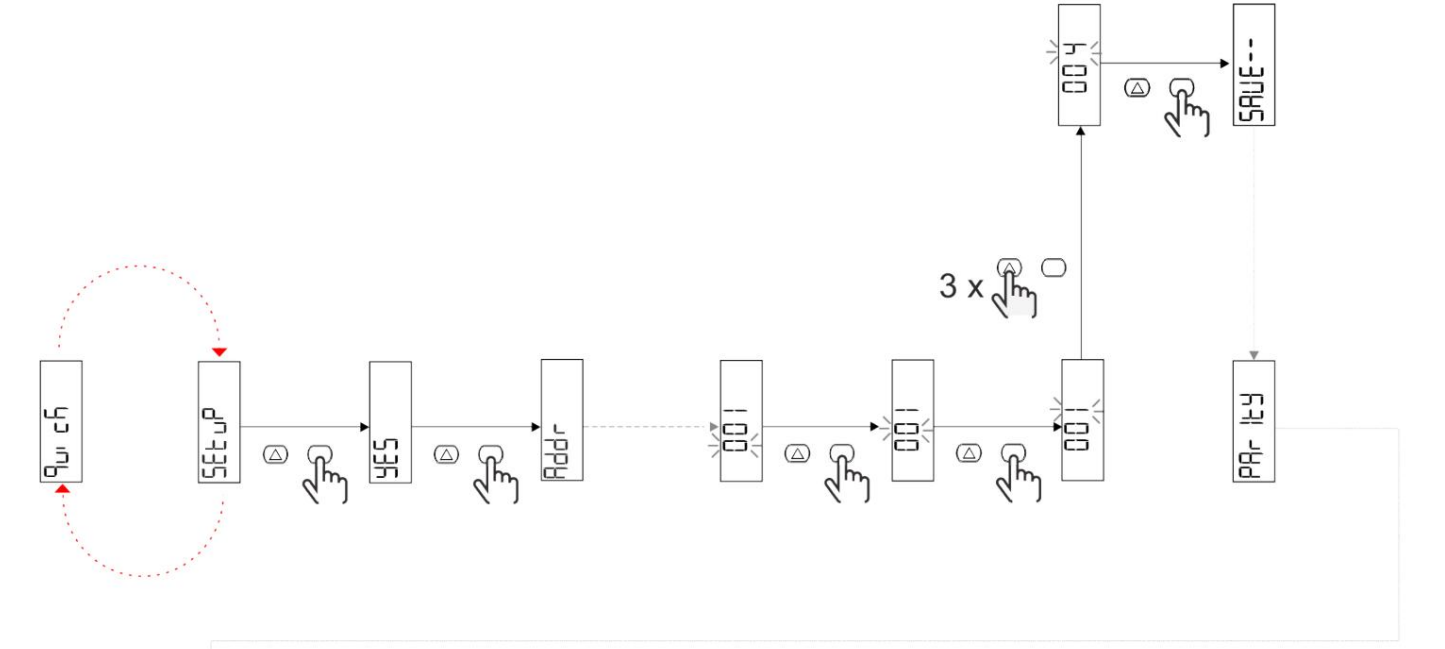

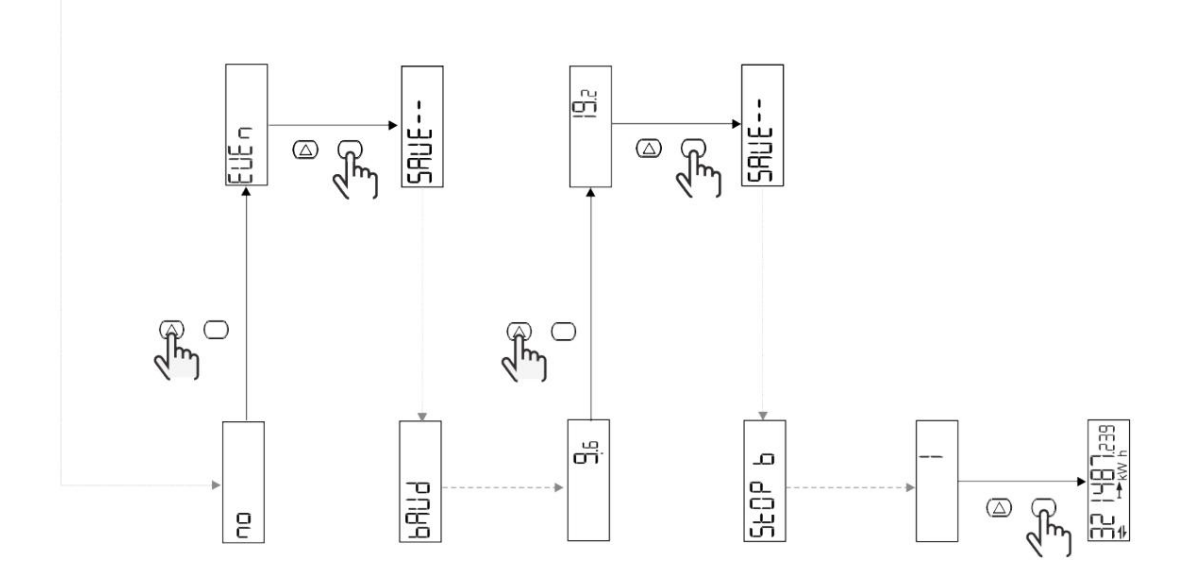

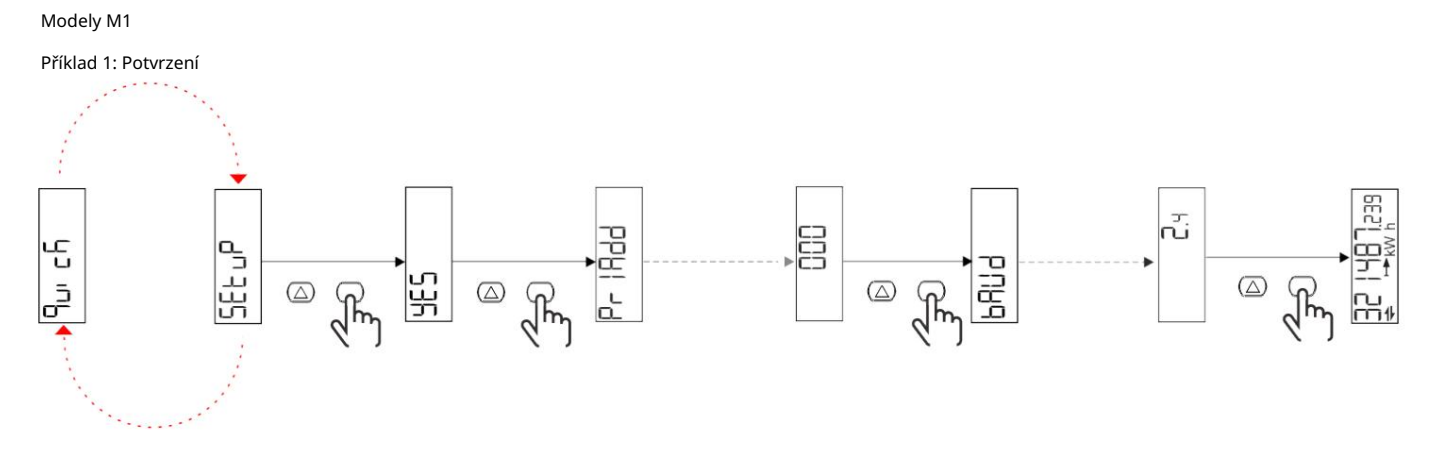

Příklad 2: Úprava (primární adresa 1)

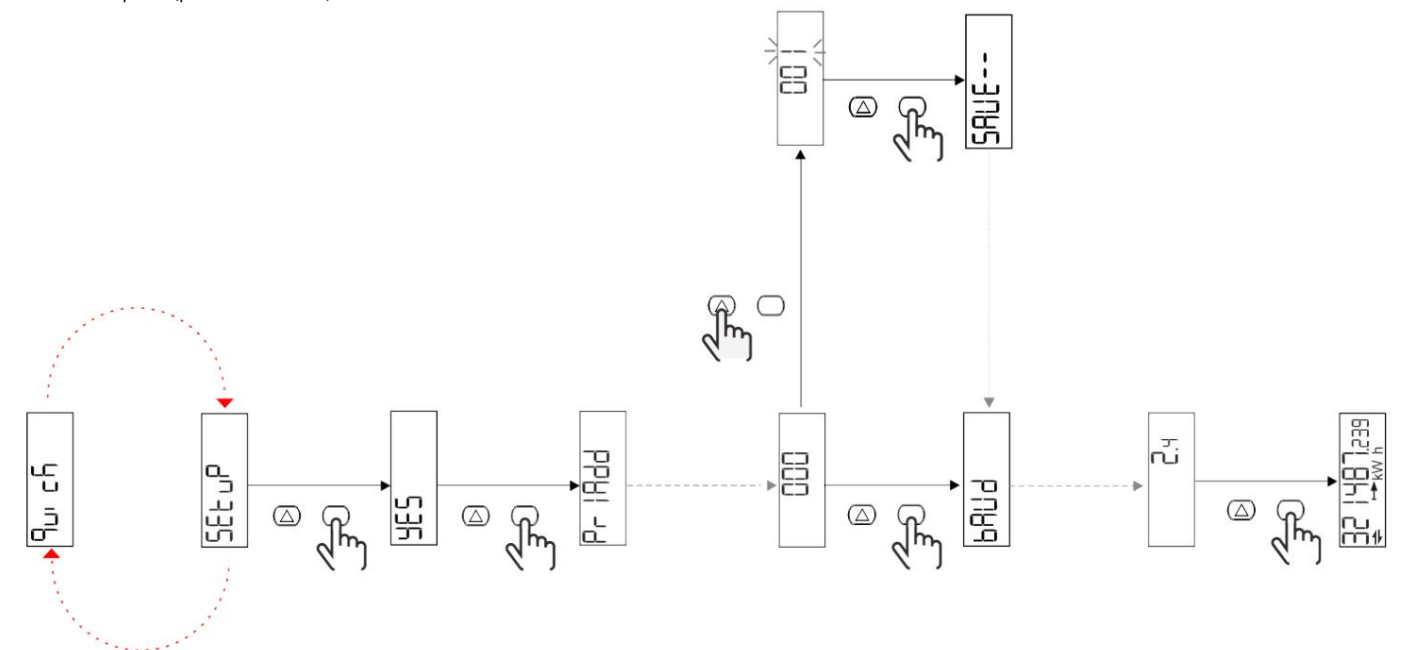

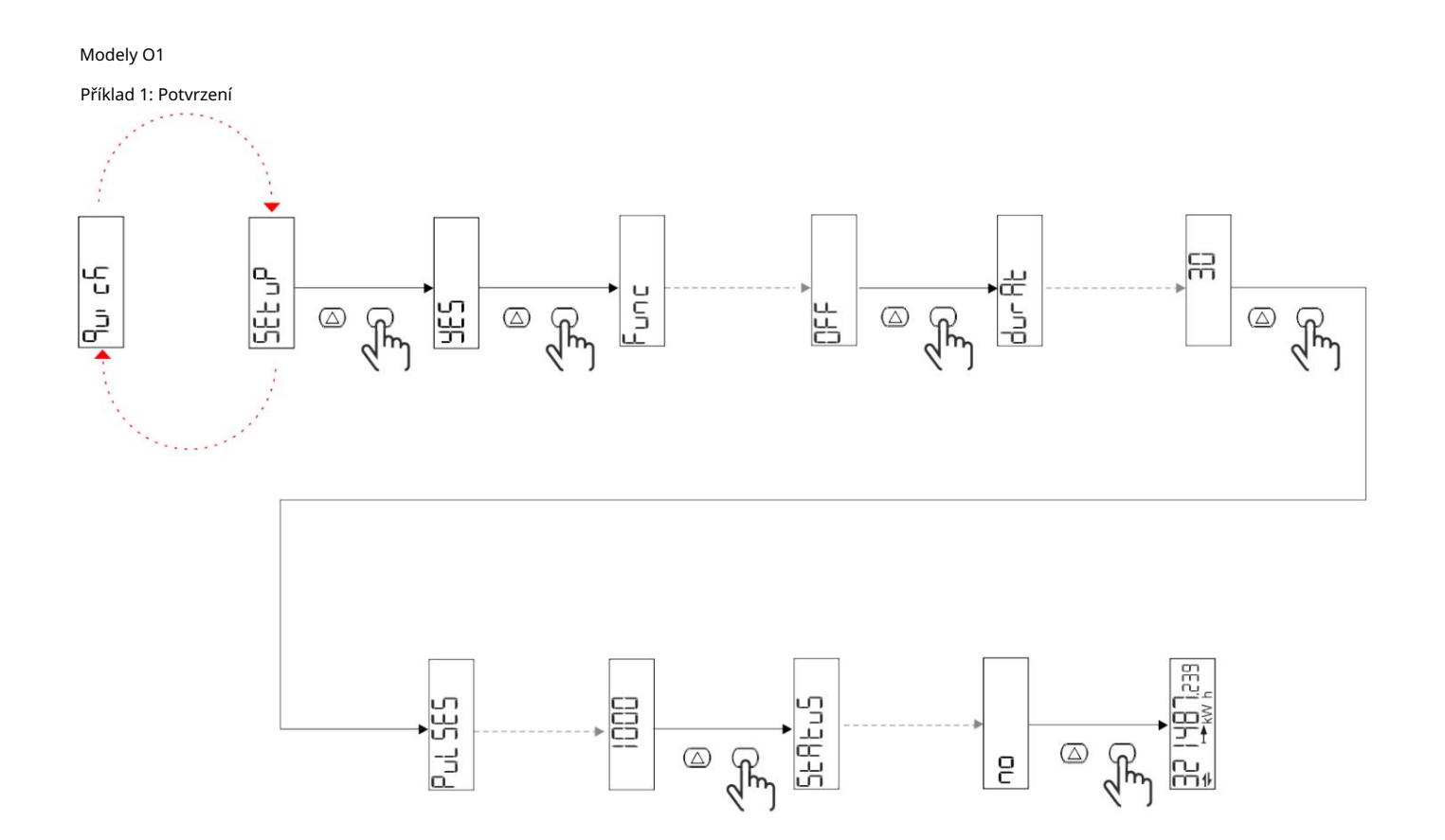

Příklad 2: Modifikace (impuls kWh+, doba trvání 100 ms, 10 impulzů/kWh)

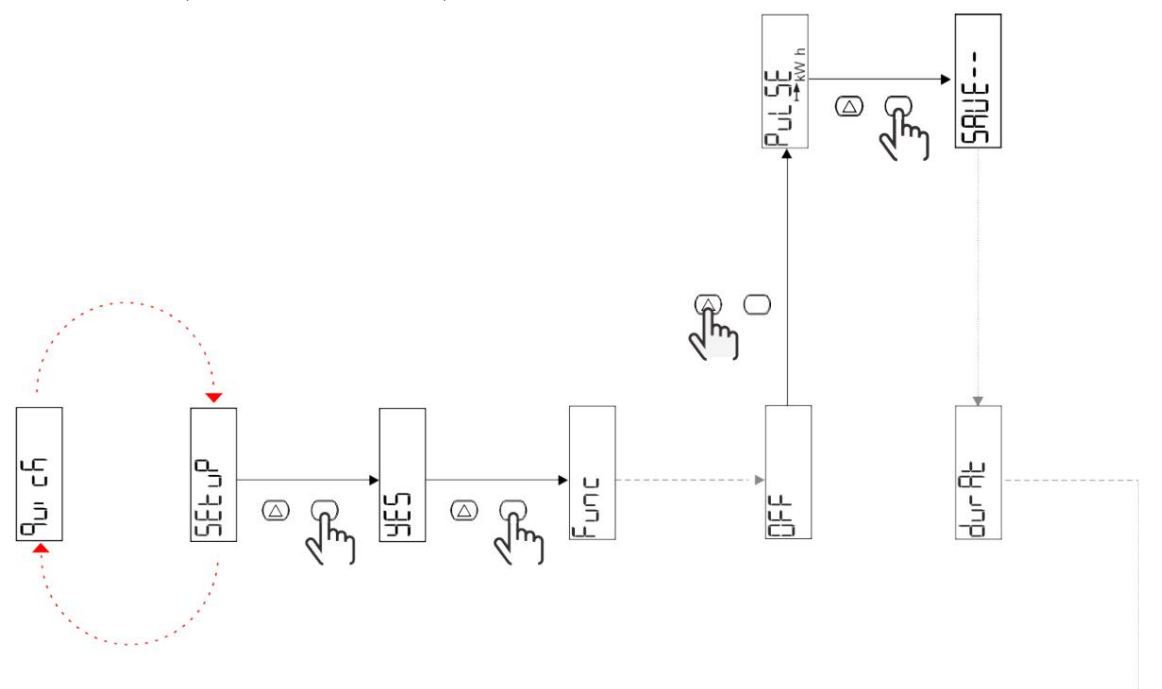

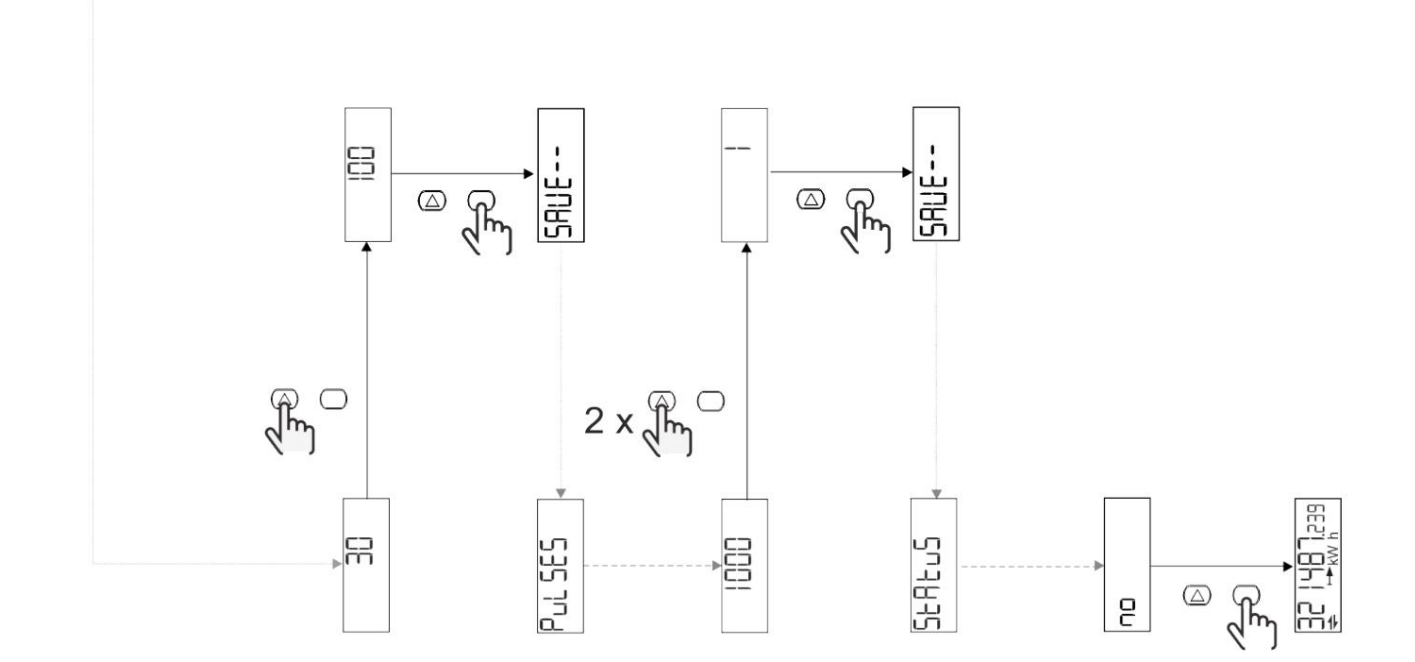

#### Popis menu

#### Měřící stránky

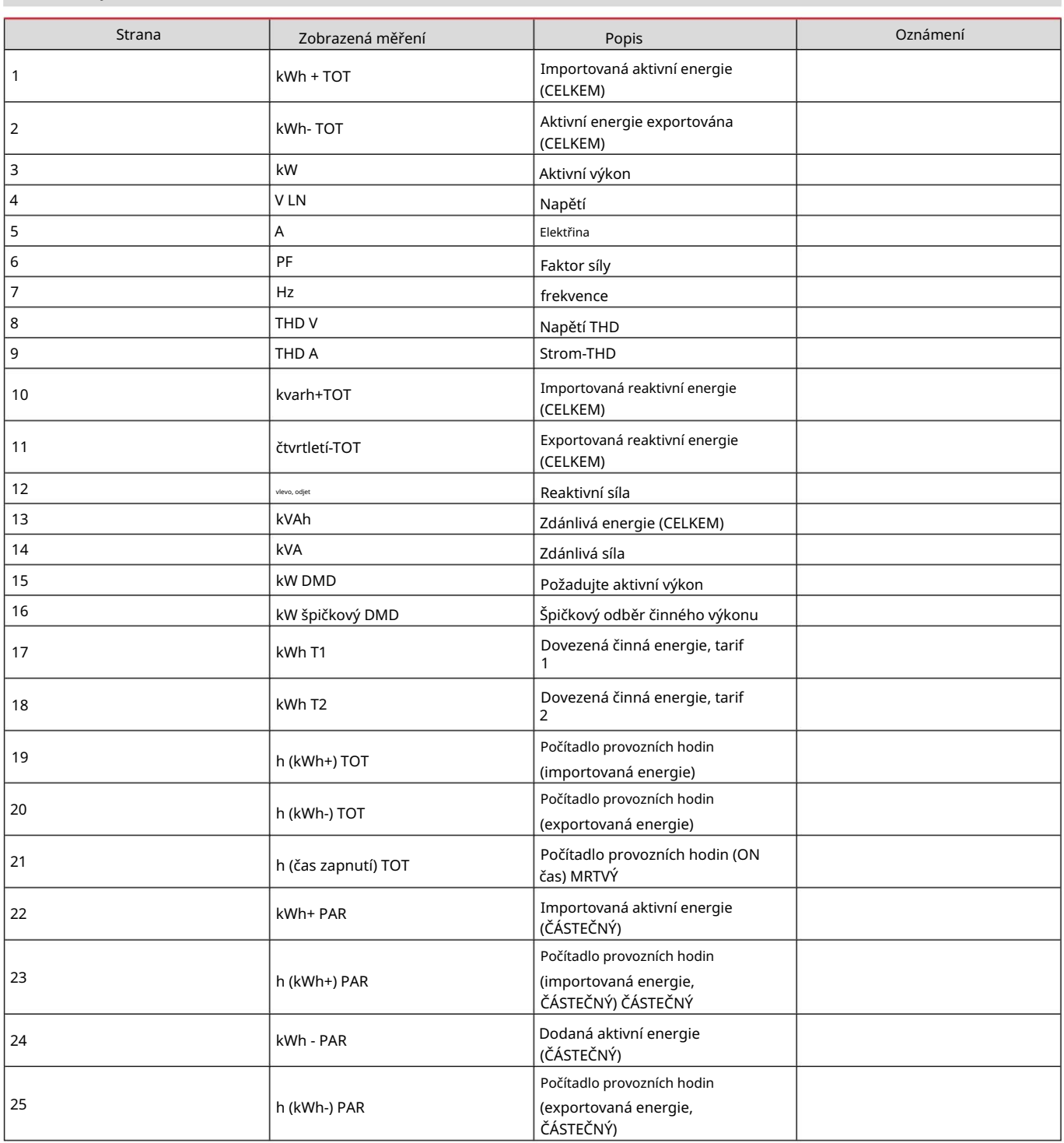

## SETTINGS-Menu

Parametry lze nastavit pomocí tohoto menu.

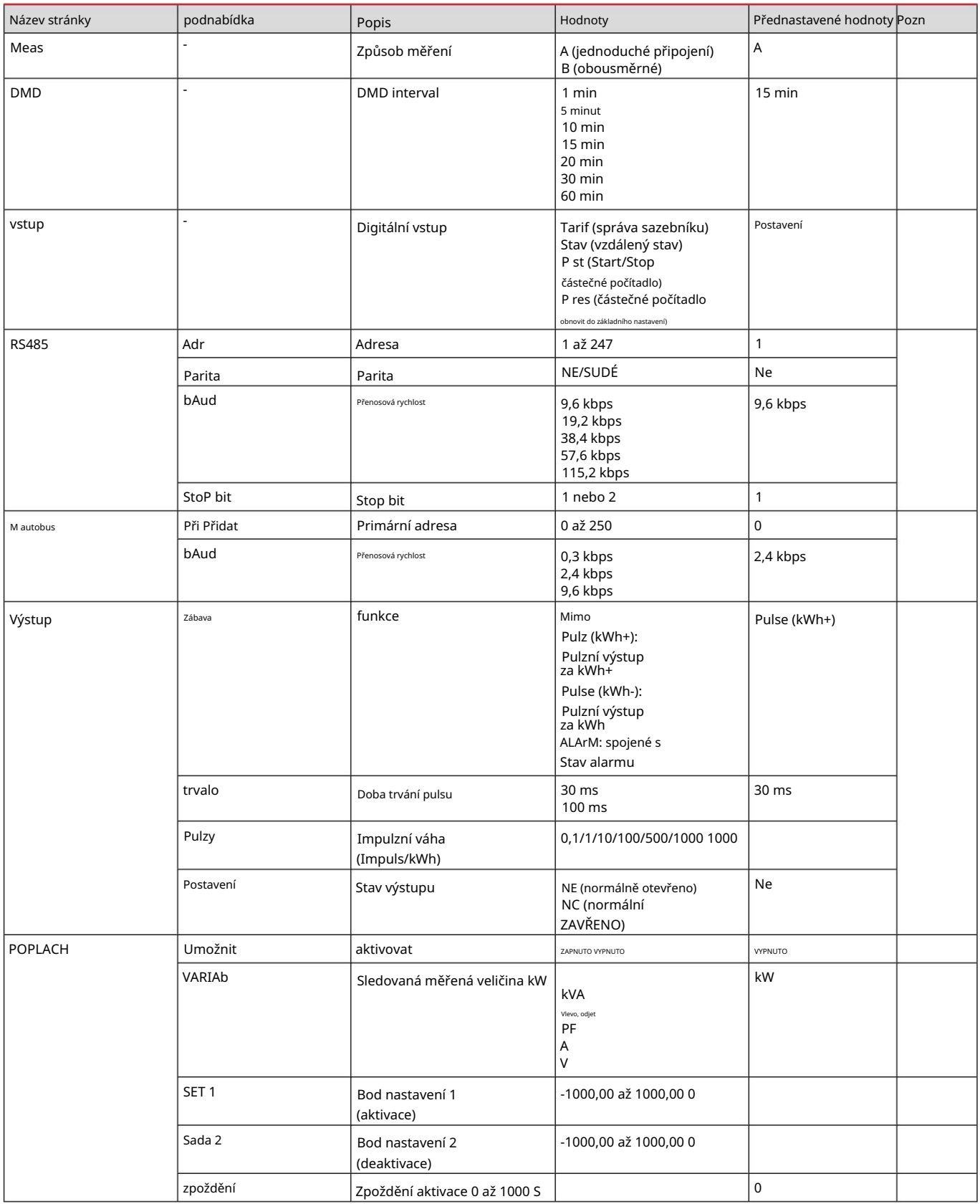

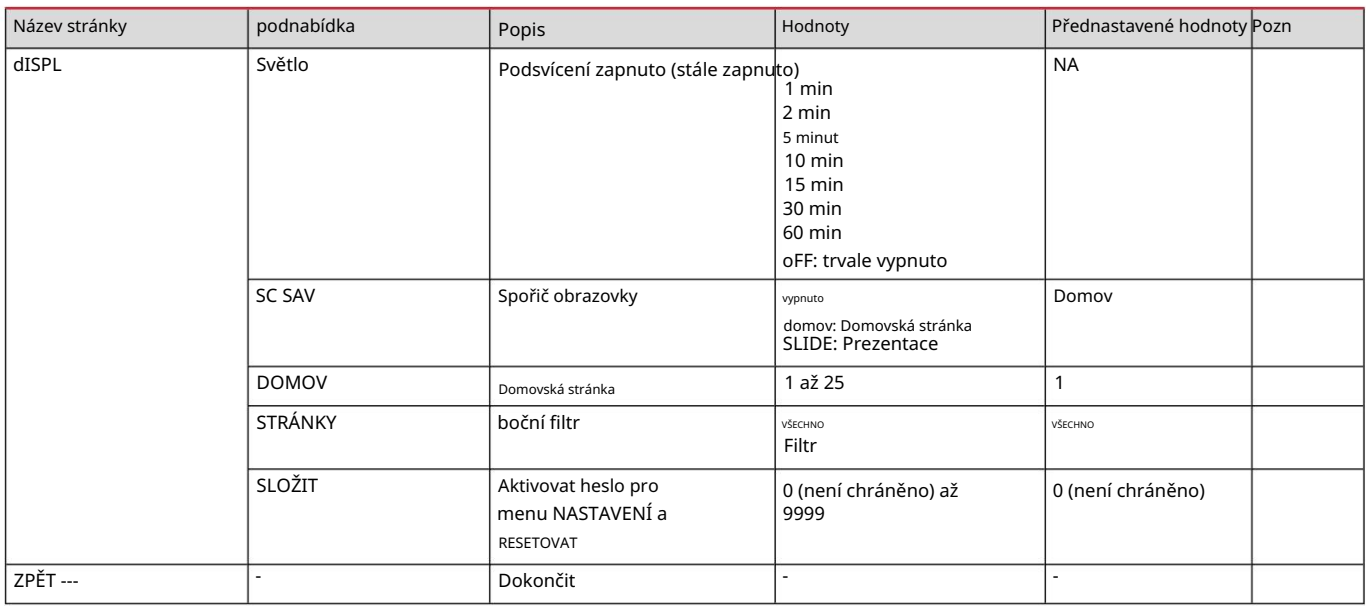

## Nabídka INFO

Toto menu lze použít k zobrazení nastavených parametrů.

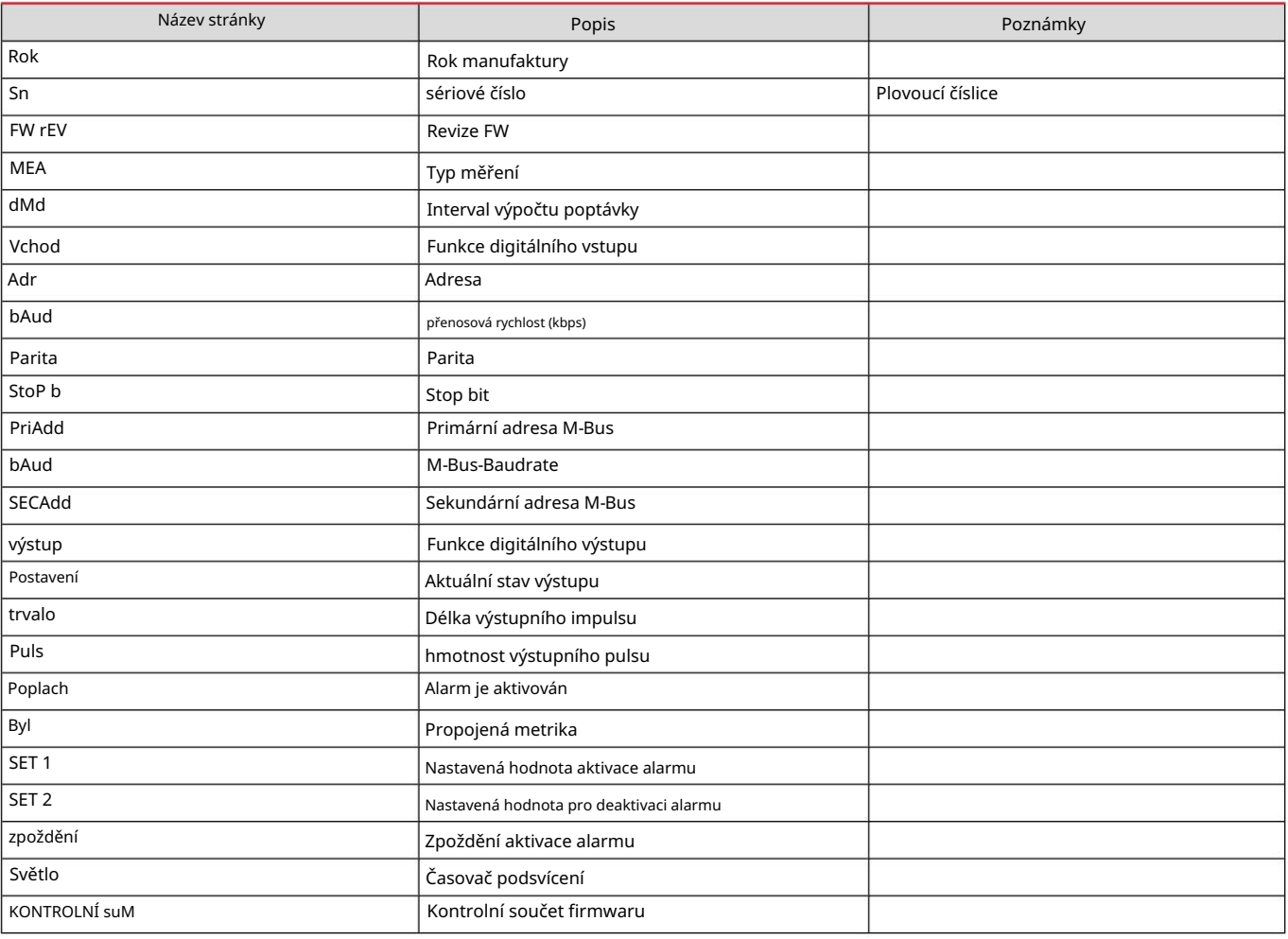

#### RESET menu

Toto menu lze použít k resetování následujících nastavení:

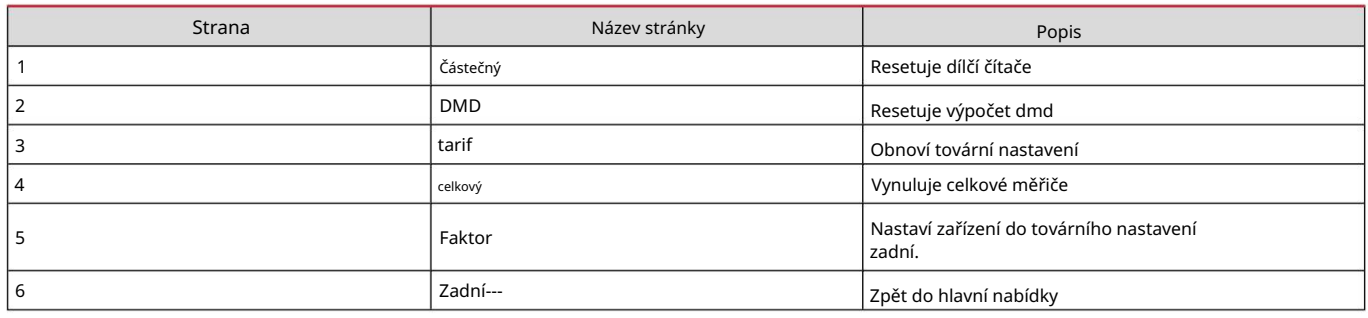

Vstup, výstup a komunikace

#### Digitální vstup

Digitální vstup může plnit čtyři funkce:

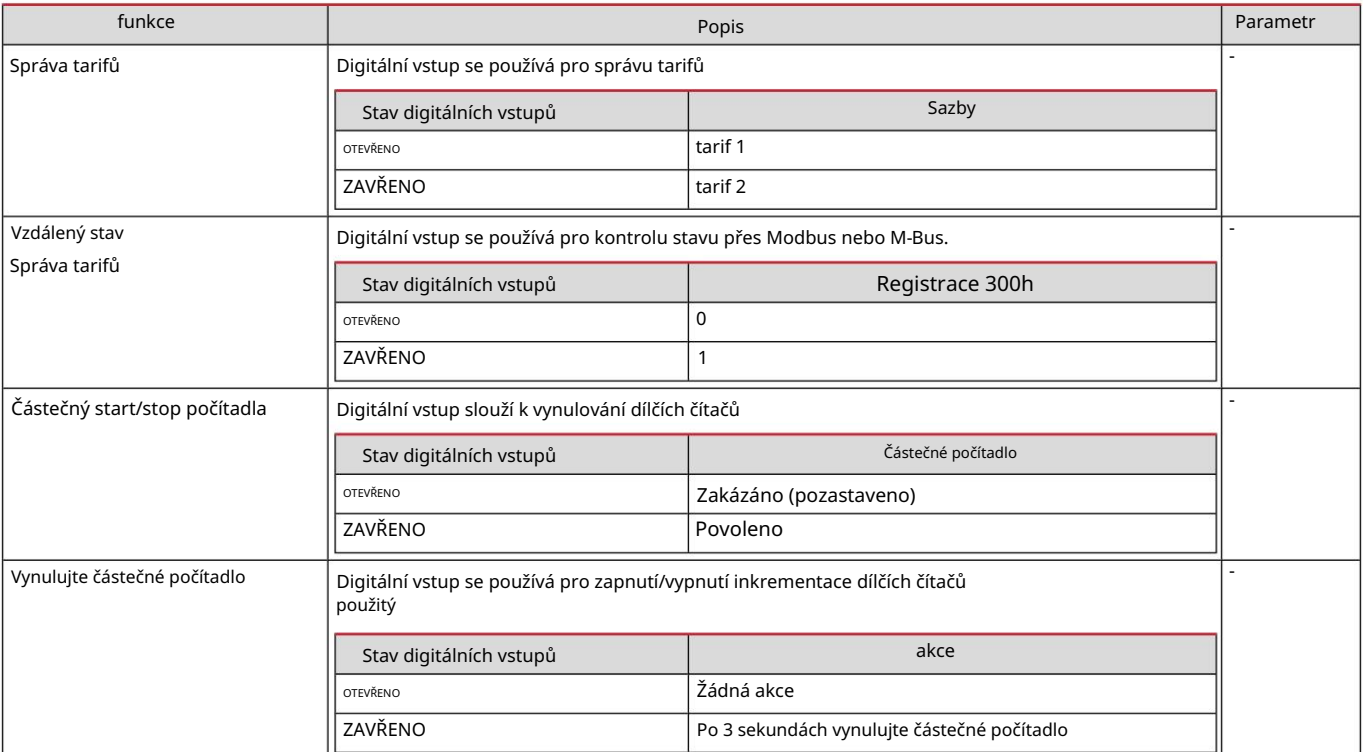

#### Digitalausgang (verze O1)

Digitální výstup může plnit dvě funkce:

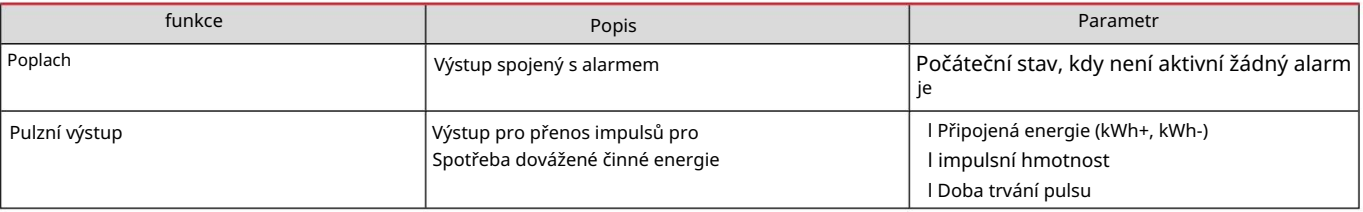

Modbus-RTU-Port (verze S1)

Komunikační port Modbus RTU se používá k přenosu dat do masteru Modbus. Další informace o komunikaci Modbus RTU naleznete v komunikačním protokolu.

M-Bus-Port (verze M1)

Komunikační port M-Bus slouží k přenosu dat na master M-Bus (Carlo Gavazzi SIU-MBM popř. jakýkoli master M-Bus třetí strany).

Další informace o komunikaci M-Bus naleznete v komunikačním protokolu.

## Důležitá informace

## Poplach

## úvod

EM511 řídí alarm měřené proměnné. Chcete-li nastavit budík, nastavte následující:

```
l proměnná, která má být monitorována 
(VARIABLE) l práh aktivace alarmu (SET POINT 1) l práh 
deaktivace alarmu (SET POINT 2) l zpoždění aktivace alarmu 
(ACTIVATION DELAY)
```
### Proměnné

Zařízení může sledovat jednu z následujících metrik:

l Činný výkon l Zdánlivý výkon l Jalový výkon l Účiník l Napětí l Proud

## Typ alarmu

Nadměrný alarm (nastavená hodnota 1 nastavená hodnota 2)

Alarm reaguje, když sledované měření překročí hodnotu Set 1 po dobu zpoždění odezvy (zpoždění) a je resetován, když klesne pod hodnotu Set 2.

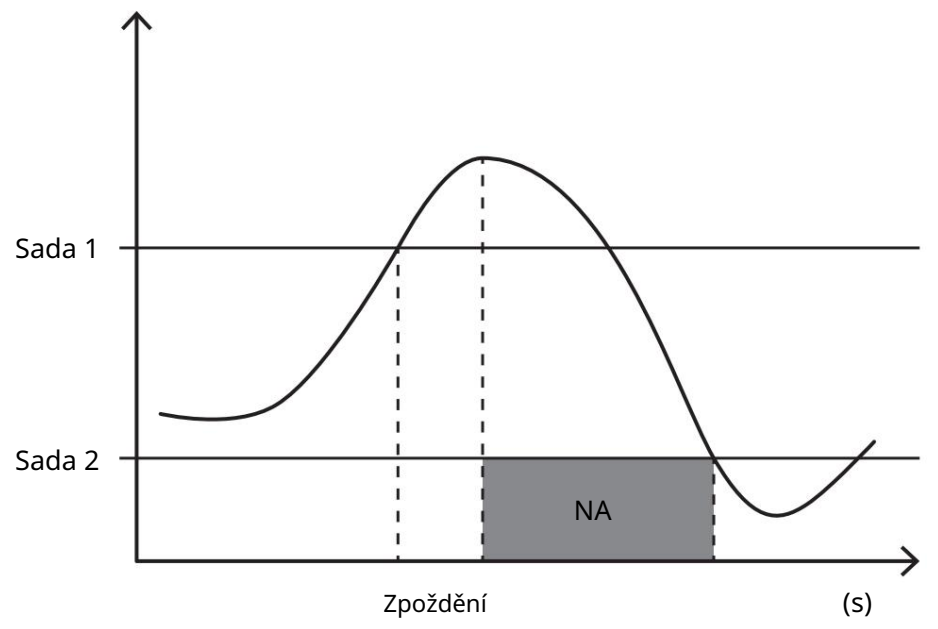

Alarm nedosažení (nastavená hodnota 1 < nastavená hodnota 2)

Alarm reaguje, když monitorovaná měřená veličina klesne pod hodnotu Set 1 po dobu zpoždění odezvy a je resetován, když překročí hodnotu Set 2.

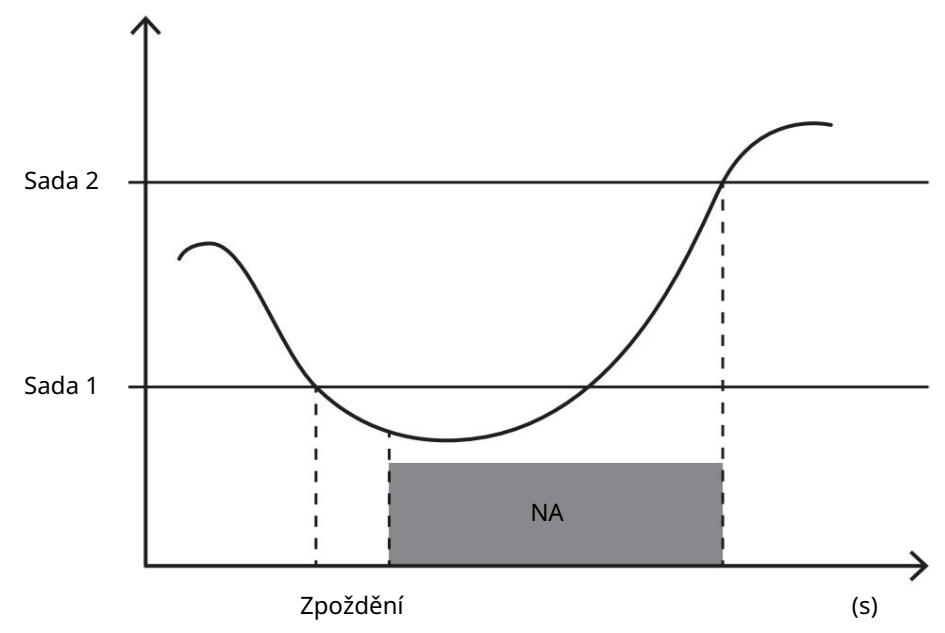

#### hodnoty DMD

#### Výpočet střední hodnoty (dmd)

EM511 počítá průměrné hodnoty elektrických měřených veličin v nastaveném integračním intervalu (výchozí nastavení 15 min).

#### Interval integrací

Interval integrace začíná při zapnutí napájení nebo po vydání příkazu k resetování. První hodnota se zobrazí na konci prvního integračního intervalu.

#### Příklad

Níže je uveden příklad integrace:

l Reset v 10:13:07 l Nastavená doba integrace: 15 min

První hodnota je zobrazena v 10:28:07 a vztahuje se na interval od 10:13:07 do 10:28:07.

#### LCD displej

#### Domovská stránka

Zařízení může zobrazit výchozí stránky měření po pěti minutách nečinnosti, když je aktivován spořič obrazovky a typ spořiče obrazovky je nastaven na Domovská stránka (výchozí hodnota).

Info: Pokud vyberete stránku, která není v nastaveném systému dostupná, zařízení zobrazí jako domovskou stránku první dostupnou stránku.

#### Podsvícení

EM511 je vybaven systémem podsvícení. Můžete nastavit, zda má být podsvícení vždy zapnuto nebo zda se má automaticky vypnout po uplynutí určité doby od stisknutí tlačítka (1 až 60 minut).

#### Spořič obrazovky

stát se. Předvolba obsahuje následující stránky: 1 (kWh+ TOT, kW), 3 (KW), 4 (V LN), 5 (A). Typ spořiče obrazovky je "Domovská stránka" (výchozí nastavení), nebo spustí funkci prezentace (pokud je aktivována), který zobrazuje vybrané stránky na základě rotace. Zobrazené stránky lze vybrat v UCS (verze S1). Po uplynutí 5 minut od stisknutí tlačítka jednotka zobrazí domovskou stránku

#### boční filtr

Filtr stránek usnadňuje používání a procházení stránek měření. Pokud chcete sjednotit pouze stránky, které vás (DDF) Pomocí tlačítka zobrazíte nejvíce zajímají a které lze vybrat pomocí softwaru UCS (S1-

Verze) nebo jsou předdefinované (verze O1 a M1).

Info: Chcete-li zobrazit všechny stránky bez použití softwaru UCS, můžete použít filtr stránek z nabídky NASTAVENÍ TOT, kW), 2 (kWh- TOT, kW), 3 (KW), 4 (V LN), 5 (A), 7 (Hz), 10 (kvarh+ TOT), 11 (kvarh- TOT), 12 ( kvar), viz "Stránky měření" na Strana 15. (ZOBRAZIT STRÁNKY VŠECHNY). Ve výchozím nastavení jsou do filtru zahrnuty následující stránky: 1 (kWh+

#### Obnovit tovární nastavení

#### Obnovení nastavení pomocí nabídky RESET

Všechna tovární nastavení můžete obnovit pomocí nabídky RESET. Při uvádění do provozu se jedná o RYCHLÉ NASTAVENÍ Nabídka opět k dispozici.

Info: Čítače nejsou resetovány.

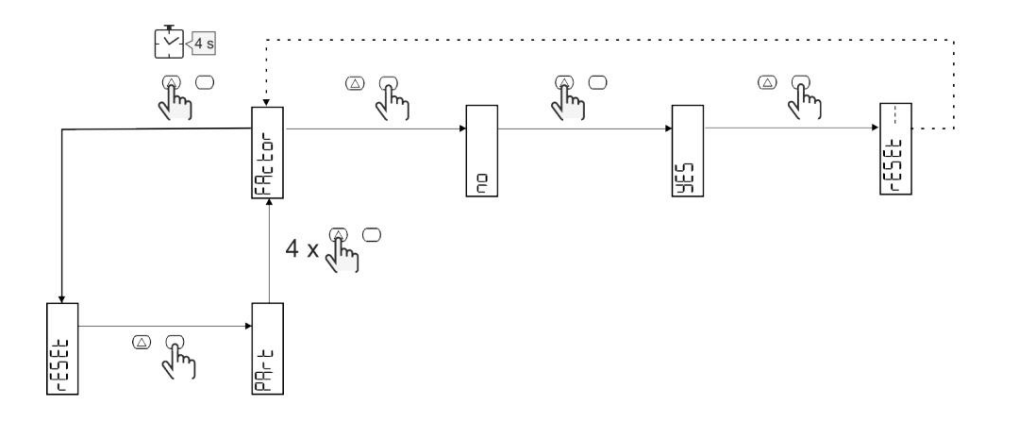

#### Funkce offsetu

Nastavení některých cílových hodnot pomocí funkce úplného resetu

Tato funkce vám umožňuje nastavit cílovou hodnotu, umožňuje vám vyhovět vašim potřebám:

l Výměna s existujícím analyzátorem a uchování shromážděných dat

Nechám zařízení pracovat paralelně s vaším analyzátorem.

#### Příklad: Chcete-li nastavit cílové hodnoty uvedené v tabulce, postupujte podle níže uvedeného diagramu:

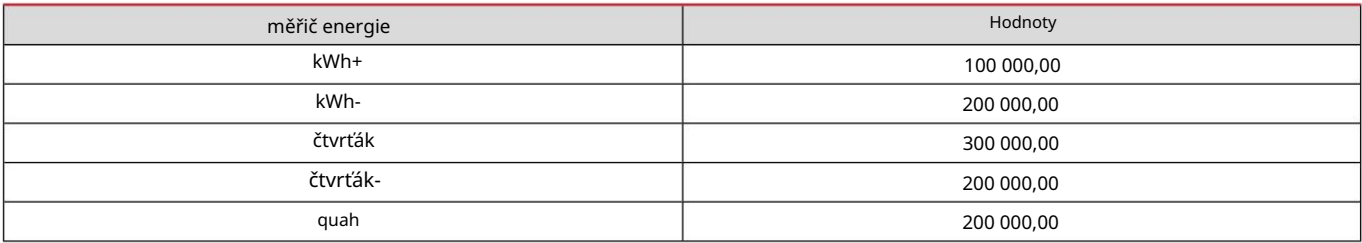

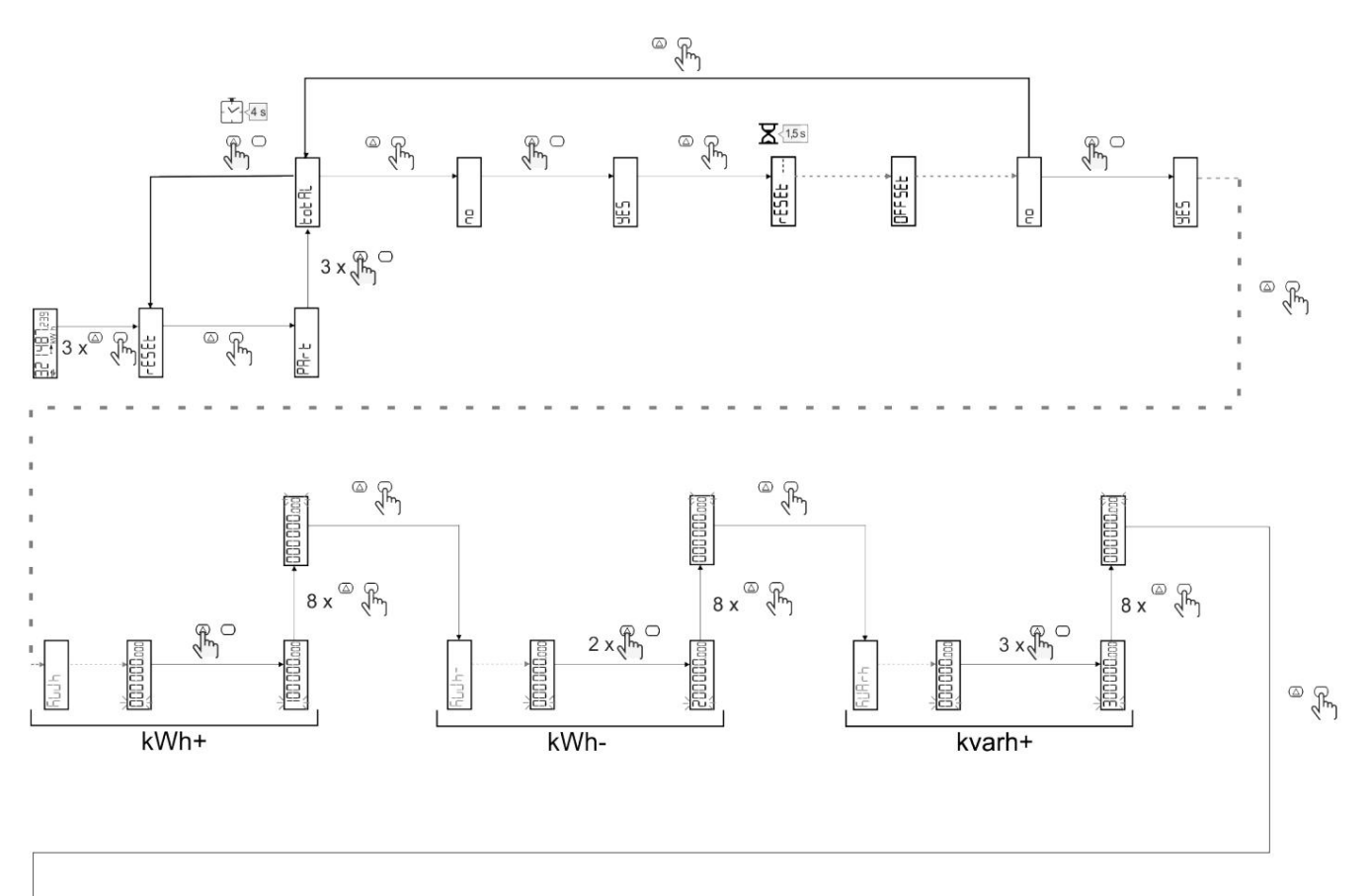

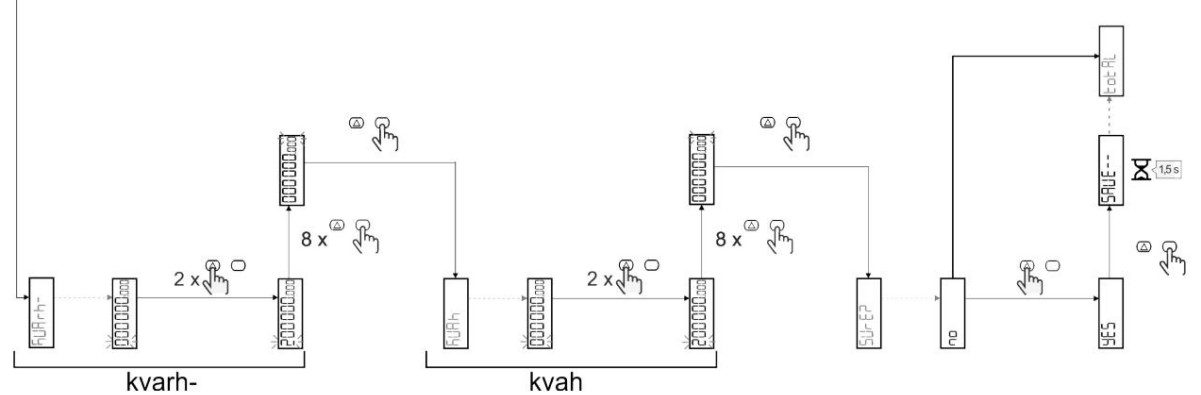

Správa tarifů

## Správa tarifů přes digitální vstup

Chcete-li spravovat tarify přes digitální vstup, nastavte funkci digitálního vstupu (přes klávesnici nebo software UCS) na Tariff. Aktuální tarif závisí na stavu vjezdu.

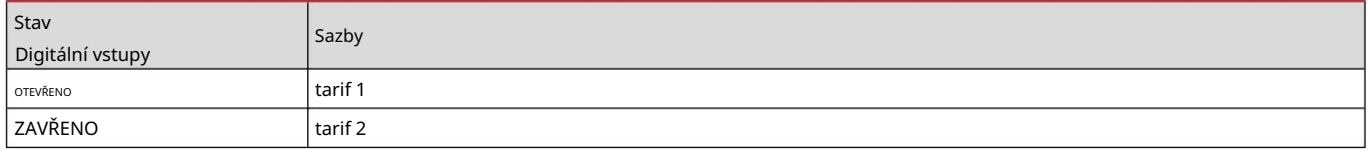

## Správa tarifů Modbus RTU

Chcete-li spravovat tarify pomocí příkazu Modbus RTU, aktivujte správu tarifů pomocí příkazu Modbus ze softwaru UCS.

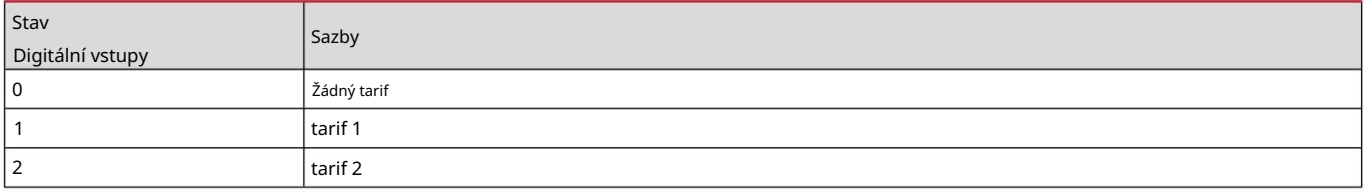

## Údržba a likvidace

#### Řešení problémů

Info: V případě jiných poruch nebo poruch kontaktujte pobočku CARLO GAVAZZI nebo prodejního partnera ve vaší zemi.

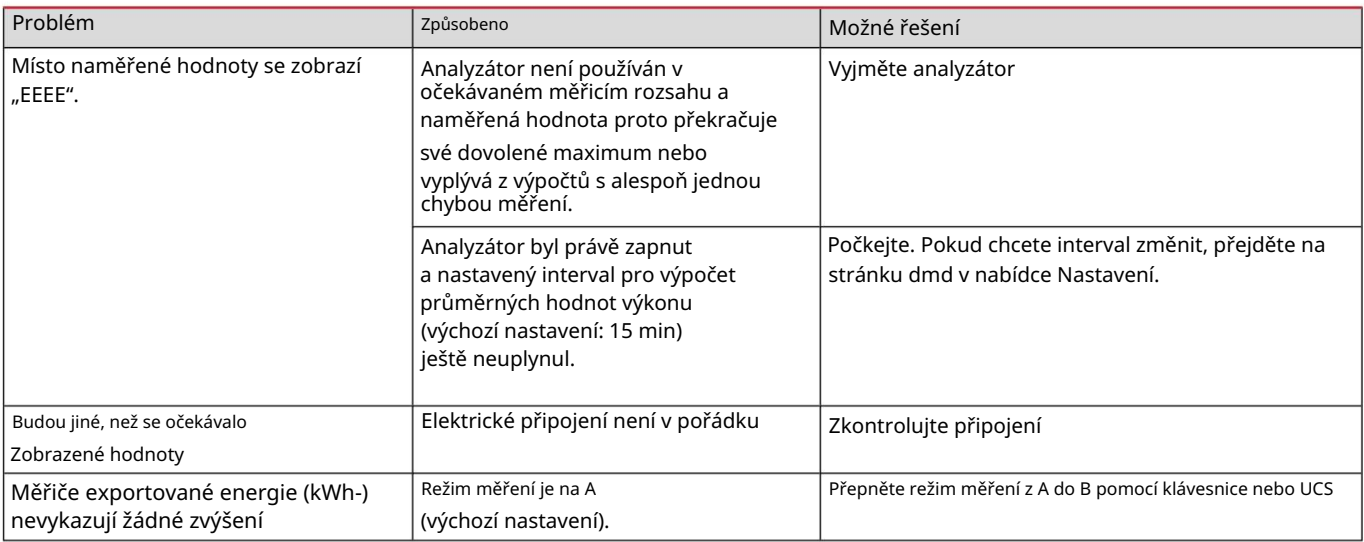

#### Poplach

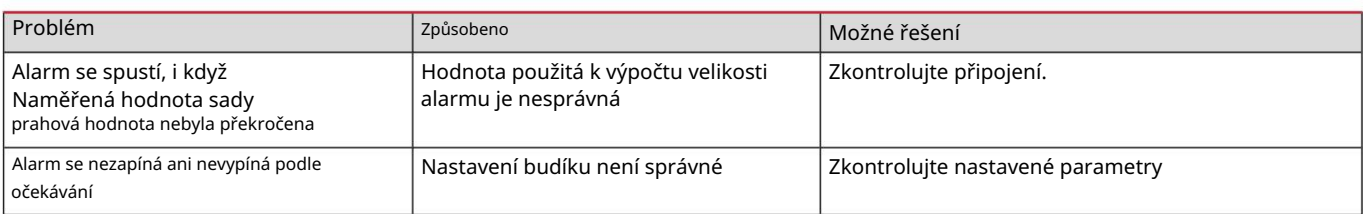

## Komunikační problémy

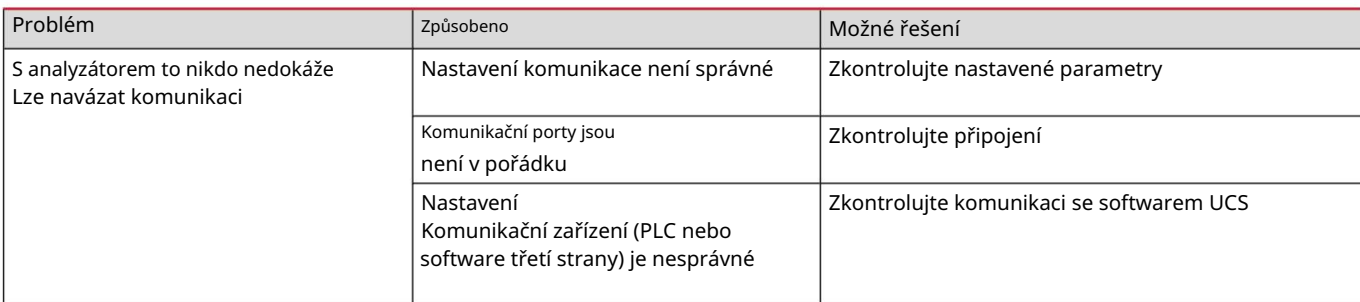

## Problémy se zobrazením

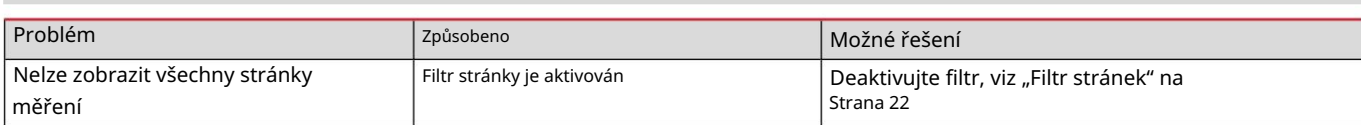

Stažení

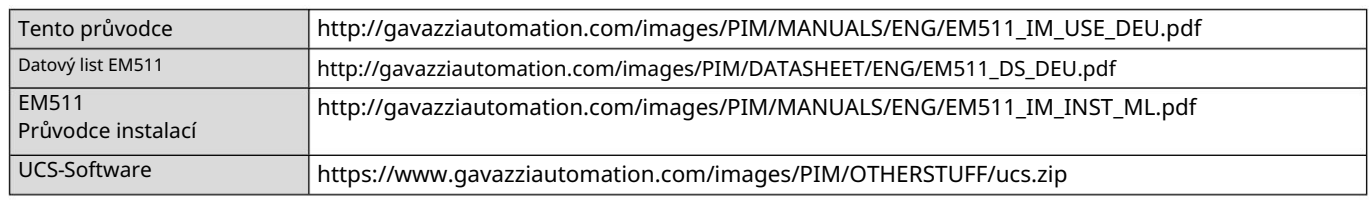

čištění

Aby byl displej čistý, používejte mírně navlhčený hadřík. Nikdy nepoužívejte abrazivní čisticí prostředky nebo rozpouštědla.

likvidace

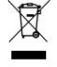

Likvidujte jednotku sběrem jejích materiálů odděleně a k dispozici úřadům nebo místním úřadům Odneste sběrná místa do určených veřejných zařízení. Správná likvidace a

Recyklace pomáhá předcházet potenciálně škodlivým dopadům na životní prostředí a lidi.

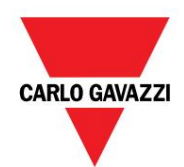

CARLO GAVAZZI Controls SpA

32100 Belluno (BL) Itálie přes Safforze, 8

www.gavazziautomation.com info@gavazzi-automation.com Info: +39 0437 355811 Fax: +39 0437 355880

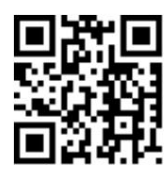

EM511 - Návod k obsluze 30. května 2023 | Copyright © 2023

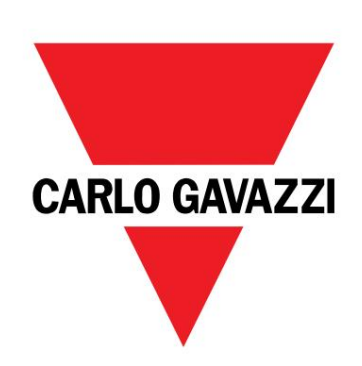

# EM511

# Analyzátor energie pro jednofázové systémy

UŽIVATELSKÝ MANUÁL

30-05-2023

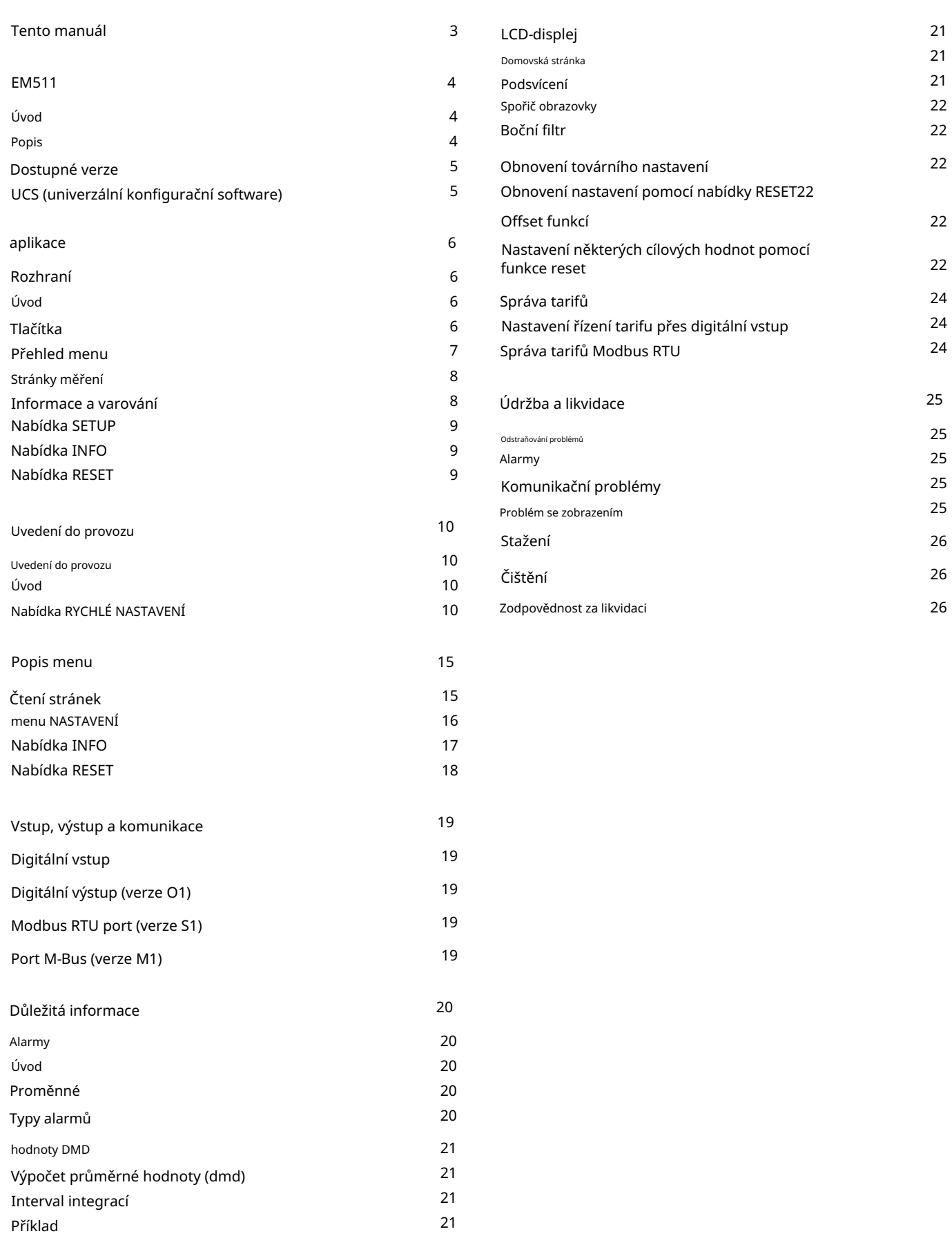

#### Tento manuál

## Vlastnictví informací Copyright © 2023, CARLO GAVAZZI Controls SpA Všechna práva vyhrazena ve všech zemích. CARLO GAVAZZI Controls SpA si vyhrazuje právo provádět změny nebo vylepšení příslušné dokumentace bez předchozího upozornění. Bezpečnostní upozornění Následující část popisuje bezpečnostní varování pro uživatele a zařízení obsažená v tomto dokumentu: POZNÁMKA: Označuje pokyny, jejichž nedodržení může vést k poškození zařízení. OPATRNÝ! Označuje rizikovou situaci, která, pokud se jí nevyhnete, může způsobit ztrátu dat. DŮLEŽITÉ: obsahuje důležité informace, které nesmí být ignorovány provedení úkolu. Obecná varování Tato příručka je nedílnou součástí výrobku a musí být k dispozici po celou dobu životnosti výrobku. Musí být vždy přečten ve všech situacích  $\mathbf i$ zahrnujících konfiguraci, použití a údržbu. Z tohoto důvodu musí být operátorům vždy k dispozici. POZNÁMKA: Nikdo není oprávněn otevřít analyzátor. Tuto operaci smí provádět pouze technický personál CARLO GAVAZZI. Ochrana může být narušena, pokud je přístroj používán způsobem, který není specifikován výrobcem.

Servis a záruka

V případě poruchy, závady nebo pokud jsou vyžadovány informace nebo nákup doplňkových modulů, kontaktujte svého místního prodejce nebo oddělení CARLO GAVAZZI.

Instalace a použití jiných analyzátorů než těch, které jsou popsány v přiložených pokynech, a odstranění modulu MABC zruší záruku.

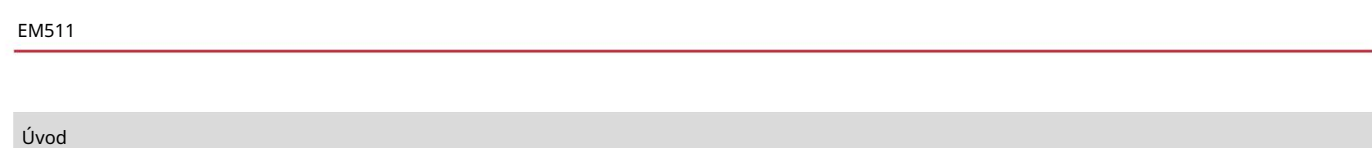

Komunikační port M-Bus. EM511 je analyzátor energie pro jednofázové systémy do 240 V LN a s proudem do 45 A. Kromě digitálního výstupu, zařízení dle modelu je vybaveno statickým výstupem (impulzní nebo alarm), komunikačním portem Modbus RTU popř.

#### Popis

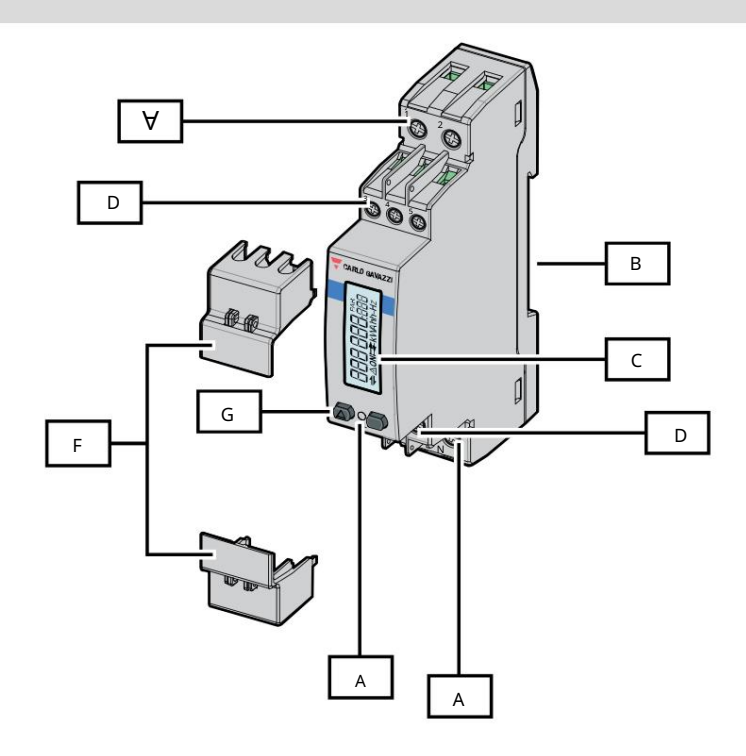

Obrázek 1 EM511

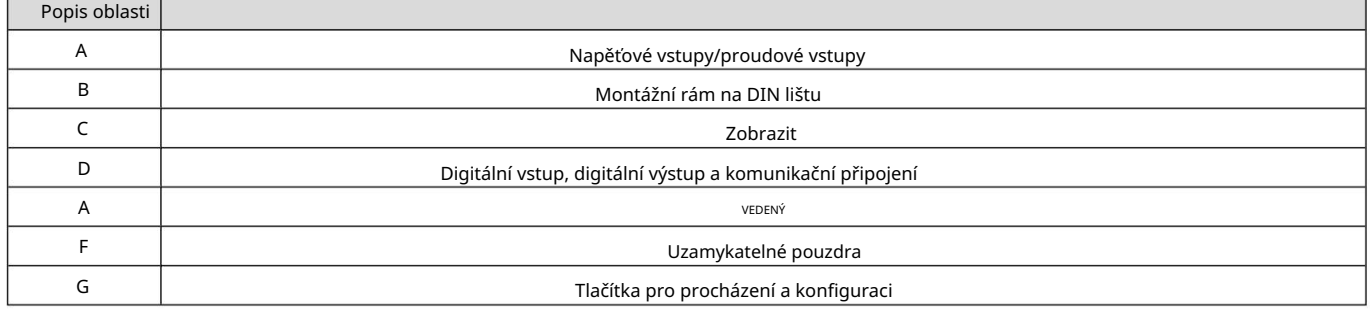
#### Dostupné verze

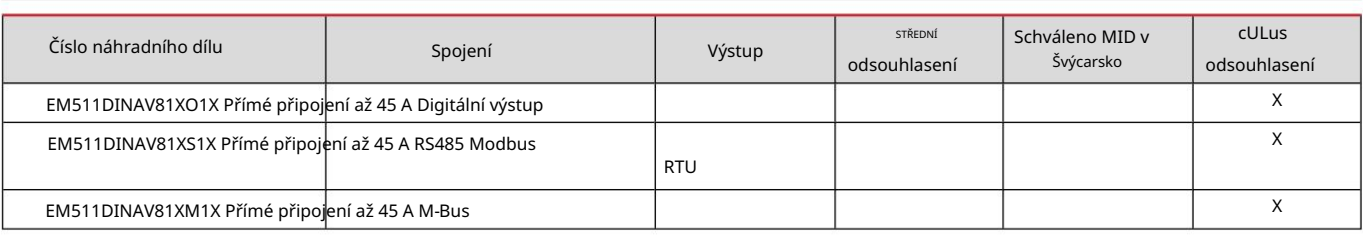

UCS (univerzální konfigurační software)

UCS je k dispozici v desktopové a mobilní verzi.

Lze jej připojit k EM511 přes RS485 (protokol RTU, pouze verze pro stolní počítače).

UCS umožňuje:

Zobrazuji stav systému pro řešení problémů a ověření nastavení Nastavil jsem zařízení (online nebo offline)

Přehled funkcí UCS:

l Nastavení systému s připojeným elektroměrem (online nastavení)

l Definice nastavení s nepřipojenou energií, pro pozdější připojení (offline nastavení)

l Zobrazuje primární metriky

l Zobrazuje stav vstupů a výstupů l Zobrazuje stav alarmů

l Záznam odečtů vybraných proměnných

aplikace

Rozhraní

Úvod

EM511 je uspořádán do dvou nabídek:

l Stránky pro čtení: Stránky používané k zobrazení elektroměrů a dalších elektrických proměnných l

Hlavní nabídka, rozdělená do tří podnabídek: o

» NASTAVENÍ: Stránky, kde můžete nastavit parametry o »

INFO: stránky zobrazující obecné informace a nastavovat parametry o » RESET :

Stránky, kde můžete resetovat počítadla dílů a výpočet dmd nebo obnovit tovární nastavení

## Tlačítka

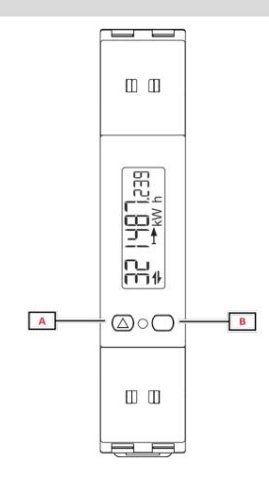

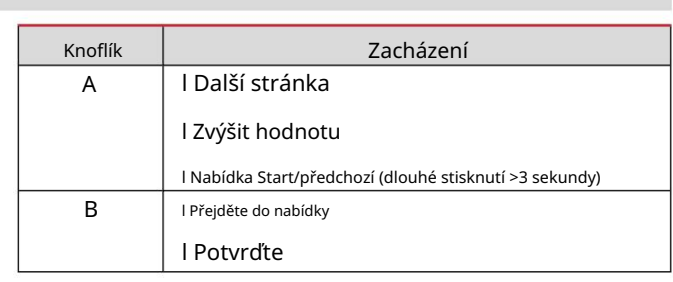

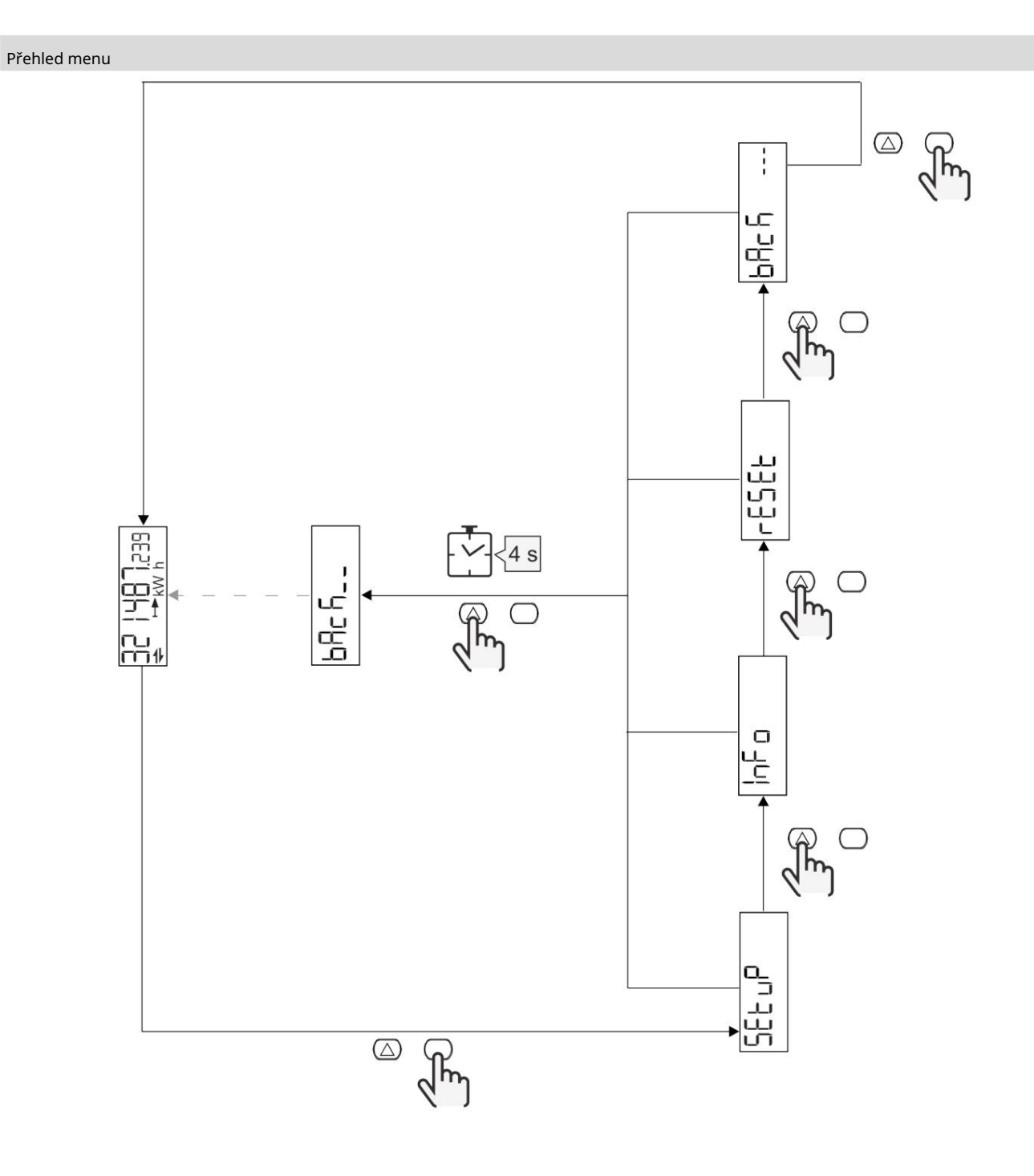

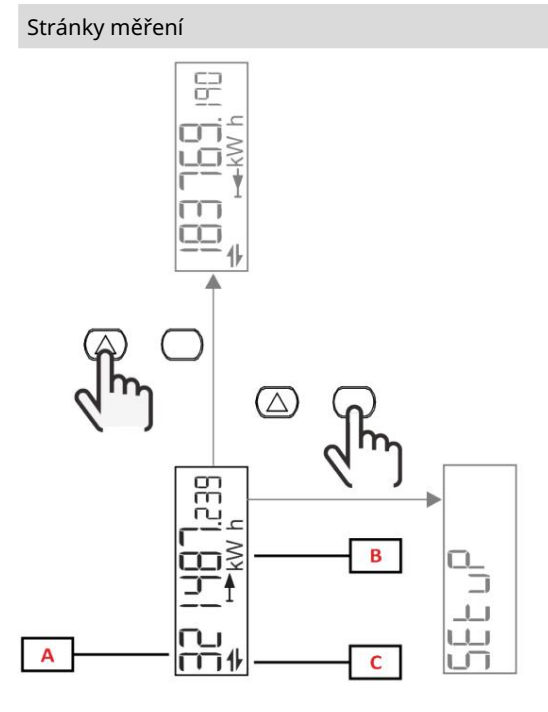

#### Informace a diagnostika A z Popis  $\overline{\mathsf{C}}$ B Měřící zařízení Naměřené hodnoty/údaje

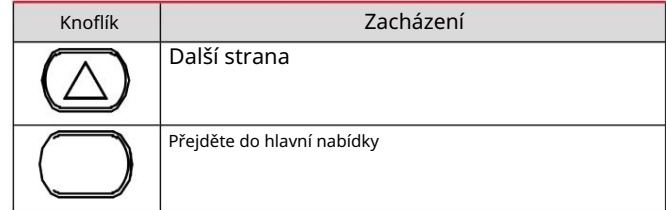

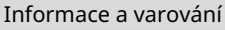

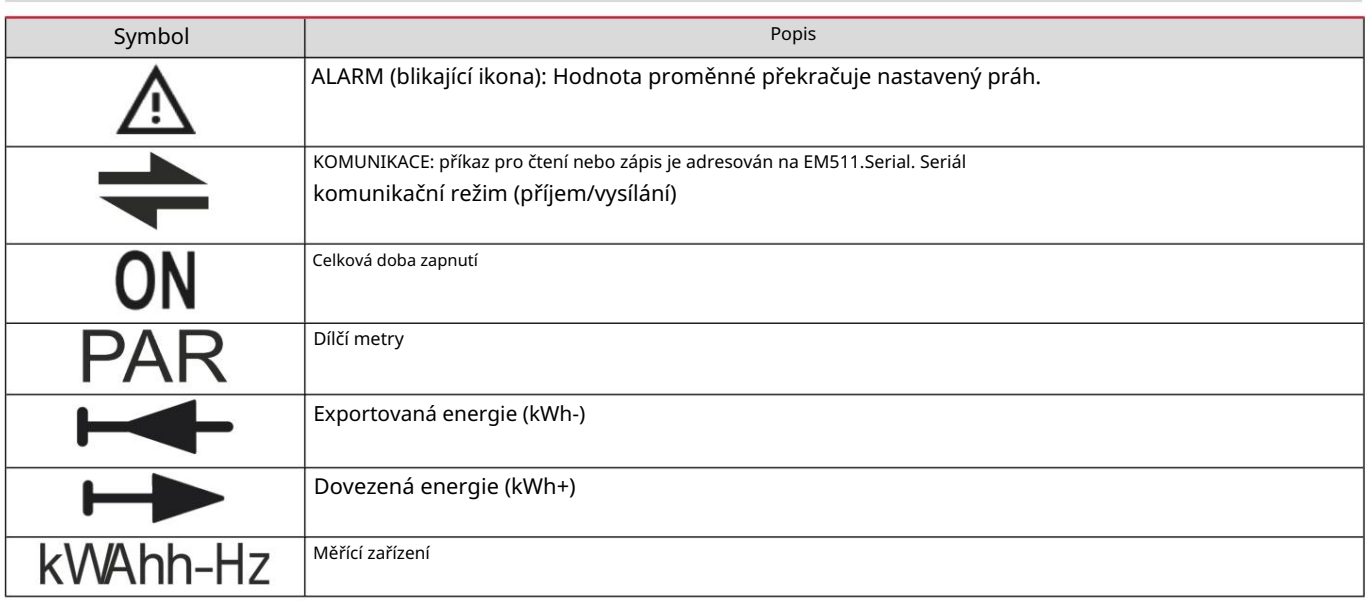

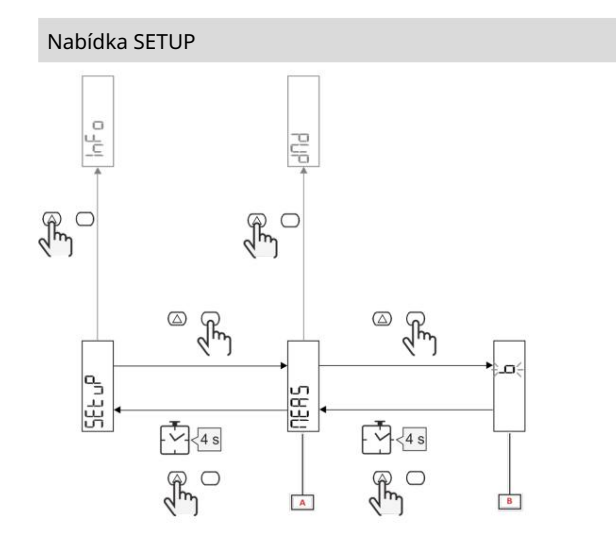

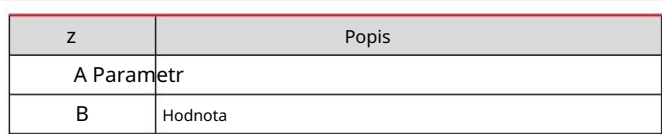

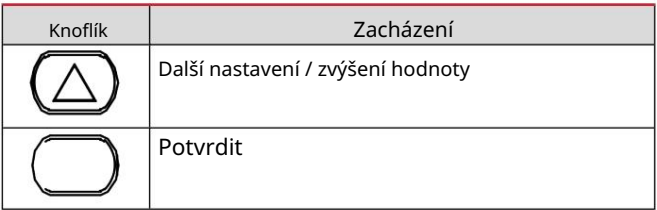

# Nabídka INFO

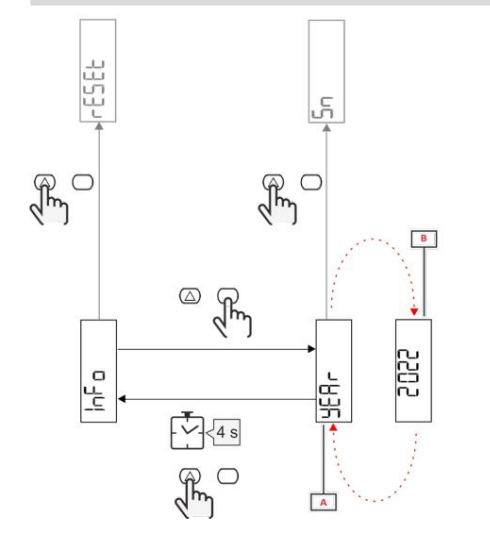

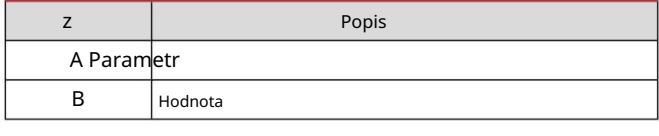

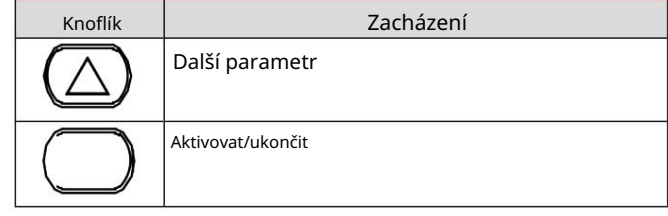

## Nabídka RESET

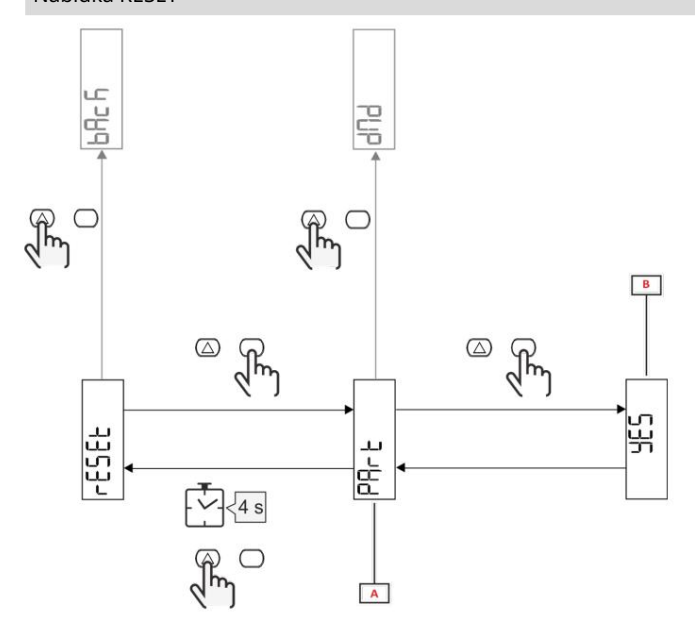

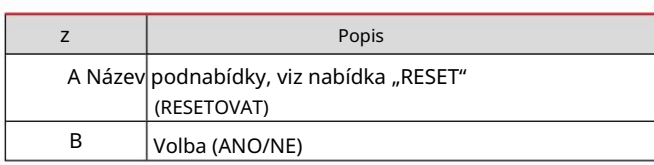

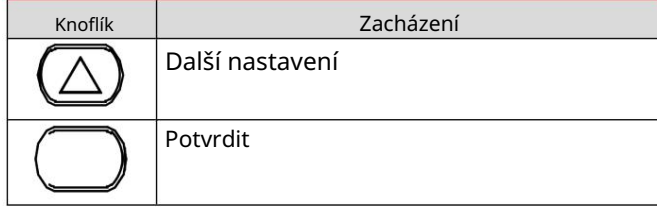

Uvedení do provozu

Uvedení do provozu

Úvod

Po zapnutí se na zařízení zobrazí průvodce konfigurací QUICK SETUP pro rychlé nastavení nejdůležitějších parametrů.

## Nabídka RYCHLÉ NASTAVENÍ

Tento postup je k dispozici při prvním zapnutí přístroje.

Na domovské stránce "QUICK SETUP?"

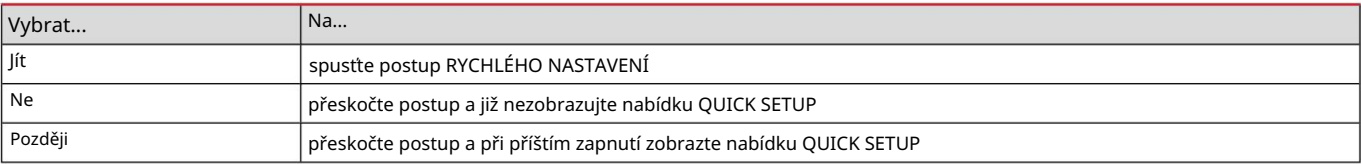

Poznámka: dostupné parametry závisí na modelu.

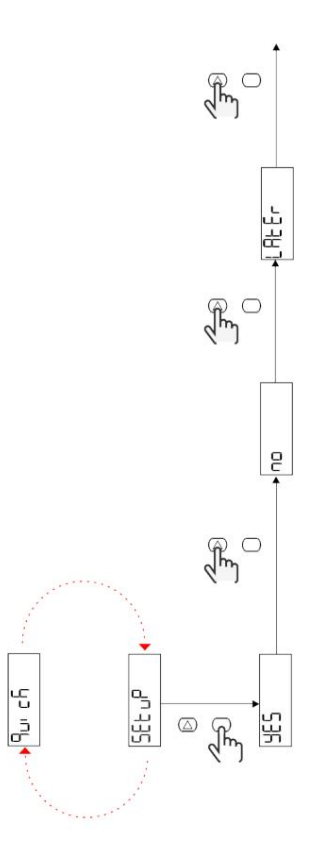

Modely S1

Příklad 1: potvrzení

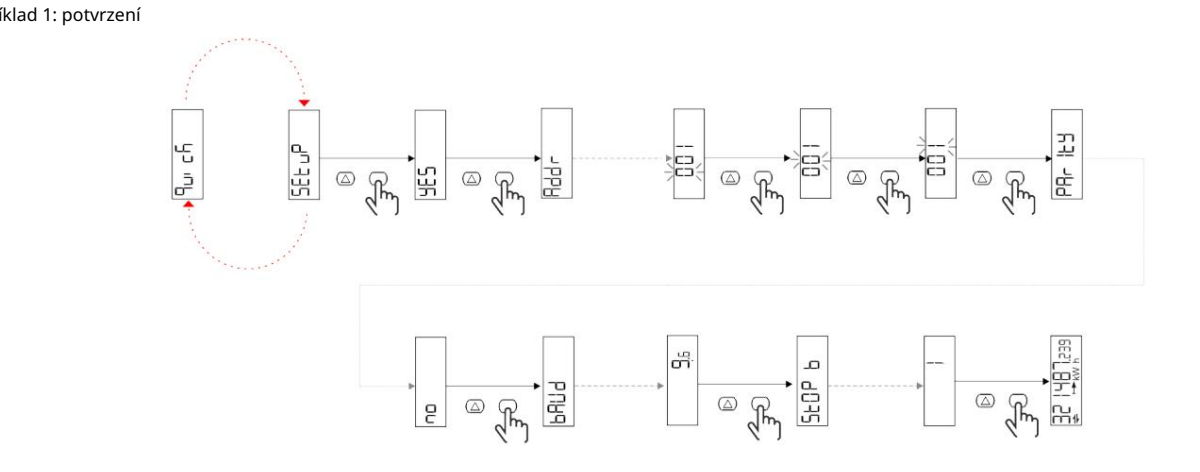

Příklad 2: adaptace (adresa 4, parita SUDÁ, přenosová rychlost 19,2 kbps)

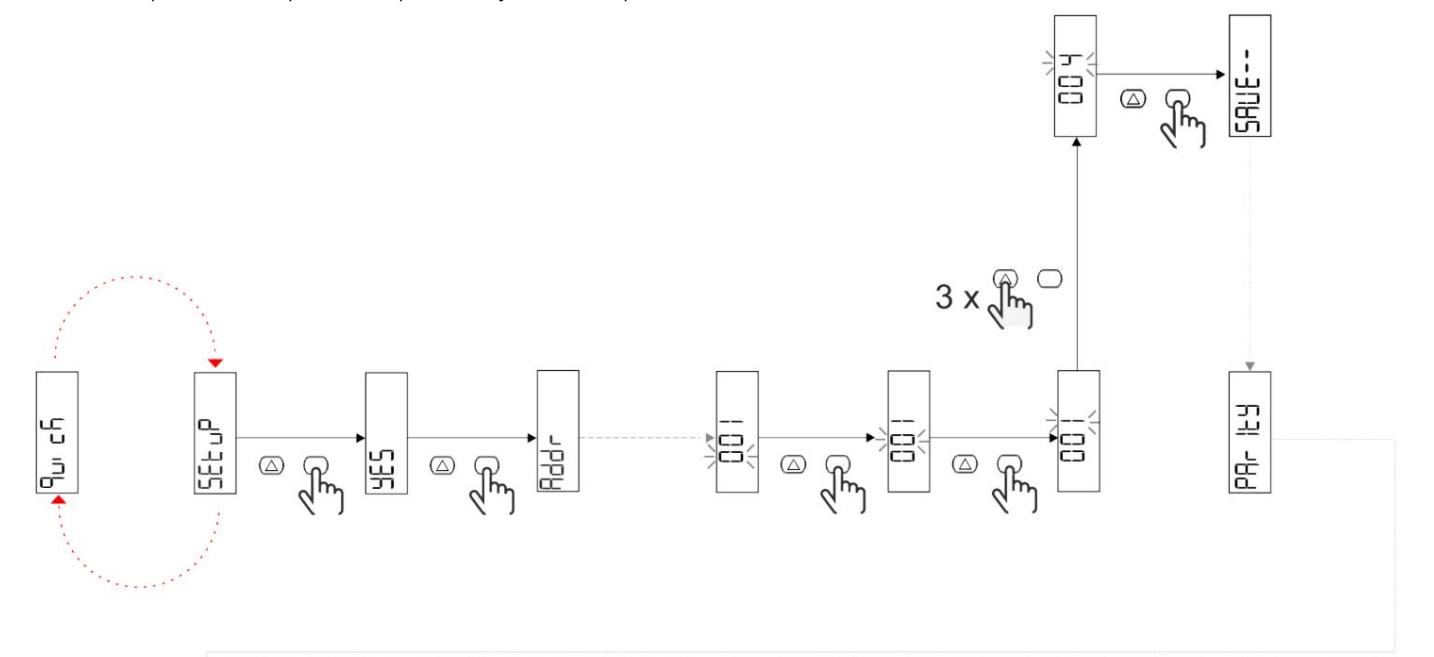

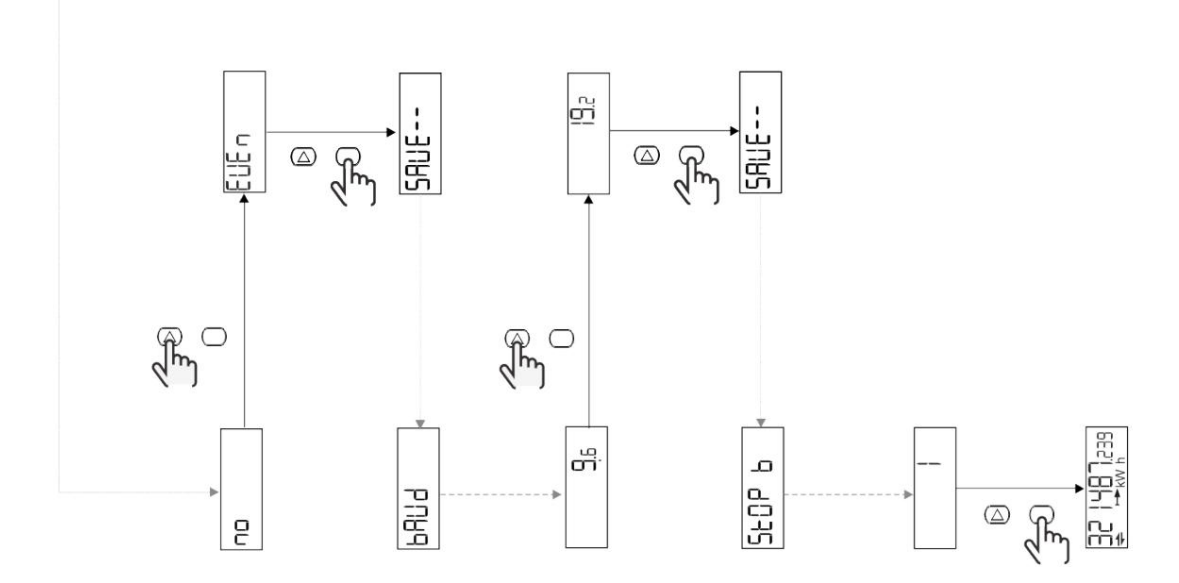

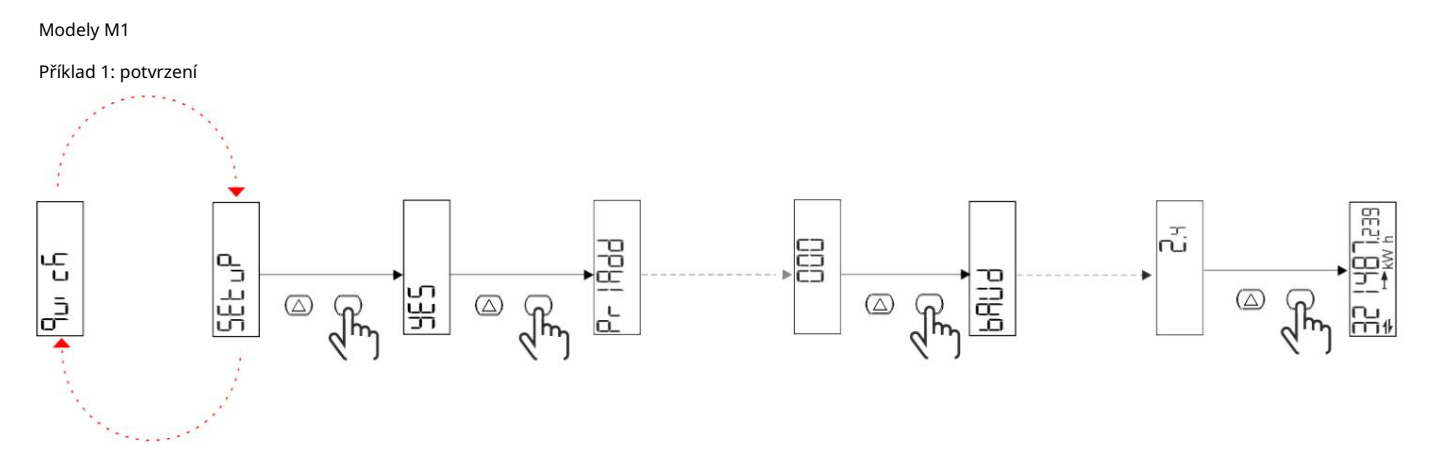

Příklad 2: přizpůsobení (primární adresa 1)

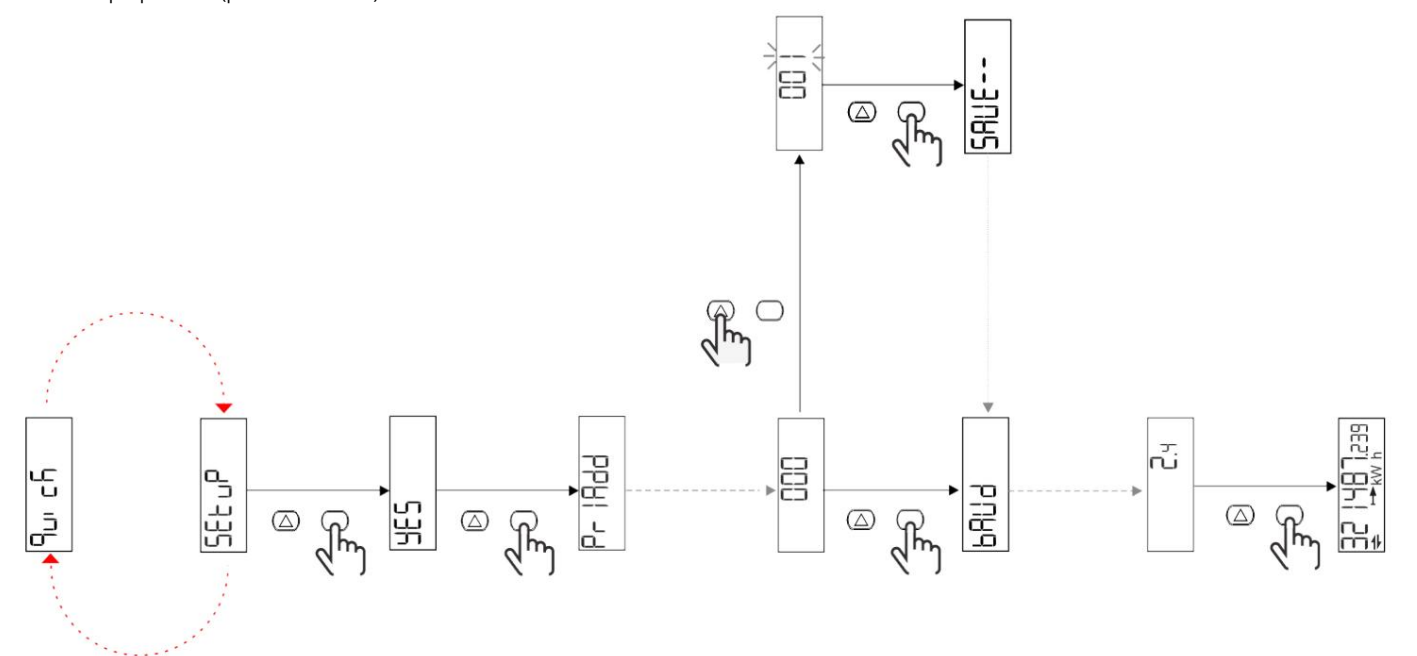

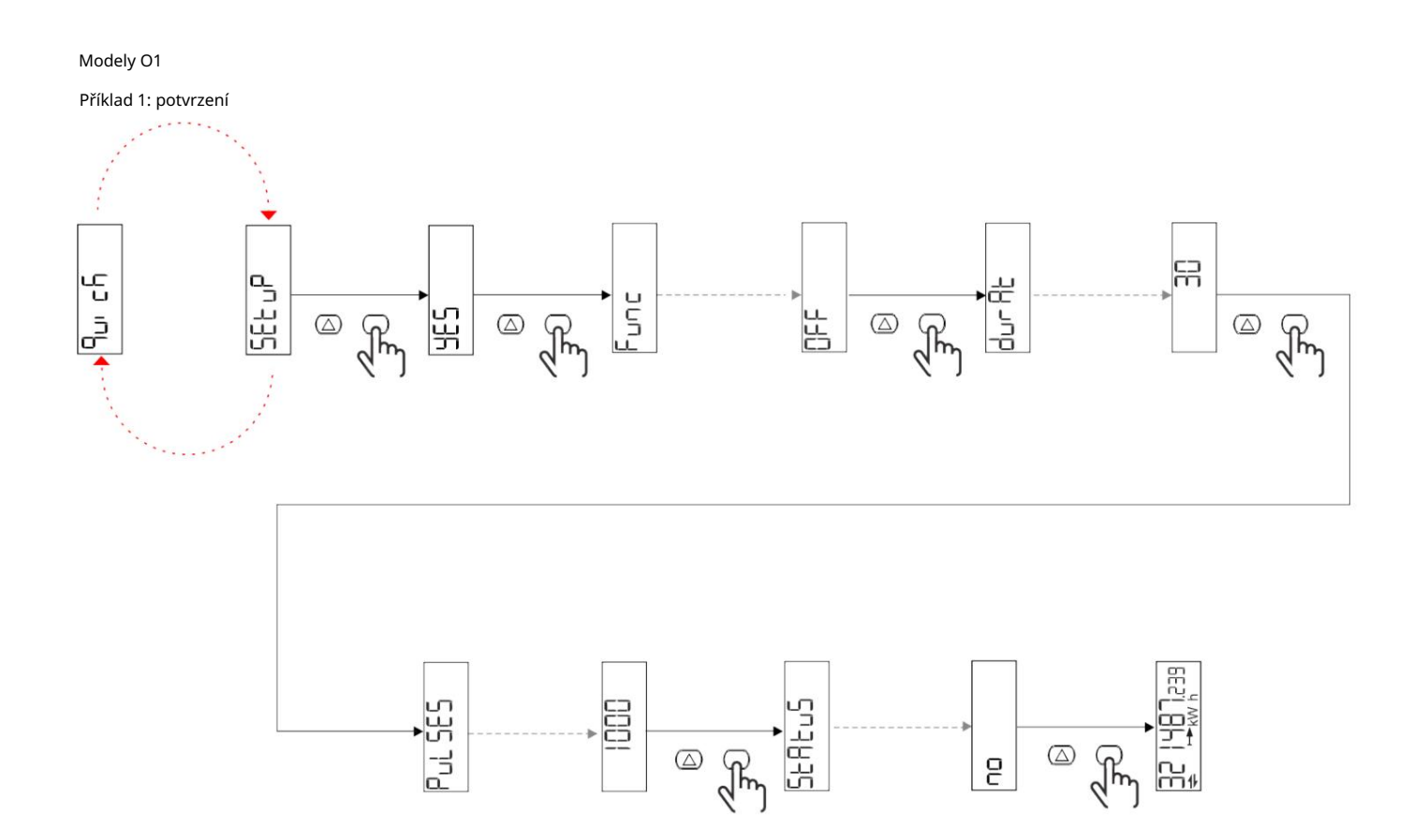

Příklad 2: přizpůsobení (impuls kWh+, doba trvání 100 ms, 10 impulzů/kWh)

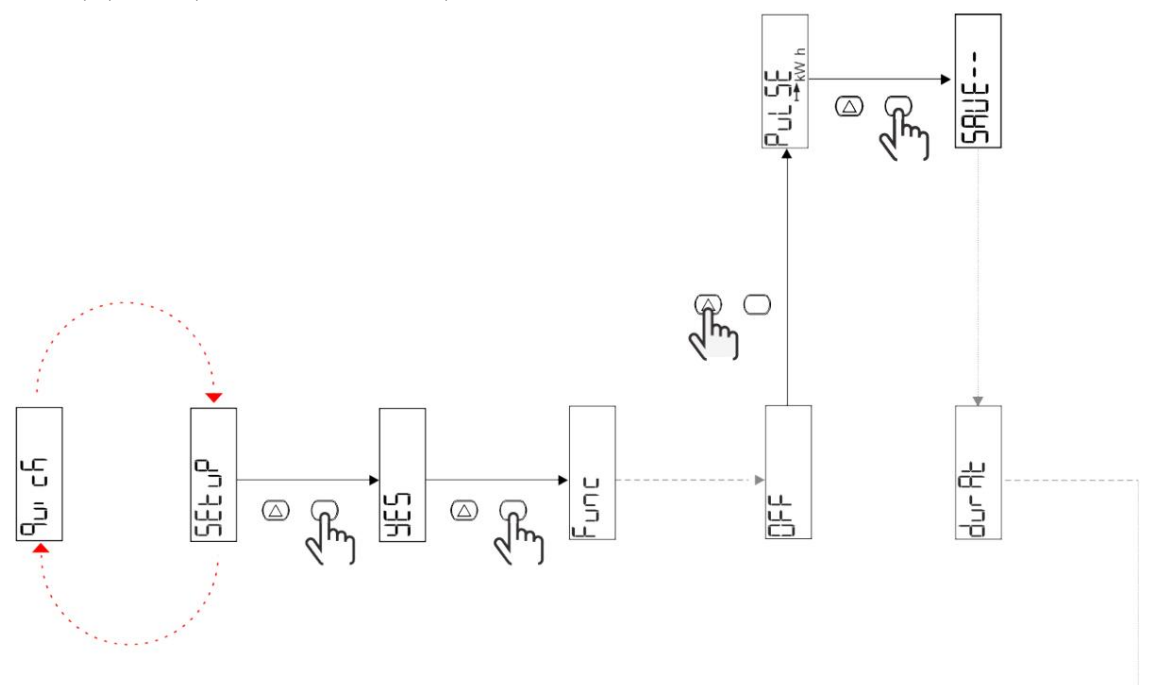

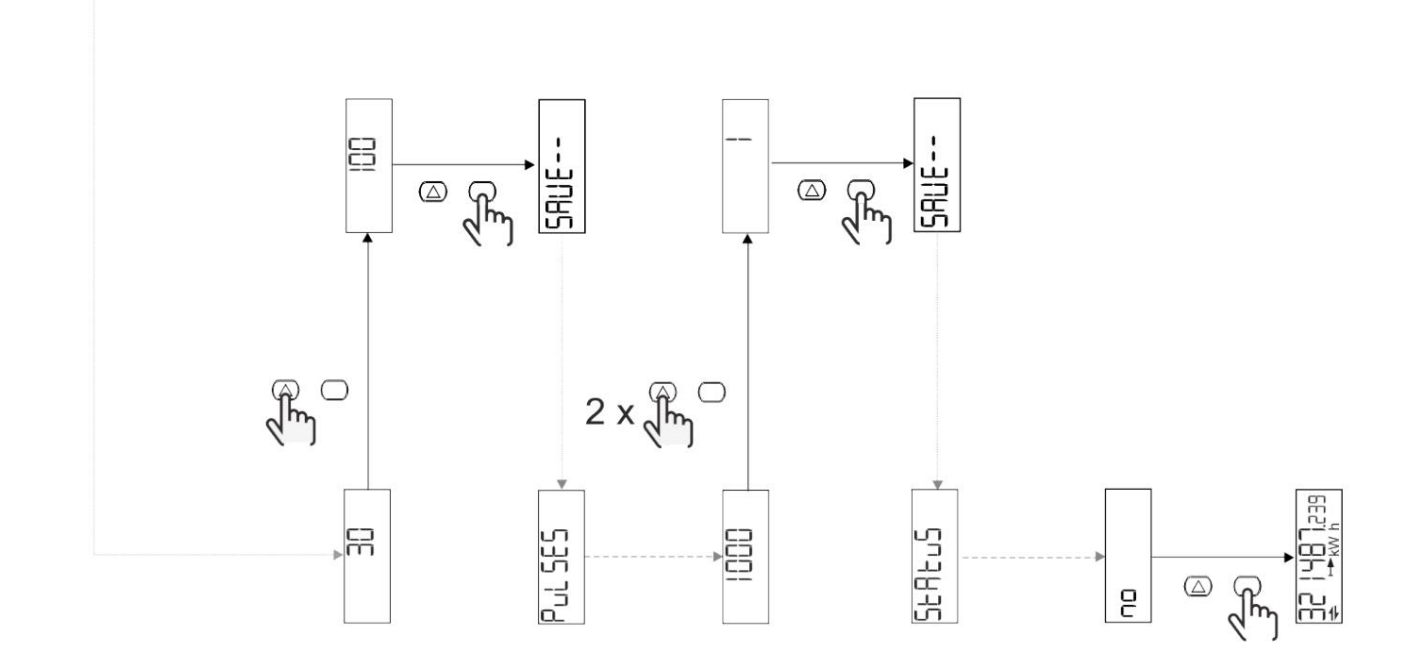

Popis menu

## Čtení stránek

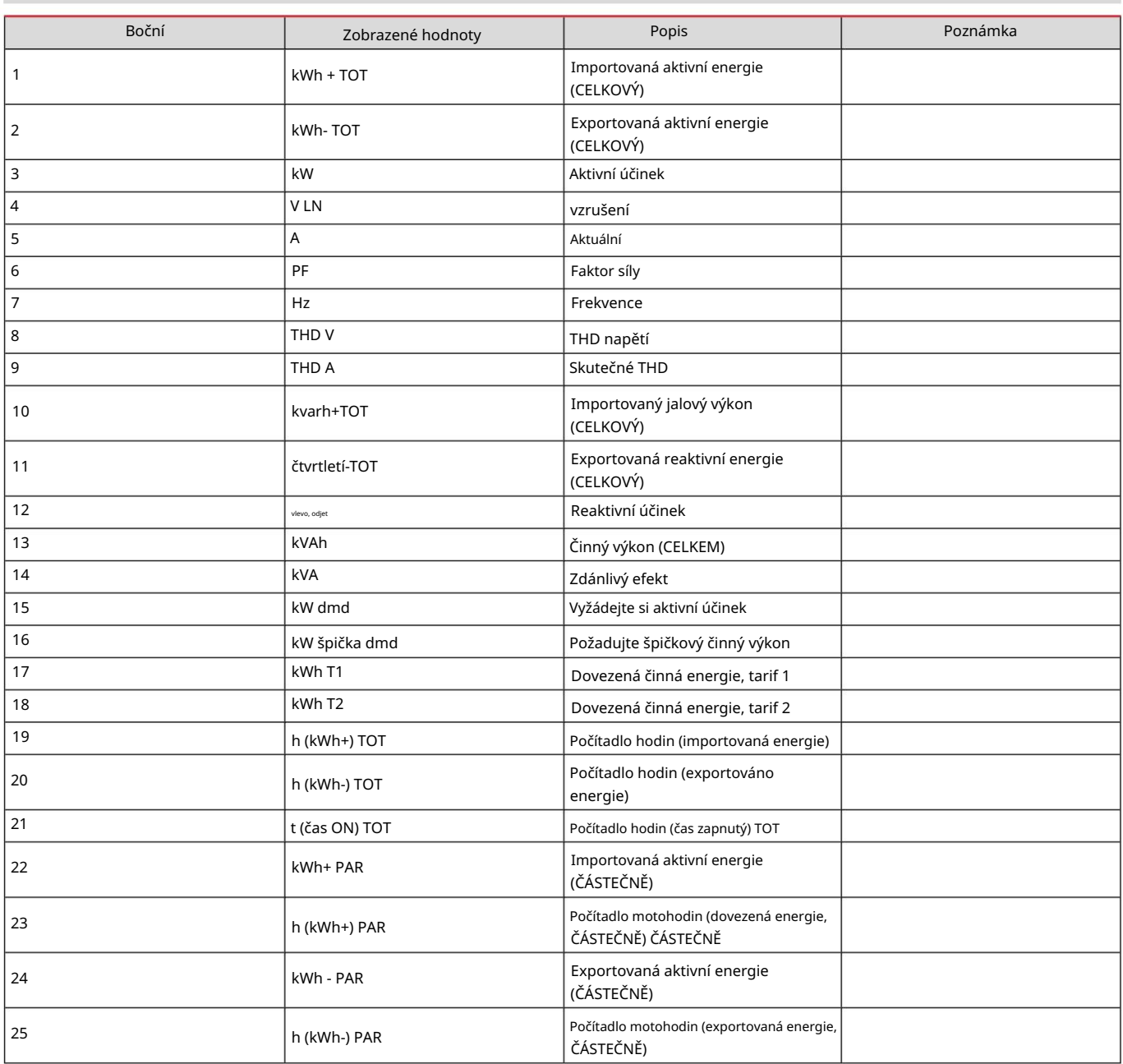

## menu NASTAVENÍ

Tato nabídka umožňuje nastavení parametrů.

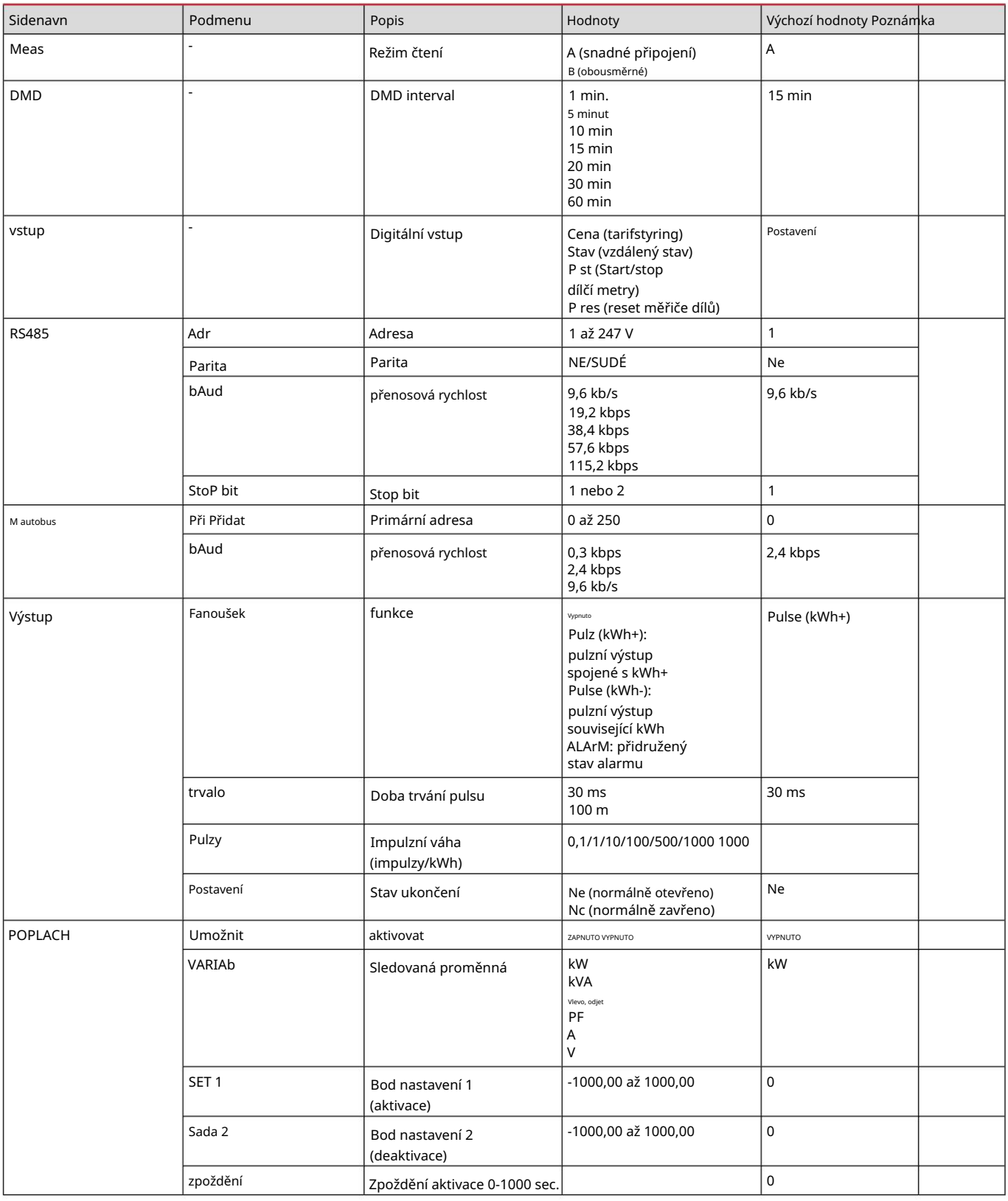

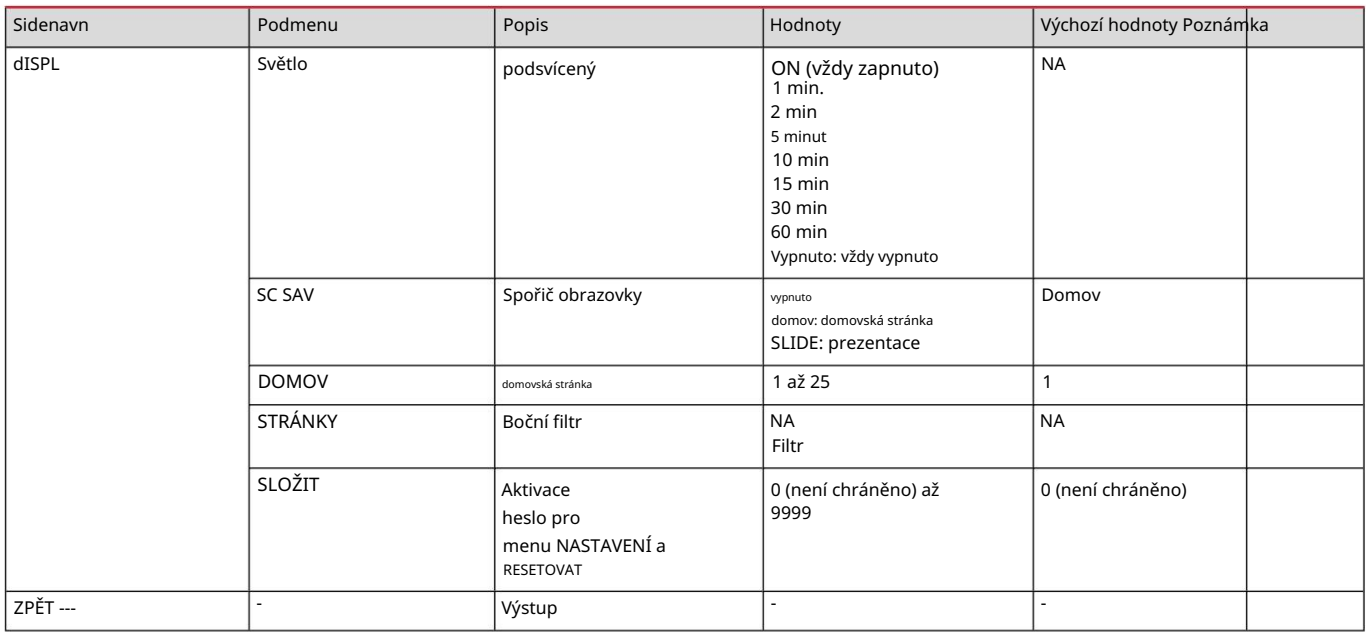

## Nabídka INFO

Toto menu umožňuje zobrazit nastavené parametry.

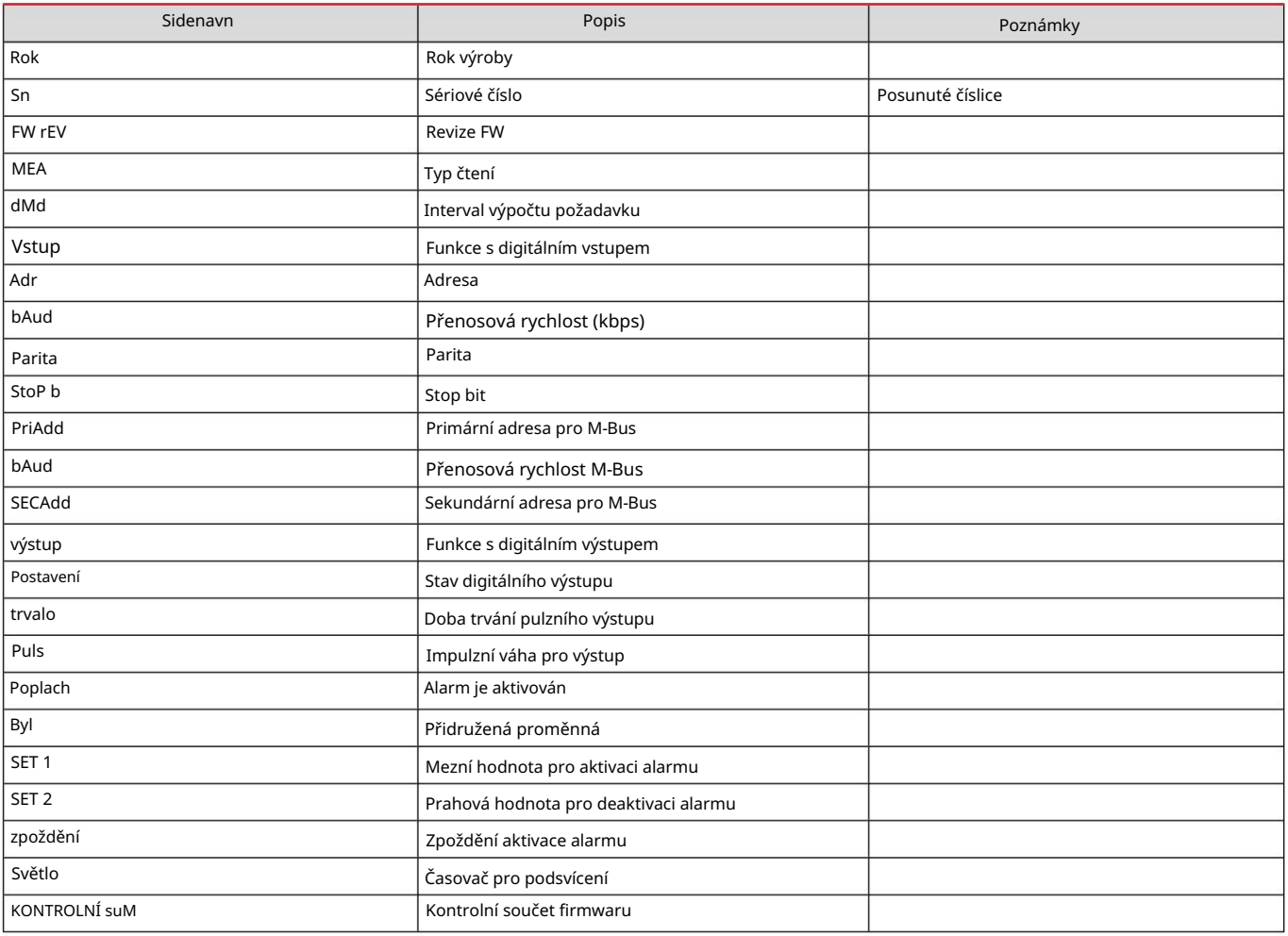

## Nabídka RESET

Tato nabídka umožňuje resetovat následující nastavení:

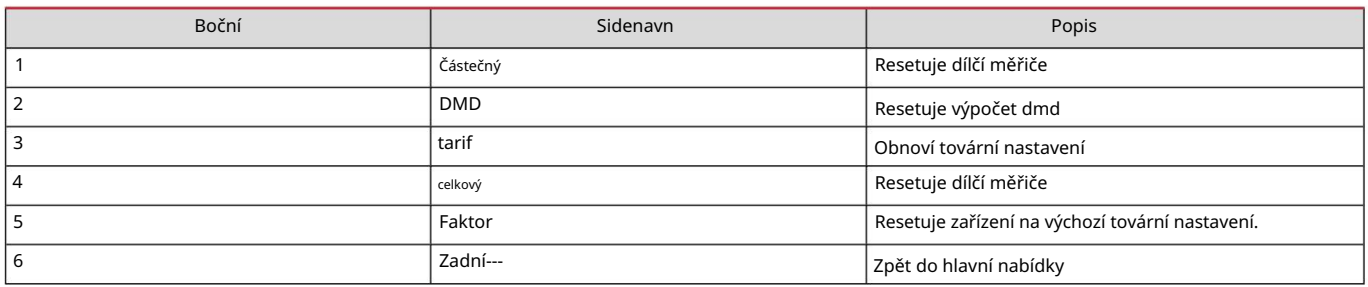

Vstup, výstup a komunikace

#### Digitální vstup

Digitální vstup může plnit čtyři funkce:

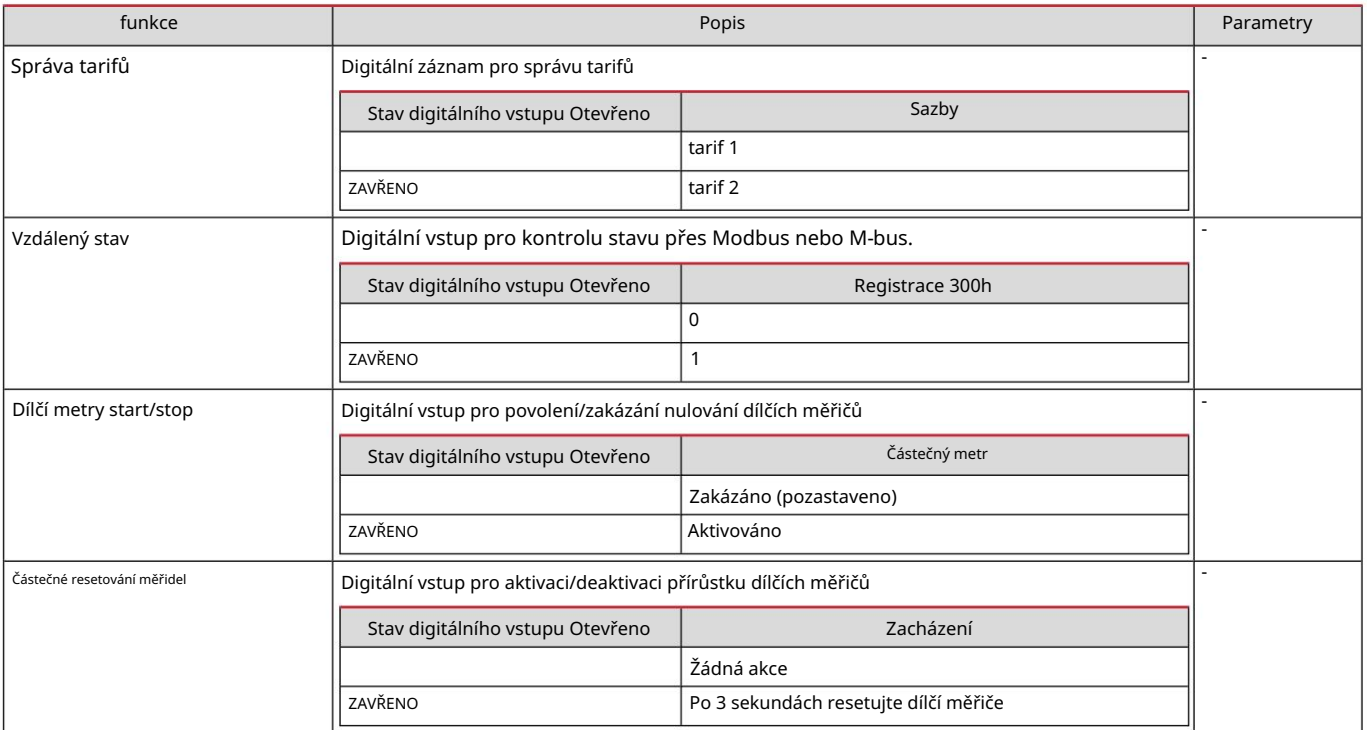

#### Digitální výstup (verze O1)

Digitální výstup může plnit dvě funkce:

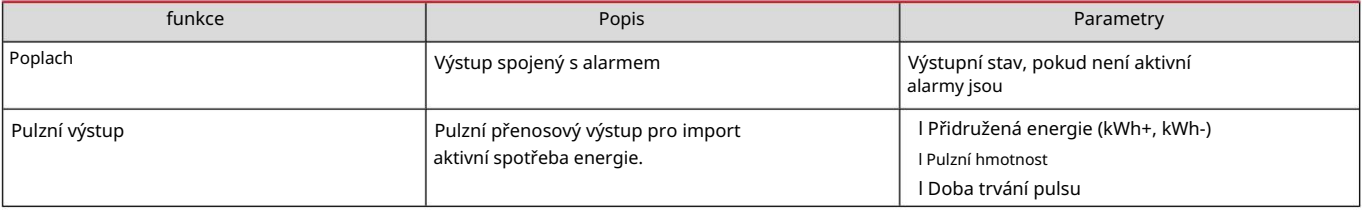

#### Modbus RTU port (verze S1)

Komunikační port Modbus RTU se používá pro přenos dat do masteru Modbus.

Další informace o komunikaci Modbus RTU naleznete v komunikačním protokolu.

#### Port M-Bus (verze M1)

mistr). Komunikační port M-Bus se používá k přenosu dat na master M-Bus (Carlo Gavazzi SIU-MBM nebo M-Bus třetí strany

Další informace o komunikaci M-Bus naleznete v komunikačním protokolu

## Důležitá informace

## Alarmy

#### Úvod

EM511 řídí alarm měřené proměnné. Chcete-li nastavit budík, definujte:

l sledovaná veličina (VARIABLE) l prahová hodnota pro aktivaci alarmu (SET POINT 1) l prahová hodnota pro deaktivaci alarmu (SET POINT 2) l zpoždění aktivace alarmu (ACTIVATION DELAY)

## Proměnné

Zařízení může monitorovat jednu z následujících proměnných:

l Činný výkon l Zdánlivý výkon l Jalový výkon l Účiník l Napětí l Proud

## Typy alarmů

Op-alarm (nastavená hodnota 1 > nastavená hodnota 2)

Alarm se aktivuje, pokud sledovaná veličina překročí hodnotu Set 1 po dobu odpovídající zpoždění aktivace (Delay) a je deaktivován, pokud klesne pod hodnotu Set 2.

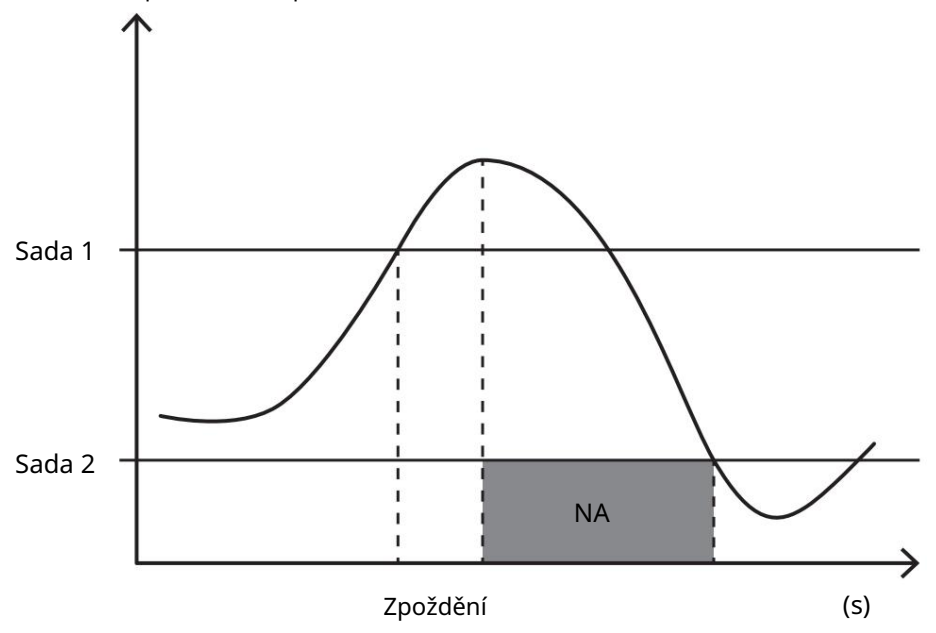

Ned-alarm (nastavená hodnota 1 < nastavená hodnota 2)

Alarm se aktivuje, pokud sledovaná veličina klesne pod hodnotu Set 1 v časovém intervalu odpovídajícím zpoždění aktivace (Delay) a je deaktivován, pokud překročí hodnotu Set 2.

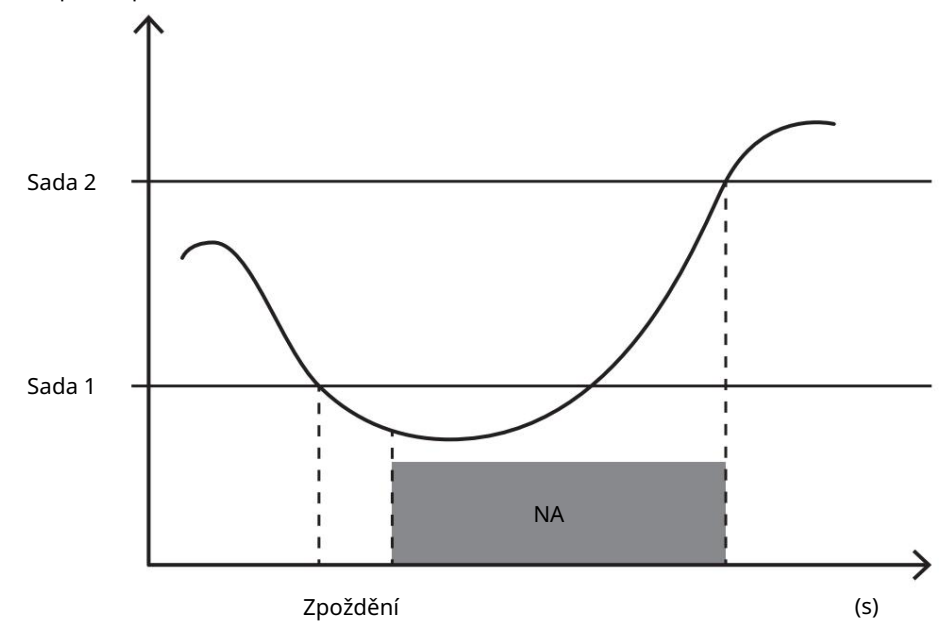

### hodnoty DMD

## Výpočet průměrné hodnoty (dmd)

EM511 vypočítává průměrnou hodnotu elektrických proměnných v pevném integračním intervalu (standardně 15 minut).

### Interval integrací

Interval integrace začíná při zapnutí napájení nebo po vydání příkazu k resetování. První hodnota se objeví na konci prvního integračního intervalu.

#### Příklad

Následuje příklad integrace:

resetoval jsem v 10:13:07

l nastavený integrační čas: 15 min.

První hodnota zobrazená na 10:28:07 označuje interval od 10:13:07 do 10:28:07.

### LCD-displej

#### Domovská stránka

Zařízení může zobrazit výchozí stránky pro čtení, pokud po dobu pěti minut neprovedete žádnou akci, když je aktivován spořič obrazovky a typ spořiče obrazovky je nastaven na "Domovská stránka" (výchozí hodnota).

Poznámka: Pokud vyberete stránku, která není v nastaveném systému dostupná, zařízení zobrazí první dostupnou stránku jako svou domovskou stránku.

### Podsvícení

EM511 je vybaven systémem podsvícení. Můžete nastavit, zda má být podsvícení vždy zapnuto (ON) nebo zda se má automaticky vypnout po zadaném intervalu po stisknutí tlačítka (1-60 minut).

#### Spořič obrazovky

(výchozí nastavení), nebo je aktivována funkce Slideshow, která zobrazuje vybrané stránky střídavě. Zobrazené stránky lze vybrat v UCS (S1 verze). Standardně jsou stránky: 1 (kWh+ TOT, kW), 3 (KW), 4 (V LN), 5 (A). 5 minut po stisknutí tlačítka zobrazit domovskou stránku, pokud je typ spořiče obrazovky "Homepage" (úvodní stránka)

#### Boční filtr

stránky, které vás nejvíce zajímají, které lze vybrat pomocí softwaru UCS (verze S1) nebo jsou předdefinované (verze O1 a M1) Filtr stránek usnadňuje používání a procházení stránek pro čtení. Když použijete tlačítko, zařízení zobrazí pouze ty ,

4 (V LN), 5 (A), 7 (Hz), 10 (kvarh+ TOT), 11 (kvarh- TOT), 12 (kvar), viz "Čtení stránek" na straně 15. Poznámka: Chcete-li zobrazit všechny stránky bez použití softwaru UCS, můžete deaktivovat filtr stránek v NABÍDCE NASTAVENÍ (ZOBRAZIT STRÁNKY VŠECHNY). Ve výchozím nastavení jsou stránky pokryté filtrem: 1 (kWh+ TOT, kW), 2 (kWh- TOT, kW), 3 (KW),

#### Obnovení továrního nastavení

#### Obnovení nastavení pomocí nabídky RESET

V nabídce RESET můžete obnovit všechna tovární nastavení. Při spuštění by měla být k dispozici nabídka QUICK SET-UP znovu.

Poznámka: Měřidla se neresetují.

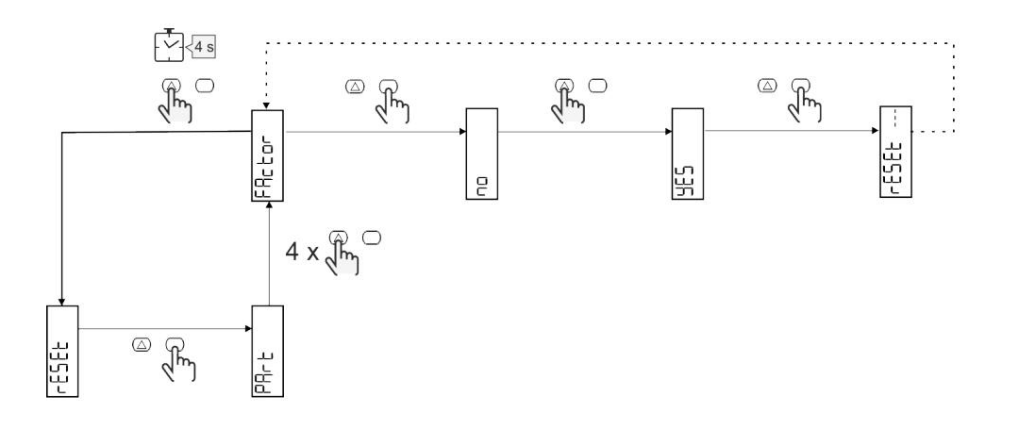

#### Offset funkcí

#### Nastavení některých cílových hodnot pomocí funkce reset

Tato funkce vám umožňuje nastavit cílovou hodnotu tak, aby vyhovovala vašim potřebám:

Aby zařízení mohlo pracovat paralelně s vaším analyzátorem l při výměně stávajícího analyzátoru a udržovat příslušná data

Příklad: Podle níže uvedeného diagramu zadejte cílové hodnoty, které najdete v tabulce:

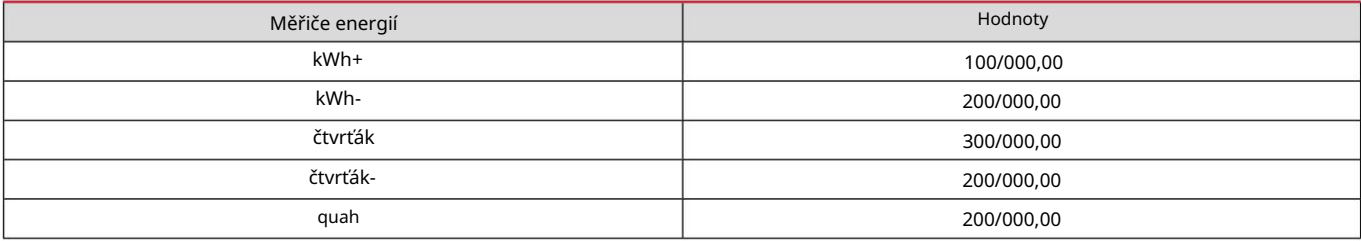

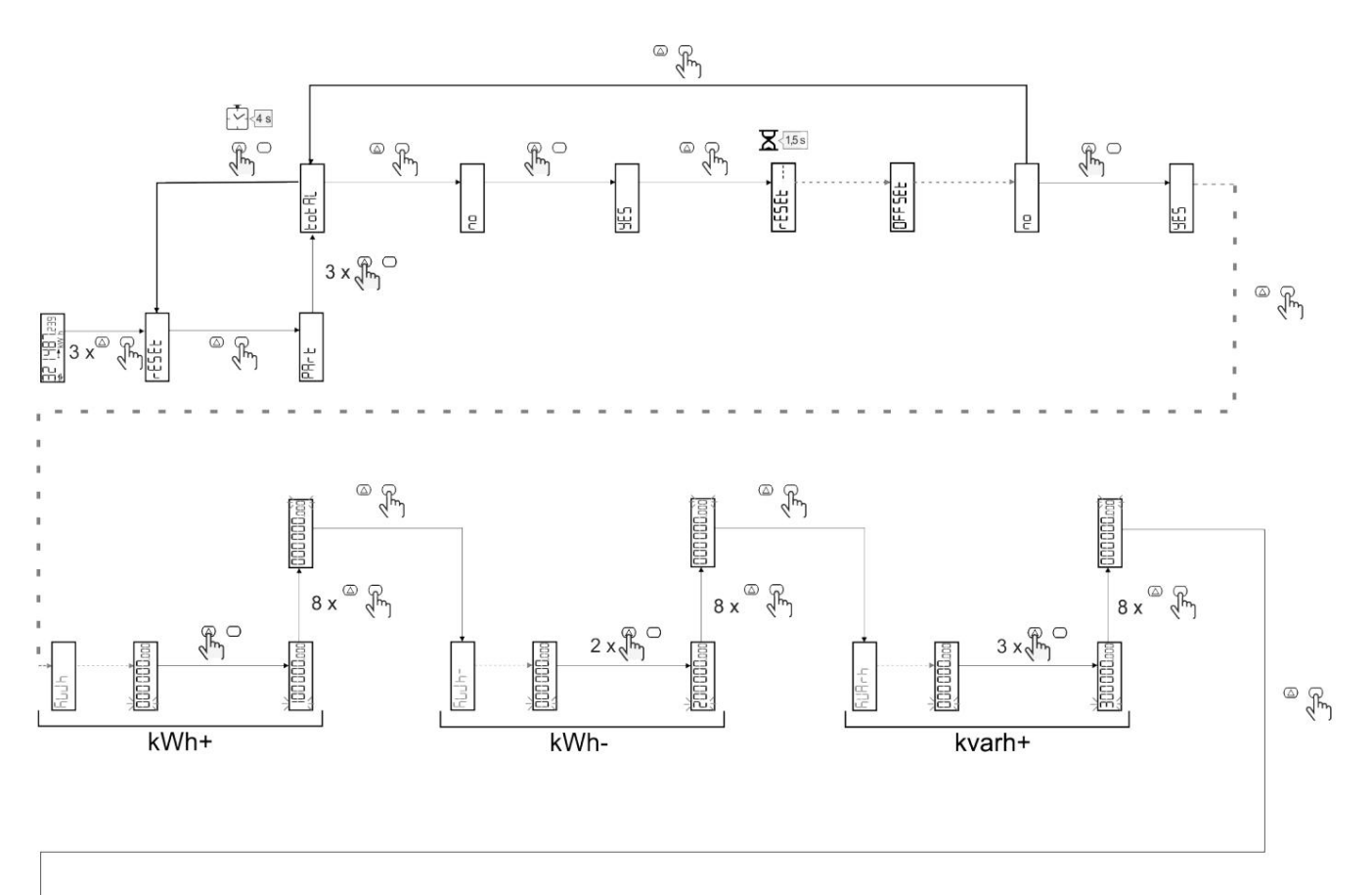

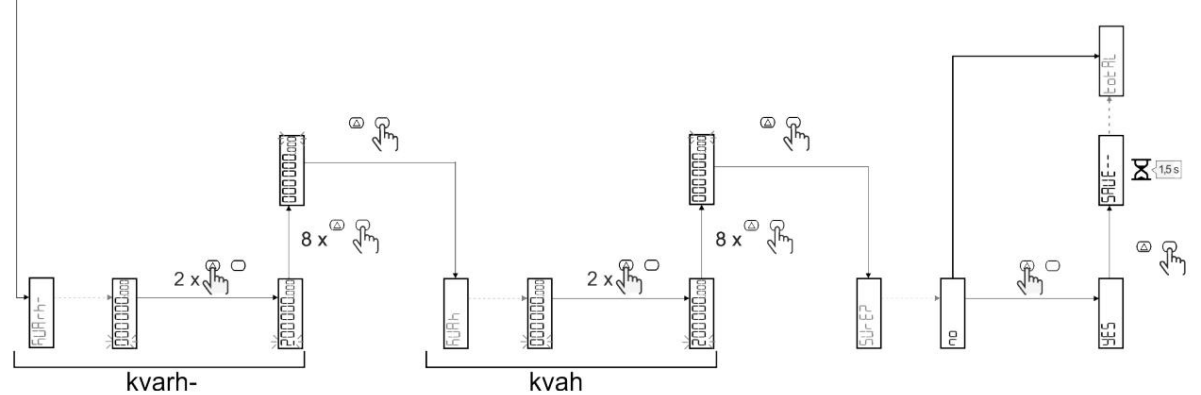

Správa tarifů

## Nastavení řízení tarifu přes digitální vstup

Chcete-li spravovat tarify přes digitální vstup, nastavte funkci digitálního vstupu jako tarif (pomocí klávesnice nebo softwaru UCS). Platný tarif závisí na stavu vjezdu

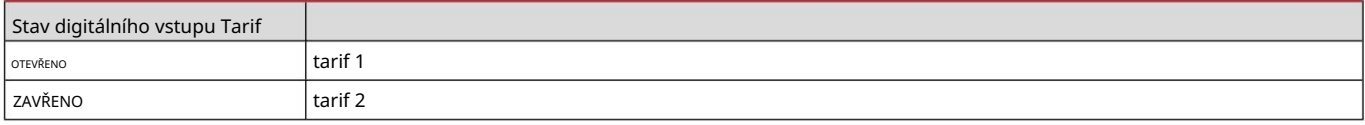

## Správa tarifů Modbus RTU

Chcete-li spravovat tarify pomocí příkazu Modbus RTU, povolte správu tarifů pomocí příkazu Modbus ze softwaru UCS

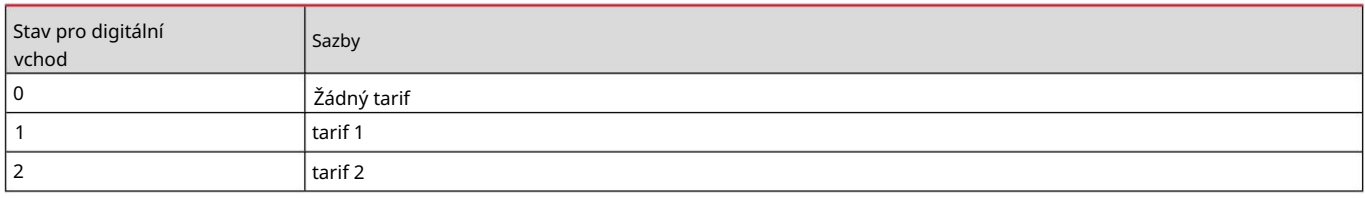

## Údržba a likvidace

#### Odstraňování problémů

Poznámka: Pokud se vyskytnou jiné poruchy nebo chyby, kontaktujte prosím oddělení CARLO GAVAZZI nebo prodejce ve vaší zemi

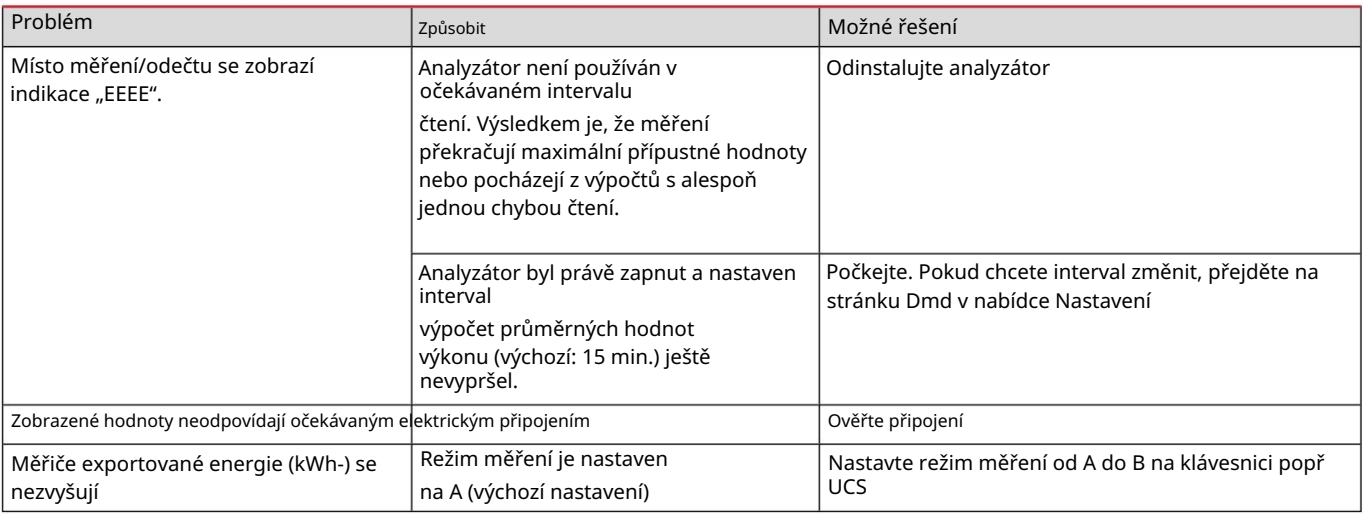

## Alarmy

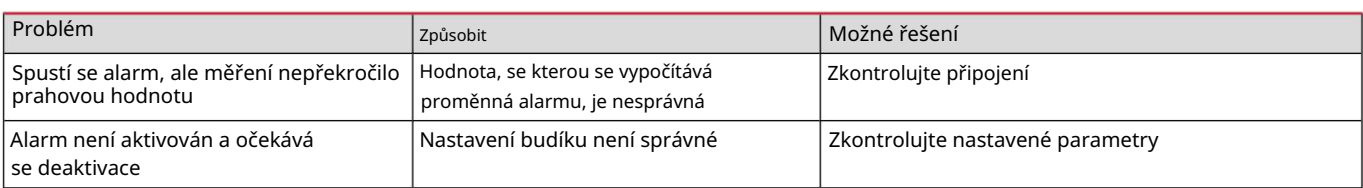

## Komunikační problémy

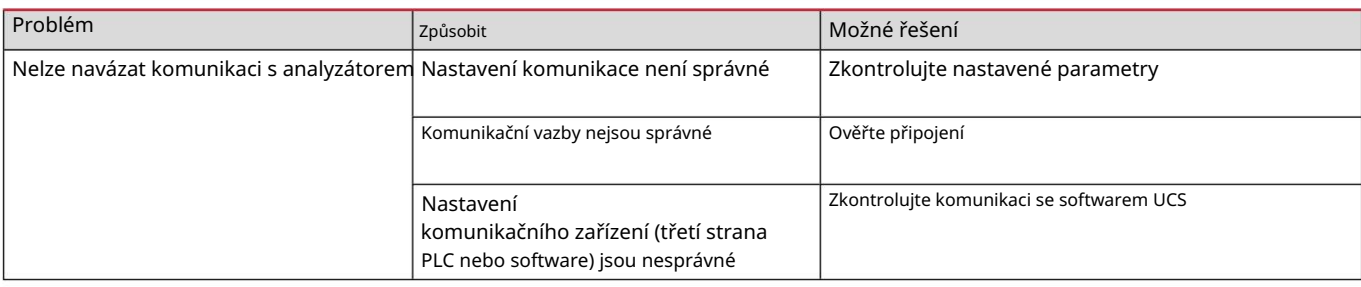

#### Problém se zobrazením

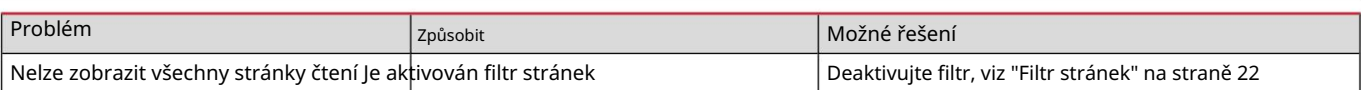

## Stažení

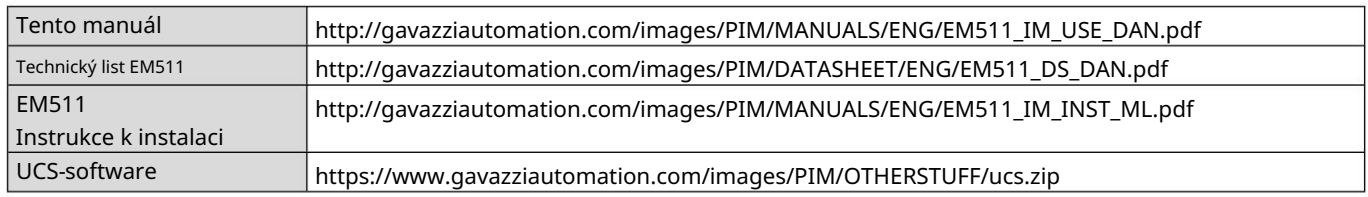

## Čištění

Displej otřete vlhkým hadříkem. Nikdy nepoužívejte abrazivní prostředky nebo rozpouštědla

## Zodpovědnost za likvidaci

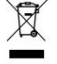

Jednotka je předána do obecního sběrného systému, jak stanoví legislativa nebo místní úřady. Jeden správná likvidace a recyklace pomáhá předcházet možnému poškození životního prostředí a lidí.

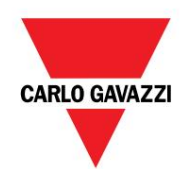

CARLO GAVAZZI Controls SpA

32100 Belluno (BL) Itálie přes Safforze, 8

www.gavazziautomation.com info@gavazzi-automation.com info: +39 0437 355811 fax: +39 0437 355880

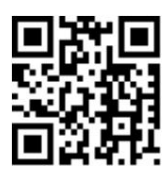

30-05-2023 | Copyright © 2023 EM511 - Uživatelská příručka

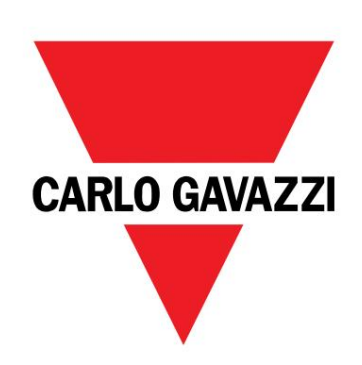

# EM511

Analyzátor výkonu pro jednofázové systémy

Uživatelský manuál

30/05/2023

#### Obsah

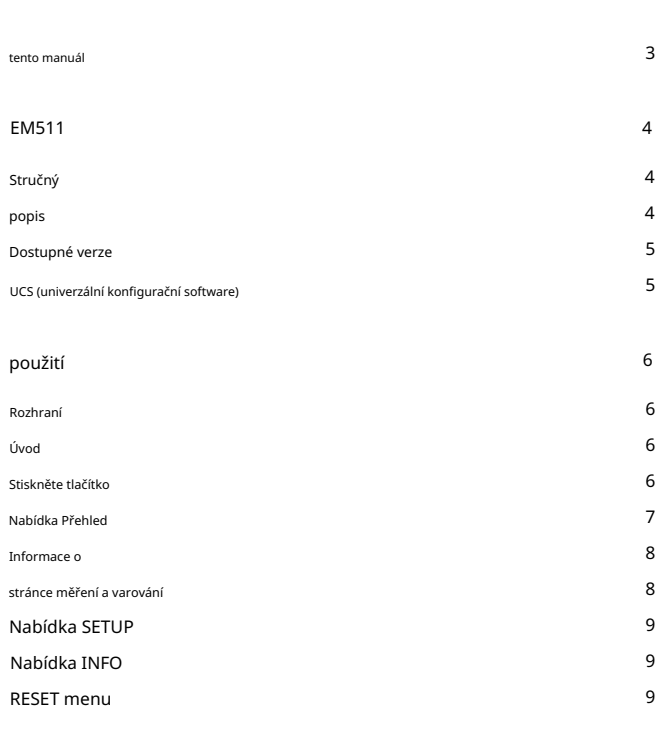

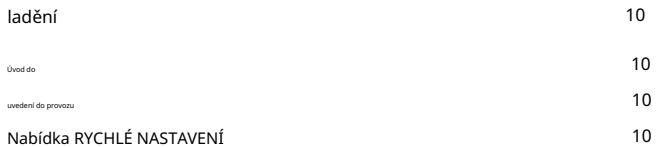

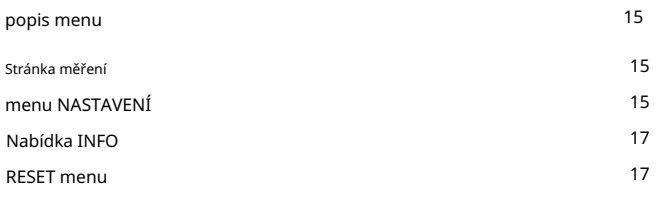

Vstup, výstup a komunikace

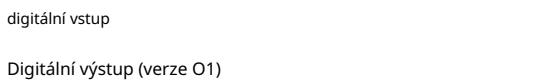

Port Modbus RTU (verze S1)

18

18

18

18

18

- Port M-Bus (verze M1)
- Úvod do alarmu Typy proměnných alarmů 19 20 19 Základní informace 20 19 19 20 Příklad integračního intervalu výpočtu průměrování hodnot DMD (dmd). 19 20

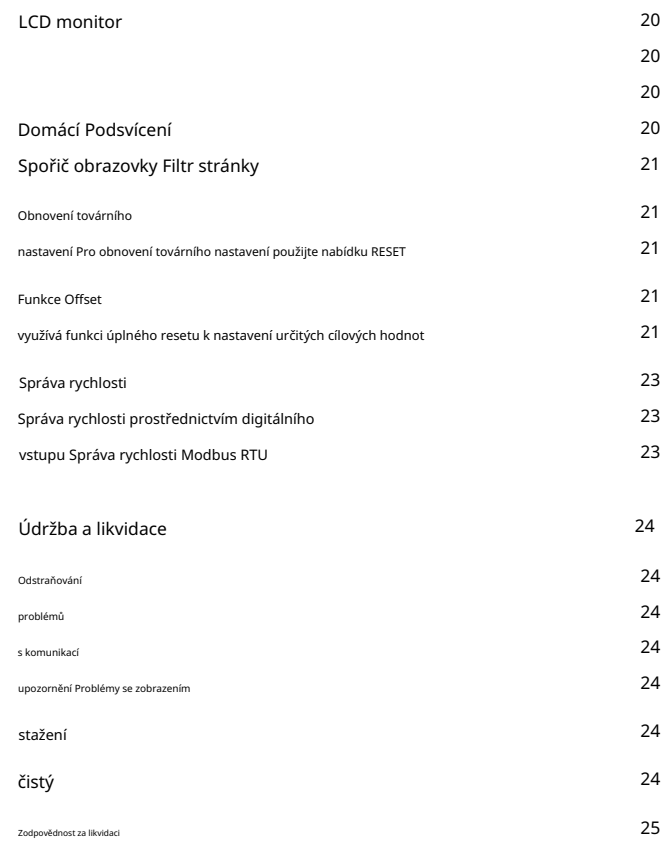

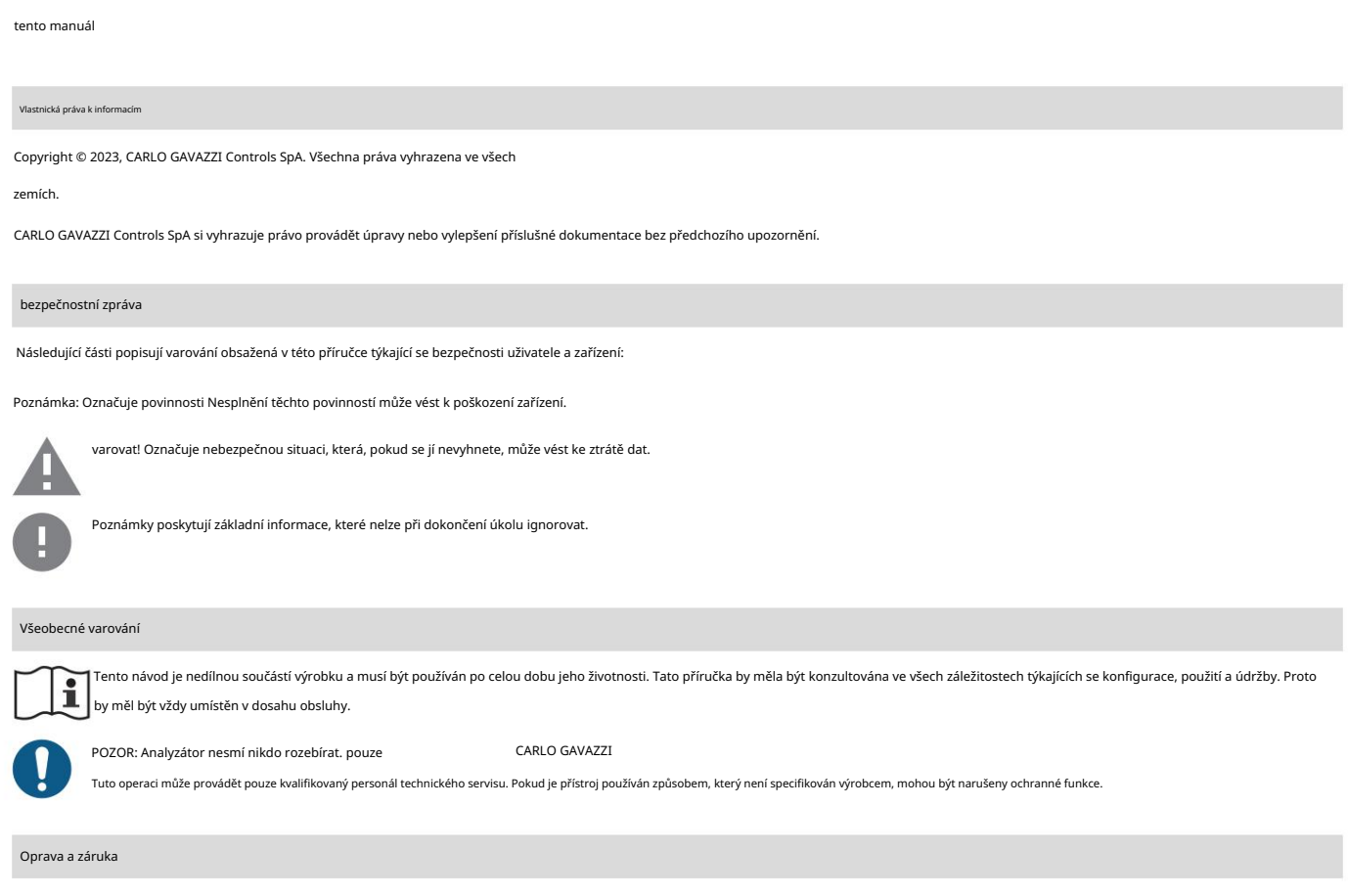

V případě poruch, chyb nebo pro informace nebo pro nákup modulů příslušenství kontaktujte pobočku nebo distributora CARLO GAVAZZI ve vaší zemi. Instalace a použití analyzátoru nebo odstranění modulu MABC jiným

způsobem, než jak je popsáno v přiložených pokynech, ruší platnost záruky.

EM511

#### Úvod

EM511 je analyzátor výkonu vhodný pro jednofázové systémy s napětím do 240 V LN a proudy do 45 A. Kromě digitálního vstupu toto zařízení umí také

Číslo je vybaveno statickým výstupem (pulzní nebo alarm), komunikačním portem Modbus RTU nebo komunikačním portem M-Bus.

#### ilustrovat

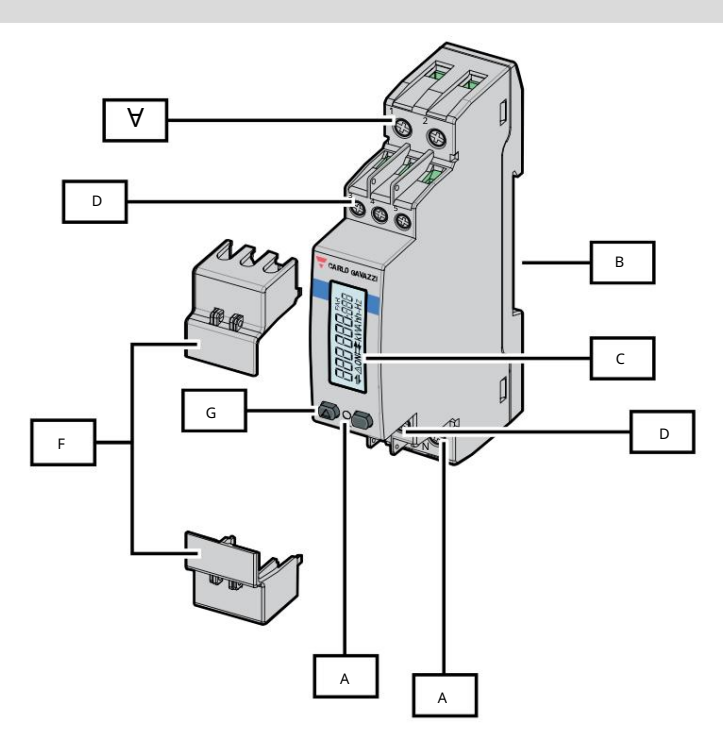

obrázek 1 EM511

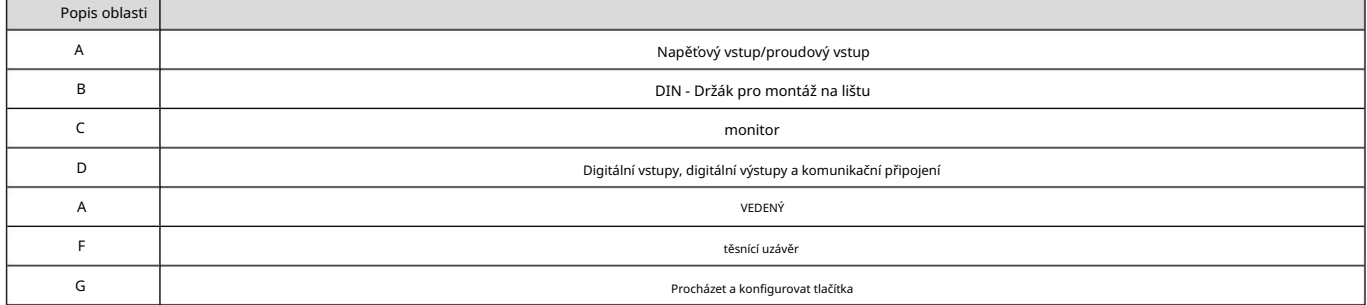

#### dostupná verze

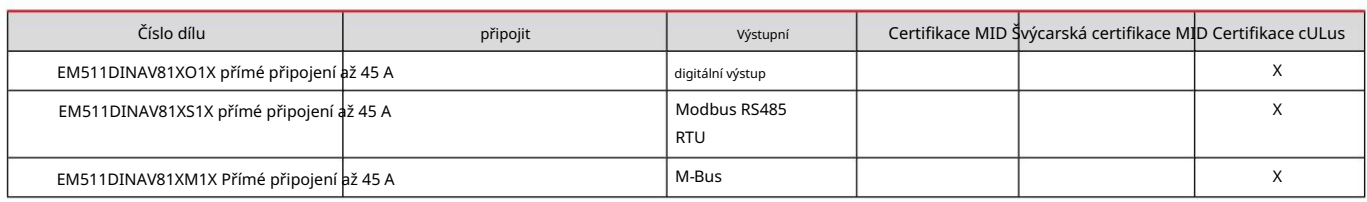

UCS (univerzální konfigurační software)

UCS nabízí desktopové a mobilní verze.

Lze jej připojit k EM511 přes RS485 (protokol RTU, pouze verze pro stolní počítače).

UCS umožňuje:

l nastavit zařízení (online nebo offline); l Zobrazení stavu systému pro diagnostiku a ověření nastavení

Přehled funkcí UCS:

l Nastavení systému s připojeným elektroměrem (online nastavení)

l Definujte nastavení bez připojeného elektroměru a použijte nastavení později (offline nastavení)

l Zobrazení hlavní naměřené hodnoty

l Zobrazení stavu vstupu a výstupu

l Zobrazení stavu alarmu

l Zaznamenejte naměřenou hodnotu vybrané proměnné

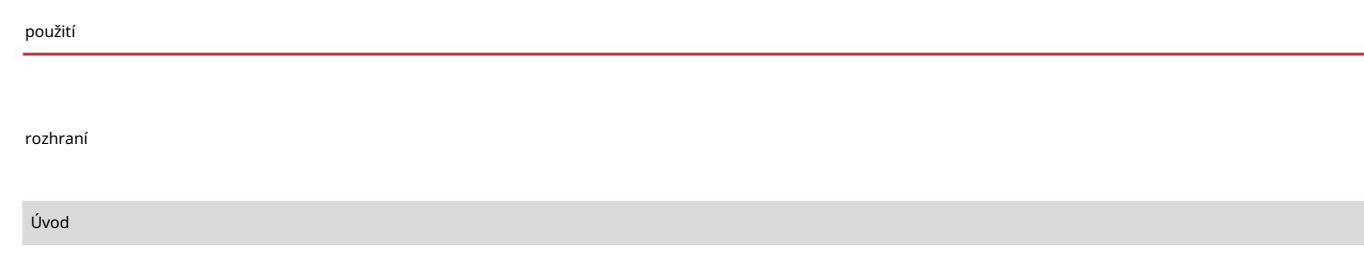

EM511 se skládá ze dvou nabídek:

l Stránka měření: stránka sloužící k zobrazení měřičů energie a dalších elektrických

proměnných l Hlavní nabídka, rozdělená do tří

podnabídek: o » SETUP: stránka sloužící k nastavení

parametrů o » INFO: stránka sloužící k zobrazení obecných informací a nastavení

parametrů o » RESET: Stránka slouží k vynulování některých počítadel a výpočtů dmd nebo obnovení továrního nastavení

#### Zmáčkni tlačítko

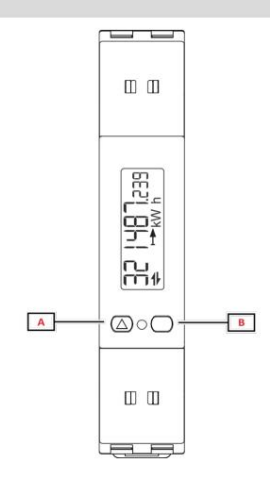

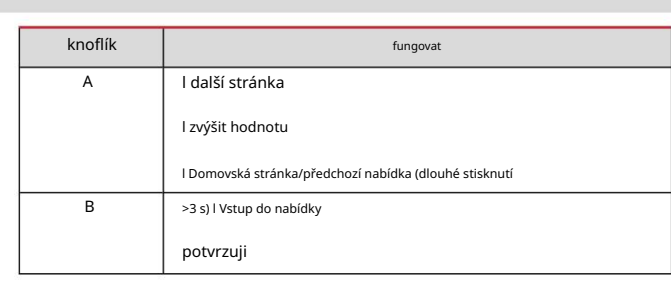

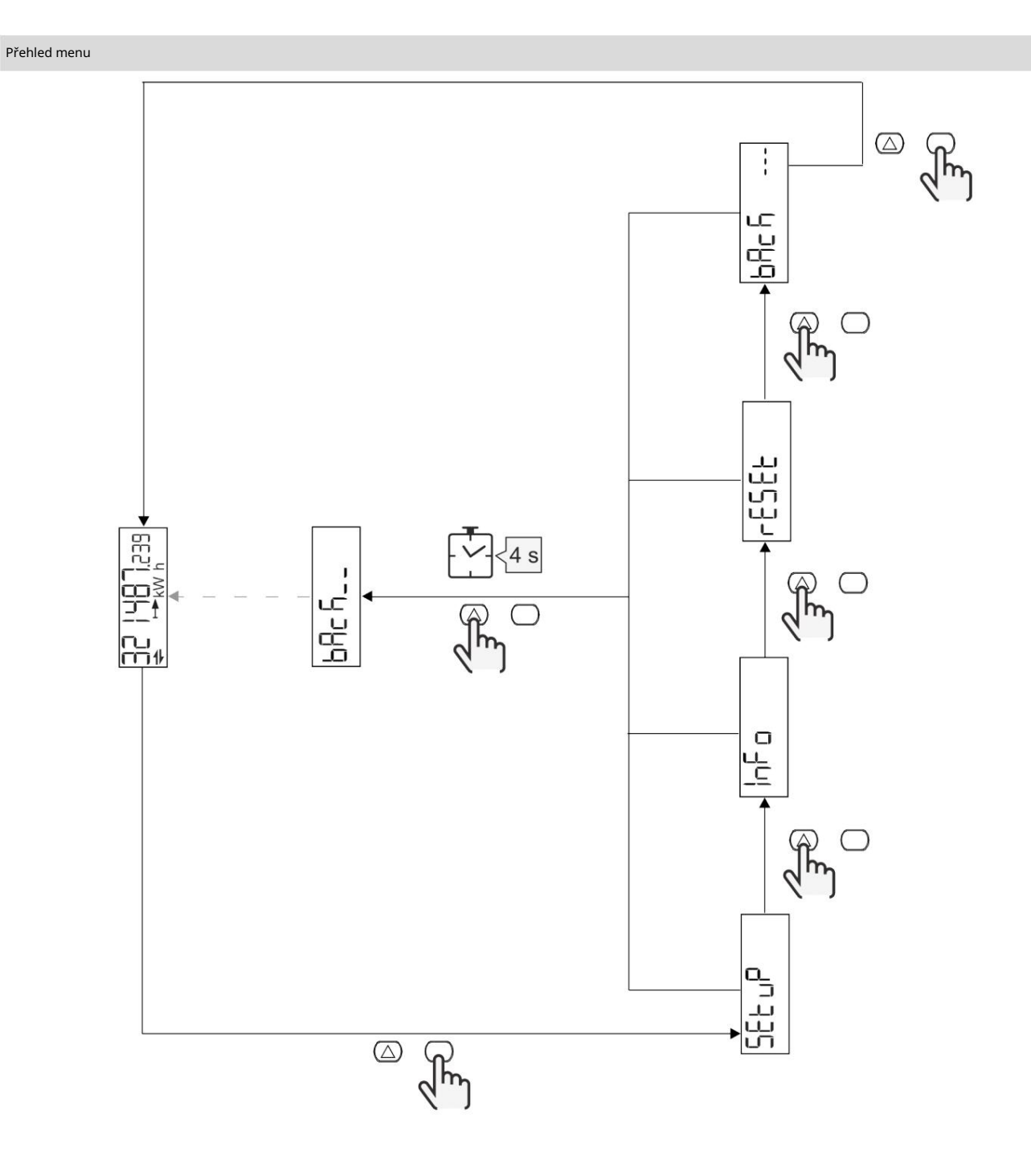

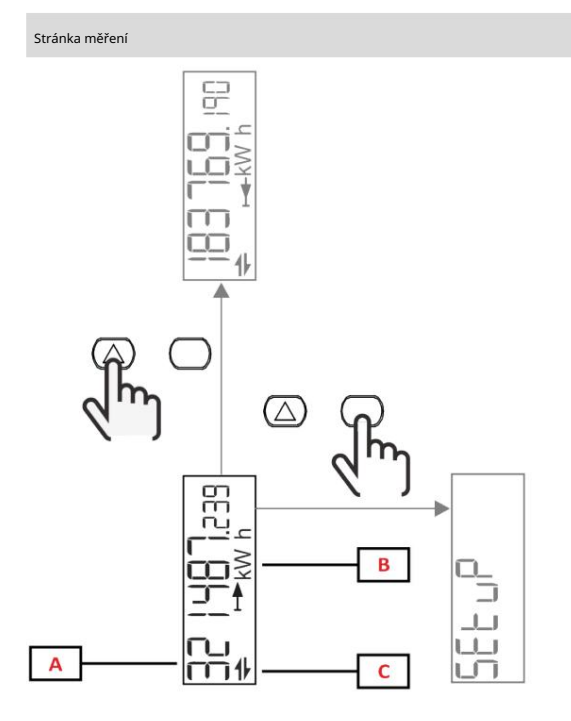

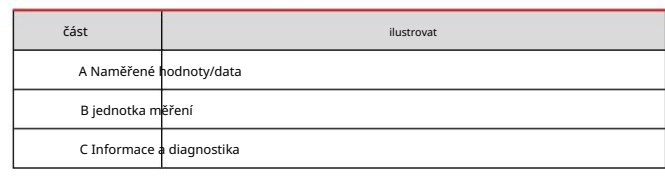

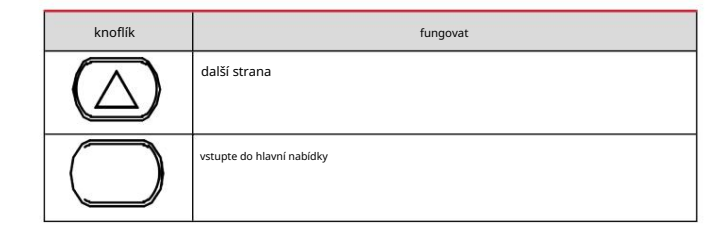

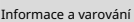

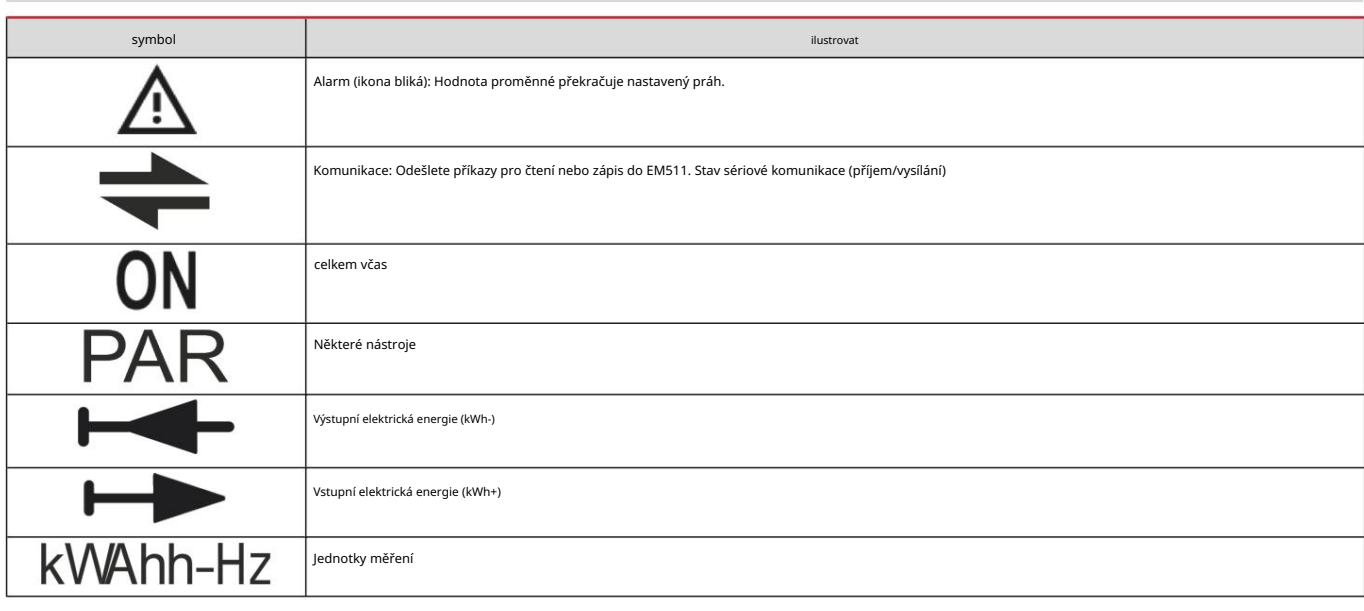

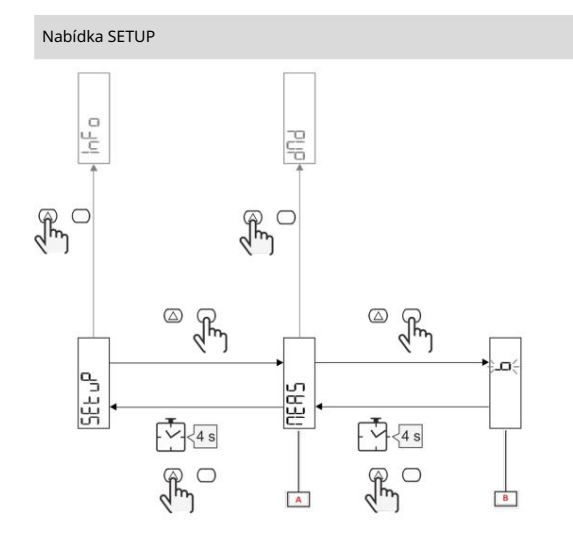

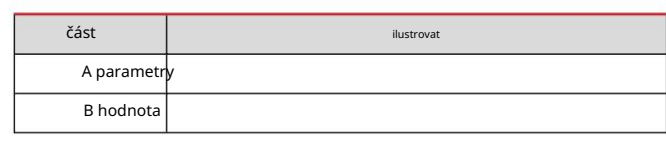

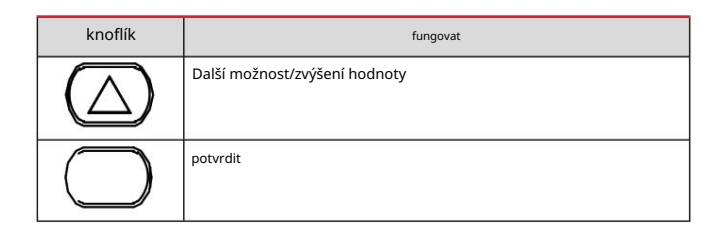

## Nabídka INFO

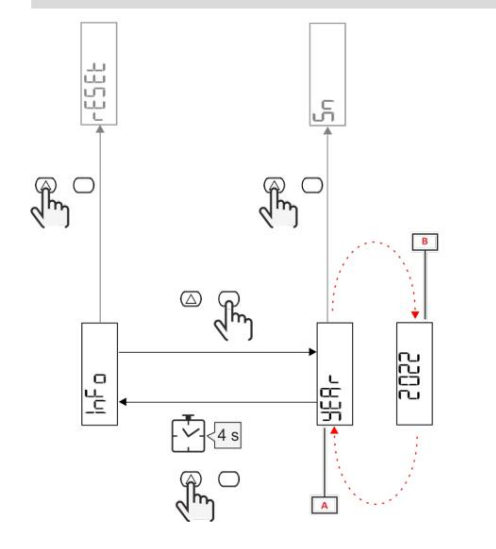

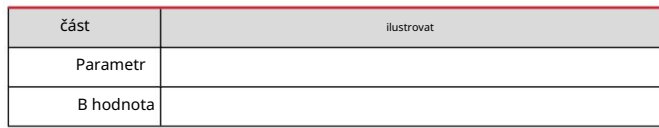

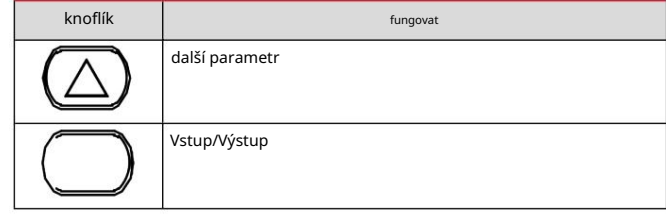

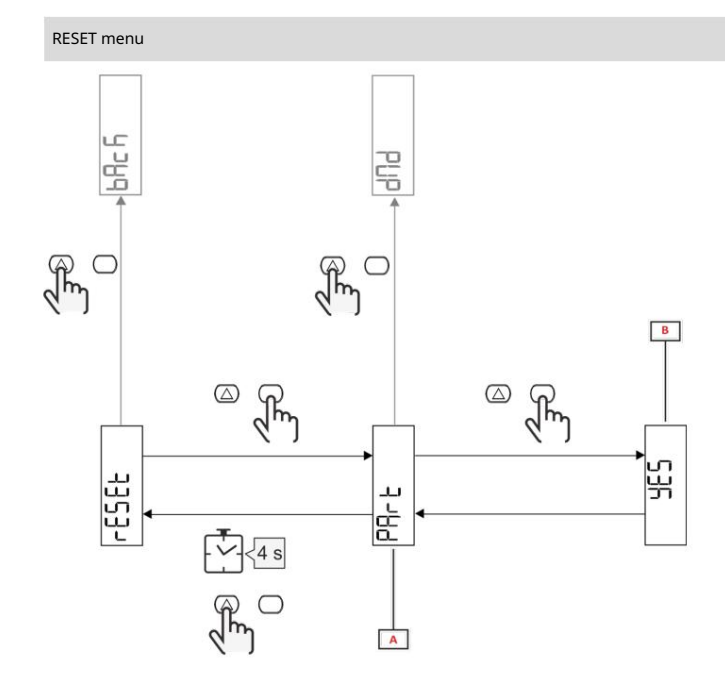

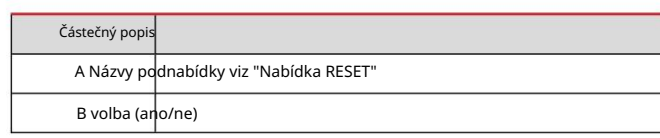

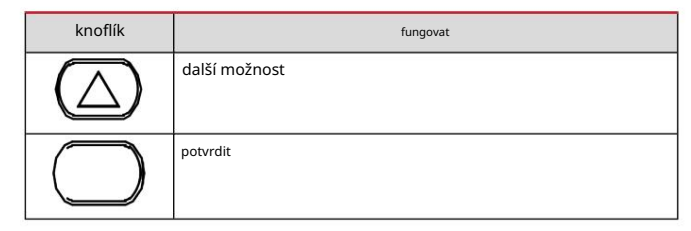

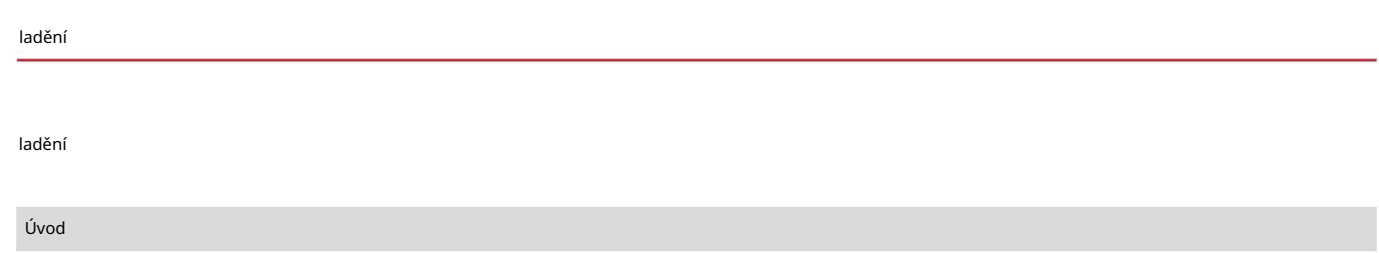

Po zapnutí zařízení zobrazí průvodce konfigurací (QUICK SETUP) pro rychlé nastavení hlavních parametrů.

## Nabídka RYCHLÉ NASTAVENÍ

Tento postup je k dispozici při prvním zapnutí přístroje.

Na úvodní stránce "QUICK SETUP?"

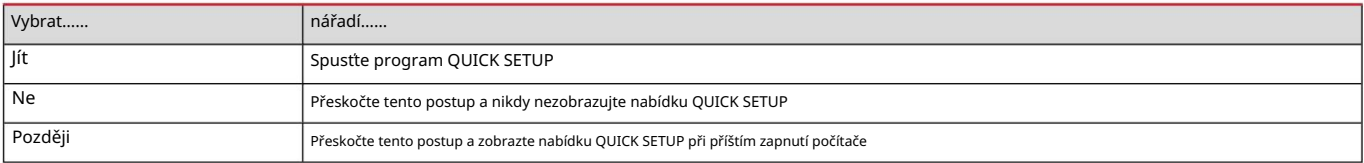

POZNÁMKA: Dostupné parametry závisí na modelu.

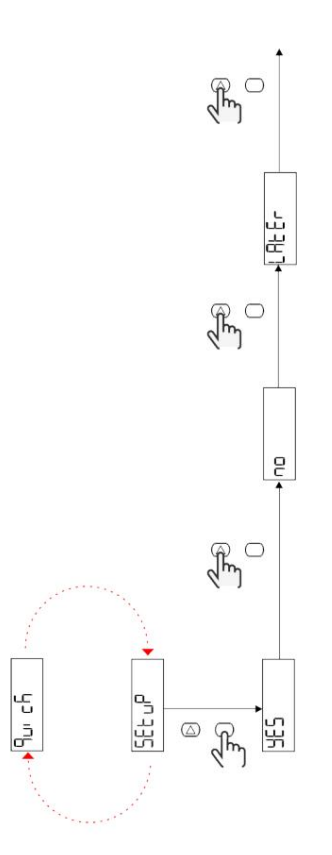

Příklad

modelu S1 1: Potvrzení

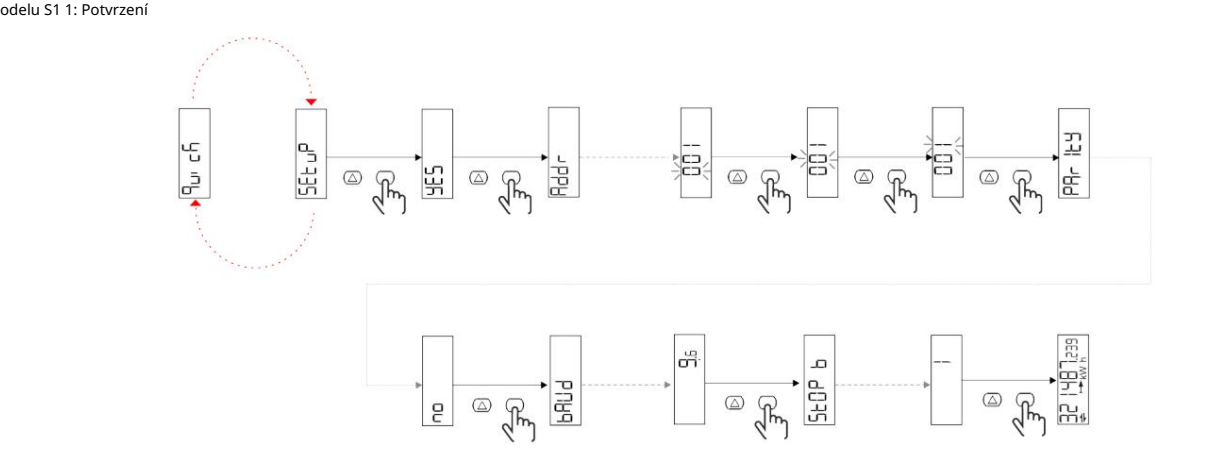

Příklad 2: Modifikace (adresa 4, sudá parita, přenosová rychlost 19,2 kbps)

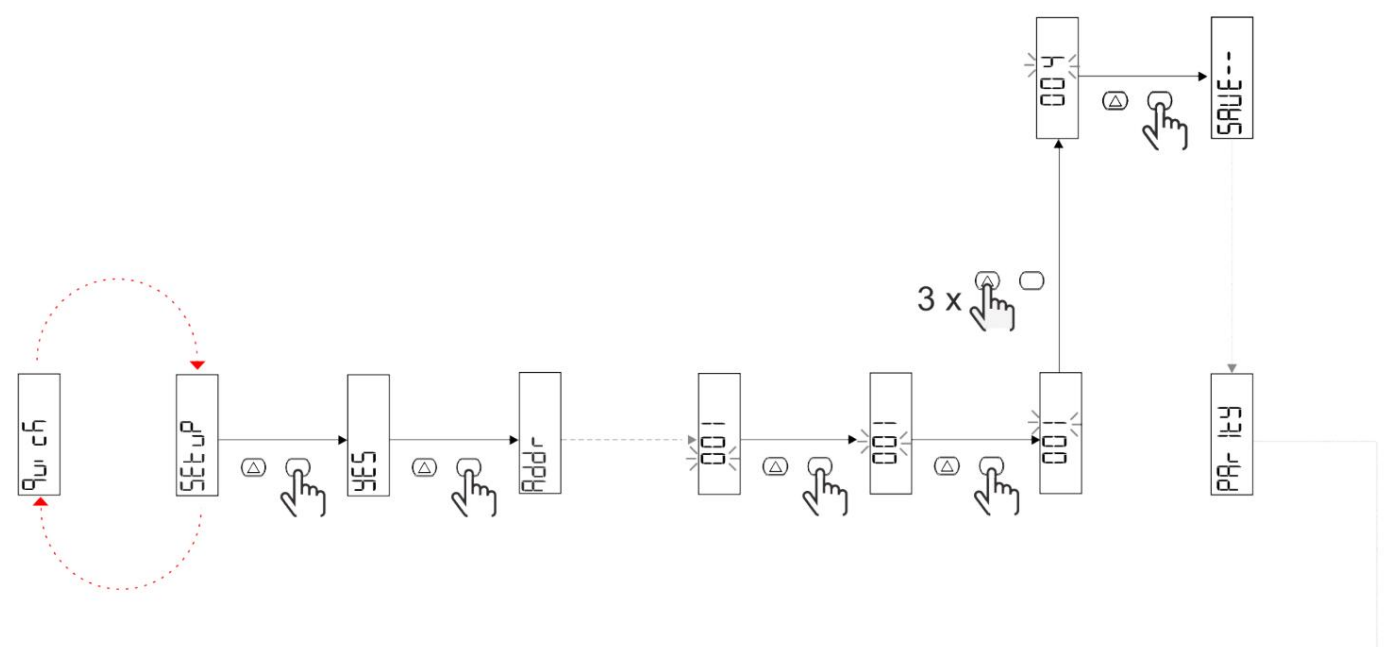

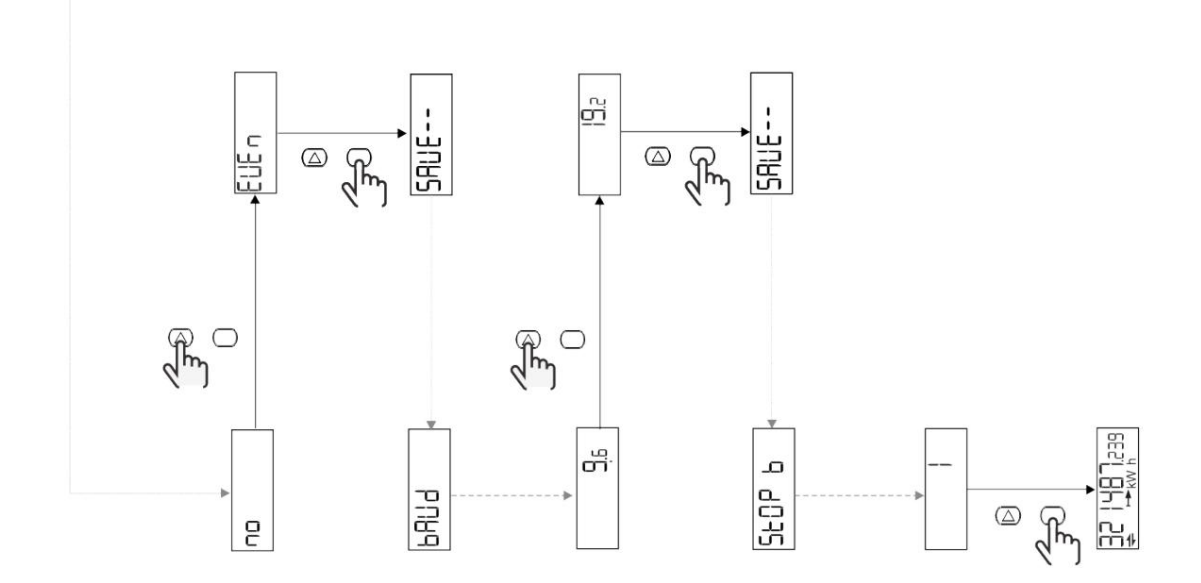

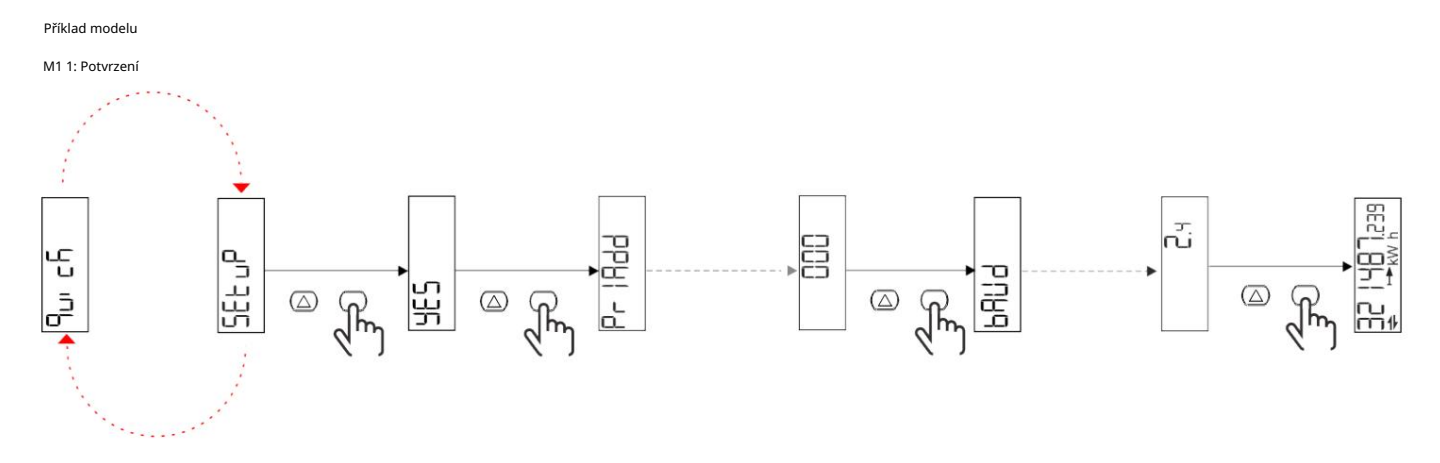

Příklad 2: Úprava (primární adresa 1)

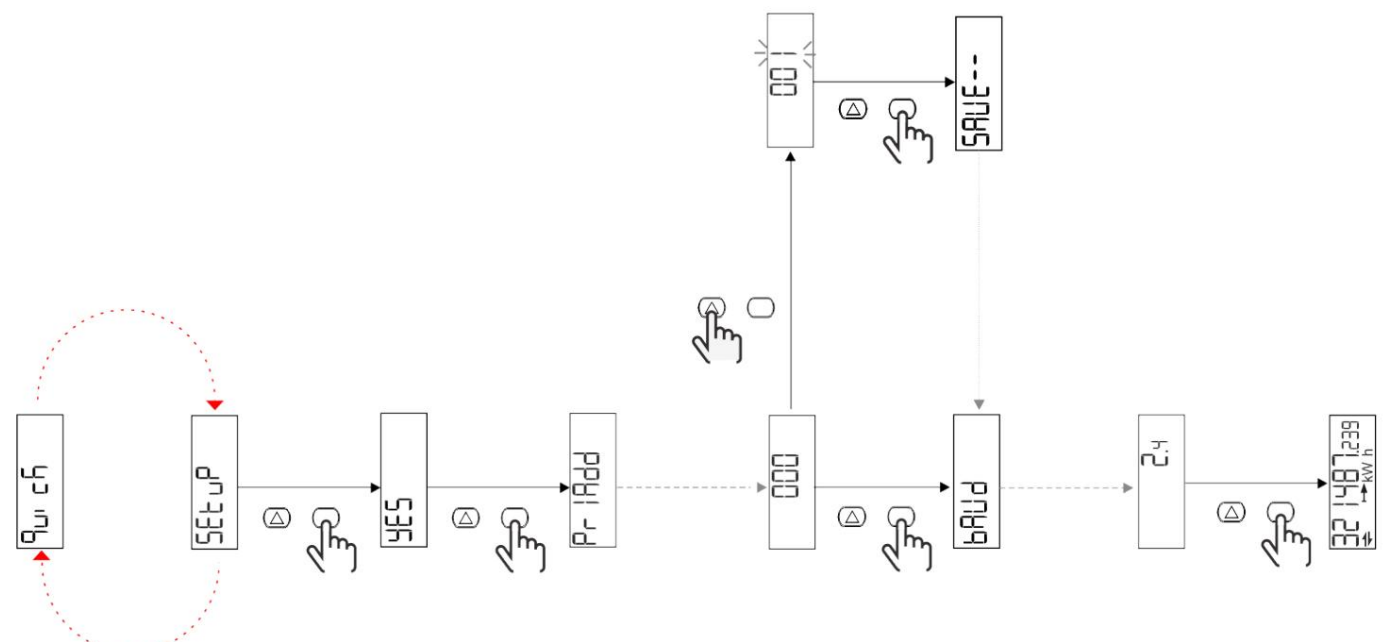
# Machine Translated by Google

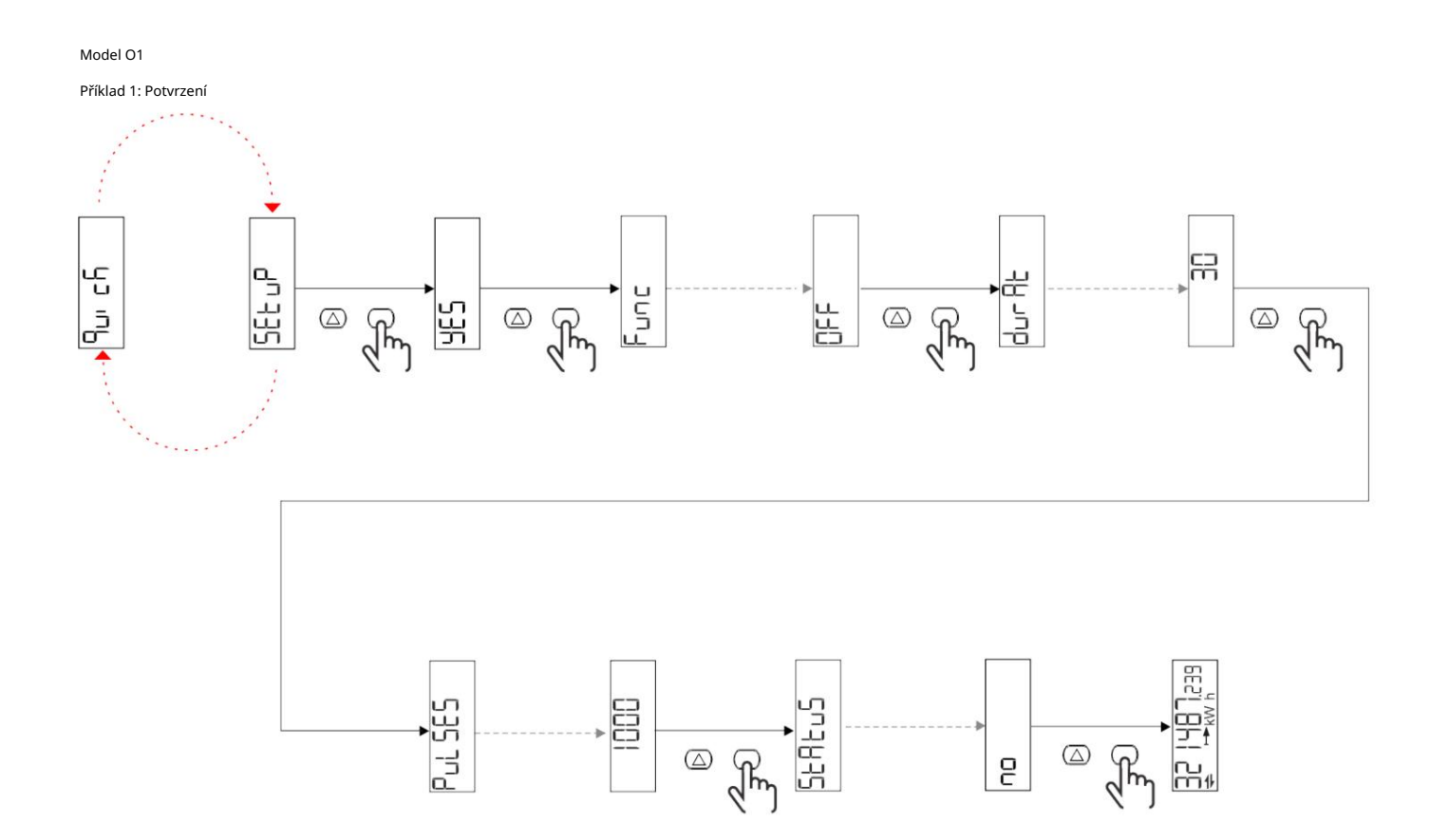

Příklad 2: Modifikace (puls kWh+, trvání 100 ms, 10 pulzů/kWh)

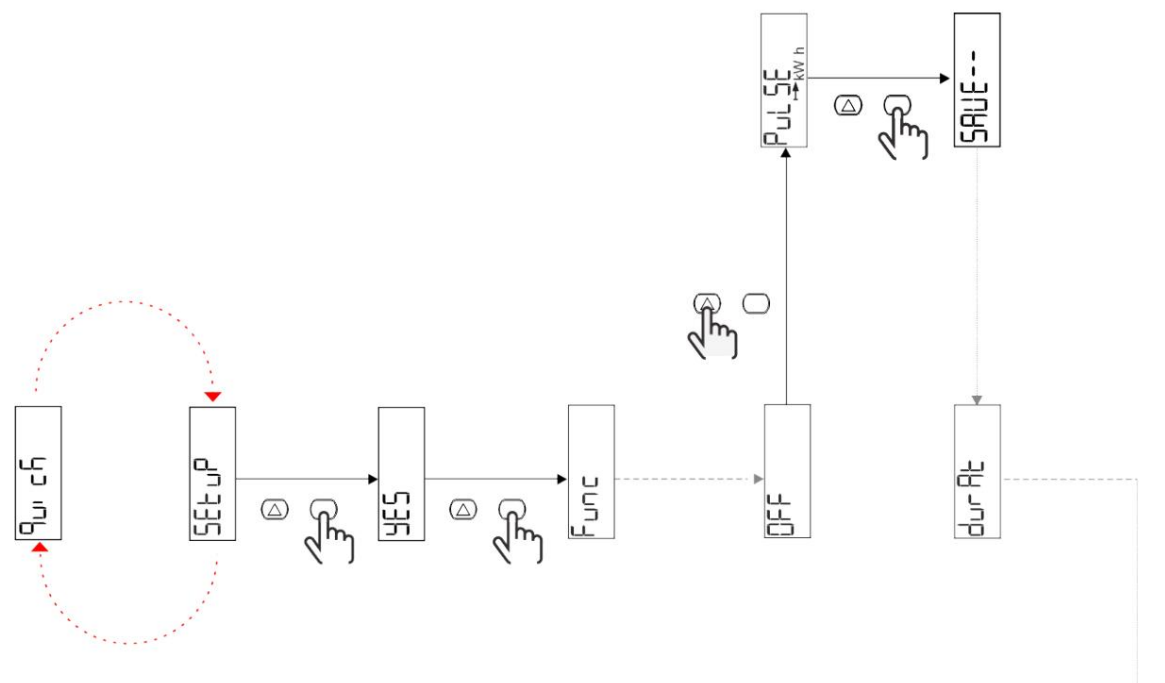

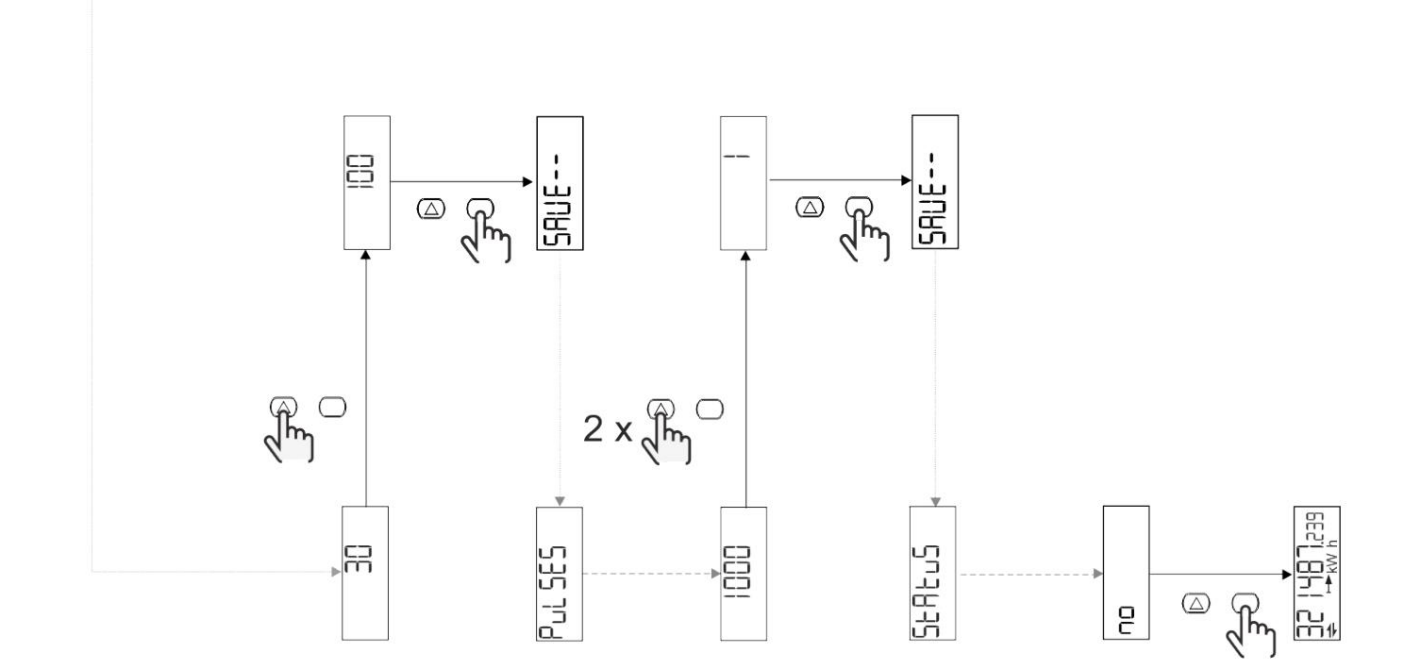

### popis menu

### Stránka měření

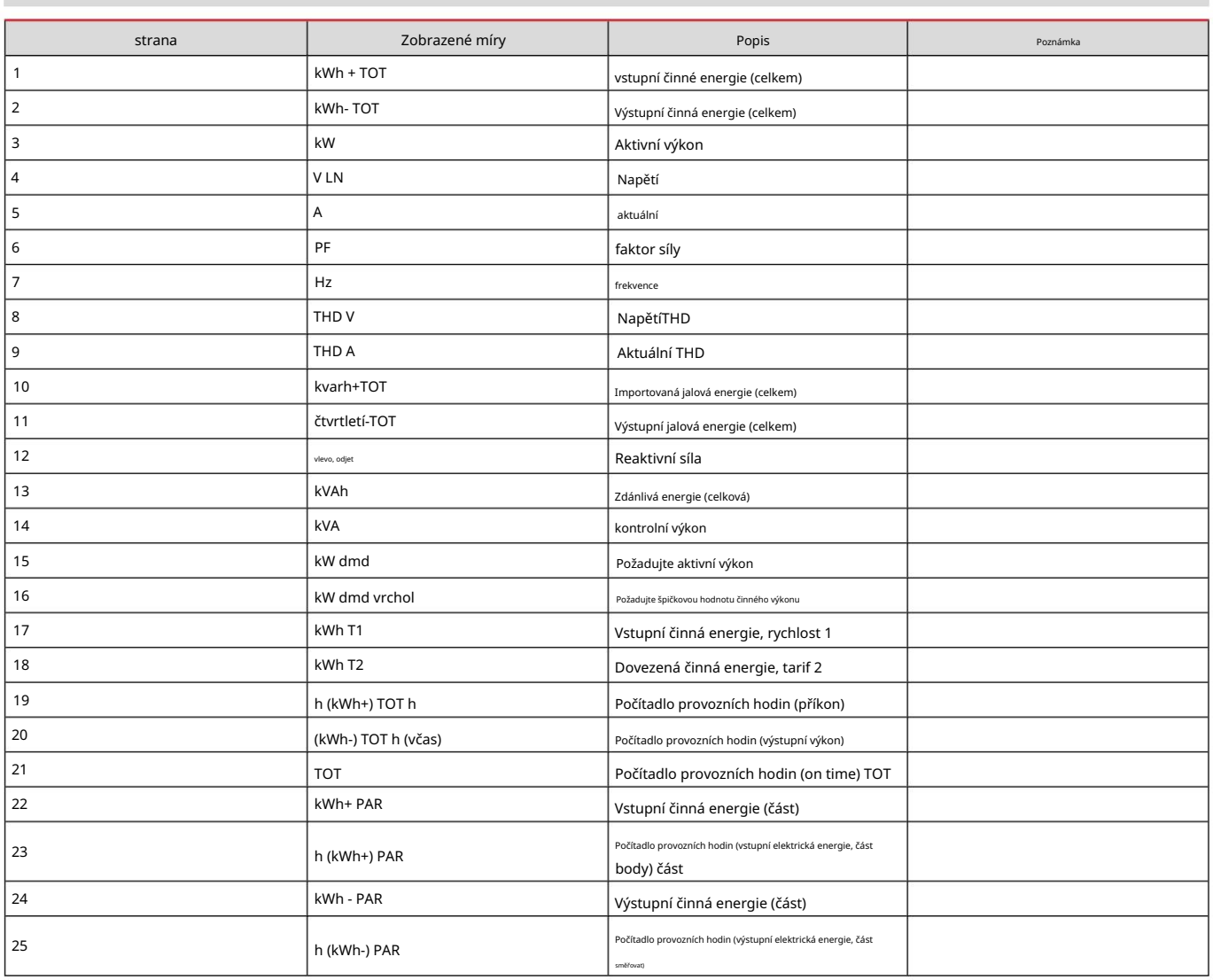

## menu NASTAVENÍ

Toto menu slouží k nastavení parametrů.

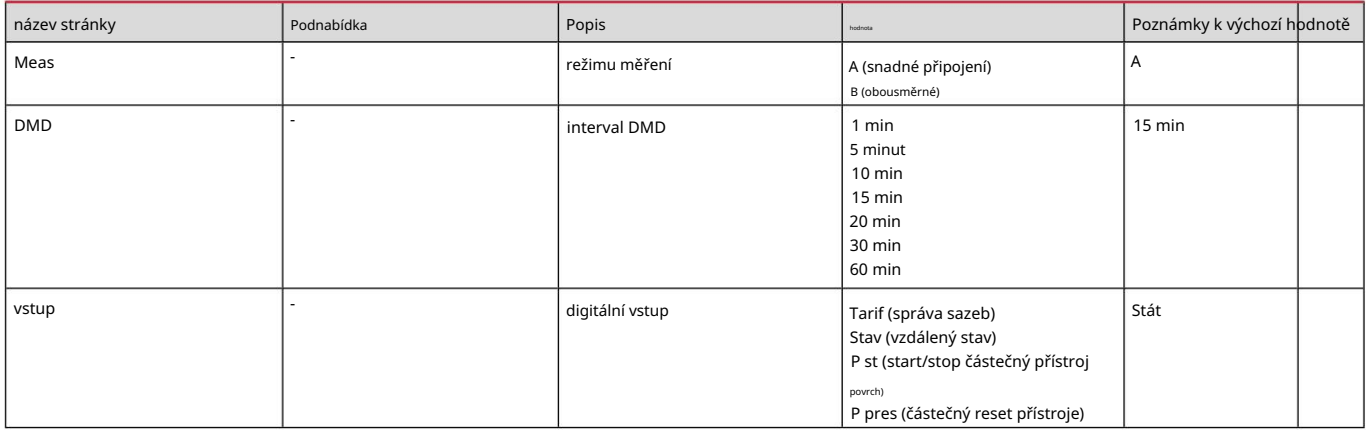

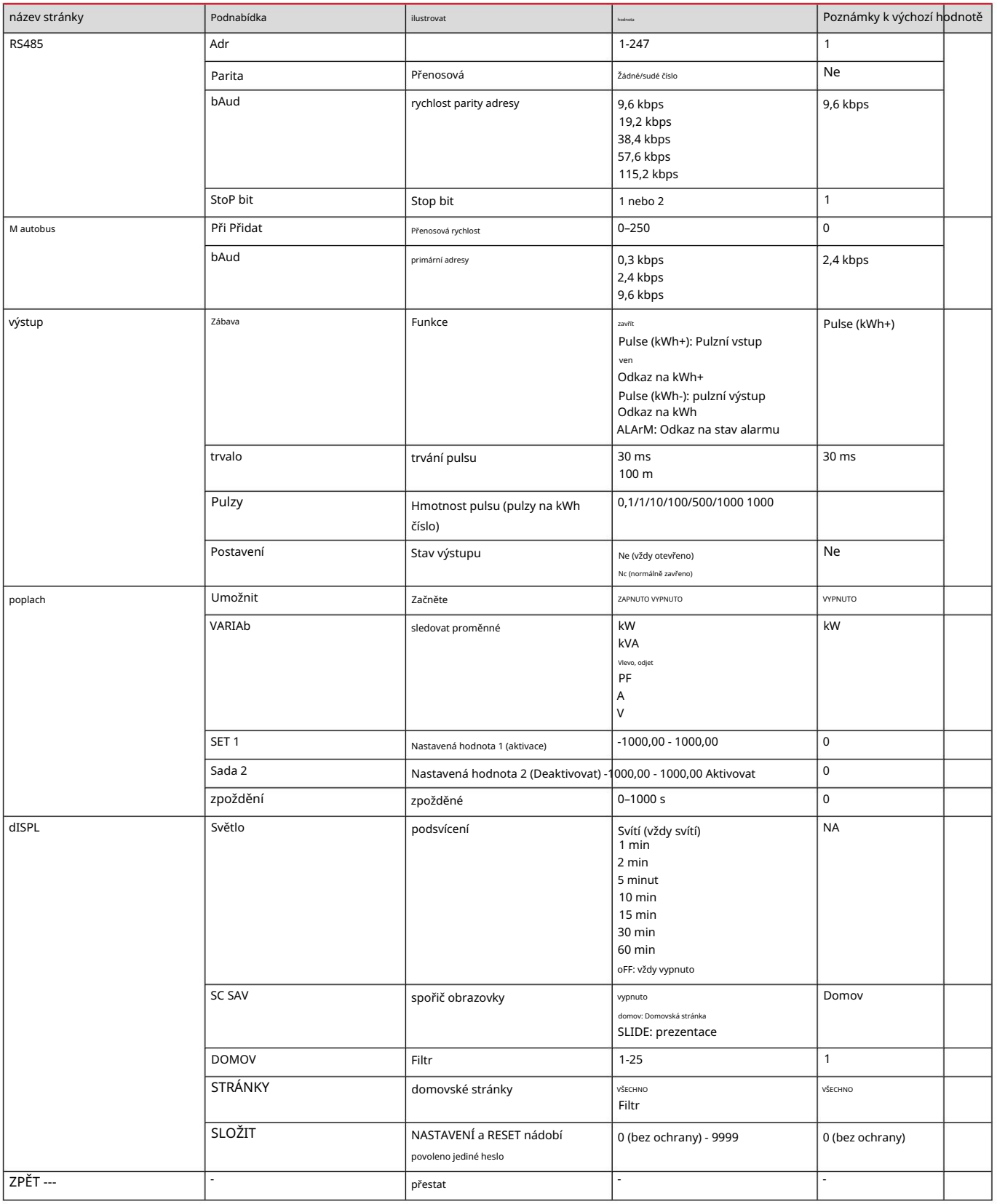

### Nabídka INFO

Toto menu slouží k zobrazení nastavených parametrů.

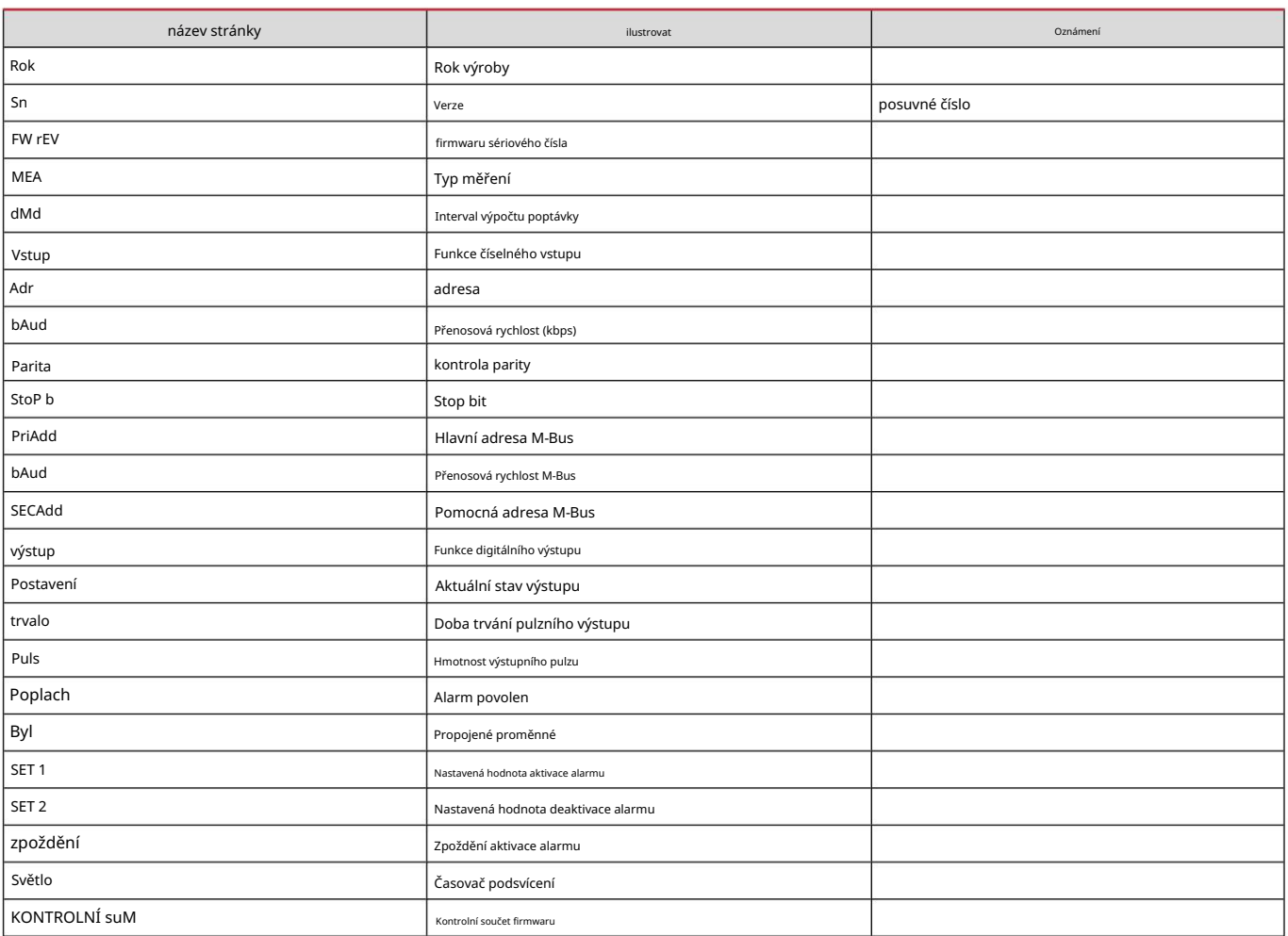

# RESET menu

Tato nabídka se používá k resetování následujících nastavení:

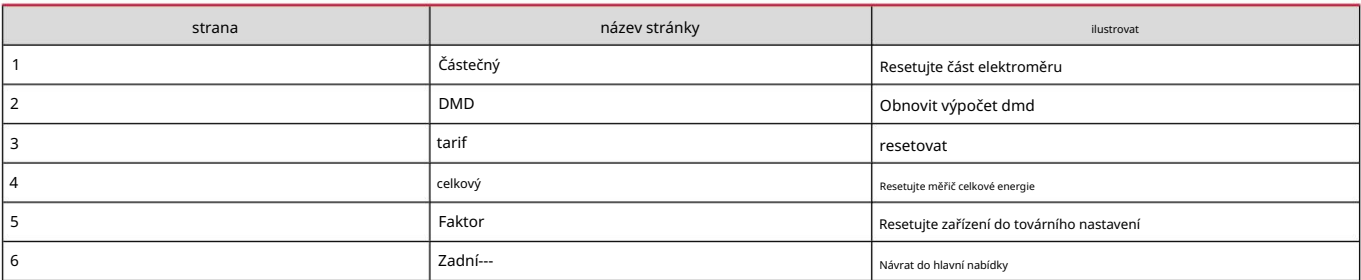

Vstup, výstup a komunikace

#### digitální vstup

### Číselné vstupy mohou plnit čtyři funkce:

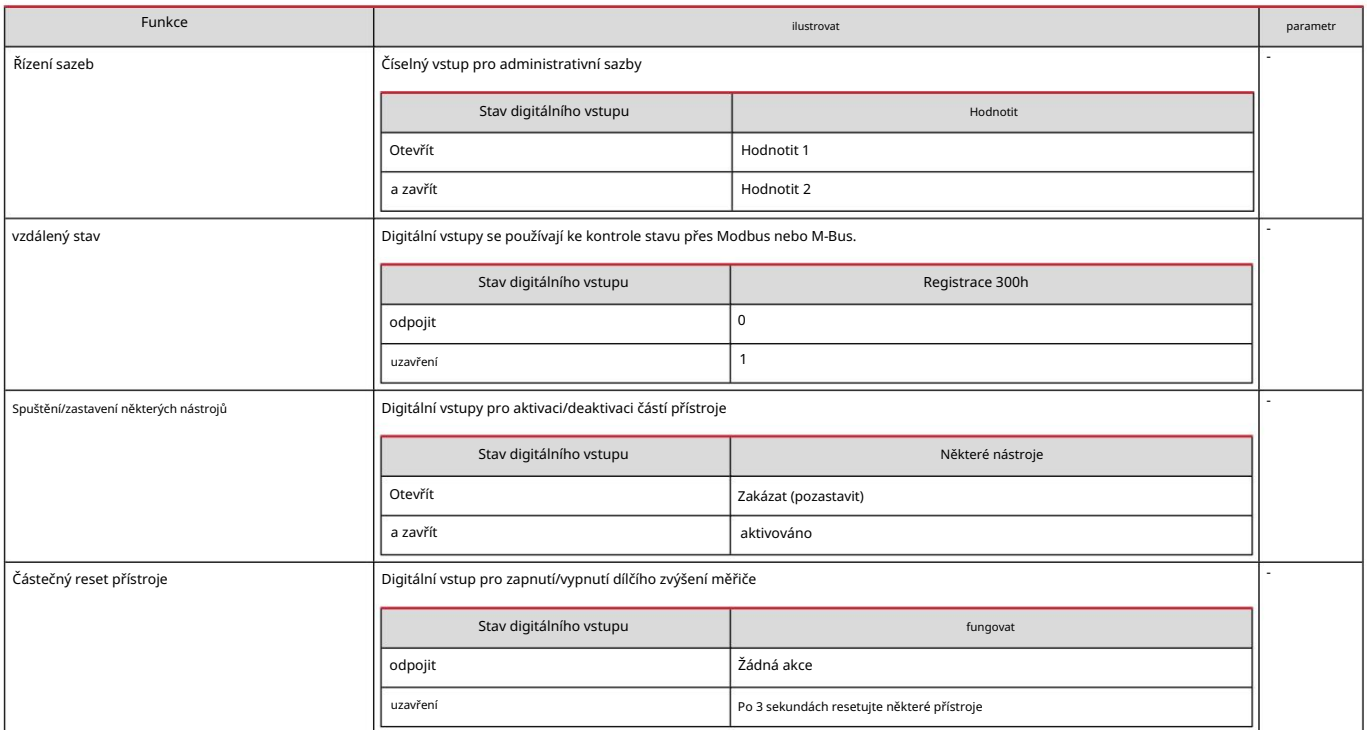

#### Digitální výstup (verze O1)

Digitální výstup může plnit dvě funkce:

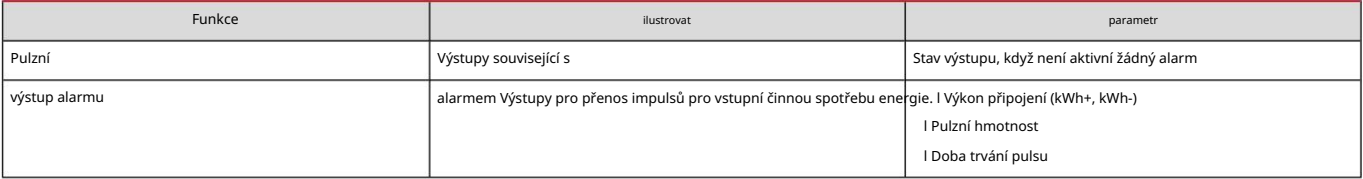

Port Modbus RTU (verze S1)

Komunikační port Modbus RTU se používá pro přenos dat do Modbus master.

Další informace o komunikaci Modbus RTU naleznete v části Komunikační protokol.

#### Port M-Bus (verze M1)

Komunikační port M-Bus se používá pro přenos dat na master M-Bus (Carlo Gavazzi SIU-MBM nebo jakýkoli jiný M-Bus master).

Další informace o komunikaci M-Bus naleznete v části Komunikační protokol.

Základní informace

### poplach

# Úvod

EM511 spravuje alarmy měřených proměnných. Chcete-li nastavit upozornění, definujte:

l sledovaná proměnná (VARIABLE) l práh aktivace alarmu (SET POINT 1) l práh deaktivace alarmu (SET POINT 2) l zpoždění aktivace alarmu (ACTIVATION DELAY)

### variabilní

Zařízení může monitorovat jednu z následujících proměnných:

l Činný výkon l Zdánlivý výkon l Jalový výkon l Účiník l Napětí l Proud

# Typ upozornění

#### Horní alarm (nastavená hodnota 1 nastavená

hodnota 2) Alarm se aktivuje, když monitorovaná proměnná překročí hodnotu Set 1 a doba trvání se rovná zpoždění aktivace (Delay), a je deaktivována, když hodnota klesne pod Set 2.

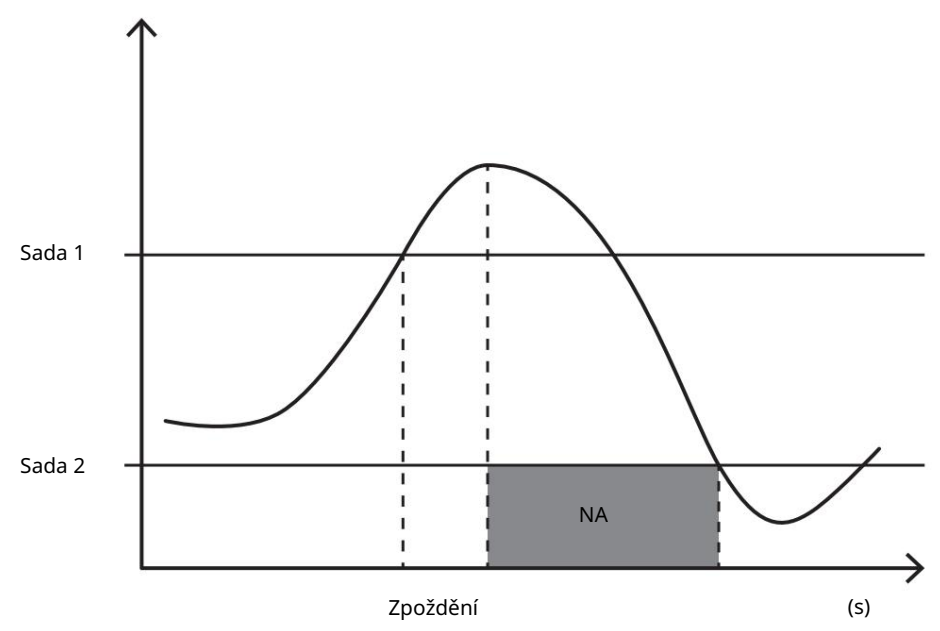

Dolní alarm (nastavená hodnota 1 < nastavená

hodnota 2) Alarm se aktivuje, když monitorovaná proměnná klesne pod hodnotu Set 1 na dobu rovnající se zpoždění aktivace (Delay), a je deaktivován, když překročí Set 2.

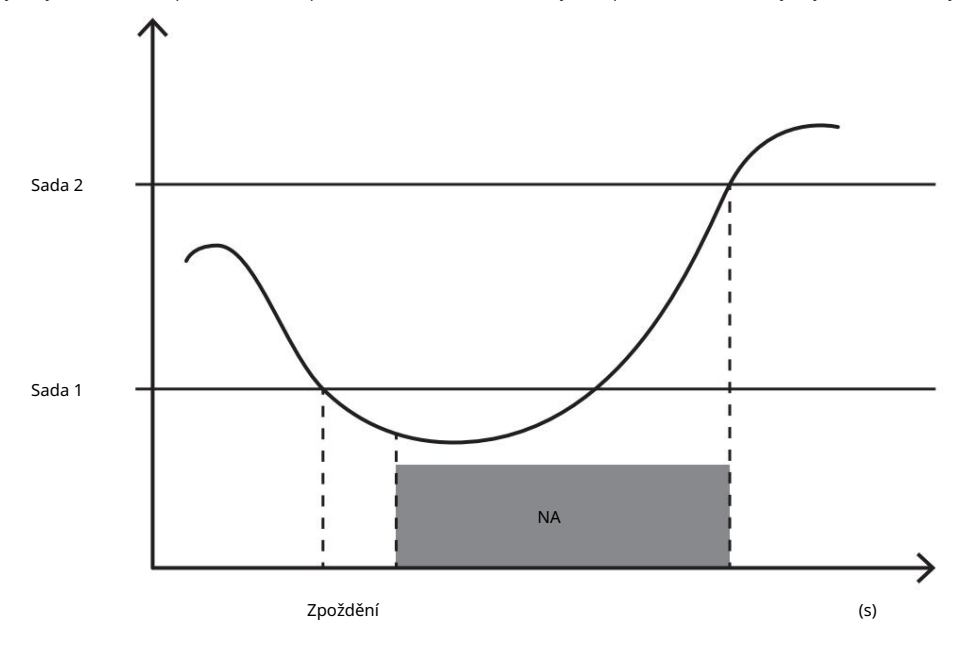

#### Hodnota DMD

### Výpočet průměru (dmd)

EM511 vypočítává průměrnou hodnotu elektrických proměnných v rámci nastaveného integračního intervalu (výchozí je 15 min).

### integrační interval

Interval integrace začíná, když je vydán příkaz k zapnutí nebo resetu. Na konci prvního integračního intervalu se zobrazí první hodnota.

### příklad

Příklady bodů jsou následující:

l 10:13:07 Reset l Nastavte čas integrace: 15 minut.

10:28:07 První zobrazená hodnota odpovídá intervalu od 10:13:07 do 10:28:07.

#### LCD displej

#### Domovská stránka

Pokud je spořič obrazovky povolen a typ spořiče obrazovky je "Home" (výchozí), zařízení může po pěti minutách nečinnosti zobrazit výchozí stránku měření.

Poznámka: Pokud vybraná stránka není v systému nastavení dostupná, zařízení zobrazí první dostupnou stránku jako svou domovskou stránku.

#### podsvícení

EM511 je vybaven systémem podsvícení. Můžete nastavit, zda je podsvícení vždy zapnuté nebo se automaticky vypne po zadaném intervalu (1-60 minut) od stisknutí tlačítka.

### spořič obrazovky

Po uplynutí 5 minut od stisknutí tlačítka, pokud je typ spořiče obrazovky "Domů" (výchozí nastavení), zařízení zobrazí domovskou stránku, jinak se aktivuje funkce prezentace (je-li povolena), rotující vybrané stránky . Zobrazenou stránku lze vybrat v UCS (verze S1). Výchozí stránky jsou: 1 (kWh+ TOT, kW), 3 (KW), 4 (VLN), 5 (A).

# Machine Translated by Google

#### Filtr stránky

Poznámka: V případě potřeby UCS software pro zobrazení všech stránek, ze kterých lze přistupovat NASTAVENÍ Jidelní lístek (DISPLAY PAGESALL) 2 (kWh-zakázat stránku ... Strana " ve filtru:, viz Stránky měření na . 15 12 (zbývající) " 5 (A) 11 (kvarh-TOT) filtr nepoužívejte. Ve výchozím nastavení jsou stránky zahrnuté 1 (kWh+ TOT, kW) 3 (kW) Vybírá se pomocí softwaru UCS (verze S1) nebo může být předdefinováno (verze O1 a M1) 4 (VLN) 7 (Hz) (kvarh+tot) 10 Filtry stránek usnadňují používání a procházení stránky měření. Po stisknutí tlačítka zařízení zobrazí pouze stránky, které vás nejvíce zajímají, což může být TOT, kW)

#### resetovat

#### Pro obnovení továrního nastavení použijte nabídku RESET

Všechna tovární nastavení můžete obnovit z nabídky RESET. Nabídka RYCHLÉ NASTAVENÍ bude po spuštění opět dostupná.

Poznámka: Měřič energie se neresetuje.

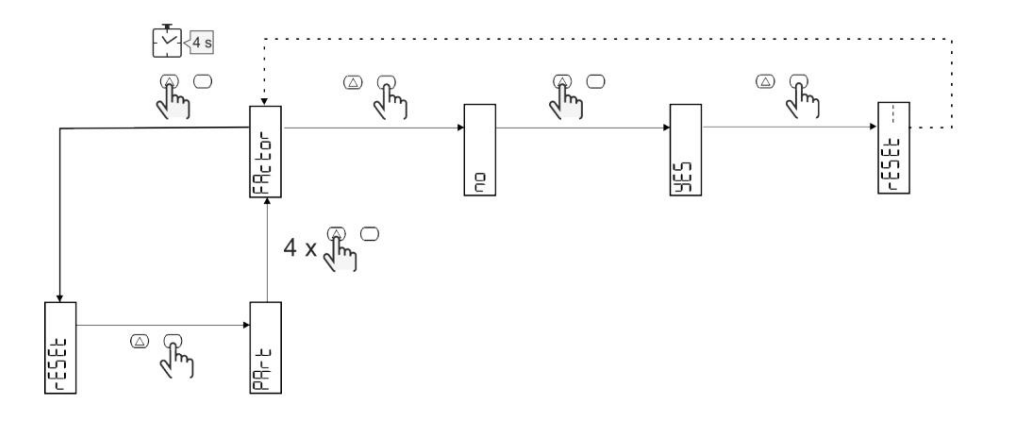

#### ofsetová funkce

#### Pomocí funkce úplného resetu nastavte určité cílové hodnoty

Tuto funkci můžete použít k nastavení cílové hodnoty, která bude vyhovovat vašim potřebám:

l Vyměňte stávající analyzátory a udržujte získaná data;

l Zajistěte, aby zařízení a analyzátor fungovaly současně.

#### Příklad: Pokud chcete nastavit cílovou hodnotu v tabulce, postupujte podle obrázku níže:

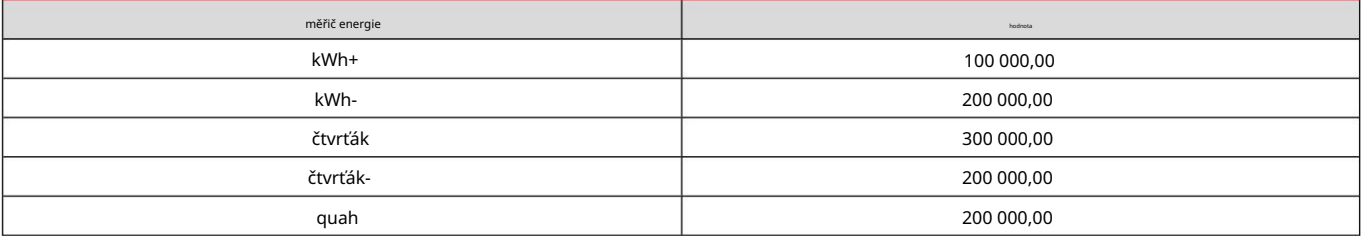

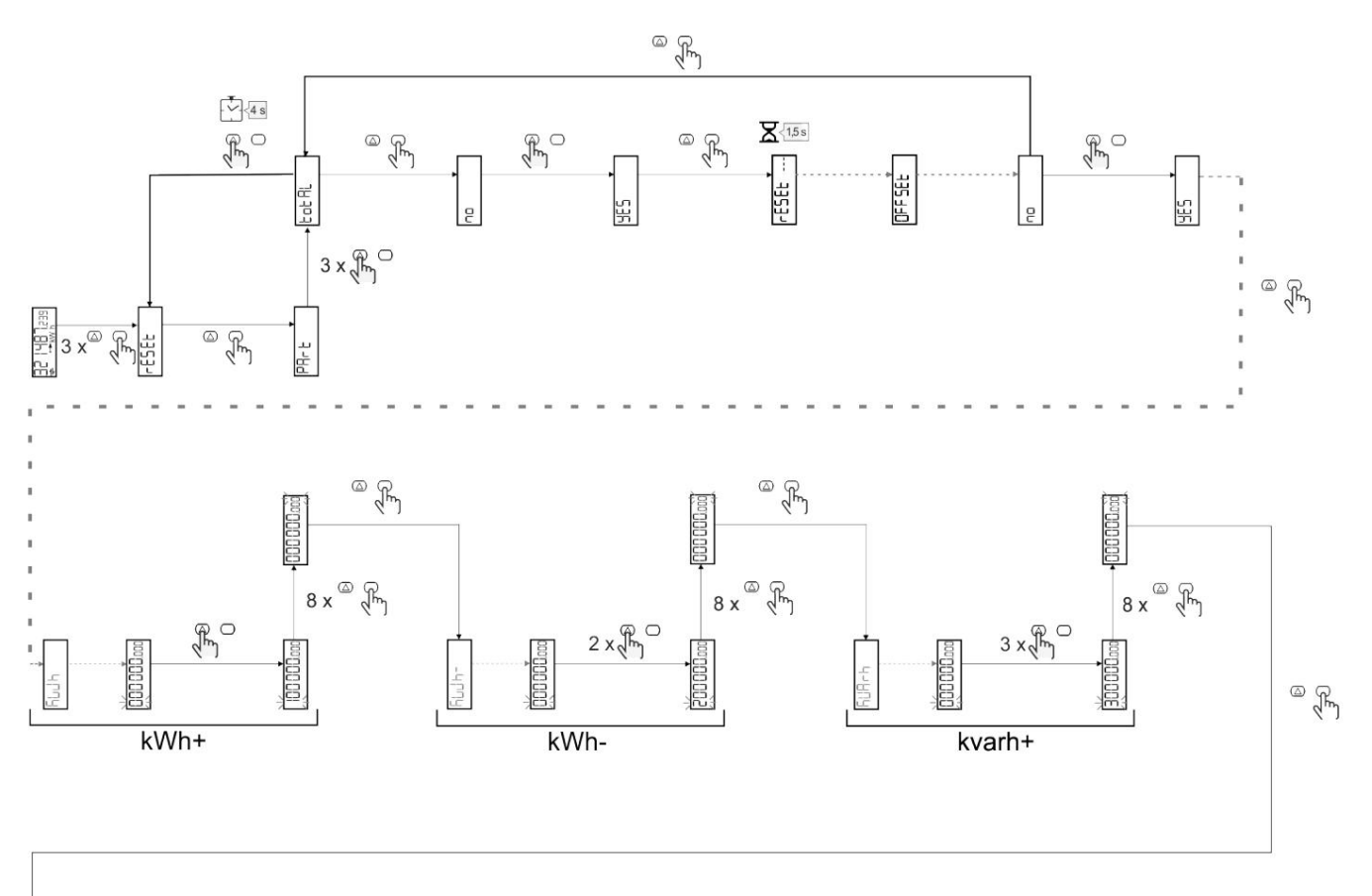

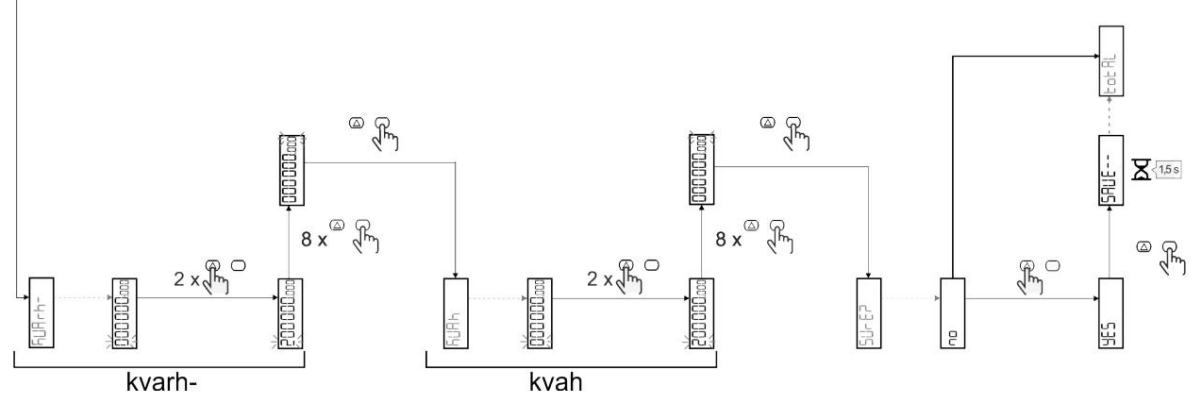

Řízení sazeb

### Správa sazeb pomocí digitálního vstupu

Chcete-li ke správě sazeb používat číselný vstup, nastavte funkci číselného zadávání na Sazby (pomocí klávesnice nebo softwaru UCS). Aktuální rychlost závisí na stavu vstupu

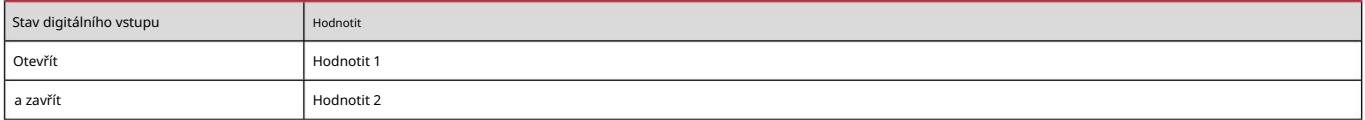

### Správa rychlosti Modbus RTU

Pokud potřebujete ke správě rychlostí používat příkazy Modbus RTU, povolte správu rychlostí prostřednictvím příkazů Modbus ze softwaru UCS

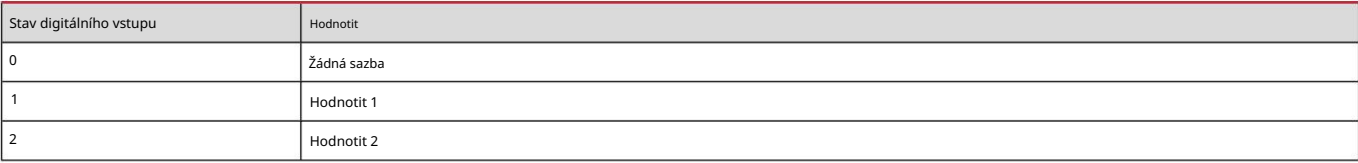

Údržba a likvidace

### odstraňování problémů

#### Poznámka: V případě jiných poruch nebo poruch kontaktujte prosím CARLO /

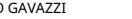

Pobočka nebo prodejce

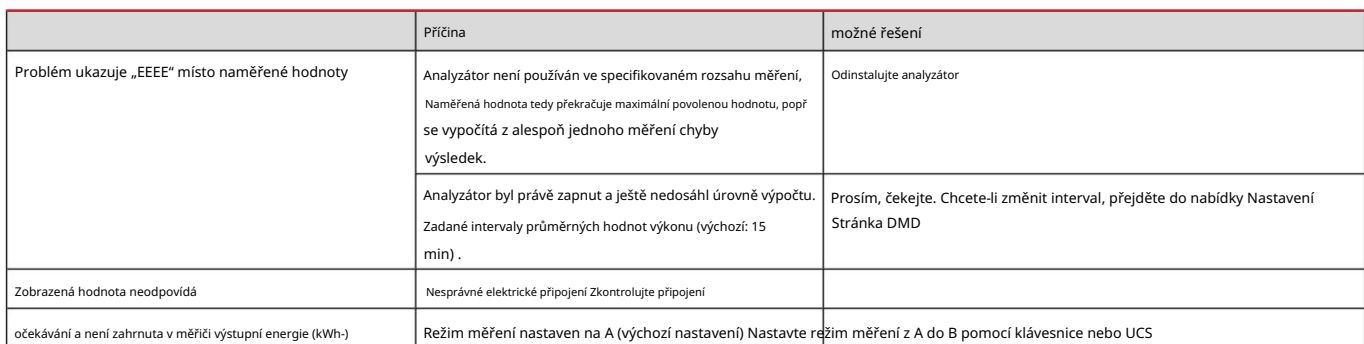

### poplach

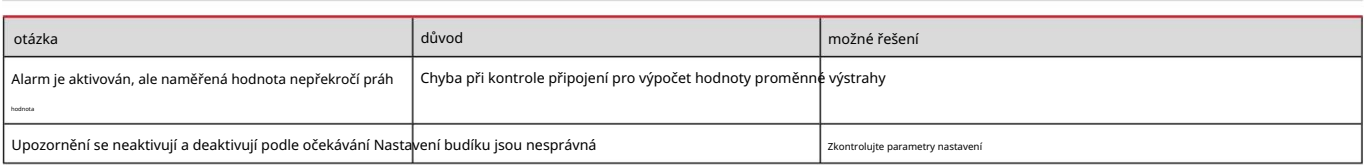

### komunikační problémy

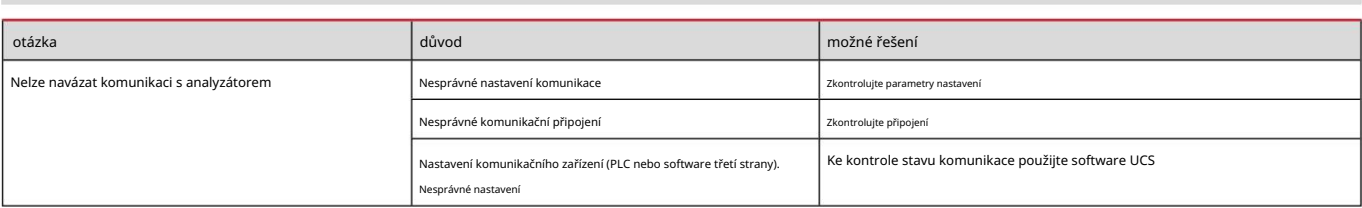

### problém se zobrazením

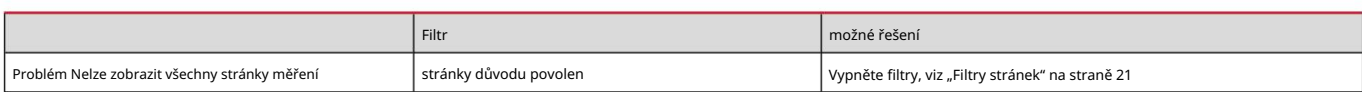

### stažení

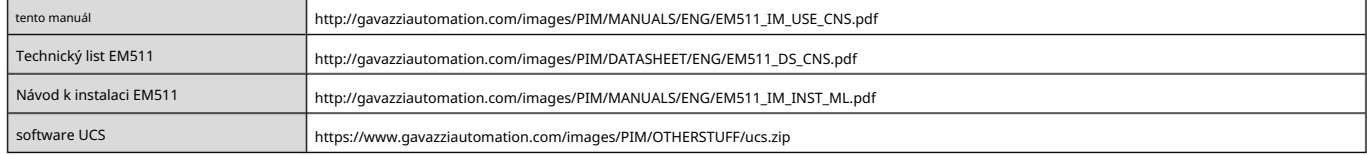

### čistý

Aby byl displej čistý, používejte mírně navlhčený hadřík. Nikdy nepoužívejte abrazivní prostředky nebo rozpouštědla jakéhokoli druhu.

Zodpovědnost za likvidaci

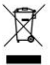

Při likvidaci zařízení by měly být jeho materiály shromážděny odděleně a přeneseny do zařízení určeného vládní agenturou nebo místní veřejnou agenturou. Správná likvidace a recyklace může pomoci zabránit potenciálnímu poškození životního prostředí a osobní bezpečnosti.

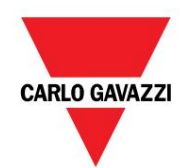

CARLO GAVAZZI Controls SpA

32100 Belluno (BL) Itálie přes Safforze, 8

www.gavazziautomation.com info@gavazzi-automation.com Kontakt: +39 0437 355811 Fax: +39 0437 355880

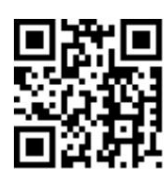

EM511 - Uživatelská příručka 30/05/2023 | Copyright © 2023